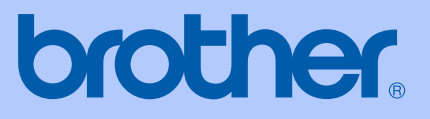

# BRUGSANVISNING

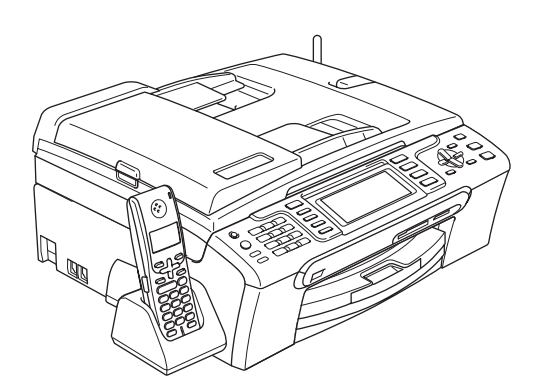

 $C \in \mathbb{O}$ 

MFC-680CN MFC-885CW

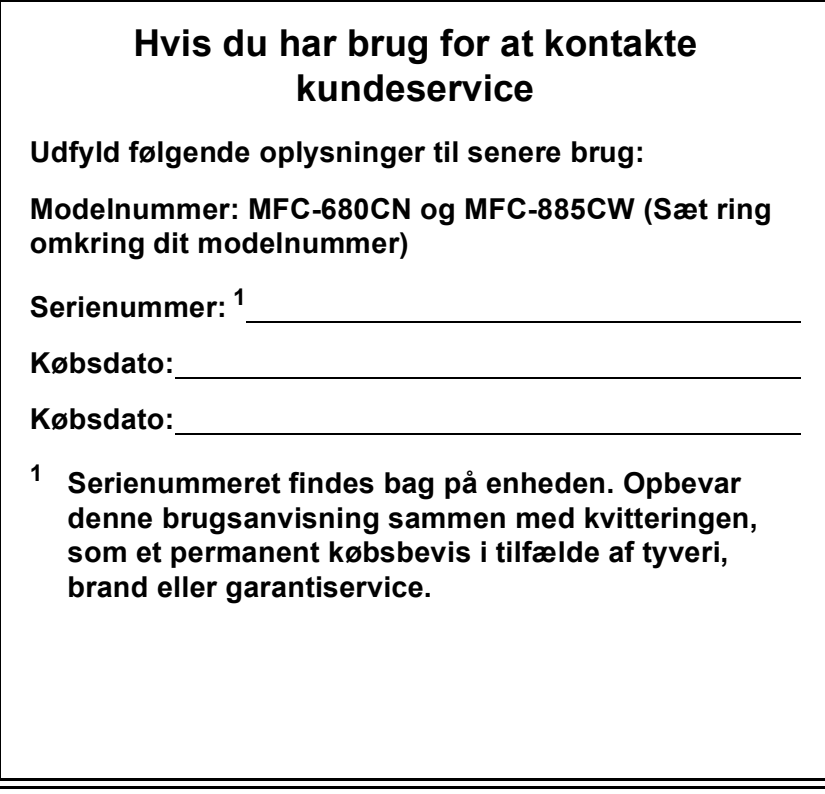

#### <span id="page-1-0"></span>**Registrer dit produkt online på**

## **[http://www.brother.com/registration/](http://www.brother.com/registration)**

Ved at registrere dit produkt hos Brother vil du blive registreret som den originale ejer af produktet. Din registrering hos Brother:

- kan tjene som bekræftelse på produktets købsdato, hvis du skulle gå hen og miste din kvittering, og
- kan understøtte erstatningskrav fremsat af dig i tilfælde af produkttab, der er dækket af garantien.

## **Bemærkning om godkendelsesoplysninger, kompilering og publikation**

DETTE UDSTYR ER DESIGNET TIL AT FUNGERE MED EN TOTRÅDET ANALOG TELEFONLEDNING MONTERET I ET PASSENDE STIK.

## **GODKENDELSESOPLYSNINGER**

Brother meddeler, at dette produkt muligvis ikke vil fungere korrekt i andre lande end det, produktet oprindeligt er købt i, og der gives ikke nogen garanti i tilfælde af, at dette produkt anvendes til offentlige telefonlinjer i et andet land.

## **Bemærkning om kompilering og publikation**

Denne brugsanvisning er kompileret og udgivet under tilsyn af Brother Industries Ltd., og den indeholder de nyeste produktbeskrivelser og specifikationer.

Indholdet af denne brugsanvisning og specifikationerne for dette produkt er underlagt ændringer uden varsel.

Brother forbeholder sig ret til at foretage ændringer uden varsel i specifikationerne og materialet indeholdt heri og vil ikke være ansvarlig for nogen skade (inklusive følgeskade) som følge af tillid til det præsenterede materiale, inklusive, men ikke begrænset til, typografiske fejl og andre fejl i forbindelse med publikationen.

## **EU-overensstemmelseserklæring under R & TTEdirektivet**

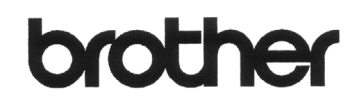

**EC Declaration of Conformity** 

Manufacturer Brother Industries, Ltd. 15-1, Naeshiro-cho, Mizuho-ku, Nagoya 467-8561, Japan

Plant

Brother Industries (Shen Zhen) Ltd G02414-1, Bao Chang Li Bonded Transportation Industrial Park, Bao Long Industrial Estate, Longgang, Shenzhen, China

Herewith declare that:

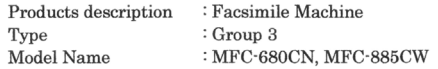

are in conformity with provisions of the R & TTE Directive (1999/5/EC) and we declare compliance with the following standards  $\colon$ 

Standards applied:

Harmonized: Safety EN60950-1:2001+A11:2004

EMC EN55022: 1998 +A1: 2000 +A2: 2003 Class B EN55024: 1998 +A1: 2001 +A2: 2003 EN61000-3-2: 2006 EN61000-3-3: 1995 +A1: 2001 Radio EN301 489-1 V1.6.1 EN301 489-17 V1.2.1 EN300 328 V1.6.1 EN301 406 V1.5.1 EN301 489-6 V1.2.1

\* Radio applies to MFC-885CW only.

Year in which CE marking was first affixed : 2007 : Brother Industries, Ltd. Issued by Date : 28th April, 2007 Place : Nagoya, Japan Signature  $\cdot$ 

aore  $\subset$ 

Junji Shiota General Manager Quality Management Dept. Printing & Solutions Company

#### **EU-overensstemmelseserklæring under R & TTE-direktivet**

Producent Brother Industries Ltd. 15-1, Naeshiro-cho, Mizuho-ku, Nagoya 467-8561, Japan

Fabrik Brother Industries (Shen Zhen) Ltd. G02414-1, Bao Chang Li Bonded Transportation Industrial Park, Bao Long Industrial Estate, Longgang, Shenzhen, Kina

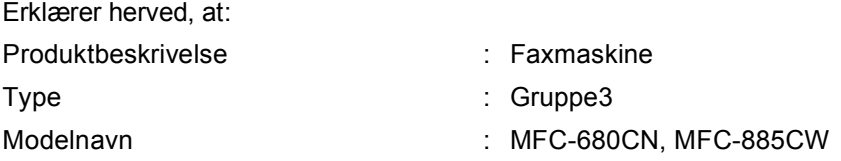

er i overensstemmelse med bestemmelserne i R & TTE-direktivet (1999/5/EU), og vi erklærer overensstemmelse med følgende standarder:

Anvendte standarder:

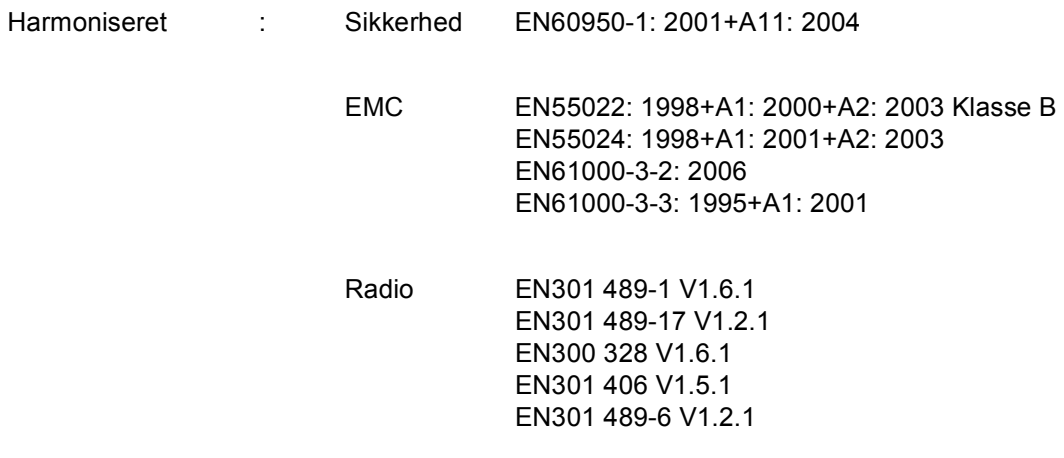

\*Radio anvendes kun til MFC-885CW.

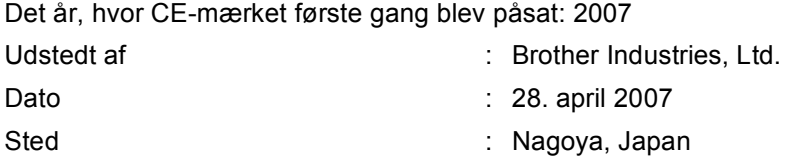

# Indholdsfortegnelse

## **Afsnit I Generelt**

 $\mathbf 1$ 

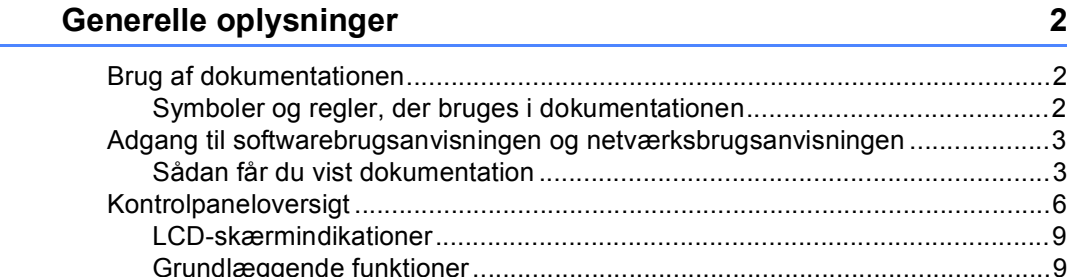

#### $\overline{\mathbf{2}}$ Ilægning af dokumenter og papir

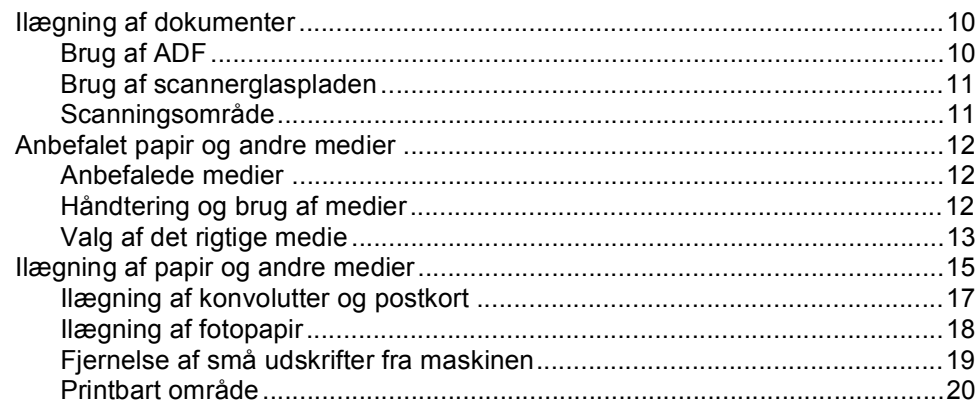

#### $\mathbf{3}$ **Generel opsætning**

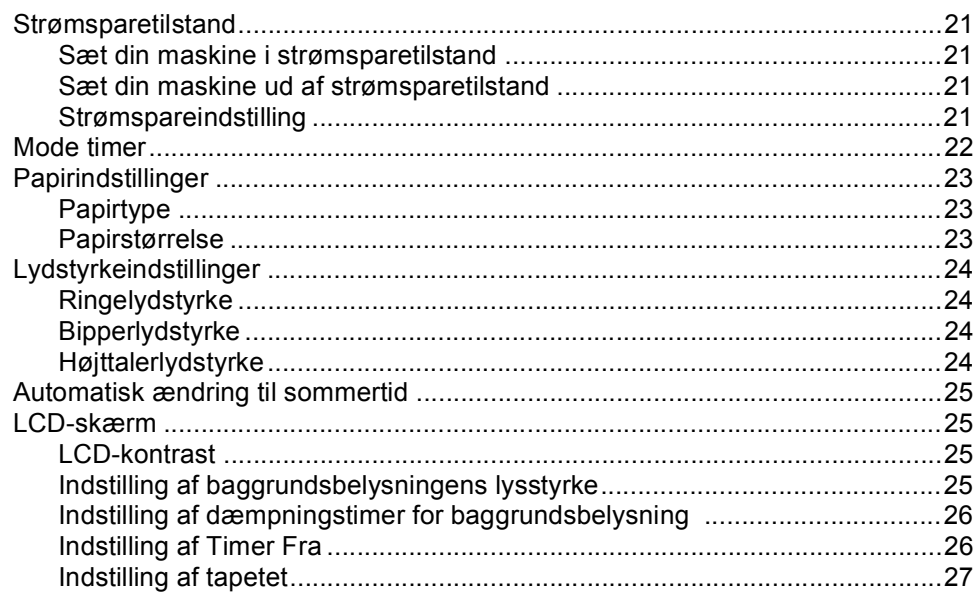

 $21$ 

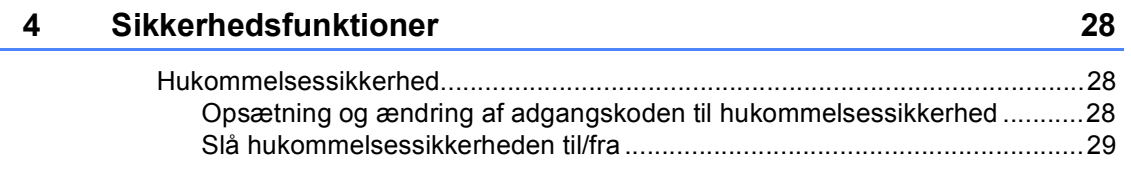

# **[Afsnit II Fax](#page-42-0)**

L,

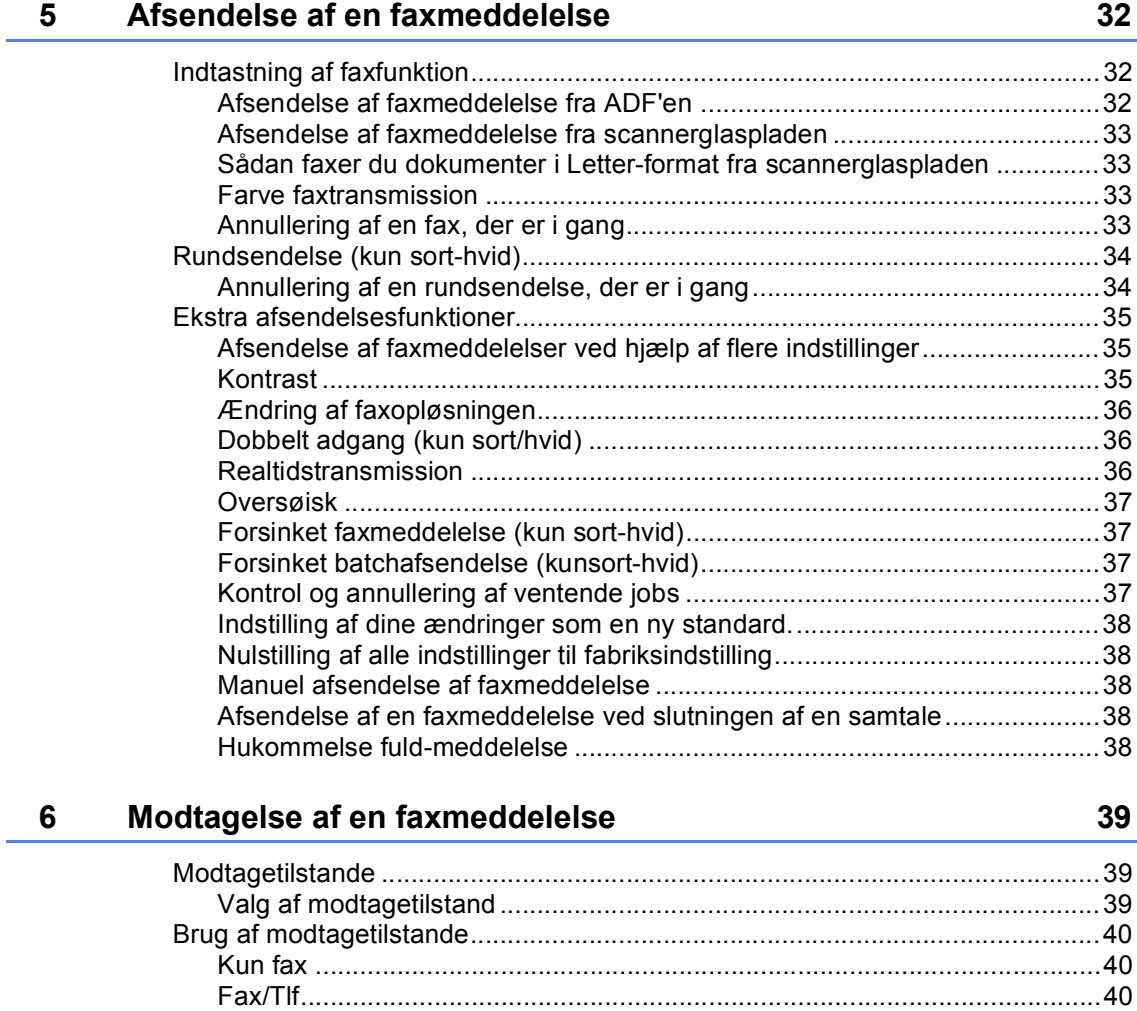

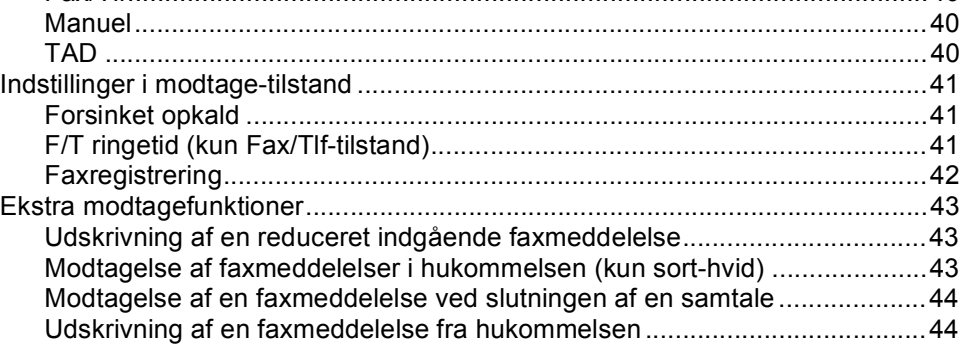

#### $\overline{7}$ Telefon og eksterne enheder

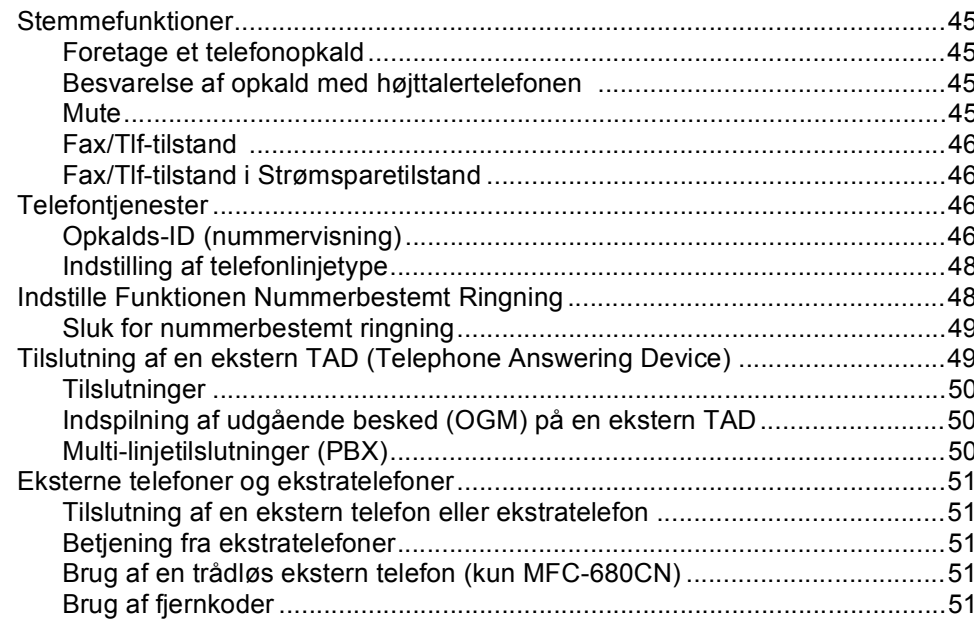

#### Opkald til og lagring af numre 8

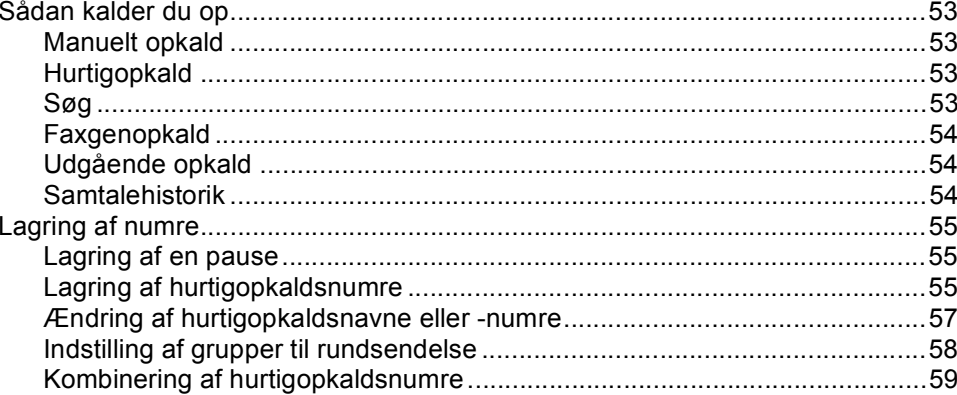

#### $\overline{9}$ **Digital TAD**

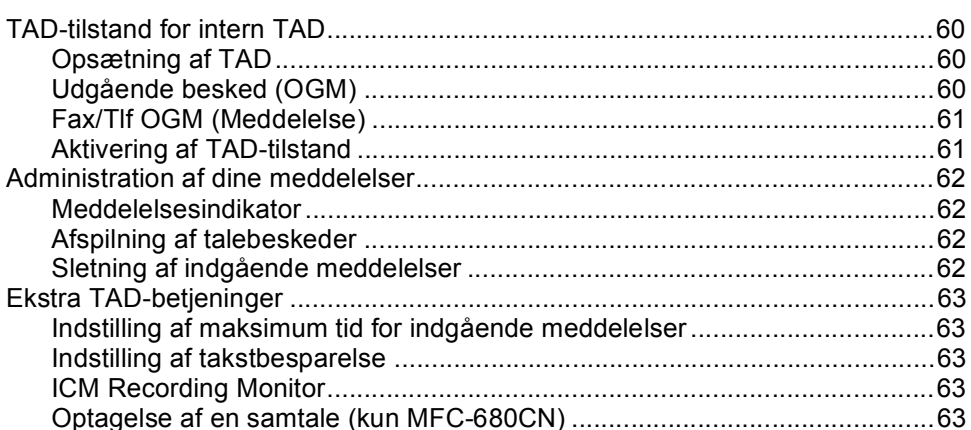

53

45

#### Avancerede faxbetjeninger (kun sort-hvid) 10

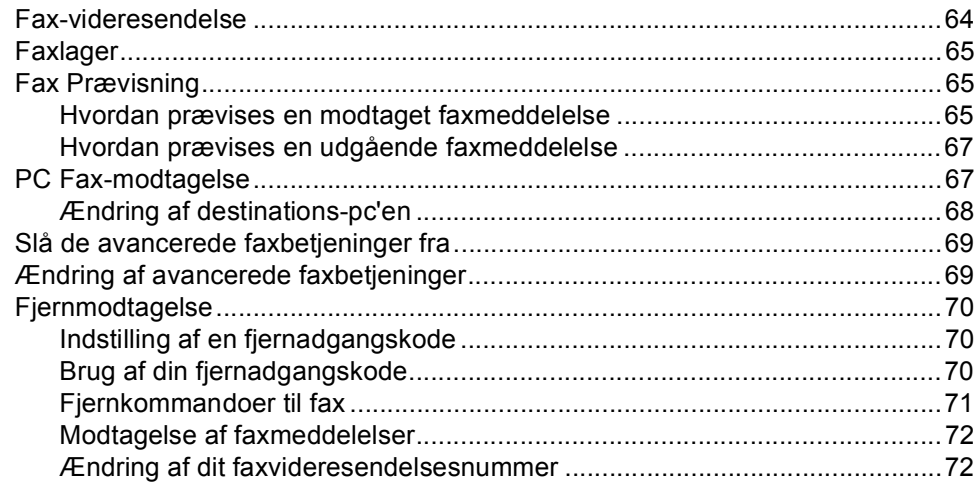

#### $11$ **Udskrivning af rapporter**

#### $12$ **Polling**

73

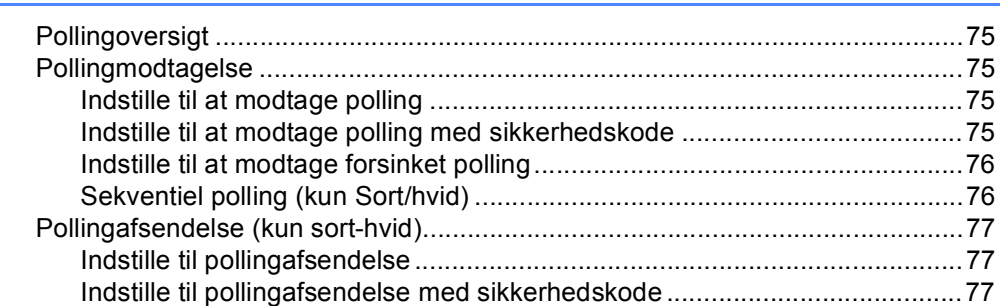

## **Afsnit III Kopi**

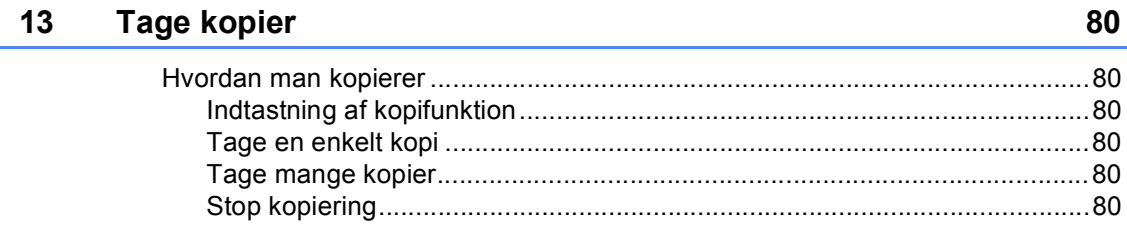

64

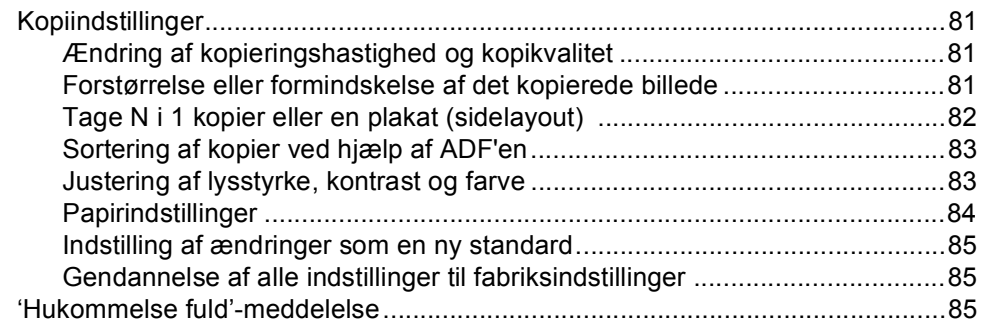

# **[Afsnit IV Direkte fotoudskrivning](#page-98-0)**

#### **14 Udskrivning af foto fra et hukommelseskort eller [USB flash-hukommelsesdrev 88](#page-99-0)**

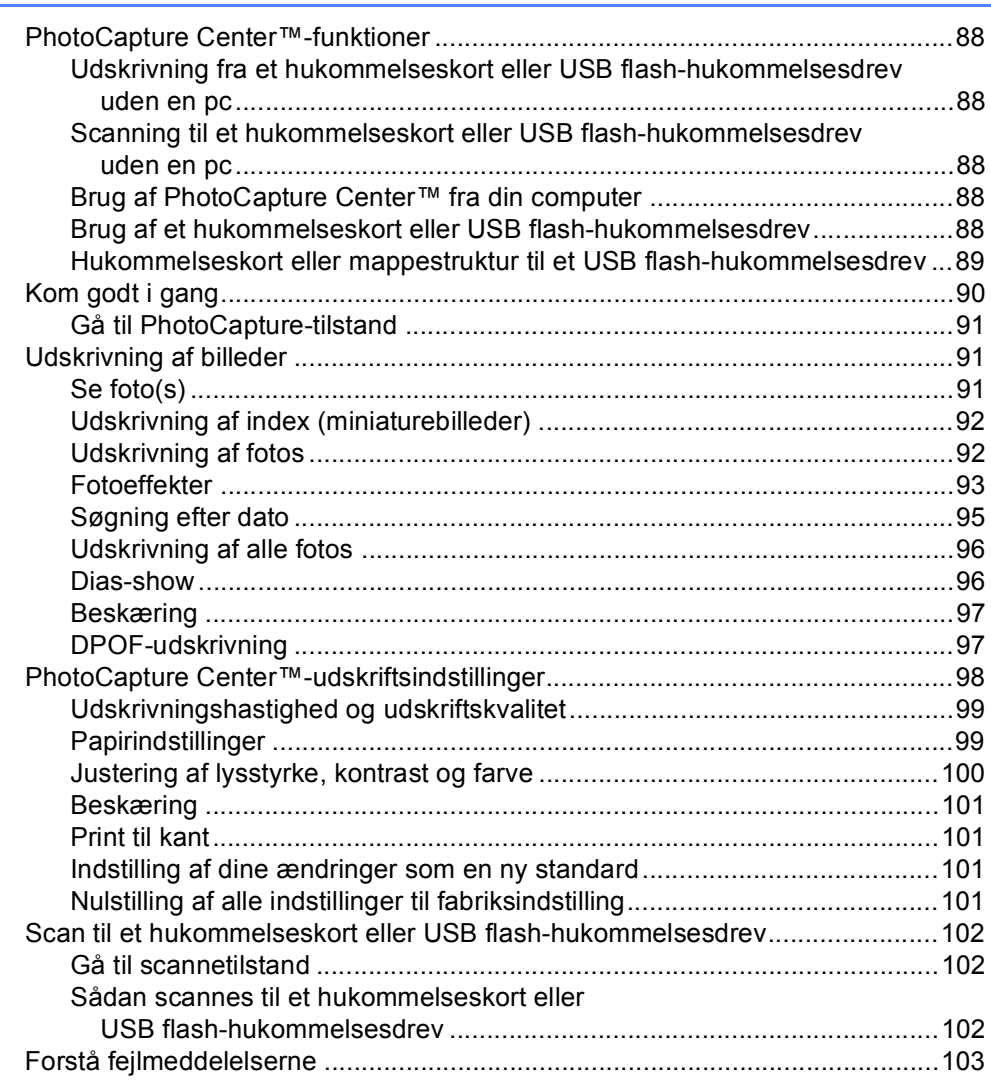

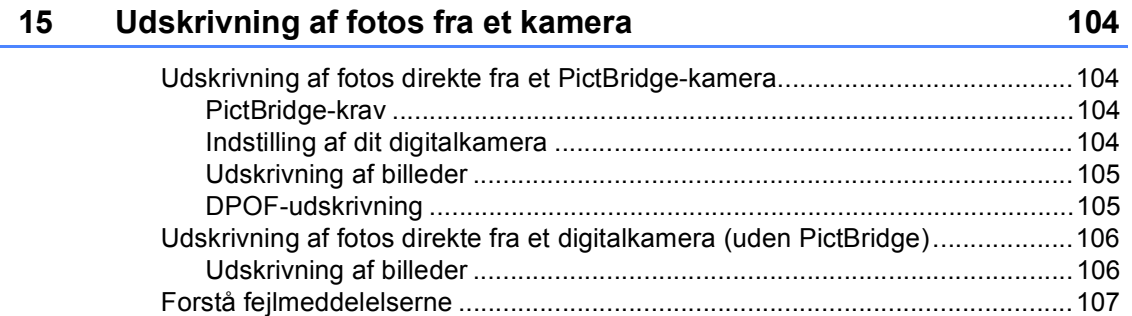

## **[Afsnit V Software](#page-120-0)**

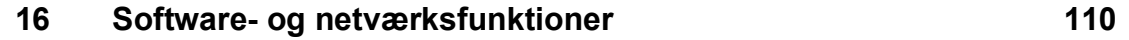

## **[Afsnit VI Appendiks](#page-122-0)**

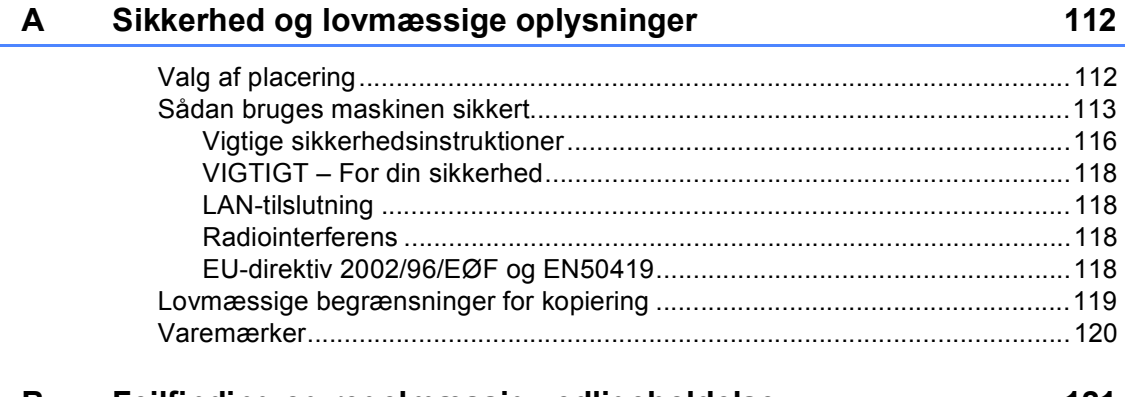

#### **[B Fejlfinding og regelmæssig vedligeholdelse 121](#page-132-0)**

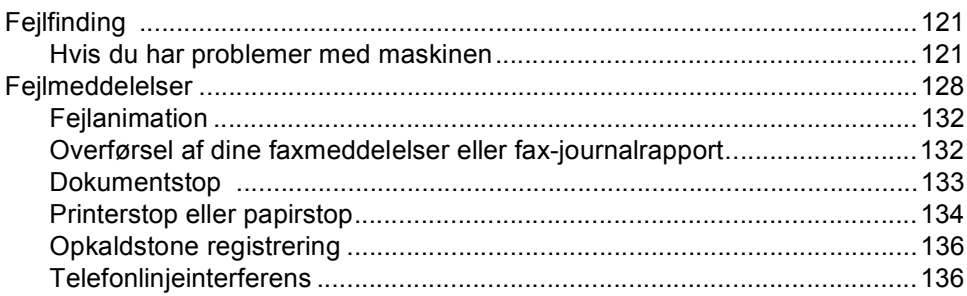

 $\boldsymbol{\mathsf{x}}$ 

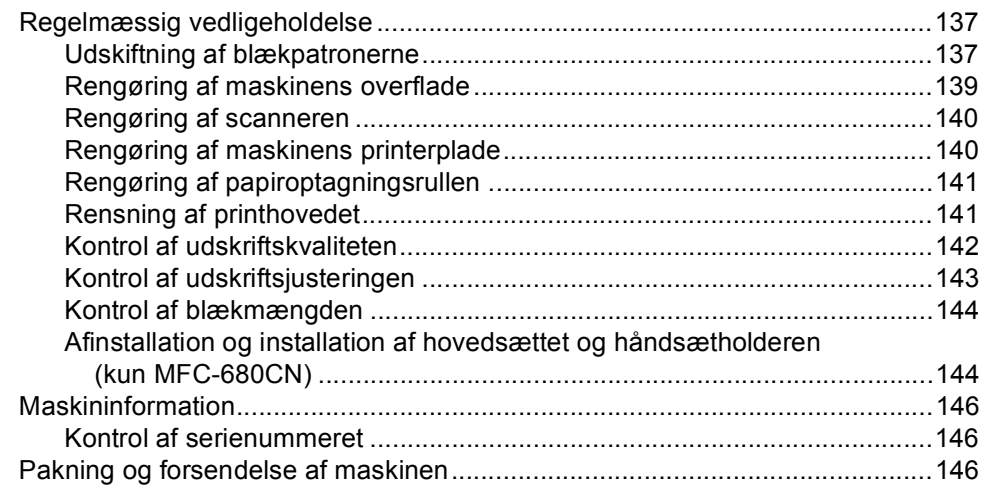

#### $\mathbf{C}$ Menu og funktioner

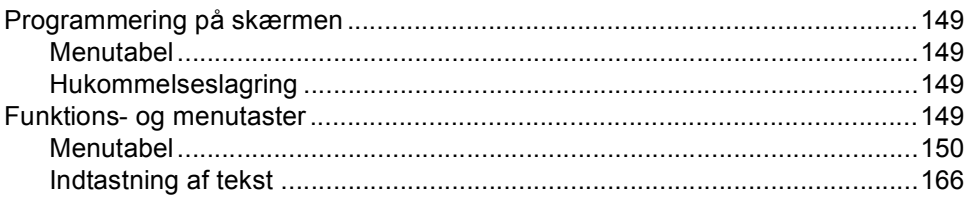

#### Specifikationer D

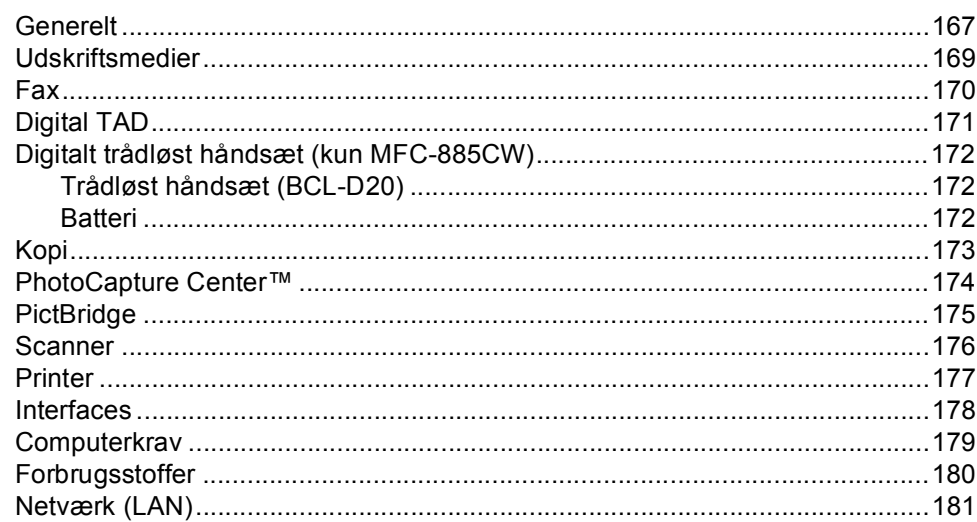

#### E **Ordliste**

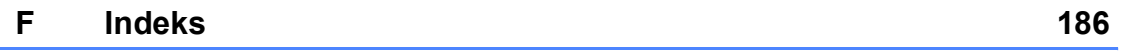

### 167

149

## 182

# **Afsnit I**

# <span id="page-12-0"></span>**Generelt <sup>I</sup>**

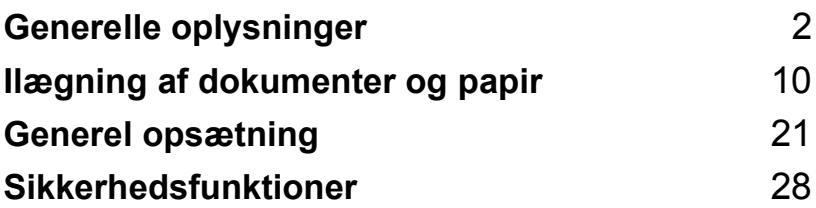

**1**

# <span id="page-13-0"></span>**Generelle oplysninger**

## <span id="page-13-1"></span>**Brug af dokumentationen <sup>1</sup>**

Tak for dit køb af en Brother-maskine! Læs dokumentationen for at få hjælp til at få det bedste ud af din maskine.

## <span id="page-13-2"></span>**Symboler og regler, der bruges i dokumentationen <sup>1</sup>**

De følgende symboler og regler bruges i hele dokumentationen.

**Fed** Fed skrift identificerer bestemte taster på maskinens kontrolpanel.

Kursiv Kursiv skrift fremhæver et vigtigt punkt eller henviser til et relateret emne.

Courier New Skrifttypen Courier New identificerer meddelelser på maskinens LCD-skærm.

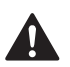

Advarsler giver dig besked om, hvordan du undgår personskade.

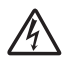

Ikoner for elektrisk fare giver dig besked om, hvordan du undgår elektrisk stød.

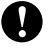

Forsigtighedsforanstaltninger angiver procedurer, du skal følge eller undgå, for at forhindre eventuel beskadigelse af maskinen eller andre anordninger.

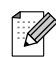

Bemærkninger fortæller, hvordan du skal reagere i en situation, der kan opstå, eller giver tip om, hvordan funktionen virker sammen med andre faciliteter.

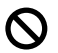

Ikoner for forkert opsætning gør opmærksom på enheder og funktioner, der ikke er kompatible med maskinen.

## <span id="page-14-0"></span>**Adgang til softwarebrugsanvisningen og netværksbrugsanvisningen <sup>1</sup>**

Denne brugsanvisning indeholder ikke alle oplysninger om maskinen, såsom brug af de avancerede funktioner til printer, scanner, PC Fax og netværk. Når du er parat til at lære de detaljerede oplysninger om disse funktioner, kan du gennemlæse

**softwarebrugsanvisningen** og **netværksbrugsanvisningen**.

## <span id="page-14-1"></span>**Sådan får du vist dokumentation <sup>1</sup>**

#### **Sådan får du vist dokumentation (til Windows®) <sup>1</sup>**

For at få vist dokumentationen skal du i menuen **Start** pege på **Brother**, **MFC-XXXX** (hvor XXXX er modelnavnet) fra programgruppen og derefter vælge **brugsanvisninger i HTML-format**.

Hvis ikke du har installeret softwaren, kan du finde dokumentationen ved at følge instruktionerne nedenfor:

- a Tænd pc'en. Indsæt Brother cd-rom'en i dit cd-rom-drev.
- b Hvis du får vist skærmbilledet med modelnavnet, skal du klikke på din modelbetegnelse.

Hvis du får vist sprogskærmbilledet, skal du klikke på dit sprog. Cd-rom'ens hovedmenu vises.

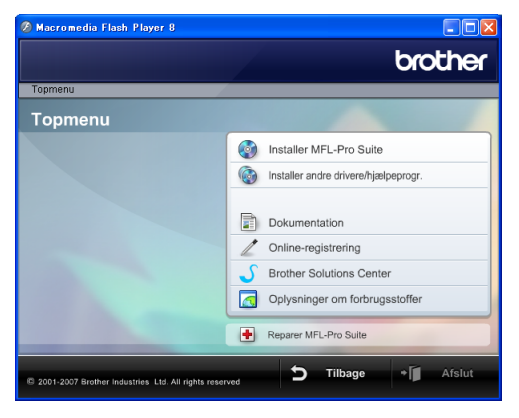

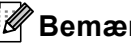

## **Bemærk!**

Hvis ikke dette vindue vises, skal du bruge Windows® Stifinder til at køre programmet start.exe fra rodmappen på Brother cdrom'en.

d Klik på **Dokumentation**.

Klik på den dokumentation, du vil læse.

 **HTML-dokumenter**: **softwarebrugsanvisning** og **netværksbrugsanvisning** i HTMLformat.

Dette format anbefales til visning på din pc.

 **PDF-dokumenter**: **brugsanvisning** til stand-alone-betjeninger, **softwarebrugsanvisning** og **netværksbrugsanvisning** i PDFformat.

Dette format anbefales til udskrivning af brugsanvisningerne. Klik for at gå til Brother Solutions Center, hvor du kan få vist eller indlæst PDF-dokumenterne. (Internetadgang og PDF Readersoftware er et krav.)

#### **Sådan finder du scanningsinstruktioner <sup>1</sup>**

Der er adskillige måder, du kan scanne dokumenter på. Du kan finde instruktionerne på følgende måde:

#### **Softwarebrugsanvisning**

- *Scanning* (Til Windows<sup>®</sup> 2000 Professional/Windows® XP og Windows Vista™)
- ControlCenter3 (Til Windows<sup>®</sup> 2000 Professional/Windows® XP og Windows Vista™)
- *Netværksscanning*

#### **Scansoft™ PaperPort™ 11SE med OCR How-to-Guides**

■ Den komplette ScanSoft™ PaperPort™ 11SE med anvisninger til at bruge OCR kan du få vist i Hjælp i ScanSoft™ PaperPort™ 11SE med OCR-program.

#### **Sådan finder du instruktioner til netværksopsætning (kun MFC-885CW) <sup>1</sup>**

Din maskine kan tilsluttes et trådløst eller kabelført netværk. Du finder de grundlæggende opsætningsinstruktioner i Hurtig installationsanvisning. Yderligere oplysninger, eller hvis dit adgangspunkt understøtter SecureEasySetup™ eller AOSS™, kan du se i netværksbrugsanvisningen.

#### **Sådan får du vist dokumentation (Til Macintosh®) <sup>1</sup>**

**1** Tænd for din Macintosh<sup>®</sup>. Sæt Brother cd-rom'en i cd-rom-drevet. Følgende vindue vises.

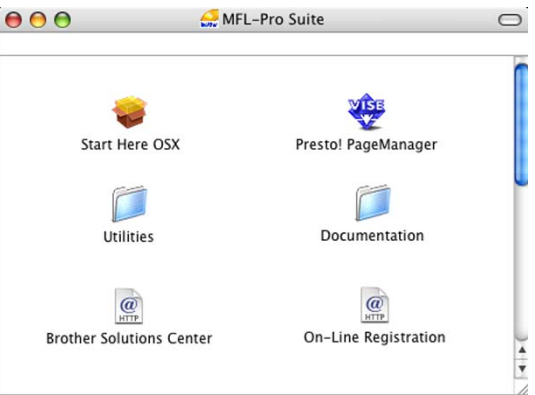

- b Dobbeltklik på ikonet **Documentation**.
- Dobbeltklik på mappen med det ønskede sprog.
- $\overline{4}$  Dobbeltklik på filen øverst på siden for at få vist **softwarebrugsanvisningen** og **netværksbrugsanvisningen** i HTMLformat.
- **6** Klik på den dokumentation, du vil læse:
	- Softwarebrugsanvisning
	- **Netværksbrugsanvisning**

#### **Sådan finder du scanningsinstruktioner <sup>1</sup>**

Der er adskillige måder, du kan scanne dokumenter på. Du kan finde instruktionerne på følgende måde:

#### **Softwarebrugsanvisning**

- *Scanning* (Til Mac OS<sup>®</sup> X 10.2.4 eller nyere)
- ControlCenter2 (Til Mac OS<sup>®</sup> X 10.2.4 eller nyere)
- *Netværksscanning* (Til Mac OS<sup>®</sup> X 10.2.4 eller nyere)

#### **Brugsanvisning til Presto!® PageManager®**

■ Den komplette Presto!<sup>®</sup> PageManager<sup>®</sup> brugsanvisning kan ses fra Hjælp-valget i Presto!® PageManager®-programmet.

#### **Sådan finder du instruktioner til netværksopsætning (kun MFC-885CW) <sup>1</sup>**

Din maskine kan tilsluttes et trådløst eller kabelført netværk. Du finder de grundlæggende opsætningsinstruktioner i Hurtig installationsanvisning. Yderligere oplysninger, eller hvis dit adgangspunkt understøtter SecureEasySetup™ eller AOSS™, kan du se i netværksbrugsanvisningen.

Kapitel 1

## <span id="page-17-0"></span>**Kontrolpaneloversigt <sup>1</sup>**

#### **MFC-680CN <sup>1</sup>**

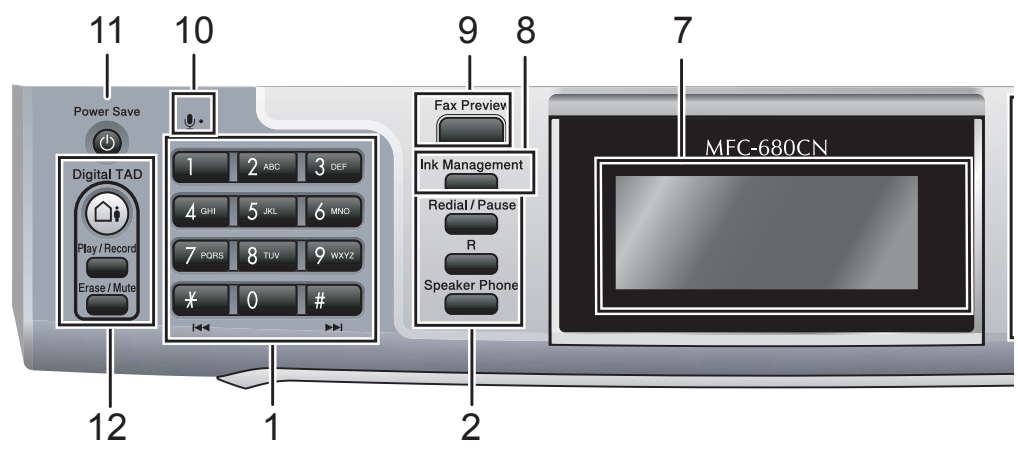

#### **MFC-885CW <sup>1</sup>**

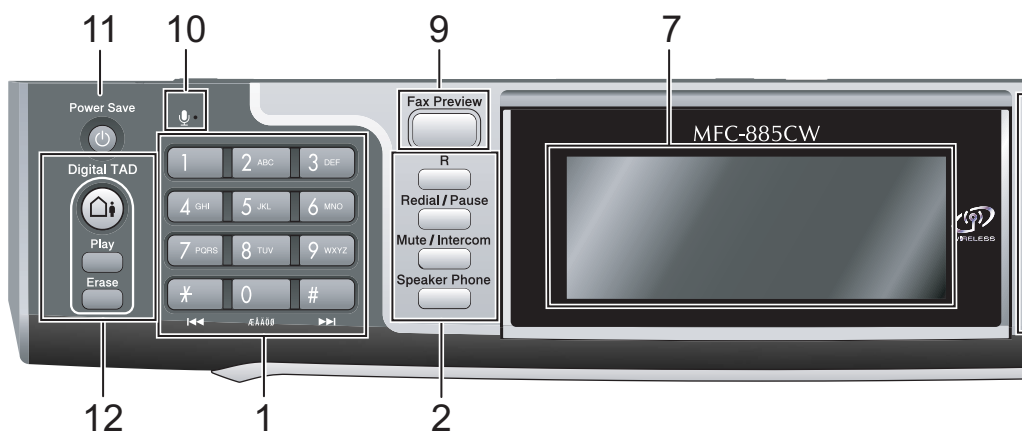

## **Bemærk!**

De fleste illustrationer i denne brugsanvisning viser MFC-680CN.

#### **1 Opkaldstastatur**

Brug disse taster til opkald til telefon- og faxnumre og som tastatur til indtastning af information i maskinen.

#### **2 Fax- og telefontaster**

#### ■ Redial/Pause

Foretager genopkald til de sidste 30 opkaldte nummer. Den indsætter også en pause, når du programmerer hurtigopkaldsnumre.

#### **R**

Brug denne tast til at opnå forbindelse til en bylinje eller viderestille et opkald til en anden ekstratelefon, hvis der er forbindelse til en PBX.

 **Mute/Intercom** (kun MFC-885CW) Sætter det aktuelle telefonopkald på hold. Tryk også på denne tast for at tale på samtaleanlægget eller for at overføre et indgående opkald til det trådløse håndsæt.

■ Speaker Phone

Du kan tale med en anden person uden at løfte håndsættet.

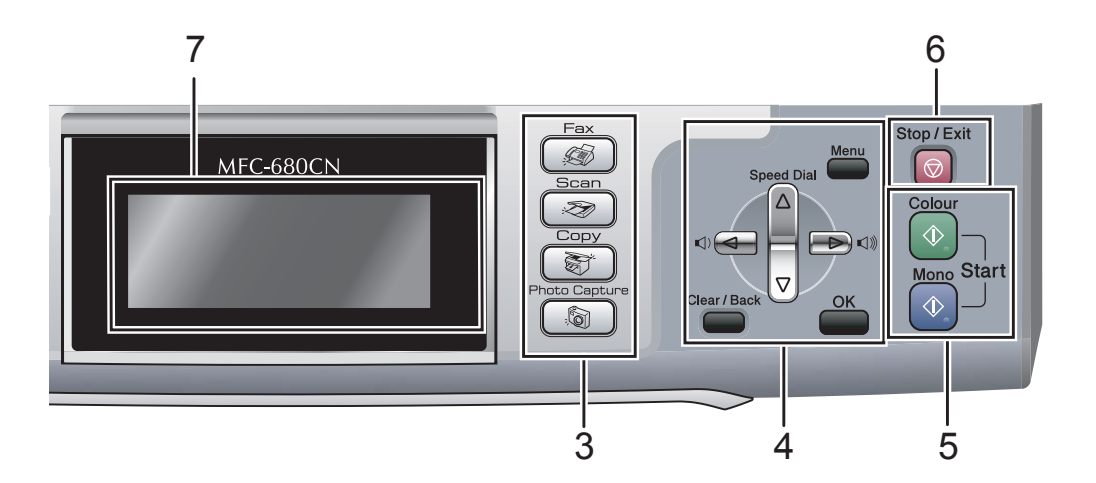

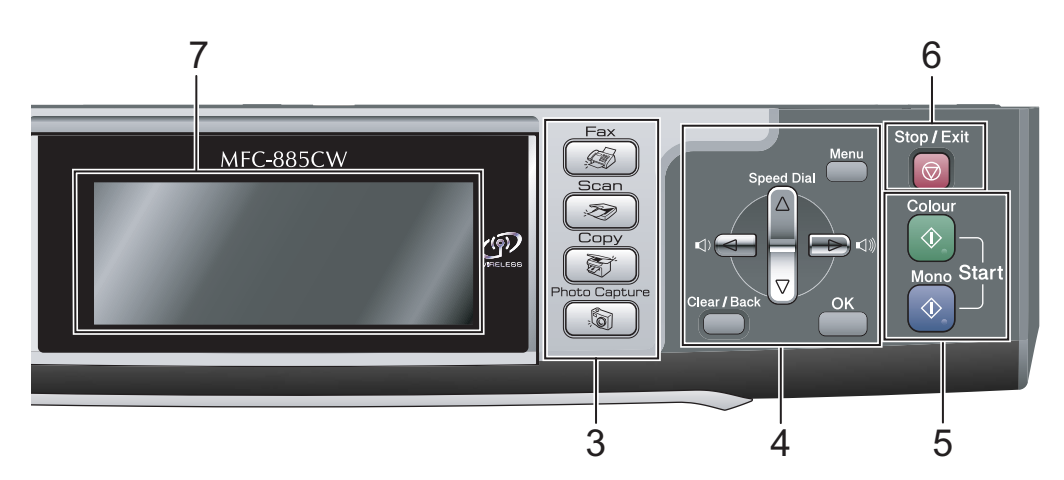

#### **3 Tilstandstaster:**

■ *⑤* **Fax** 

Giver adgang til faxfunktion.

- $\gg$  Scan Giver adgang til scannetilstand.
- ■
<del>■</del>
<del>■</del> Giver adgang til kopitilstand.

#### **PhotoCapture**

Du kan få adgang til PhotoCapture Center™-tilstanden.

#### **4 Menutaster:**

#### **Lydstyrketast**

 $\blacksquare() \blacktriangleleft \blacktriangleright \blacksquare() \rrbracket)$ 

Du kan trykke på disse taster i faxfunktion for at justere ringelydstyrken.

#### **a Speed Dial**

Gør det muligt at søge og kalde op til numre, der er gemt i hukommelsen.

■ **4** eller  $\blacktriangleright$ 

Tryk for at rulle tilbage eller frem til et menuvalg.

Du kan også trykke for at vælge indstillinger.

**a** eller **b**

Tryk for at rulle gennem menuerne og indstillingerne.

- **Menu**
	- Åben hovedmenuen.
- **OK**
	- Vælg en indstilling.
- **Clear/Back**

Tryk for at annullere den aktuelle indstilling.

#### **5 Start-taster:**

#### **Colour Start**

Giver dig mulighed for at sende faxmeddelelser eller lave farvekopier. Giver også mulighed for at starte en scanning (i farve eller sort/hvid, afhængigt af scanningsindstillingen i ControlCentersoftwaren).

#### **Mono Start**

Giver dig mulighed for at begynde at sende faxmeddelelser eller tage kopier i sort/hvid. Giver også mulighed for at starte en scanning (i farve eller sort/hvid, afhængigt af scanningsindstillingen i ControlCentersoftwaren).

#### **6 Stop/Exit**

Stopper en funktion eller afslutter en menu.

#### **7 LCD (Liquid Crystal Display)**

Viser meddelelser på skærmen som hjælp til opsætning og brug af maskinen. Du kan desuden indstille vinklen på LCDskærmen ved at løfte den.

#### **8 Ink Management** (kun MFC-680CN)

Gør det muligt at rense printhovedet og kontrollere udskriftskvaliteten og den tilgængelige mængde blæk.

#### **9 Fax Preview**

Du kan se indgående og udgående faxmeddelelser på LCD'et.

#### **10 Mikrofon**

Svarer på din samtale, når du taler med en anden person ved hjælp af **Speaker Phone**.

#### **11 Power Save**

Du kan indstille maskinen til strømsparetilstand.

#### **12 TAD-taster:**

#### ■ (△i) Digital TAD

Slår telefonsvarerenheden (TAD) til eller fra. Blinker også, hvis du har nye meddelelser.

- **Play/Record** (kun MFC-680CN) Afspiller talebeskeder, der er gemt i hukommelsen. Du kan også optage telefonopkald.
- **Play** (kun MFC-885CW) Afspiller talebeskeder, der er gemt i hukommelsen.
- **Erase/Mute** (kun MFC-680CN) Sætter det aktuelle telefonopkald på hold. Sletter også talebeskeder.
- **Erase** (kun MFC-885CW) Sletter talebeskeder.

## <span id="page-20-0"></span>**LCD-skærmindikationer <sup>1</sup>**

LCD'et viser den aktuelle maskinstatus, når maskinen er ledig.

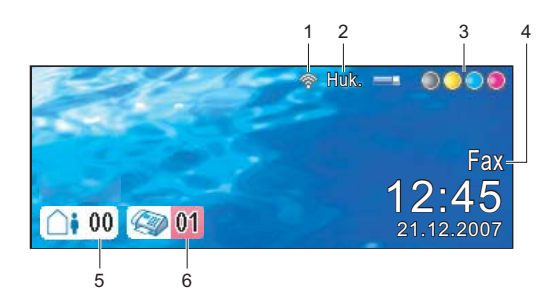

#### **1 Trådløs status**

Et fjerde niveau viser den aktuelle trådløse signalstyrke, hvis du bruger en trådløs forbindelse.

Ċ. 0 Maks.

#### **2 Hukommelsesstatus**

Du kan se den tilgængelige hukommelse i maskinen.

#### **3 Blækindikator**

Du kan se den aktuelle mængde blæk.

#### **4 Aktuel modtagetilstand**

Du kan se den aktuelle modtagetilstand.

- $\blacksquare$  Fax (kun Fax)
- $\blacksquare$  F/T (Fax/Tlf)
- Tad (telefonsvarer)
- Man (Manuel)
- **5 Talebeskeder i maskinens hukommelse.**

Viser, hvor mange modtagne talebeskeder der er i hukommelsen.

## **6 Faxmeddelelser i hukommelsen**

Viser hvor mange modtagne faxmeddelelser, der findes i hukommelsen.

## <span id="page-20-1"></span>**Grundlæggende funktioner <sup>1</sup>**

De følgende trin viser, hvordan du kan ændre en indstilling i maskinen. I dette eksempel er Mode timer-indstillingen ændret fra 2 minutter til 30 sekunder.

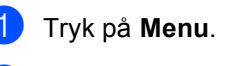

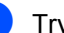

b Tryk på **a** eller **b** for at vælge

Gen. opsætning.

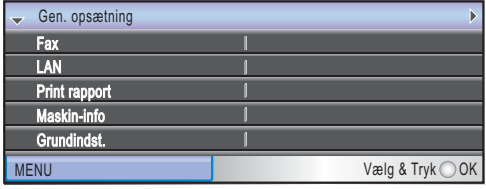

Tryk på **OK**.

c Tryk på **a** eller **b** for at vælge Mode timer.

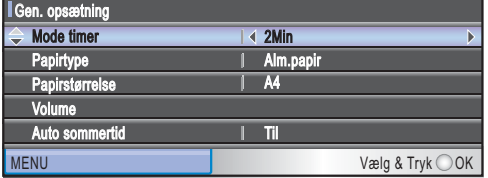

**Tryk på ◀ eller ▶ for at vælge** 30Sek.

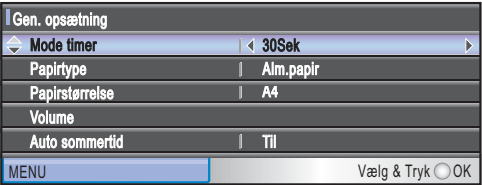

#### Tryk på **OK**.

Du kan se den nuværende indstilling på LCD'et:

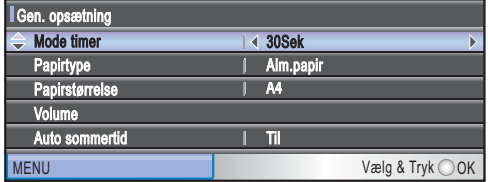

e Tryk på **Stop/Exit**.

**2**

# <span id="page-21-0"></span>**Ilægning af dokumenter og papir <sup>2</sup>**

## <span id="page-21-1"></span>**Ilægning af dokumenter <sup>2</sup>**

Du kan sende en fax, kopiere og scanne fra ADF'en (automatisk dokumentfremfører) og fra scannerglaspladen.

## <span id="page-21-2"></span>**Brug af ADF <sup>2</sup>**

ADF'en kan indeholde op til 10 sider og fremfører hvert ark enkeltvis. Brug standard 80 g/m<sup>2</sup> papir, og luft altid siderne, før du lægger dem i ADF'en.

### **Anbefalet miljø <sup>2</sup>**

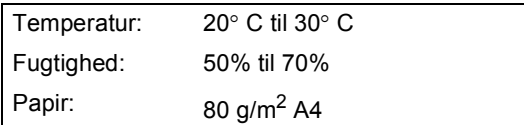

#### **Understøttede dokumentformater <sup>2</sup>**

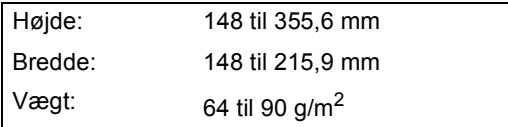

#### **Sådan ilægges dokumenter <sup>2</sup>**

### **FORSIGTIG**

Træk IKKE i dokumentet, mens det fremføres.

Brug IKKE papir, der er krøllet, rynket, foldet, skævt, hæftet, forsynet med papirclips, sammenklistret eller forsynet med tape.

Brug IKKE karton, avispapir eller stof.

- Sørg for, at dokumenter, der er skrevet med blæk, er helt tørre.
- Luft siderne godt. Sørg for at anbringe dokumenterne **med forsiden nedad og øverste kant forrest** i ADF'en, indtil du kan mærke, at de berører fremføringsrullen.
- $\mathbf{2}$  Indstil papirstyrene, indtil de passer til dokumenternes bredde.
- $\overline{3}$  Fold ADF-outputstøtteklappen ud (1).

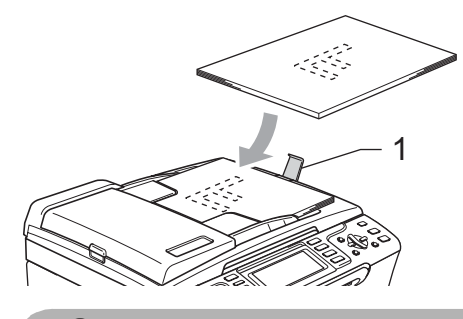

**FORSIGTIG**

Lad IKKE tykke dokumenter ligge på scannerglaspladen. Hvis du gør det, kan ADF'en blokere.

## <span id="page-22-0"></span>**Brug af scannerglaspladen <sup>2</sup>**

Du kan bruge scannerglaspladen til at sende en faxmeddelelse, kopiere eller scanne en eller flere sider i en bog.

#### **Understøttede dokumentformater <sup>2</sup>**

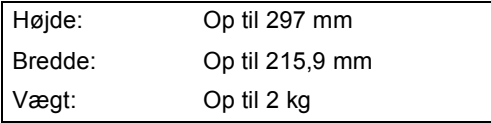

#### **Sådan ilægger du dokumenter <sup>2</sup>**

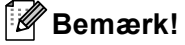

Når scannerglaspladen skal anvendes, skal ADF'en være tom.

- Løft dokumentlåget.
- Centrér dokumentet med forsiden nedad på scannerglaspladen ved hjælp af dokumentstyrene til venstre.

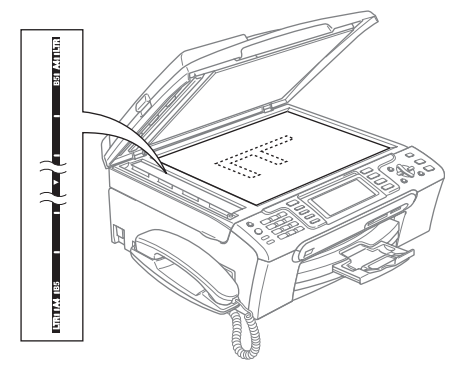

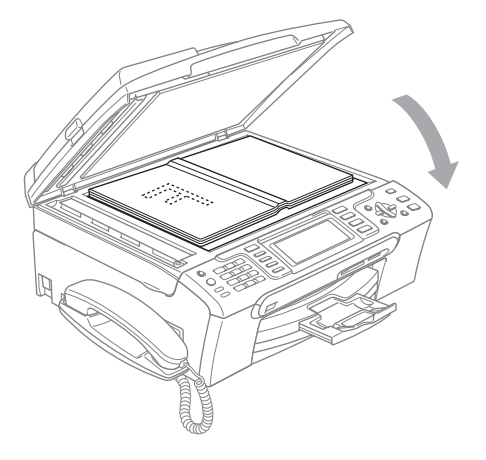

**3** Luk dokumentlåget.

#### **FORSIGTIG**

Hvis du scanner en bog eller et tykt dokument, må du IKKE smække låget ned eller trykke på det.

## <span id="page-22-1"></span>**Scanningsområde <sup>2</sup>**

Scanningsområdet afhænger af indstillingerne i det program, du bruger. Nedenstående tal viser de områder, du ikke kan scanne på papir.

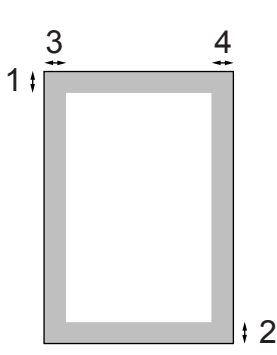

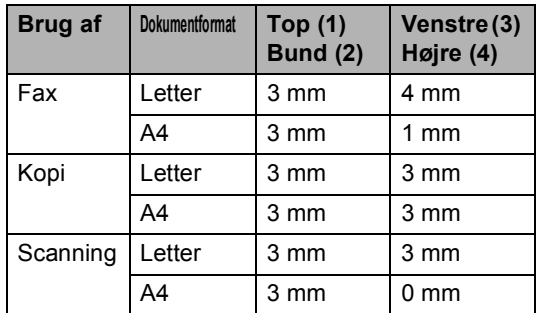

**11**

## <span id="page-23-0"></span>**Anbefalet papir og andre medier <sup>2</sup>**

Udskriftskvaliteten kan påvirkes af den type papir, du anvender i maskinen.

Du opnår den bedste udskriftskvalitet for de valgte indstillinger, hvis du altid indstiller papirtypen til at passe til den type papir, du lægger i.

Du kan bruge almindeligt papir, inkjet-papir (papir med belægning), glittet papir, transparenter og konvolutter.

Det anbefales at teste de forskellige papirtyper før indkøb af store mængder.

De bedste resultater opnås ved at brug papir fra Brother.

- Når du udskriver på inkjetpapir (papir med belægning), transparenter og fotopapir, skal du sørge for at vælge det rigtige medie under fanen '**Grundlæggende**' i printerdriveren eller i menuen til indstillingen af papirtype. (Se *[Papirtype](#page-34-1)* [på side 23](#page-34-1).)
- Når du udskriver på Brother-fotopapir, skal arket med instruktionerne, der følger med fotopapiret, lægges i papirmagasinet først, og derefter placeres fotopapiret oven på arket med instruktioner.
- Når du bruger transparenter eller fotopapir, skal du fjerne hvert ark med det samme for at forhindre udtværing eller papirstop.
- Undgå at berøre den udskrevne overflade af papiret lige efter udskrivning. Overfladen kan stadig være fugtig, og du kan få blæk på fingrene.

## <span id="page-23-1"></span>**Anbefalede medier <sup>2</sup>**

For at få den bedste udskriftkvalitet, anbefaler vi, at du bruger papir fra Brother. (Se tabellen herunder.)

Hvis du ikke kan få Brother-papir i dit land, anbefaler vi, at du tester forskellige typer papir, før du køber større mængder.

Vi anbefaler brug af "3M Transparency Film", når du udskriver på transparenter.

#### **Brother-papir**

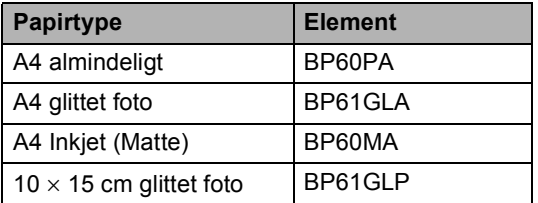

## <span id="page-23-2"></span>**Håndtering og brug af medier <sup>2</sup>**

- Opbevar papir i originalemballagen, og hold denne lukket. Opbevar papiret fladt og væk fra fugt, direkte sollys og varme.
- Den belagte side af fotopapiret er skinnende. Undgå at berøre den skinnende (belagte) side. Ilæg fotopapiret med den skinnende side nedad.
- Undgå at berøre begge sider af transparenter, da de let absorberer vand og sved, hvorved der kan forekomme forringet udskriftskvalitet. Transparenter designet til laserprintere/kopimaskiner kan plette dit næste dokument. Brug kun transparenter, der er anbefalet til inkjetudskrivning.

### **Forkert opsætning**

Brug IKKE følgende slags papir:

• Beskadiget, krøllet, rynket eller uregelmæssigt formet papir

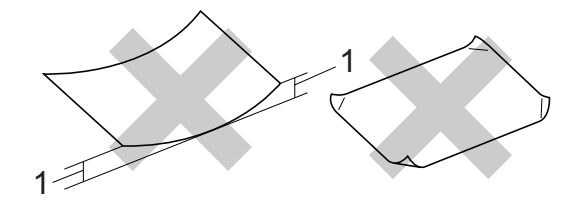

- **1 2 mm eller længere**
- Meget skinnende eller struktureret papir
- Papir, der allerede er udskrevet på en printer
- Papir, der ikke kan arrangeres ensartet ved stakning
- Papir, der er fremstillet med korte fibre

#### **Papirkapaciteten i udgangspapirmagasinet <sup>2</sup>**

Op til 50 ark Letter eller 80 g/m2 A4-papir.

## <span id="page-24-0"></span>**Valg af det rigtige medie <sup>2</sup>**

■ Transparenter og fotopapir skal tages ud af udgangspapirmagasinet én side ad gangen for at undgå udtværing.

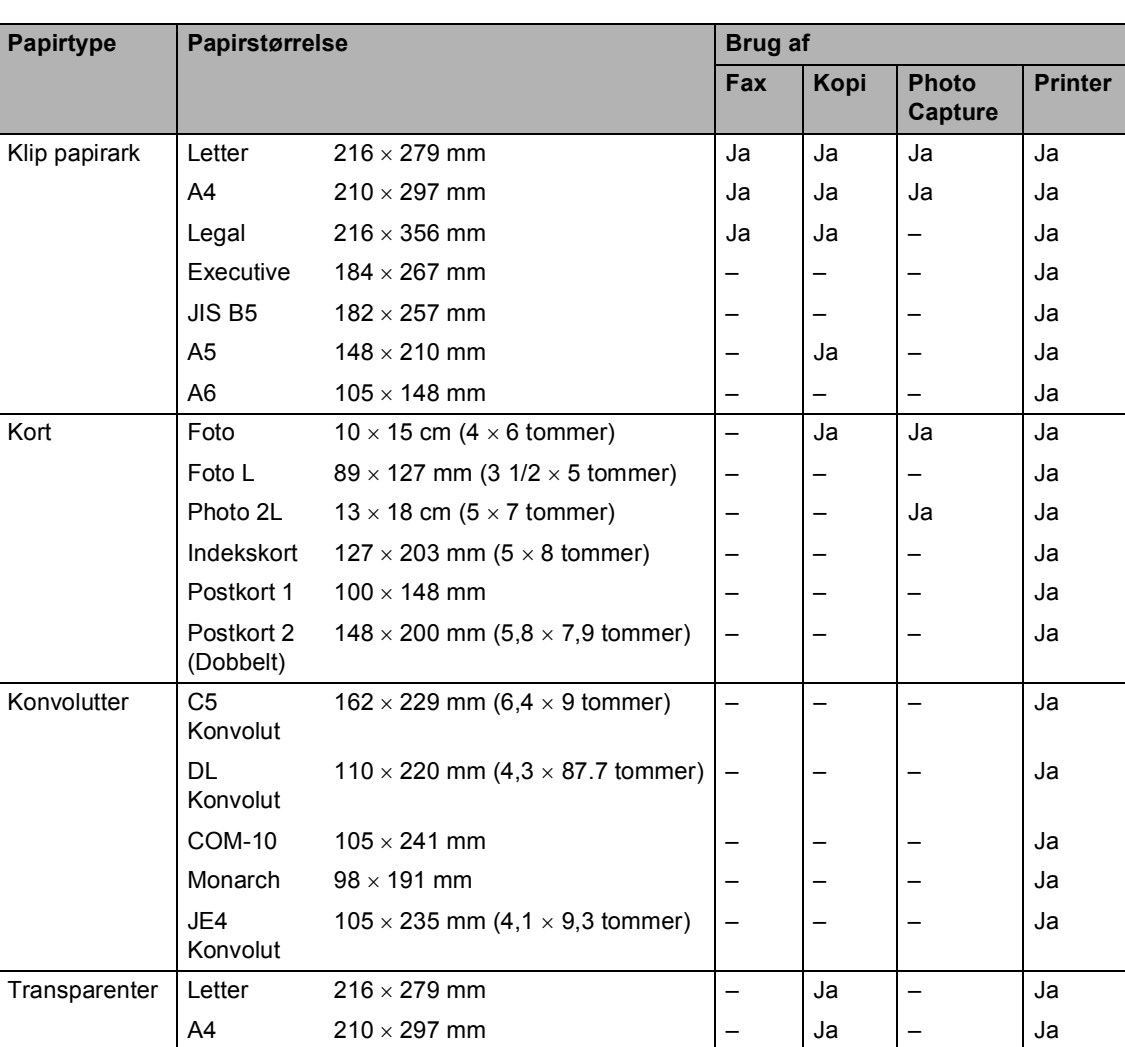

#### **Papirtype og -størrelse for hver funktion <sup>2</sup>**

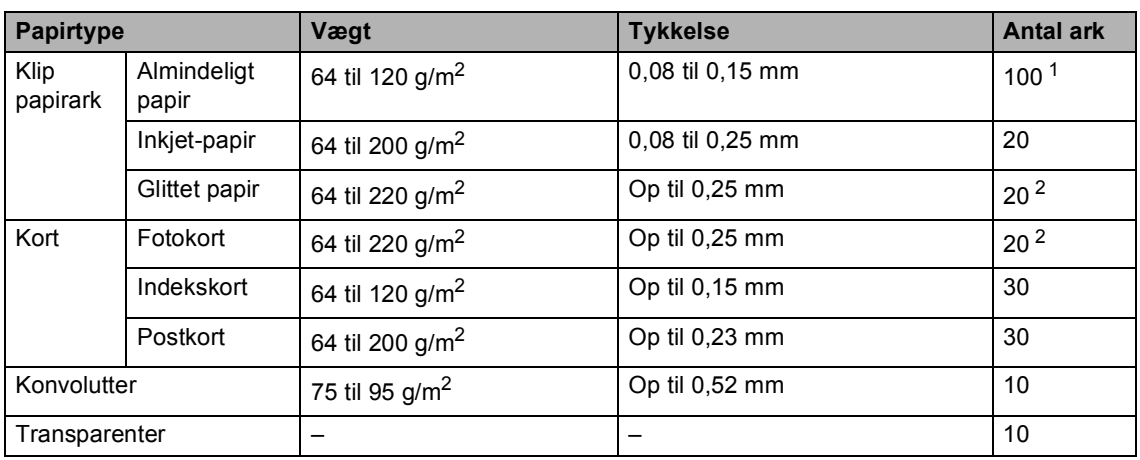

## **Papirvægt, tykkelse og kapacitet <sup>2</sup>**

<span id="page-25-0"></span><sup>1</sup> Op til 50 ark for papir i Legal-format 80 g/m<sup>2</sup>. Op til 100 ark for papir i A4-format 80 g/m2.

<span id="page-25-1"></span><sup>2</sup> Til foto 10 × 15 cm og Foto L papir, brug fotopapirmagasinet. (Se *[Ilægning af fotopapir](#page-29-1)* på side 18.)

## <span id="page-26-0"></span>**Ilægning af papir og andre medier <sup>2</sup>**

### **Bemærk!**

Se *[Ilægning af fotopapir](#page-29-1)* på side 18 for at udskrive på Foto L eller 10 × 15 cm papir.

a Hvis papirholderklappen er åben, lukkes den, og derefter trækkes papirmagasinet helt ud af maskinen. Luk udgangspapirmagasinets låg (1).

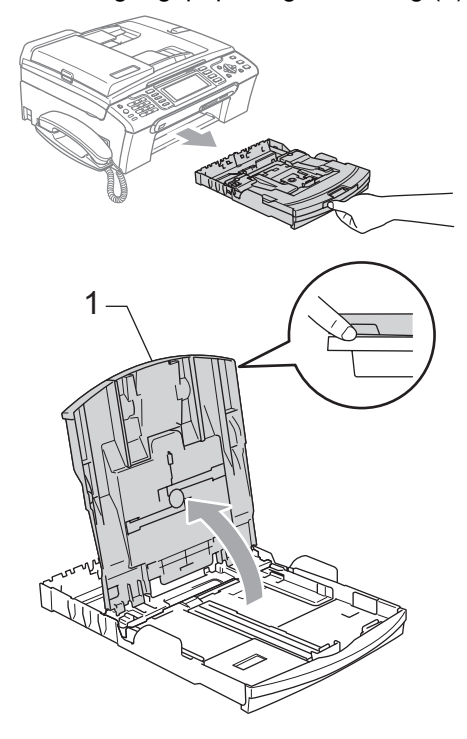

b Tryk på og og lad papirstyrerne (1) og papirlængdestyret (2) glide ind, så de passer til papirstørrelsen.

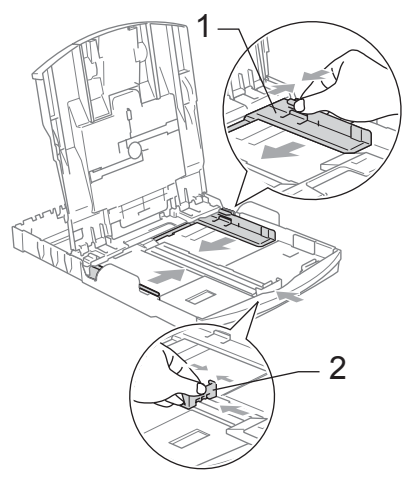

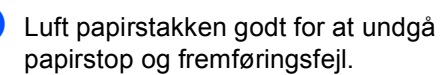

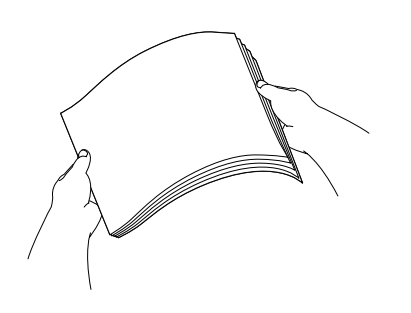

**Bemærk!** Sørg altid for, at papiret ikke er krøllet. 4 Sæt forsigtigt papiret i papirmagasinet med udskriftssiden nedad og overkanten først. Sørg for at papiret ligger fladt i

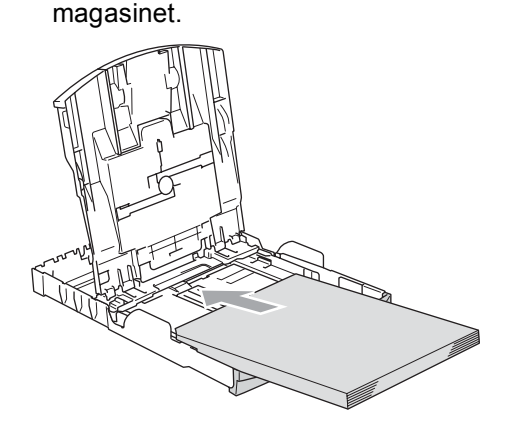

## **Bemærk!**

Når du bruger papir i Legal-format, skal du trykke på udløserknappen til universalstyret og holde den nede. mens papirmagasinets front glider ud.

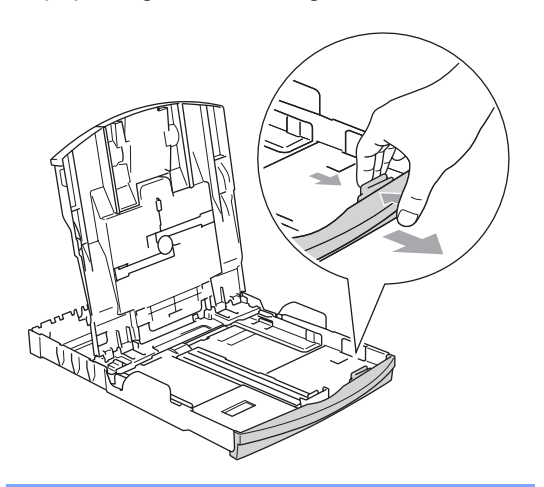

**6** Juster forsigtigt papirsidestyrene med begge hænder, så de passer til papiret. Sørg for, at papirstyrene rører papirets sider.

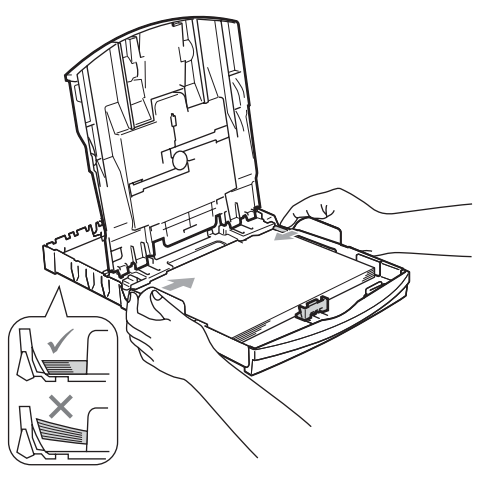

## **Bemærk!**

Pas på ikke at skubbe papiret for langt ind; da det kan løfte sig bag i magasinet og medføre fremføringsproblemer.

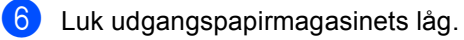

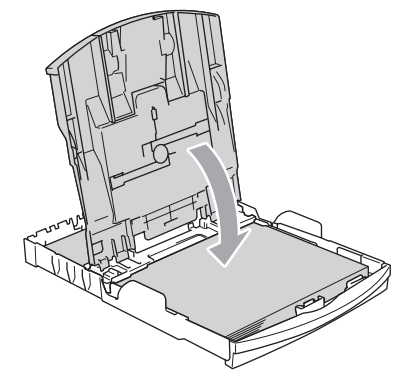

**2**

Skub langsomt papirmagasinet helt ind i maskinen.

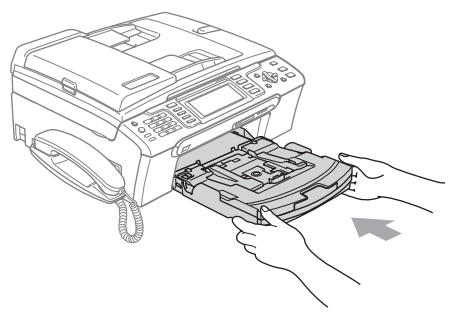

8 Mens du holder papirmagasinet på plads, skal du trække papirstøtten ud (1), indtil det siger klik og folde papirholderklappen (2).

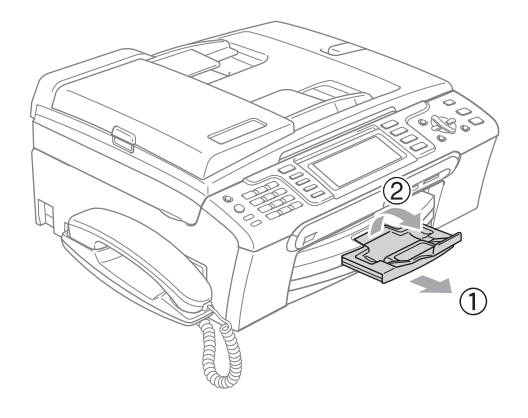

## **Bemærk!**

Brug ikke papirstøtteklappen til Legalpapir.

## <span id="page-28-0"></span>**Ilægning af konvolutter og postkort <sup>2</sup>**

#### **Konvolutter <sup>2</sup>**

- Brug konvolutter, der vejer fra 75 til 95  $q/m^2$ .
- Nogle konvolutter kræver margenindstillinger i programmet. Sørg for, at der først foretages en testudskrift.

## **FORSIGTIG**

Du må IKKE bruge nogle af de følgende konvoluttyper, da de kan medføre fremføringsproblemer:

- Hvis de har en poset udformning.
- Hvis de er præget (er forsynet med hævet skrift).
- Hvis de har lukkeanordninger eller clips.
- Der er fortrykte på indersiden.

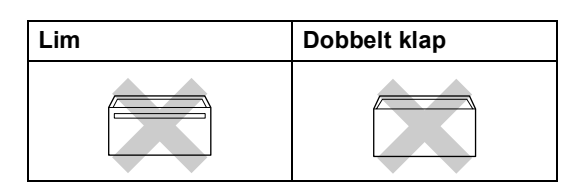

Af og til kan det være, at du oplever fremføringsproblemer pga. tykkelse, størrelse og flapformen på de konvolutter, du bruger.

**17**

#### **Sådan ilægges konvolutter og postkort <sup>2</sup>**

a Tryk konvolutternes eller postkortenes hjørner og sider sammen for at gøre dem så flade som muligt, før du lægger dem i.

### **Bemærk!**

Hvis konvolutterne eller postkortene fremføres dobbelt, skal du lægge én konvolut i papirbakken ad gangen.

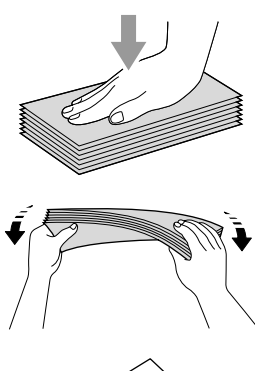

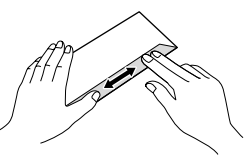

**Læg forsigtigt konvolutterne eller** postkortene i papirbakken med adressesiden nedad og overkanten (toppen af konvolutterne) først. Skyd papirstyrerne (1) og papirlængdestyrerne (2) så de passer til størrelsen af konvolutterne eller postkortene.

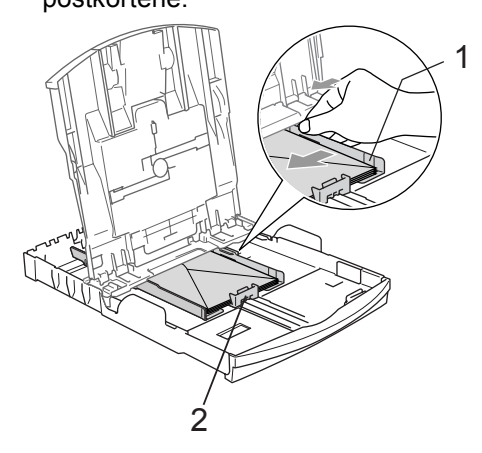

#### **Hvis der er problemer med udskrivning på konvolutter, kan du prøve følgende muligheder: <sup>2</sup>**

 $\blacksquare$  Åbn konvoluttens flap.

Sørg for, at den åbne flap enten er i siden af konvolutten eller på konvoluttens bagkant, når der udskrives.

3) Juster størrelsen og margen i dit program.

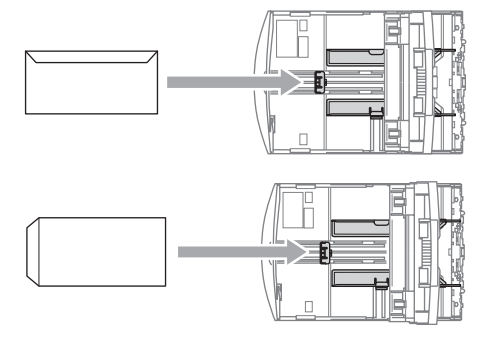

## <span id="page-29-1"></span><span id="page-29-0"></span>**Ilægning af fotopapir <sup>2</sup>**

Brug fotopapirbakken, der er monteret oven på låget til udgangspapirbakken til at udskrive foto 10 × 15 cm og foto L-papirformat. Når du bruger fotopapirmagasinet, behøver du ikke at tage det papir ud, som ligger i magasinet nedenunder.

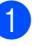

a Tryk på udløserknappen til fotopapirmagasinet med venstre tommelfinger, og skub fotopapirmagasinet tilbage til fotoudskrivningspositionen.

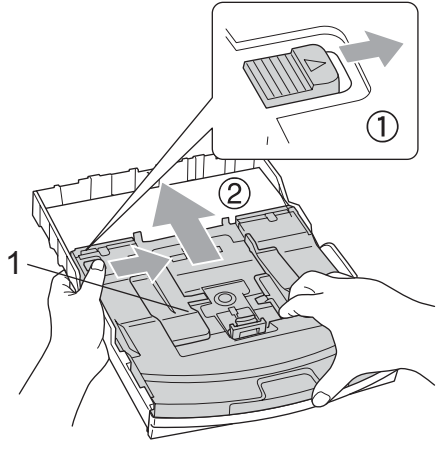

2 **1 Foto Papir Bakke**

**2** Tryk, og lad papirsidestyrerne (1) og papirlængdestyrerne (2) glide ind, så de passer til papirstørrelsen.

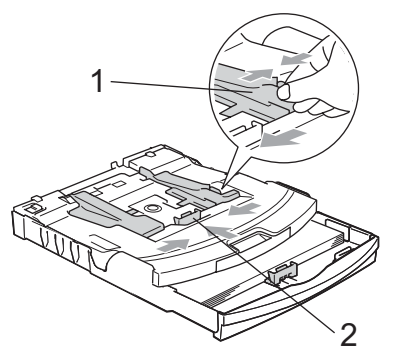

**3** Læg fotopapiret i fotopapirmagasinet, og juster forsigtigt papirstyrerne efter papiret.

Sørg for, at papirstyrene rører papirets sider.

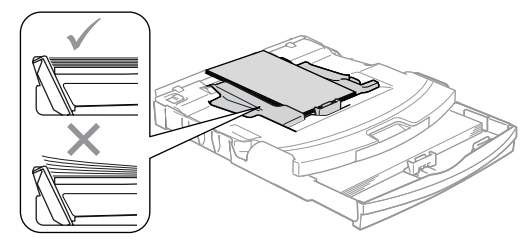

## **Bemærk!**

- Pas på ikke at skubbe papiret for langt ind, da det kan løfte sig bag i magasinet og medføre fremføringsproblemer.
- Sørg altid for, at papiret ikke er krøllet.

Når du har afsluttet udskrivningen af fotos, sættes fotopapirmagasinet tilbage til den normale udskrivningsposition. Tryk på udløserknappen til fotopapirmagasinet med venstre tommelfinger, og skub fotopapirmagasinet fremad, indtil det siger klik.

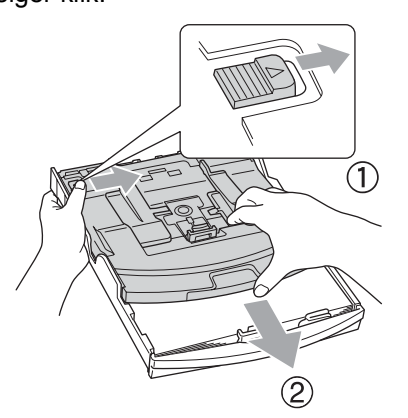

## <span id="page-30-0"></span>**Fjernelse af små udskrifter fra maskinen <sup>2</sup>**

Når maskinen sender småt papir ud i udgangspapirbakken, er det muligt, du ikke kan nå det. Sørg for, at udskrivningen er afsluttet og træk derefter bakken helt ud af maskinen.

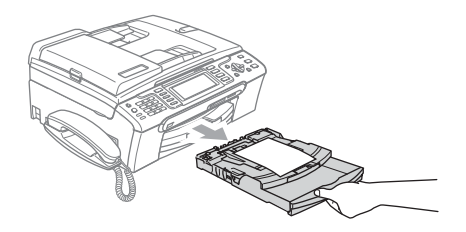

## <span id="page-31-0"></span>**Printbart område <sup>2</sup>**

Det printbare område afhænger af indstillingerne i det program, du bruger. Nedenstående tal viser områder på papirark og konvolutter, som der ikke kan skrives på. Maskinen kan kun udskrive i de skraverede områder, når funktionen til udskrivning uden kant er tilgængelig og slået til.

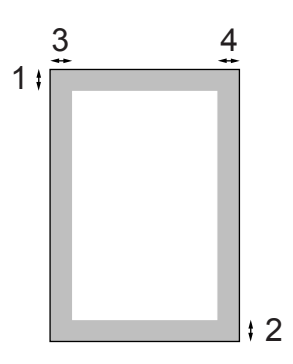

#### Papirark **Convolutter Konvolutter**

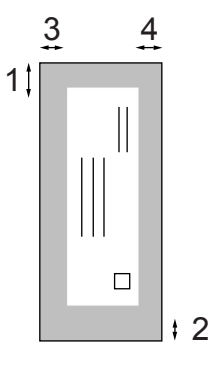

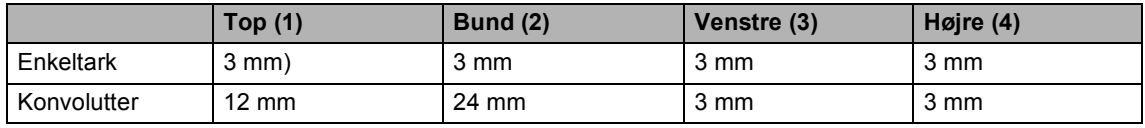

## **Bemærk!**

Funktionen for kant til kant-udskrivning er ikke tilgængelig for konvolutter.

**3**

# <span id="page-32-0"></span>**Generel opsætning <sup>3</sup>**

## <span id="page-32-1"></span>**Strømsparetilstand <sup>3</sup>**

Når maskinen er ledig, kan du indstille den til strømsparetilstand ved at trykke på tasten **Power Save**. Du kan fortsat modtage telefonopkald i strømsparetilstanden. Se tabellen på [side 22](#page-33-1) for at få yderligere oplysninger om modtagelse af faxmeddelelser i strømsparetilstand. De forsinkede faxmeddelelser, der er blevet indstillet, sendes. Du kan også modtage faxmeddelelser ved hjælp af fjernmodtagelse, hvis du ikke er ved din maskine. Hvis du vil udføre andre funktioner, skal du tage maskinen ud af strømsparetilstand.

## **Bemærk!**

Hvis du har tilsluttet en ekstratelefon eller TAD, er den altid tilgængelig.

## <span id="page-32-2"></span>**Sæt din maskine i strømsparetilstand <sup>3</sup>**

**1** Tryk på tasten **Power Save**, og hold den nede, indtil LCD'et viser Lukker ned. LCD'et forbliver tændt i nogle få sekunder, før det slukker.

## <span id="page-32-3"></span>**Sæt din maskine ud af strømsparetilstand <sup>3</sup>**

a Tryk på tasten **Power Save**. LCD'et viser dato og klokkeslæt.

## **Bemærk!**

- Selvom du har sat maskinen til strømsparetilstand, vil den med jævne mellemrum rense printhovedet for at bevare udskriftskvaliteten.
- Hvis du trækker netstikket ud, kan maskinens funktioner ikke benyttes.
- Du kan brugertilpasse strømsparetilstand således, at ingen af maskinfunktionerne er tilgængelige, bortset fra den automatiske rensning af printhovedet. (Se *[Strømspareindstilling](#page-32-5)* på side 21.)

## <span id="page-32-5"></span><span id="page-32-4"></span>**Strømspareindstilling <sup>3</sup>**

Du kan tilpasse maskinens **Power Save**-tast. Fabriksindstillingen er Faxmodt:Til. Maskinen kan modtage faxmeddelelser eller opkald, selvom den er i strømsparetilstand. Hvis du ikke ønsker, at maskinen skal modtage faxmeddelelser eller opkald, skal du sætte denne indstilling til Faxmodt: Fra.

- a Tryk på **Menu**.
- b Tryk på **a** eller **b** for at vælge Gen. opsætning. Tryk på **OK**.
- **3** Tryk på **▲** eller ▼ for at vælge P. Gem Indstl..
- 4 Tryk på ◀ eller ▶ for at vælge Faxmodt:Fra (eller Faxmodt:Til). Tryk på **OK**.
- e Tryk på **Stop/Exit**.

<span id="page-33-1"></span>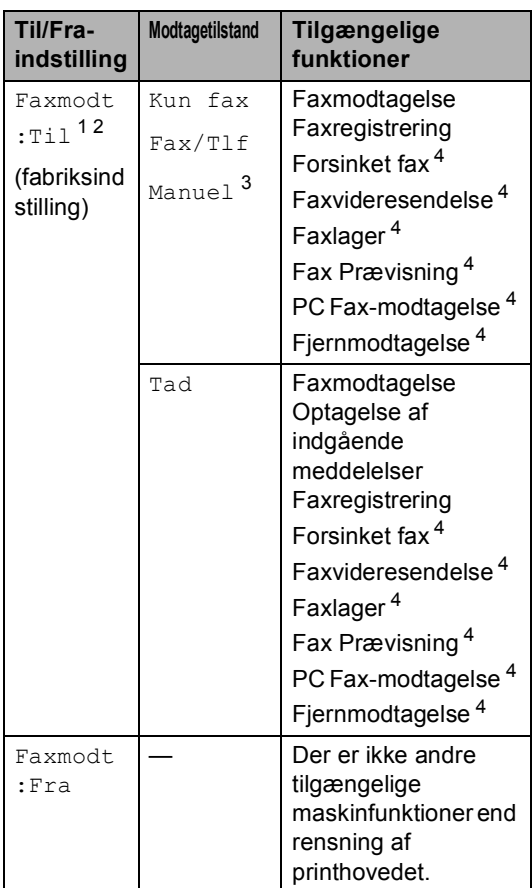

<span id="page-33-2"></span> $1$  Du kan ikke modtage en faxmeddelelser med **Mono Start** eller **Colour Start**.

- <span id="page-33-3"></span><sup>2</sup> Du kan modtage telefonopkald ved at løfte telefonrøret (MFC-680CN) eller ved at bruge det trådløse håndsæt (MFC-885CW).
- <span id="page-33-4"></span><sup>3</sup> Når en ekstern TAD er tilsluttet og Faxregistrering er slået til.
- <span id="page-33-5"></span><sup>4</sup> Indstilles før du slukker for maskinen.

# <span id="page-33-0"></span>**Mode timer <sup>3</sup>**

Maskinen har fire midlertidige tilstandstaster på kontrolpanelet: **Fax**, **Scan**, **Copy** og **PhotoCapture**. Du kan ændre den tid, maskinen skal bruge efter den sidste scanning-, kopi- eller PhotoCapture-funktion, før den går tilbage til faxfunktion. Hvis du vælger Fra, forbliver maskinen i den sidst anvendte tilstand.

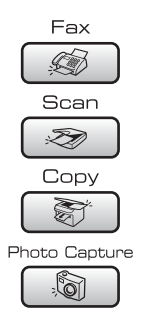

**1** Tryk på Menu.

- b Tryk på **a** eller **b** for at vælge Gen. opsætning. Tryk på **OK**.
- **3** Tryk på **A** eller **▼** for at vælge Mode timer.
- **4** Tryk på ◀ eller ▶ for at vælge 0Sek, 30Sek, 1Min, 2Min, 5Min eller Fra. Tryk på **OK**.
- **5** Tryk på Stop/Exit.

## <span id="page-34-0"></span>**Papirindstillinger <sup>3</sup>**

## <span id="page-34-1"></span>**Papirtype <sup>3</sup>**

Indstil maskinen til den type papir, du bruger, for at opnå den bedste udskriftskvalitet.

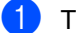

a Tryk på **Menu**.

- b Tryk på **a** eller **b** for at vælge Gen. opsætning. Tryk på **OK**.
- **6** Tryk på **A** eller **v** for at vælge Papirtype.
- 4 Tryk på ◀ eller ▶ for at vælge Alm.papir, Inkjet papir, Brother Photo, Øvrige Foto eller Transparent. Tryk på **OK**.
- **6** Tryk på Stop/Exit.

# **Bemærk!**

Maskinen sender papiret ud med udskriftssiden opad i papirbakken foran på maskinen. Når du bruger transparenter eller glittet papir, skal du fjerne hvert ark med det samme for at forhindre udtværing eller papirstop.

## <span id="page-34-2"></span>**Papirstørrelse <sup>3</sup>**

Du kan bruge fire papirstørrelser til udskrivning af kopier: Letter, Legal, A4, A5 og  $10 \times 15$  cm (4  $\times$  6 tommer), og disse størrelser til udskrivning af faxmeddelelser: Letter, Legal og A4. Når du ændrer størrelsen på det papir, du lægger i maskinen, skal du samtidigt ændre indstillingen af papirstørrelse, så din maskine kan tilpasse sig en indkommende faxmeddelelse på siden.

**and Tryk på Menu.** 

- **b** Tryk på **A** eller **v** for at vælge Gen. opsætning. Tryk på **OK**.
- **3** Tryk på **A** eller **v** for at vælge Papirstørrelse.
- <sup>4</sup> Tryk på ◀ eller ▶ for at vælge Letter, Legal,  $A4$ ,  $A5$  eller  $10x15cm$ . Tryk på **OK**.
	- e Tryk på **Stop/Exit**.

# <span id="page-35-0"></span>**Lydstyrkeindstillinger <sup>3</sup>**

## <span id="page-35-1"></span>**Ringelydstyrke <sup>3</sup>**

Du kan vælge en række ringelydstyrkeniveauer fra Høj til Fra.

I faxfunktion  $\Box$  skal du trykke på  $\Box$ eller  $\blacktriangleright \Box$ ) for at justere lydstyrkeniveauet. LCD'et viser den aktuelle indstilling, og hvert tryk på tasten vil ændre lydstyrken til det næste niveau. Maskinen beholder den nye indstilling, indtil du ændrer den. Du kan også ændre lydstyrken via menuen ved at følge nedenstående vejledning:

#### **Sådan indstilles ringelydstyrken fra menuen <sup>3</sup>**

- a Tryk på **Menu**.
- **b** Tryk på **∆** eller **▼** for at vælge Gen. opsætning. Tryk på **OK**.
- **3** Tryk på **A** eller **v** for at vælge Volume. Tryk på **OK**.
- 4 Tryk på **▲** eller **v** for at vælge Ring.
- **b** Tryk på ◀ eller ▶ for at vælge Lav, Med, Høj eller Fra. Tryk på **OK**.
- f Tryk på **Stop/Exit**.

## <span id="page-35-2"></span>**Bipperlydstyrke <sup>3</sup>**

Når bipperen er slået til, bipper maskinen, når du trykker på en tast eller begår en fejl, eller når du sender eller modtager en faxmeddelelse.

Du kan vælge en række lydstyrkeniveauer fra Høj til Fra.

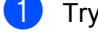

a Tryk på **Menu**.

b Tryk på **a** eller **b** for at vælge Gen. opsætning. Tryk på **OK**.

- **8** Tryk på **A** eller **v** for at vælge Volume. Tryk på **OK**.
- Tryk på **▲** eller ▼ for at vælge Bipper.
- e Tryk på **d** eller **c** for at vælge Lav, Med, Høj eller Fra. Tryk på **OK**.
- f Tryk på **Stop/Exit**.

## <span id="page-35-3"></span>**Højttalerlydstyrke <sup>3</sup>**

Du kan vælge en række højttalerlydstyrkeniveauer fra Høj til Fra.

a Tryk på **Menu**.

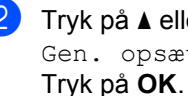

- b Tryk på **a** eller **b** for at vælge Gen. opsætning.
- Tryk på **▲** eller  $\blacktriangledown$  for at vælge Volume. Tryk på **OK**.
- d Tryk på **a** eller **b** for at vælge Højttaler.
- **b** Tryk på **4 eller c** for at vælge Lav, Med, Høj eller Fra. Tryk på **OK**.
- f Tryk på **Stop/Exit**.

## **Bemærk!**

- Du kan justere højttalerstyrken, mens du lytter til dine udgående meddelelser (OGM) og indgående meddelelser (ICM'er) ved at trykke på  $\triangleleft$  aller  $\blacktriangleright \triangleleft$  ).
- Hvis du slår Incoming Recording Monitor fra, vil højttaleren til screening af opkald blive deaktiveret, og du vil ikke høre, at dem, der kaldte op, lægger en meddelelse. Styrken for andre betjeninger kan fortsat styres ved hjælp af  $\triangleleft$  and  $\blacktriangleleft$  eller
	- $\blacktriangleright \hspace*{0.1cm} \blacktriangleright$  .
## **Automatisk ændring til sommertid <sup>3</sup>**

Du kan indstille maskinen til automatisk at skifte til sommertid. Maskinen stiller selv uret én time frem om foråret og én time tilbage om efteråret. Sørg for, at du har indstillet den korrekte dato og klokkeslæt i indstillingen Dato&Klokkslæt.

a Tryk på **Menu**.

- b Tryk på **a** eller **b** for at vælge Gen. opsætning. Tryk på **OK**.
- 

**6** Tryk på **▲** eller **v** for at vælge Auto sommertid.

- 4 Tryk på  $\triangleleft$  eller  $\triangleright$  for at vælge Fra (eller Til). Tryk på **OK**.
- **5** Tryk på **Stop/Exit**.

## **LCD-skærm <sup>3</sup>**

### **LCD-kontrast <sup>3</sup>**

Du kan indstille LCD-kontrasten for at opnå en skarpere og mere klar visning. Hvis du har problemer med at læse LCD'et, kan du prøve at ændre kontrastindstillingen.

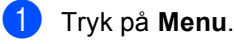

b Tryk på **a** eller **b** for at vælge

Gen. opsætning. Tryk på **OK**.

- **6** Tryk på **A** eller **v** for at vælge LCD-indstill.. Tryk på **OK**.
- 4 Tryk på **A** eller ▼ for at vælge LCD Kontrast.
- **b** Tryk på **4 eller**  $\triangleright$  **for at vælge**Lys, Med eller Mørk. Tryk på **OK**.
- **6** Tryk på **Stop/Exit**.

### **Indstilling af baggrundsbelysningens lysstyrke <sup>3</sup>**

Hvis du har problemer med at læse LCD'et, kan du prøve at ændre lysstyrkeindstillingen.

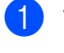

a Tryk på **Menu**.

- **b** Tryk på **A** eller **v** for at vælge Gen. opsætning. Tryk på **OK**.
- c Tryk på **a** eller **b** for at vælge LCD-indstill.. Tryk på **OK**.
- d Tryk på **a** eller **b** for at vælge Baggrundslys.
- Tryk på ◀ eller ▶ for at vælge Lys eller Mørk. Tryk på **OK**.
- f Tryk på **Stop/Exit**.

### **Indstilling af dæmpningstimer for baggrundsbelysning 3**

Du kan fastlægge, hvor længe LCDbaggrundslyset skal være tændt efter det sidste tastetryk.

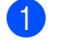

**1** Tryk på Menu.

- **2** Tryk på **▲** eller **▼** for at vælge Gen. opsætning. Tryk på **OK**.
- **3** Tryk på **A** eller **▼** for at vælge LCD-indstill.. Tryk på **OK**.
- - 4 Tryk på **A** eller **▼** for at vælge Dæmp Timer.
- **b** Tryk på ◀ eller ▶ for at vælge 10Sek, 20Sek, 30Sek eller Fra. Tryk på **OK**.
- **f** Tryk på Stop/Exit.

### **Indstilling af Timer Fra <sup>3</sup>**

Du kan fastlægge, hvor lang tid LCD'et skal være tændt efter sidste tastetryk. Dette er en strømsparefunktion. Maskinen kan udskrive og scanne fra computeren og modtage faxmeddelelser og samtaleopkald, når LCD'et er slukket.

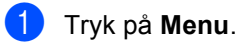

b Tryk på **a** eller **b** for at vælge Gen. opsætning.

c Tryk på **a** eller **b** for at vælge LCD-indstill.. Tryk på **OK**.

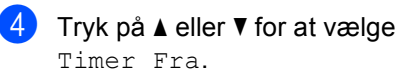

Tryk på **OK**.

**b** Tryk på **4** eller **F** for at vælge 1Min, 2Min, 3Min, 5Min, 10Min, 30Min eller Fra. Tryk på **OK**.

f Tryk på **Stop/Exit**.

#### **Bemærk!**

Når skærmen er slukket, kan du trykke på en hvilken som helst tast for at tænde den igen.

### **Indstilling af tapetet <sup>3</sup>**

Du kan ændre tapetet.

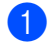

- **1** Tryk på Menu.
- **2** Tryk på **▲** eller **v** for at vælge Gen. opsætning. Tryk på **OK**.
- **3** Tryk på **▲** eller ▼ for at vælge LCD-indstill.. Tryk på **OK**.
- 4 Tryk på **▲** eller  $\blacktriangledown$  for at vælge Baggrund. Tryk på **OK**.
- **b** Tryk på **∆** eller **▼** for at vælge et tapet. Tryk på **OK**.
- **6** Tryk på Stop/Exit.

**4**

## **Sikkerhedsfunktioner <sup>4</sup>**

## **Hukommelsessikkerhed4**

Hukommelsessikkerhed gør det muligt at forhindre uautoriseret adgang til maskinen. Du vil ikke kunne fortsætte med at planlægge forsinkede faxmeddelelser eller polling af job. Imidlertid sendes alle forudplanlagte forsinkede faxmeddelelser, selv om du slår Hukommelsessikkerhed til, så de ikke går tabt.

Når Hukommelsessikkerhed er slået til, er følgende betjeninger tilgængelige:

- Modtagelse af faxmeddelelser i hukommelsen (begrænset af kapaciteten i hukommelsen)
- Fax-videresendelse (hvis Fax-modtagelse allerede er slået til)
- Fjernmodtagelse (hvis Faxlager allerede er slået til)
- Trådløst håndsæt (kun MFC-885CW)
	- Foretage et opkald
	- Modtage et opkald
	- Se nummervisning (med abonnementservice)

Når Hukommelsessikkerhed er slået til, er følgende betjeninger IKKE tilgængelige:

- Udskrivning af modtagne faxmeddelelser
- Afsendelse af faxmeddelelser
- Kopiering
- Pc-udskrivning
- $\blacksquare$  Scanning
- PhotoCapture
- PC Fax-modtagelse
- Trådløst håndsæt (kun MFC-885CW)
	- Samtaleanlæg
	- Overførsel af et opkald
	- Registrering af trådløst håndsæt
- Betjening fra kontrolpanelet

### **Bemærk!**

- Slå Hukommelsessikkerhed fra, hvis du vil udskrive faxmeddelelserne i hukommelsen.
- Du skal slå PC Fax-modtagelse fra, før du kan slå Hukommelsessikkerhed til. (Se *[Slå de avancerede faxbetjeninger fra](#page-80-0)* [på side 69.](#page-80-0))
- Hvis du glemmer adgangskoden til Hukommelsessikkerhed, skal du kontakte Brother-forhandleren for at få assistance.

### **Opsætning og ændring af adgangskoden til hukommelsessikkerhed <sup>4</sup>**

### **Bemærk!**

Hvis du allerede har angivet adgangskoden, behøver du ikke angive den igen.

#### **Opsætning af en adgangskode første gang <sup>4</sup>**

- a Tryk på **Menu**.
- Tryk på **▲** eller **▼** for at vælge Fax. Tryk på **OK**.
- c Tryk på **a** eller **b** for at vælge Diverse. Tryk på **OK**.
- d Tryk på **a** eller **b** for at vælge Huk sikkerh. Tryk på **OK**.
- **b** Indtast et firecifret tal som adgangskode. Tryk på **OK**.
- Når LCD'et viser Bekræft:, skal du indtaste adgangskoden igen. Tryk på **OK**.
	- g Tryk på **Stop/Exit**.

#### **Ændring af adgangskoden til hukommelsessikkerhed <sup>4</sup>**

- **a** Tryk på Menu.
- b Tryk på **a** eller **b** for at vælge Fax. Tryk på **OK**.
- **6** Tryk på **▲** eller **v** for at vælge Diverse. Tryk på **OK**.
- 4 Tryk på **A** eller **v** for at vælge Huk sikkerh. Tryk på **OK**.
- **b** Tryk på **A** eller **v** for at vælge Sæt passwd. Tryk på **OK**.
- **6** Indtast det registrerede firecifrede tal som den aktuelle adgangskode. Tryk på **OK**.
- $\blacksquare$  Indtast et firecifret tal som en ny adgangskode. Tryk på **OK**.
- 8 Når LCD'et viser Bekræft:, skal du indtaste adgangskoden igen. Tryk på **OK**.
- **9** Tryk på **Stop/Exit**.

### **Slå hukommelsessikkerheden til/fra <sup>4</sup>**

#### **Slå låsen til hukommelsessikkerhed til <sup>4</sup>**

- a Tryk på **Menu**.
- **b** Tryk på **A** eller **▼** for at vælge Fax. Tryk på **OK**.
- **3** Tryk på **▲** eller **v** for at vælge Diverse. Tryk på **OK**.
- 4 Tryk på **▲** eller ▼ for at vælge Huk sikkerh. Tryk på **OK**.
- **b** Tryk på **A** eller **v** for at vælge Sæt sikkerh. Tryk på **OK**.
- Indtast den registrerede firecifrede adgangskode. Tryk på **OK**. Maskinen går offline, og LCD'et viser Sikker mode.

#### **Bemærk!**

Hvis der sker et strømsvigt, forbliver dataene i hukommelsen i ca. 24 timer.

#### **Slå hukommelsessikkerheden fra <sup>4</sup>**

#### a Tryk på **Menu**.

b Indtast den registrerede firecifrede adgangskode. Tryk på **OK**. Hukommelsessikkerhed er automatisk slået fra.

#### **Bemærk!**

Hvis du indtaster den forkerte adgangskode, viser LCD'et Forkert password, og forbliver offline. Maskinen forbliver i sikker tilstand, indtil den registrerede adgangskode indtastes.

Kapitel 4

## **Afsnit II**

 $\blacktriangleright$ 

# **Fax II**

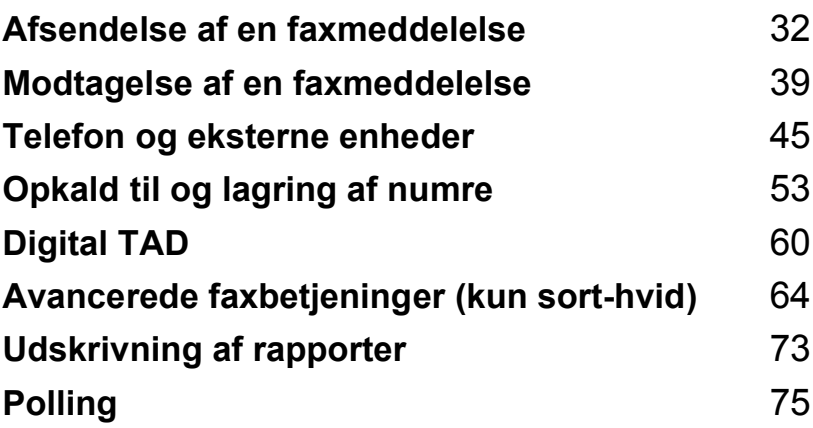

**5**

## <span id="page-43-0"></span>**Afsendelse af en faxmeddelelse <sup>5</sup>**

## **Indtastning af faxfunktion <sup>5</sup>**

Når du vil sende en faxmeddelelse eller ændre indstillingerne for faxafsendelse og modtagelse, skal du trykke på tasten

*S* (**Fax**) for at få den til at lyse grønt.

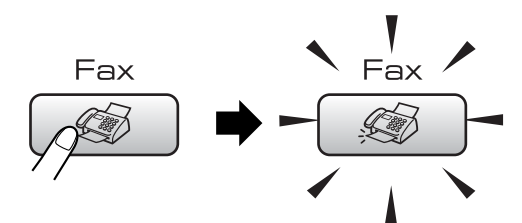

LCD'et viser:

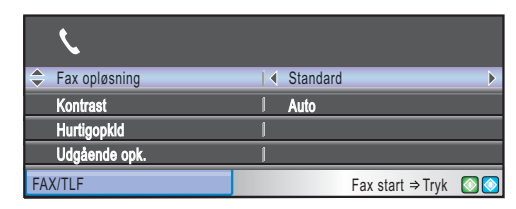

Tryk på **a** eller **b** for at rulle gennem **Fax**tastefunktionerne. Nogle funktioner er kun tilgængelige ved afsendelse af faxmeddelelser i sort-hvid.

- Fax opløsning (Se [side 36](#page-47-0).)
- Kontrast (Se [side 35](#page-46-0).)
- Hurtigopkld (Se [side 53](#page-64-1).)
- Udgående opk. (Se [side 54](#page-65-0).)
- Samtale historik (Se [side 54](#page-65-1).)
- Rundsending (Se [side 34](#page-45-0).)
- Forsinket fax (Se [side 37](#page-48-0).)
- Batch afs (Se [side 37](#page-48-1).)
- Realtid TX (Se [side 36](#page-47-1).)
- Polling Afs. (Se [side 77](#page-88-0).)
- Polling Modt. (Se [side 75](#page-86-1).)
- Oversøisk fax (Se [side 37](#page-48-2).)
- Scannermål (Se [side 33](#page-44-0).)
- Indst. ny std. (Se [side 38](#page-49-0).)
- Fabrik.nulst. (Se [side 38](#page-49-1).)

Når den ønskede funktion fremhæves, skal du trykke på **OK**.

### **Afsendelse af faxmeddelelse fra ADF'en 5**

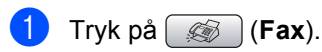

- Læg dokumentet i ADF'en med forsiden nedad. (Se *[Brug af ADF](#page-21-0)* på side 10.)
- c Indtast faxnummeret ved hjælp af opkaldstastaturet eller tasten til hurtigopkald.

### **Bemærk!**

Du kan se en faxmeddelelse før afsendelse ved at trykke på **Fax Preview**. (Se *[Hvordan prævises en udgående](#page-78-0)  [faxmeddelelse](#page-78-0)* på side 67.)

d Tryk på **Mono Start** eller **Colour Start** Maskinen påbegynder scanning af dokumentet.

#### .<br>M **Bemærk!**

- Tryk på **Stop/Exit** for at annullere.
- Hvis du sender en faxmeddelelse i sorthvid, når hukommelsen er fuld, sendes den i realtid.

### **Afsendelse af faxmeddelelse fra scannerglaspladen <sup>5</sup>**

Du kan bruge scannerglaspladen til at faxe sider i en bog eller én side ad gangen. Dokumenterne kan være op til Letter- eller A4-format.

Du kan ikke afsende flere sider ved faxmeddelelser i farver.

#### : U **Bemærk!**

Da du kun kan scanne én side ad gangen, er det nemmere at bruge ADF'en, hvis du sender et dokument på flere sider.

a Tryk på (**Fax**).

- Læg dokumentet med forsiden nedad på scannerglaspladen. (Se *[Brug af](#page-22-0)  [scannerglaspladen](#page-22-0)* på side 11.)
- **3** Indtast faxnummeret ved hjælp af opkaldstastaturet eller tasten til hurtigopkald.

### **Bemærk!**

Du kan se en faxmeddelelse før afsendelse ved at trykke på **Fax Preview**. (Angående oplysninger, kan du se *[Hvordan prævises en udgående](#page-78-0)  [faxmeddelelse](#page-78-0)* på side 67.)

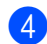

d Tryk på **Mono Start** eller **Colour Start**

- Hvis du trykker på **Mono Start**, begynder maskinen at scanne den først[e](#page-44-1) side. Gå til trin  $\bigcirc$ .
- Hvis du trykker på **Colour Start**, begynder maskinen at sende dokumentet.

#### <span id="page-44-1"></span>5 Gør et af følgende:

- Hvis du vil sende en enkelt side skal du trykke på **2** for at vælge Nej (eller trykke på **Mono Start** igen). Maskinen påbegynder afsendelse af dokumentet.
- Hvis du vil sende mere end én side: Tryk på **1** for at vælge Ja, og fortsæt til trin  $\bullet$ .
- <span id="page-44-2"></span>**6** Læg den næste side på scannerglaspladen. Tryk på **OK**.

Maskinen begynder scanning af siden. (G[e](#page-44-1)ntag trin  $\bigcirc$  og  $\bigcirc$  [f](#page-44-2)or hver ekstra side.)

### <span id="page-44-0"></span>**Sådan faxer du dokumenter i Letter-format fra scannerglaspladen <sup>5</sup>**

Når dokumenter er i Letter-format, skal du sætte scanningsformatet til Letter. Hvis du ikke gør det, vil der mangle noget i siden af faxmeddelelserne.

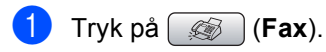

- b Tryk på **a** eller **b** for at vælge Scannermål.
	- Tryk på  $\triangleleft$  eller  $\triangleright$  for at vælge Letter.

#### **Bemærk!**

Du kan gemme den indstilling, du bruger mest, ved at indstille den som standard. (Se [side 38](#page-49-0).)

### **Farve faxtransmission**

Din maskine kan sende en farvefaxmeddelelse til maskiner, der understøtter denne funktion.

Farvefaxmeddelelser kan ikke gemmes i hukommelsen. Når du sender en farvefaxmeddelelse, sender maskine den i realtid (selvom Realtid TX er indstillet til Fra).

### **Annullering af en fax, der er i gang <sup>5</sup>**

Hvis du vil annullere en fax, mens maskinen scanner, kalder op eller sender, skal du trykke på**Stop/Exit**.

**5**

## <span id="page-45-2"></span><span id="page-45-0"></span>**Rundsendelse (kun sort-hvid) <sup>5</sup>**

Rundsendelse betyder, at den samme faxmeddelelse automatisk sendes til mere end ét faxnummer. Du kan medtage grupper, hurtigopkaldsnumre og op til 50 manuelt opkaldte numre i samme rundsendelse.

Når rundsendelsen er afsluttet, udskrives en rundsendelsesrapport.

- a Tryk på (**Fax**).
	- b Ilæg dokumentet.
	- c Tryk på **a** eller **b** for at vælge Rundsending. Tryk på **OK**.
- <span id="page-45-1"></span>4 Gør et af følgende:
	- Tryk på **a** eller **b** for at vælge Tilføj nummer, og indtast et nummer ved hjælp af et opkaldstastatur. Tryk på **OK**.
	- Tryk på **a** eller **b** for at vælge Hurtigopkld og **OK**. Tryk på **a** eller **b** for at vælge Alfabetisk orden eller Numerisk orden og **OK**. Tryk på **a** eller **b** for at vælge et nummer og **OK**.

**b** Når du har indtastet alle faxnumrene ve[d](#page-45-1) at gentage trin  $\bullet$ , skal du trykke på **a** eller **b** for at vælge Komplet. Tryk på **OK**.

#### **6** Tryk på **Mono Start**.

#### **Bemærk!**

- Hvis du ikke brugte nogen af numrene for grupper, kan du 'rundsende' faxmeddelelser til 210 (MFC-680CN) eller 250 (MFC-885CW) forskellige numre.
- Den tilgængelige hukommelse vil variere afhængigt af den type job, der er i hukommelsen, og det antal modtagere, du rundsender til. Hvis du rundsender til det maksimale antal tilgængelige numre, vil du ikke være i stand til at bruge dobbelt adgang og forsinket faxmeddelelse.
- Hvis hukommelsen er fuld, skal du trykke på **Stop/Exit** for at stoppe jobbet. Hvis mere end én side er blevet scannet, skal du trykke på **Mono Start** for at sende den del, som er i hukommelsen.

### **Annullering af en rundsendelse, der er i gang <sup>5</sup>**

- a Tryk på **Menu**.
- b Tryk på **a** eller **b** for at vælge Fax. Tryk på **OK**.
	-

**3** Tryk på **∆** eller **v** for at vælge Mgl.jobs. Tryk på **OK**. LCD'et viser det faxnummer, der kaldes

op til, og rundsendelsens jobnummer.

#### 4<sup>d</sup> Tryk på OK.

LCD'et stiller dig følgende spørgsmål: Annuller Job?

- Ja  $\rightarrow$  Tryk 1  $Ne^{\dagger}$   $\rightarrow$  Tryk 2
- e Tryk på **1** for at annullere det nummer, der kaldes op til. LCD'et viser derefter rundsendelsens

jobnummer.

#### **f** Tryk på OK.

LCD'et stiller dig følgende spørgsmål: Annuller Job?

- Ja  $\rightarrow$  Tryk 1  $Nej \rightarrow Tryk$  2
- g Tryk på **1** for at annullere rundsendelsen.

h Tryk på **Stop/Exit**.

## **Ekstra afsendelsesfunktioner <sup>5</sup>**

### **Afsendelse af faxmeddelelser ved hjælp af flere indstillinger5**

Når du sender en faxmeddelelse, kan du vælge en kombination af disse indstillinger: opløsning, kontrast, oversøisk, forsinket fax timer, pollingtransmission og realtidstransmission.

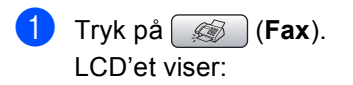

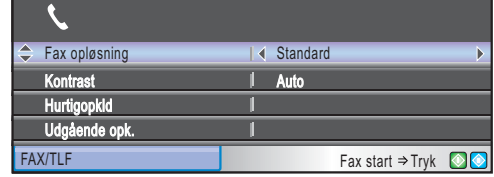

- <span id="page-46-1"></span>**b** Tryk på **A** eller **v** for at vælge de indstillinger, du vil ændre.
- **C** Tryk på ◀ eller ▶ for at vælge en indstilling.
- Gå til[b](#page-46-1)age til  $\bullet$  for at ændre flere indstillinger.

### **Bemærk!**

- De fleste indstillinger er midlertidige, og maskinen vender tilbage til standardindstillingerne, når du har sendt en faxmeddelelse.
- Du kan gemme nogle af de indstillinger, du bruger mest, ved at indstille dem som standard. Disse indstillinger bevares, indtil du ændrer dem igen. (Se *[Indstilling af dine](#page-49-0)  [ændringer som en ny standard.](#page-49-0)* [på side 38](#page-49-0).)

### <span id="page-46-0"></span>**Kontrast <sup>5</sup>**

Hvis dokumentet er meget lyst eller meget mørkt, ønsker du måske at ændre kontrasten. Til de fleste dokumenter kan fabriksindstillingen Auto anvendes. Maskinen vælger automatisk den relevante kontrast til dokumentet.

Brug Lys, når du sender et lyst dokument.

Brug Mørk, når du sender et mørkt dokument.

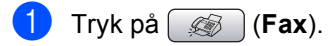

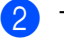

b Tryk på **a** eller **b** for at vælge Kontrast.

c Tryk på **d** eller **c** for at vælge Auto, Lys eller Mørk.

### **Bemærk!**

Selvom du vælger Lys eller Mørk, sender maskinen faxmeddelelsen ved hjælp af indstillingen Auto i enhver af følgende situationer:

- Når du afsender en farvefaxmeddelelse.
- Når du vælger Foto som faxopløsning.

### <span id="page-47-0"></span>**Ændring af faxopløsningen <sup>5</sup>**

Du kan forbedre kvaliteten i en fax ved at ændre faxopløsningen.

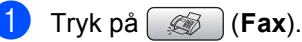

b Tryk på **a** eller **b** for at vælge Fax opløsning.

**3** Tryk på ◀ eller ▶ for at vælge den

opløsning du ønsker.

### **Bemærk!**

Du kan vælge fire forskellige opløsningsindstillinger for sort/hvidefaxmeddelelser og to for farve.

#### **Sort/hvid**

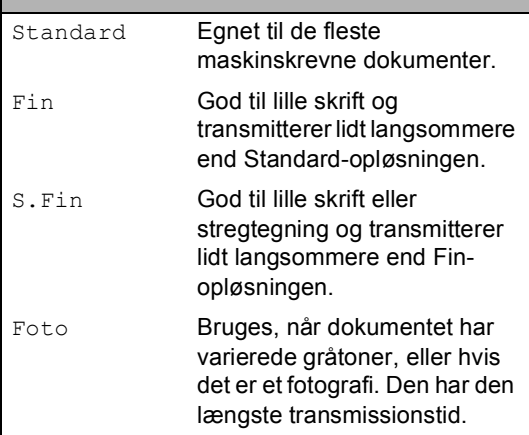

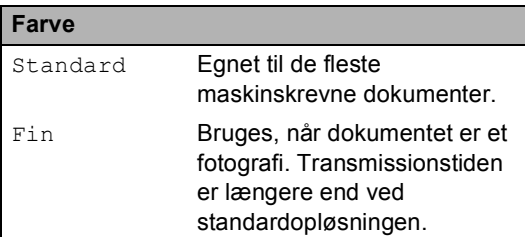

Hvis du vælger S.Fin eller Foto og derefter bruger tasten **Colour Start** til at sende en faxmeddelelse, sender maskinen faxmeddelelsen ved hjælp af indstillingen Fin.

### **Dobbelt adgang (kun sort/hvid) <sup>5</sup>**

Du kan kalde op til et nummer og begynde at scanne faxmeddelelsen ind i hukommelsen også selvom maskinen sender fra hukommelsen, modtager faxmeddelelser eller udskriver pc-data. LCD'en viser det nye jobnummer og den tilgængelige hukommelse.

Det antal sider, du kan scanne ind i hukommelsen, vil variere afhængigt af de data, som er trykt på dem.

### **Bemærk!**

Hvis meddelelsen Hukommelse fuld vises, mens et sort-hvidt dokument scannes, skal du trykke på **Stop/Exit** for at annullere eller **Mono Start** for sende de scannede sider.

### <span id="page-47-1"></span>**Realtidstransmission <sup>5</sup>**

Når du sender en faxmeddelelse, scanner maskinen dokumenterne ind i hukommelsen, før den sender dem. Derefter starter maskinen opkald og afsendelse, så snart telefonlinjen er ledig.

Hvis hukommelsen er fuld, eller du sender en farvefaxmeddelelse, sender maskinen dokumentet i realtid (selvom Realtid TX er indstillet til Fra).

Sommetider ønsker du måske at sende et vigtigt dokument med det samme uden at vente på transmission fra hukommelsen. Du kan slå Realtid TX til.

a Tryk på (**Fax**).

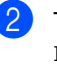

b Tryk på **a** eller **b** for at vælge Realtid TX.

**Fryk på ◀ eller ▶ for at vælge Til.** Tryk på **OK**.

#### **Bemærk!**

I realtidstransmission virker den automatiske genopkaldsfunktion ikke i forbindelse med brug af scannerglaspladen.

### <span id="page-48-2"></span>**Oversøisk <sup>5</sup>**

Hvis du har problemer med at sende en faxmeddelelse til en oversøisk destination på grund af mulig interferens på telefonlinjen, anbefaler vi, at du slår Oversøisk tilstand til. Når du sender en faxmeddelelse ved hjælp af denne funktion, slår den selv fra.

a Tryk på (**Fax**).

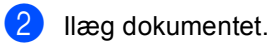

- c Tryk på **a** eller **b** for at vælge Oversøisk fax.
- **4** Tryk på ◀ eller ▶ for at vælge Til (eller Fra). Tryk på **OK**.

### <span id="page-48-0"></span>**Forsinket faxmeddelelse (kun sort-hvid) <sup>5</sup>**

I løbet af dagen kan du gemme op til 50 faxmeddelelser i hukommelsen, der skal sendes inden for 24 timer. Disse faxmeddelelser vil blive sendt på det tidspunkt på dagen, som du indtastede i trin b.

- 
- a Tryk på (**Fax**).
- Ilæg dokumentet.
- c Tryk på **a** eller **b** for at vælge Forsinket fax.
- **4** Tryk på  $\triangleleft$  eller  $\triangleright$  for at vælge  $\text{Ti}$ . Tryk på **OK**.
- <span id="page-48-3"></span>5 Indtast det klokkeslæt (i 24-timers format), hvor faxmeddelelsen skal sendes. (Indtast f.eks. 19:45 for 7:45 PM.) Tryk på **OK**.

### **Bemærk!**

Det antal sider, du kan scanne ind i hukommelsen, afhænger af mængden af data, som er trykt på hver side.

### <span id="page-48-1"></span>**Forsinket batchafsendelse (kunsort-hvid) <sup>5</sup>**

Før du sender forsinkede faxmeddelelser, vil din maskine forsøge at spare ved at sortere alle faxmeddelelserne i hukommelsen efter modtager og planlagt tid. Alle forsinkede faxmeddelelser, som er til det samme faxnummer på det samme tidspunkt, sendes som én transmission for at spare transmissionstid.

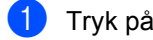

- a Tryk på (**Fax**).
	- b Tryk på **a** eller **b** for at vælge Batch afs.
- **3** Tryk på ◀ eller ▶ for at vælge Til. Tryk på **OK**.
- d Tryk på **Stop/Exit**.

### **Kontrol og annullering af ventende jobs <sup>5</sup>**

Du kan checke, hvilke job der fortsat venter i hukommelsen på at blive sendt, og annullere et job. (Hvis der ingen jobs er, viser LCD'er Ingen jobkø.)

- **1** Tryk på **Menu**.
	- b Tryk på **a** eller **b** for at vælge Fax. Tryk på **OK**.
- **6** Tryk på **▲** eller ▼ for at vælge Mgl.jobs. Tryk på **OK**.

Alle ventende jobs vises på LCD'et.

- <span id="page-48-4"></span>d Tryk på **a** eller **b** for at rulle gennem jobbene, og vælg det job, du ønsker at annullere. Tryk på **OK**.
- **b** Gør et af følgende:
	- Hvis du vil annullere, skal du trykke på **1** for at vælge Ja.

Hvis ud vil annullere et andet job, skal [d](#page-48-4) gå til trin  $\bigcirc$ .

- $\blacksquare$  Hyis du vil afslutte uden at annullere, skal du trykke på **2** for at vælge Nej.
- Når du er færdig, skal du trykke på **Stop/Exit**.

### <span id="page-49-0"></span>**Indstilling af dine ændringer som en ny standard. <sup>5</sup>**

Du kan gemme de faxindstillinger for Fax opløsning, Kontrast, Realtid TX og Scannermål, du bruger mest, ved at indstille dem som standard. Disse indstillinger bevares, indtil du ændrer dem igen.

- a Tryk på (**Fax**).
- b Tryk på **a** eller **b** for at vælge din nye indstilling. Tryk på **OK**.

Gentag dette trin for hver indstilling, du vil ændre.

- **3** Når du har ændret den sidste indstilling, skal du trykke på **a** eller **b** for at vælge Indst. ny std.. Tryk på **OK**.
- **Tryk på 1 for at vælge** Ja.
- e Tryk på **Stop/Exit**.

### <span id="page-49-1"></span>**Nulstilling af alle indstillinger til fabriksindstilling <sup>5</sup>**

Du kan sætte alle de indstillinger, du har ændret, tilbage til fabriksindstillingerne. Disse indstillinger bevares, indtil du ændrer dem igen.

- a Tryk på (**Fax**).
- b Tryk på **a** eller **b** for at vælge Fabrik.nulst.. Tryk på **OK**.
- c Tryk på **1** for at vælge Ja.
- d Tryk på **Stop/Exit**.

### **Manuel afsendelse af faxmeddelelse <sup>5</sup>**

Manuel transmission gør det muligt at høre opkald, ringning og faxmodtagelsestoner under afsendelse af en faxmeddelelse.

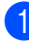

a Tryk på (**Fax**).

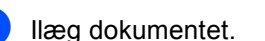

Hvis du vil lytte efter en opkaldstone, skal du trykke på **Speaker Phone** eller løfte telefonrøret.

 (MFC-885CW) Tryk på **Speaker Phone** på maskinen, eller tryk på

på det trådløse håndsæt.

Kald op til faxnummeret.

- e Når du hører faxtonen, skal du trykke på **Mono Start** eller **Colour Start**. Hvis du bruger scannerglaspladen, skal du trykke på **1** på maskinen for at sende en faxmeddelelse.
- f Hvis du løftede røret, skal du lægge det på igen.

### **Afsendelse af en faxmeddelelse ved slutningen af en samtale <sup>5</sup>**

Ved slutningen af en samtale, kan du sende en faxmeddelelse til den anden person, før begge parter lægger røret på.

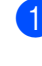

Bed den anden person om at vente på faxtoner (bip) og derefter trykke på tasten Start eller Send, før røret lægges på.

- llæg dokumentet.
- **3** Tryk på Mono Start eller Colour Start.
	- Hvis du bruger scannerglaspladen, skal du trykke på **1** for at sende en faxmeddelelse.
- 4 Læg telefonrøret på igen.

### **Hukommelse fuld-meddelelse <sup>5</sup>**

#### Hvis du får en meddelelse

Hukommelse fuld, under scanning af den første side i faxmeddelelsen, skal du trykke på **Stop/Exit** for at annullere faxmeddelelsen.

#### Hvis du får en meddelelse

Hukommelse fuld, under scanning af en efterfølgende side skal du trykke på **Mono Start** for at sende de sider, der er scannet indtil nu, eller trykke på **Stop/Exit** for at annullere operationen.

### **Bemærk!**

Hvis du får en meddelelse Hukommelse fuld under faxafsendelse og ikke ønsker at slette dine gemte faxmeddelelser for at rydde hukommelsen, kan du sende faxmeddelelsen i realtid. (Se *[Realtidstransmission](#page-47-1)* på side 36.)

**6**

## <span id="page-50-0"></span>**Modtagelse af en faxmeddelelse <sup>6</sup>**

## <span id="page-50-1"></span>**Modtagetilstande <sup>6</sup>**

Du skal vælge en modtagetilstand afhængigt af den eksterne enhed og den telefontjeneste, du har på linjen.

### <span id="page-50-2"></span>**Valg af modtagetilstand <sup>6</sup>**

Som standard vil din maskine automatisk modtage enhver faxmeddelelse, der sendes til den. Diagrammet herunder vil hjælpe dig med at vælge den korrekte tilstand.

Se *[Brug af modtagetilstande](#page-51-0)* på side 40 for at få flere oplysninger om modtagetilstandene.

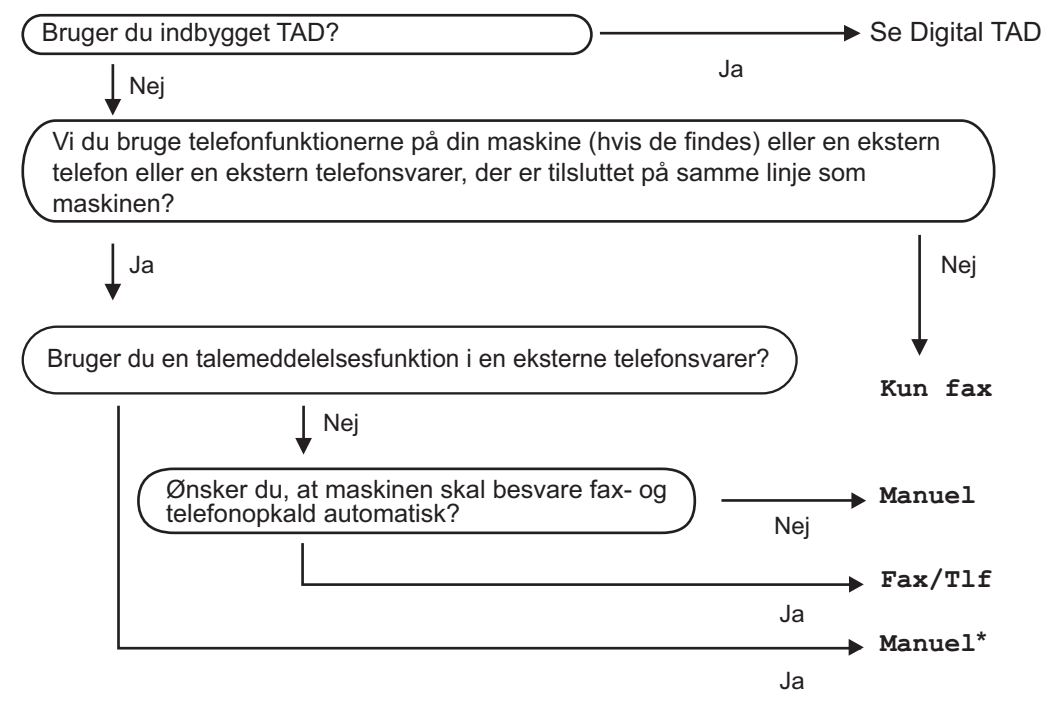

\* Vi anbefaler at du **Fax detekt** på **Til**.

Følg instruktionerne herunder for at indstille modtagetilstand.

**1** Tryk på Menu. **Tryk på ▲ eller ▼ for at vælge** Grundindst.. Tryk på **OK**. **6** Tryk på **A** eller **v** for at vælge Svar mode. Tryk på ◀ eller ▶ for at vælge Kun fax, Fax/Tlf eller Manuel. Tryk på **OK**.

**6** Tryk på **Stop/Exit**.

LCD'et viser den aktuelle modtagetilstand.

## <span id="page-51-0"></span>**Brug af modtagetilstande <sup>6</sup>**

Nogle modtagetilstande svarer automatisk (Kun fax og Fax/Tlf). Hvis du kunne tænke dig at ændre det udskudte opkald, før du bruger disse tilstande. Se *[Forsinket](#page-52-0)  opkald* [på side 41](#page-52-0).

### **Kun fax <sup>6</sup>**

Kun fax-tilstand svarer automatisk alle opkald som faxopkald.

### **Fax/Tlf <sup>6</sup>**

Fax/Tlf-tilstand hjælper dig med automatisk at håndtere indgående opkald ved at genkende, om de er faxmeddelelser eller samtaleopkald og håndterer dem på en af følgende måder:

- Faxmeddelelser bliver modtaget automatisk.
- Samtaleopkald vil starte F/T-ringningen for at fortælle, at du skal svare på opkaldet. F/T-ringning er en hurtig dobbeltringning, foretaget af din maskine.

Se også *[F/T ringetid \(kun Fax/Tlf-tilstand\)](#page-52-1)* [på side 41](#page-52-1) og *[Forsinket opkald](#page-52-0)* på side 41.

### **Manuel <sup>6</sup>**

Manuel tilstand slår alle automatiske svarfunktioner fra, medmindre du anvender en ekstern telefonsvarer.

Hvis du vil modtage en faxmeddelelse i manuel tilstand, skal du trykke på **Speaker Phone** eller løfte maskinens telefonrør. Når du hører faxtoner (korte gentagne bip), skal du trykke på **Mono Start** eller **Colour Start**. Du kan også bruge funktionen Faxregistrering til at modtage faxmeddelelser ved at løfte telefonrøret på samme linje som maskinen.

Se også *[Faxregistrering](#page-53-0)* på side 42.

### **TAD <sup>6</sup>**

TAD (telefonsvareren) hjælper dig med automatisk at håndtere indgående opkald ved at genkende, om de er faxmeddelelser eller samtaleopkald og håndterer dem på en af følgende måder:

- Faxmeddelelser bliver modtaget automatisk.
- Samtalepartnere kan optage en meddelelse.

Hvis du vil opsætte TAD-tilstanden, se [side 60.](#page-71-1)

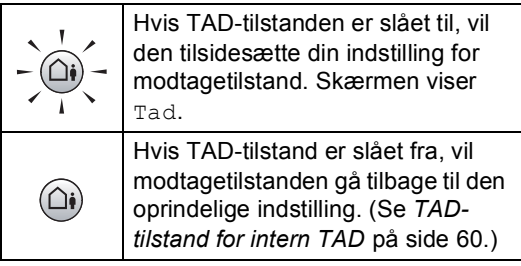

## **Indstillinger i modtagetilstand <sup>6</sup>**

### <span id="page-52-0"></span>**Forsinket opkald <sup>6</sup>**

Forsinket opkald indstiller antallet af gange, som maskinen ringer, før den svarer i tilstanden Kun fax eller Fax/Tlf. Hvis du har eksterne telefoner eller ekstratelefoner på samme linje som maskinen, skal du vælge det maksimale antal ringninger.

(Se *[Betjening fra ekstratelefoner](#page-62-0)* på side 51 og *[Faxregistrering](#page-53-0)* på side 42.)

Hvis takstbesparelse er  $T_{\perp}$ , har indstillingen for forsinket opkald ingen indvirkning. Se *[Indstilling af takstbesparelse](#page-74-0)* på side 63.

- 
- **1** Tryk på Menu.
- b Tryk på **a** eller **b** for at vælge Fax. Tryk på **OK**.
- **3** Tryk på **A** eller **v** for at vælge Modtageindst.. Tryk på **OK**.
- **4** Tryk på **A** eller **v** for at vælge Fors. opk.. Tryk på **OK**.
- **b** Tryk på ◀ eller ▶ for at vælge, hvor mange gange linjen, der skal ringe, før maskinen svarer (0-5). Tryk på **OK**. Hvis du vælger 0, ringer linjen overhovedet ikke.
- **6** Tryk på Stop/Exit.

### <span id="page-52-2"></span><span id="page-52-1"></span>**F/T ringetid (kun Fax/Tlf-tilstand) <sup>6</sup>**

Hvis du indstiller modtagetilstand til Fax/Tlf, skal du beslutte, hvor længe maskinen skal give signal med den specielle pseudo-/dobbeltringning, når der kommer et samtaleopkald. Hvis opkaldet er en faxmeddelelse, modtager maskinen faxmeddelelsen.

Denne pseudo-/dobbeltringning forekommer efter den første ringning fra telefonselskabet. Det er kun maskinen, der ringer, og ingen andre telefoner på den samme linje ringer med den specielle pseudo-/dobbeltringning. Men du kan fortsat besvare telefonopkaldet på en vilkårlig telefon.

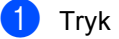

a Tryk på **Menu**.

Tryk på **▲** eller  $\blacktriangledown$  for at vælge Fax. Tryk på **OK**.

- **6** Tryk på **A** eller **v** for at vælge Modtageindst.. Tryk på **OK**.
- d Tryk på **a** eller **b** for at vælge F/T ringetid.
- **b** Tryk på ◀ eller ▶ for at vælge, hvor længe maskinen ringer for at gøre dig opmærksom på, at du har et samtaleopkald (20, 30, 40 eller 70 sekunder). Tryk på **OK**.
- **6** Tryk på **Stop/Exit**.

#### **Bemærk!**

Selvom den, der kalder op, lægger på under en pseudo-/dobbeltringning, fortsætter maskinen med at ringe i det angivne tidsrum.

### <span id="page-53-1"></span><span id="page-53-0"></span>**Faxregistrering <sup>6</sup>**

#### **Hvis Faxregistrering er Til: <sup>6</sup>**

Maskinen modtager automatisk et faxopkald, selvom du besvarer opkaldet. Når du ser Modtager på LCD'et, eller når du hører "hyletoner" i det telefonrør, du bruger, skal du bare udskifte telefonrøret. Maskinen gør resten.

#### **Hvis Faxregistrering er Semi: <sup>6</sup>**

Maskinen vil kun modtage et faxopkald automatisk, hvis du besvarede opkaldet ved hjælp af maskinens håndsæt, trådløse håndsæt eller medhøret. Hvis du svarede på en ekstratelefon, skal du trykke på **l 5 1**. (Se *[Betjening fra ekstratelefoner](#page-62-0)* på side 51.)

#### **Hvis Faxregistrering er Fra: <sup>6</sup>**

Hvis du er ved maskinen og svarer et faxopkald ved at løfte telefonrøret, skal du trykke på **Mono Start** eller **Colour Start** og derefter trykke på **2** for at modtage faxmeddelelsen.

Hvis du svarede på en ekstratelefon, skal du trykke på **l 5 1**. (Se *[Betjening fra](#page-62-0)  [ekstratelefoner](#page-62-0)* på side 51.)

#### **Bemærk!**

- $\cdot$  Hvis denne funktion er sat til  $\text{Ti}$ , men maskinen ikke modtager et faxopkald, når du løfter røret på en ekstratelefon eller en ekstern telefon, skal du taste fjernkoden  $\ast$  51.
- Hvis du sender faxmeddelelser fra en computer på den samme telefonlinje, og maskinen opfanger dem, skal du sætte faxregistreringen til Fra.
- (MFC-885CW) Hvis du normalt tager det trådløse telefonhåndsæt væk fra maskinen, anbefaler vi, at du tænder for Faxregistrering. Hvis Faxregistrering er slukket, og du besvarer et faxopkald, er du nødt til at gå hen til maskinen og trykke på **Mono Start** eller **Colour Start**.
- **1** Tryk på Menu.
- b Tryk på **a** eller **b** for at vælge Fax. Tryk på **OK**.
- **3** Tryk på **▲** eller **▼** for at vælge Modtageindst.. Tryk på **OK**.
- d Tryk på **a** eller **b** for at vælge Fax detekt.
- **b** Tryk på ◀ eller ▶ for at vælge Til, Semi (eller Fra). Tryk på **OK**.
- f Tryk på **Stop/Exit**.

## **Ekstra modtagefunktioner <sup>6</sup>**

### **Udskrivning af en reduceret indgående faxmeddelelse <sup>6</sup>**

Hvis du vælger Til, reducerer maskinen automatisk hver side på en indgående faxmeddelelse, så den passer på en side på et ark i A4-, Letter- eller Legal-format. Maskinen beregner reduktionsforholdet ved hjælp af faxmeddelelsens papirstørrelse og din indstilling af Papirstørrelse. (Se *[Papirstørrelse](#page-34-0)* på side 23.)

- a Tryk på **Menu**.
- b Tryk på **a** eller **b** for at vælge Fax. Tryk på **OK**.
- **6** Tryk på **A** eller **v** for at vælge Modtageindst.. Tryk på **OK**.
- **d** Tryk på **A** eller **v** for at vælge Auto reduktion.
- **b** Tryk på ◀ eller ▶ for at vælge Til (eller Fra). Tryk på **OK**.
- **foll Tryk på Stop/Exit.**

### **Modtagelse af faxmeddelelser i hukommelsen (kun sort-hvid) <sup>6</sup>**

Så snart papirbakken bliver tom under faxmodtagelse, viser LCD'et Check papir og beder dig om at lægge papir i papirbakken. (Se *[Ilægning af papir og andre medier](#page-26-0)* [på side 15](#page-26-0).) Hvis ikke du er i stand til at lægge papir i papirbakken, sker følgende:

#### **Hvis Huk.modtagelse er Til: <sup>6</sup>**

Maskinen vil fortsætte med at modtage faxmeddelelsen med de resterende sider gemt i hukommelsen, hvis der er tilstrækkeligt med hukommelse. Yderligere indgående faxmeddelelser vil også blive gemt i hukommelsen, indtil denne er fuld. Når hukommelsen er fuld, stopper maskinen automatisk med at besvare opkald. Læg papir i bakken for at udskrive faxmeddelelser.

#### **Hvis Huk.modtagelse er Fra: <sup>6</sup>**

Maskinen vil fortsætte med at modtage faxmeddelelsen med de resterende sider gemt i hukommelsen, hvis der er tilstrækkeligt med hukommelse. Maskinen stopper derefter automatisk med at besvare opkald, indtil der lægges papir i papirbakken. Læg papir i bakken for at udskrive den sidste faxmeddelelse.

- a Tryk på **Menu**.
- **b** Tryk på ▲ eller ▼ for at vælge Fax. Tryk på **OK**.
- **3** Tryk på **A** eller **▼** for at vælge Modtageindst.. Tryk på **OK**.
- d Tryk på **a** eller **b** for at vælge Huk.modtagelse.
- **b** Tryk på ◀ eller ▶ for at vælge Til (eller Fra). Tryk på **OK**.
- **6** Tryk på **Stop/Exit**.

### **Modtagelse af en faxmeddelelse ved slutningen af en samtale <sup>6</sup>**

Ved slutningen af en samtale, kan du bede den anden person om at sende en faxmeddelelse, før begge parter lægger røret på.

- Bed den anden person om at anbringe dokumentet i deres maskine og trykke på tasten Start eller Send.
- 2 Når du hører maskinens CNG-toner (langsomt gentagne bip), skal du trykke på **Mono Start** eller **Colour Start**.
- **3** Tryk på **2** for at modtage en faxmeddelelse.
- Læg telefonrøret på igen.

### **Udskrivning af en faxmeddelelse fra hukommelsen <sup>6</sup>**

Hvis du har valgt faxlager, kan du fortsat udskrive en faxmeddelelse fra hukommelsen, når du er ved maskinen. (Hvis du har valgt Fax Prævisning, se *[Fax Prævisning](#page-76-0)* [på side 65.](#page-76-0))

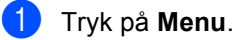

b Tryk på **a** eller **b** for at vælge Fax. Tryk på **OK**.

- **3** Tryk på **A** eller **v** for at vælge Avanc. faxbetj.. Tryk på **OK**.
- **4** Tryk på **A** eller **▼** for at vælge Print dokument. Tryk på **OK**.
- e Tryk på **Mono Start**.

#### **Bemærk!**

Når du udskriver en faxmeddelelse fra hukommelsen, slettes faxdataene.

**7**

## <span id="page-56-0"></span>**Telefon og eksterne enheder <sup>7</sup>**

## **Stemmefunktioner <sup>7</sup>**

Samtaleopkald kan foretages enten med håndsættet, det trådløse håndsæt (kun MFC-885CW), højttalertelefonen, en ekstratelefon eller ekstern telefon, ved at manuelt opkald eller ved at bruge hurtigopkaldsnumre.

### **Bemærk!**

Hvis du har en MFC-885CW, bedes du se DECT™ Håndsæt BCL-D20 Brugsanvisning.

### **Foretage et telefonopkald <sup>7</sup>**

- **1** Hvis du vil begynde et samtaleopkald, skal du gøre et af følgende:
	- Løft telefonrøret. (kun MFC-680CN)
	- Tryk på **Speaker Phone**.
- **2** Når du hører opkaldstonen, skal du indtaste et nummer ved hjælp af hurtigopkald eller Søg.
- **3** Hvis du trykkede på **Speaker Phone**,

skal du tale tydeligt ind i mikrofonen  $\mathbf{\Psi}$ .

- 4) Hvis du vil lægge røret på, skal du gøre et af følgende:
	- Læg telefonrøret på igen. (kun MFC-680CN)
	- Tryk på **Speaker Phone**.

### **Besvarelse af opkald med højttalertelefonen 7**

Når maskinen ringer, skal du trykke på **Speaker Phone** på maskinen i stedet for at løfte håndsættet. Tal tydeligt ind i mikrofonen

. Tryk på **Speaker Phone** for at afslutte opkaldet.

### **Bemærk!**

Hvis du har en dårlig forbindelse, hører den, der kaldte op, muligvis din stemme som ekko under samtalen. Hvis du får dette problem, skal du løfte telefonrøret eller lægge det på og prøve at kalde op igen.

### **Mute <sup>7</sup>**

#### **For MFC-680CN <sup>7</sup>**

a Tryk på **Erase/Mute** for at sætte opkaldet på Hold. Du kan lægge røret på igen uden at afbryde opkaldet.

b Tag maskinens telefonrør, eller tryk på **Speaker Phone** for at frigøre opkaldet fra Hold.

**Bemærk!**

Du kan tage en ekstratelefon og forsætte med at tale uden at frigøre opkaldet fra Hold på maskinen.

#### **For MFC-885CW <sup>7</sup>**

- Hvis du besvarede ved at trykke på **Speaker Phone** på maskinen, skal du trykke på **Mute/Intercom** på maskinen for at sætte et opkald på Hold.
- b Tryk på **Speaker Phone** på maskinen for at frigøre opkaldet fra Hold.

#### **Bemærk!**

Du kan tage en ekstratelefon og forsætte med at tale uden at frigøre opkaldet fra Hold på maskinen.

### **Fax/Tlf-tilstand 7**

Når maskinen er i Fax/Tlf-tilstand, bruger den F/T ringetid (pseudo-/dobbeltringning) til at advare dig om, at du skal løfte røret for et samtaleopkald.

Hvis du befinder dig ved maskinen, kan du løfte håndsættet eller trykke på **Speaker Phone** for at svare.

Hvis du befinder dig ved en ekstratelefon, skal du løfte røret under F/T ringningen og derefter trykke på **#51** mellem pseudodobbeltringningerne. Hvis der ikke er nogen på linjen, eller hvis nogen ønsker at sende en faxmeddelelse til dig, skal du sende opkaldet tilbage til maskinen ved at trykke på  $*$  5 1.

### **Fax/Tlf-tilstand i Strømsparetilstand <sup>7</sup>**

Når maskinen er i strømsparetilstand, kan du modtage faxmeddelelser, hvis strømspareindstillinger er Faxmodt:Til. (Se *[Strømspareindstilling](#page-32-0)* på side 21.)

Når maskinen er i Fax/Tlf-tilstand og F/T ringer for at fortælle dig, at du skal besvare et samtaleopkald, kan du kun besvare ved at løfte maskinens telefonrør eller det trådløse håndsæt.

Hvis du svarer, før maskinens F/T ringer, kan du også tage opkaldet ved en ekstern eller ekstratelefon.

## **Telefontjenester <sup>7</sup>**

Din maskine understøtter den nummervisningstjeneste, som nogle telefonselskaber tilbyder.

Funktioner som talebesked, banke på, banke på/nummervisning, telefonsvarertjeneste, alarmsystemer eller en anden tilpasset funktion på en enkelt telefonlinje kan give problemer med betjeningen af din maskine.

### <span id="page-57-0"></span>**Opkalds-ID (nummervisning) <sup>7</sup>**

Med nummervisningsfunktionen kan du bruge den nummervisningstjeneste, som du kan abonnere på hos dit telefonselskab. Kontakt dit telefonselskab for yderligere oplysninger. Denne tjeneste viser telefonnummeret eller navnet, hvis det er tilgængeligt på den, der kalder op.

Du kan bruge et nummer i samtalehistorikken til at foretage et telefonopkald, sende en faxmeddelelse, tilføje det til Hurtigopkald eller slette det fra historikken. (Se *[Samtalehistorik](#page-65-1)* [på side 54.](#page-65-1))

Efter et par ringninger, viser LCD'et telefonnummeret på den, der kalder op (og navn, hvis det er tilgængeligt). Når du besvarer et opkald, forsvinder opkalds-id (nummervisningsoplysningerne) fra LCDskærmen, men de bliver lagret i nummervisningshukommelsen.

- Du kan se de første 18 tegn i nummeret (eller navnet).
- **Meddelelsen ID Ukendt betyder, at** opkaldet kommer fra et område udenfor dit nummervisningsområde.
- Skjult nr.-meddelelsen betyder, at den, der kalder op, med vilje har blokeret informationsoverførselen.

Du kan udskrive en oversigt over de opkaldsid (nummervisningsoplysninger), der er modtaget af din maskine. (Se *[Udskrivning af](#page-58-0)  [nummervisningsliste \(opkalds-id\)](#page-58-0)* [på side 47](#page-58-0).)

### **Bemærk!**

Nummervisningstjenesten varierer for de forskellige udbydere. Kontakt dit lokale telefonselskab for at finde ud af den tilgængelige tjenestetype i dit område.

#### **Indstilling af nummervisningen til Til <sup>7</sup>**

Hvis du har nummervisning på linjen, bør denne funktion indstilles til Til for at vise opkalderens telefonnummer på LCD'et, når telefonen ringer.

- a Tryk på **Menu**.
- b Tryk på **a** eller **b** for at vælge Fax. Tryk på **OK**.
- **Tryk på ▲ eller ▼ for at vælge** Diverse. Tryk på **OK**.
- 4 Tryk på **A** eller **▼** for at vælge Opkalds-ID. Tryk på **OK**.
- **b** Tryk på **A** eller **▼** for at vælge Til (eller Fra). Tryk på **OK**.
- **6** Tryk på **Stop/Exit**.

## **Visning af opkalds-id**

**(nummervisningsliste) <sup>7</sup>**

Hvis nummervisningen er sat til Til, gemmer maskinen oplysninger for de seneste tre opkald i nummervisningslisten. Du kan få vist eller udskrive denne liste. Når opkald nummer 31 kommer ind i maskinen, erstatter det oplysningerne til det første opkald.

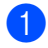

a Tryk på **Menu**.

- b Tryk på **a** eller **b** for at vælge Fax. Tryk på **OK**.
- c Tryk på **a** eller **b** for at vælge Diverse. Tryk på **OK**.
- **4** Tryk på **A** eller **▼** for at vælge Opkalds-ID. Tryk på **OK**.
- e Tryk på **a** eller **b** for at vælge Vis ID. Tryk på **OK**. Nummervisningslisten vises på displayet. Hvis der ikke gemmes nogen ID, afgiver den et bip og Ingen opkalds-ID vises på skærmen.
- f Tryk på **a** eller **b** for at rulle gennem nummervisningshukommelsen for at få vist nummervisningsoplysningen. LCD'et viser nummeret (eller navnet, hvis det findes) på den, der kalder op, samt dato og klokkeslæt for opkaldet.
- 

#### g Tryk på **Stop/Exit** for at få afslutte visningen.

#### **Bemærk!**

Du kan også se nummervisningslisten ved at trykke på (**Fax**). (Se *[Samtalehistorik](#page-65-1)* på side 54.)

#### <span id="page-58-1"></span><span id="page-58-0"></span>**Udskrivning af nummervisningsliste (opkalds-id) <sup>7</sup>**

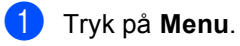

- Tryk på **▲** eller  $\blacktriangledown$  for at vælge Fax. Tryk på **OK**.
- **3** Tryk på **▲** eller ▼ for at vælge Diverse. Tryk på **OK**.
- d Tryk på **a** eller **b** for at vælge Opkalds-ID. Tryk på **OK**.
	- e Tryk på **a** eller **b** for at vælge Udskriv rapport. Tryk på **OK**. Hvis der ikke gemmes nogen ID, afgiver den et bip, og Ingen opkalds-ID vises på LCD'et.
	- f Tryk på **Mono Start** eller **Colour Start**.
	- g Tryk på **Stop/Exit**, når udskrivningen er afsluttet.

### <span id="page-59-0"></span>**Indstilling af telefonlinjetype <sup>7</sup>**

Hvis du tilslutter maskinen til en linje med PBX eller ISDN for at sende og modtage faxmeddelelser, er det nødvendigt at ændre telefonlinjetypen derefter ved at udføre følgende trin.

- a Tryk på **Menu**.
- **b** Tryk på **∆** eller **▼** for at vælge Grundindst.. Tryk på **OK**.
- **3** Tryk på **A** eller **▼** for at vælge Linie Indstil..
- **4** Tryk på ◀ eller ▶ for at vælge PBX, ISDN (eller Normal). Tryk på **OK**.
- **6** Tryk på Stop/Exit.

#### **PBX og viderestilling <sup>7</sup>**

Maskinen er oprindeligt indstillet til Normal, hvilket gør den i stand til at oprette forbindelse til en standard PSTN-linje (Public Switched Telephone Network). Mange kontorer anvender imidlertid en telefoncentral eller PBX (Private Branch Exchange). Maskinen kan tilsluttes de fleste typer PBX. Maskinens genopkaldsfunktion understøtter kun TBR (Timed Break Recall – tidsindstillet afbrydelse-genopkald). TBR fungerer med de fleste PBX-systemer, der tillader dig at få adgang til en bylinie eller overføre opkald til en anden linje. Funktionen virker, når der er trykket på **R**.

### **Bemærk!**

Du kan programmere en **R**-tast ved at trykke en del af et nummer, der er gemt i en hurtigopkaldsdestination. Når du programmerer hurtigopkaldsnummeret, skal du først trykke på **R** (LCD'et viser "!") og derefter indtaste telefonnummeret. Hvis du gør dette, behøver du ikke at trykke på **R** hver gang, før du kalder op ved hjælp af en hurtigopkaldsdestination. (Se *[Lagring af numre](#page-66-0)* på side 55.) Hvis PBX imidlertid ikke er valgt i indstillingen for telefonlinjetype, kan du ikke bruge hurtigopkaldsnummeret, som et tryk på **R** er programmeret under.

### **Indstille Funktionen Nummerbestemt Ringning <sup>7</sup>**

Denne funktion er en engangsprocedure, hvor du indstiller Nummerbestemt ringning samt Ringemønster 1 eller Ringemønster 2 på din maskine. Maskinen vil besvare det specielle nummerbestemte ringesignal og påbegynde faxmodtagelse.

Man skal kun slå Nummerbestemt Ringning til, hvis man abonnerer på Nummerbestemt Ringning hos et teleselskab (Nummerbestemt Ringning findes kun på det analoge telefonnet, det kan ikke benyttes i forbindelse med ISDN).

Når Nummerbestemt Ringning er slået Set, vises Fra som modtagetilstand i LCD'et.

a Tryk på **Menu**.

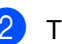

Tryk på  $\blacktriangle$  eller  $\nabla$  for at vælge Fax. Tryk på **OK**.

**3** Tryk på  $\triangle$  eller  $\triangledown$  for at vælge Diverse. Tryk på **OK**.

**4** Tryk på  $\triangle$  eller  $\blacktriangledown$  for at vælge Nummerbestemt. Tryk på **OK**.

- **Follow** Tryk på  $\triangle$  eller  $\nabla$  for at vælge Set. Tryk på **OK**.
- **6** Tryk på  $\triangle$  eller  $\triangledown$  for at vælge Ringemønster 1 eller Ringemønster 2. Tryk på **OK**.

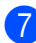

g Tryk på **Stop/Exit** for at gå ud.

### **Sluk for nummerbestemt ringning <sup>7</sup>**

- a Tryk på **Menu**.
- Tryk på  $\blacktriangle$  eller  $\nabla$  for at vælge Fax. Tryk på **OK**.
- **C** Tryk på  $\triangle$  eller  $\nabla$  for at vælge Diverse. Tryk på **OK**.
- **4** Tryk på  $\triangle$  eller  $\blacktriangledown$  for at vælge Nummerbestemt. Tryk på **OK**.
- **b** Tryk på  $\triangle$  eller  $\nabla$  for at vælge Fra. Tryk på **OK**.
- 
- f Tryk på **Stop/Exit**.

#### **Bemærk!**

Hvis du slukker for Nummerbestemt ringning, vil maskine blive i Manuel modtagetilstand. Du er nødt til at indstille modtagetilstanden igen. (Se *[Modtagetilstande](#page-50-1)* på side 39.)

## **Tilslutning af en ekstern TAD (Telephone Answering Device) <sup>7</sup>**

Du kan vælge at tilslutte en ekstern telefonsvarer. Når du har en **ekstern** TAD på den samme telefonlinje som maskinen, besvarer TAD'en imidlertid alle opkald, og maskinen "lytter" efter faxopkaldstoner (CNG-toner). Hvis den hører dem, overtager maskinen opkaldet og modtager faxmeddelelsen. Hvis den ikke hører CNGtoner, lader maskinen TAD'en fortsætte med at afspille din udgående besked, så den, der ringer op, kan lægge en talebesked.

TAD'en skal svare inden for fire ringninger (den anbefalede indstilling er to ringninger). Maskinen kan ikke høre CNG-toner, før TAD'en har besvaret opkaldet, og med fire ringninger er der kun 8 til 10 sekunder CNG-toner tilbage til faxens "handshake". Sørg for omhyggeligt at følge instruktionerne i denne vejledning til optagelse af den udgående besked. Vi kan ikke anbefale brug af den takstbesparende funktion på den eksterne telefonsvarer, hvis den overstiger fem ringninger.

#### **Bemærk!**

Hvis du ikke modtager alle dine faxmeddelelser, skal du reducere indstillingen Forsinket opkald på din eksterne TAD.

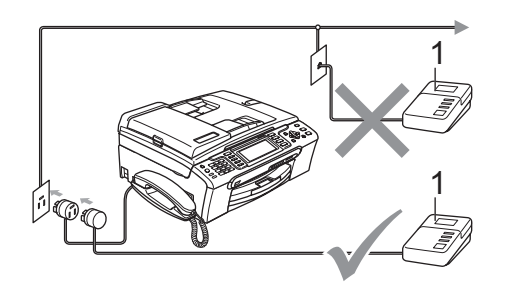

#### **1 TAD**

Når TAD'en besvarer et opkald, viser LCD'et Ekst. tlf i brug.

#### **Forkert opsætning**

Tilslut IKKE en TAD et andet sted på den samme telefonlinje.

### **Tilslutninger <sup>7</sup>**

Den eksterne TAD skal tilsluttes som vist i den forrige illustration.

- a Indstil din eksterne TAD til en eller to ringninger. (Maskinens Forsinket opkald-indstilling er ikke relevant.)
- **b** Optag den udgående beskedi din eksterne TAD.
- Indstil TAD'en til at besvare opkald.
- 4 Indstil modtagetilstanden til Manuel, og slå Faxregistrering til. (Se *[Valg af modtagetilstand](#page-50-2)* på side 39.)

### **Indspilning af udgående besked (OGM) på en ekstern TAD <sup>7</sup>**

Timing er vigtigt ved optagelse af denne meddelelse. Meddelelsen indstiller den måde, som både manuel og automatisk faxmodtagelse foregår på.

- Optag 5 sekunders stilhed i begyndelsen af din meddelelse. (Dette gør det muligt for maskinen at lytte til fax-CNG-tonerne ved automatiske transmissioner, før de stopper.)
- 

b Begræns din tale til 20 sekunder.

#### **Bemærk!**

Vi anbefaler, at du begynder din OGM med 5 sekunders tavshed, da maskinen ikke kan høre faxtoner samtidig med en stemme med genlyd eller en høj stemme. Du kan forsøge at udelade denne pause, men hvis maskinen har besvær med at modtage, skal du genindspille din OGM med denne pause.

### **Multi-linjetilslutninger (PBX) <sup>7</sup>**

Vi foreslår, at du beder det selskab, der installerede din PBX, om at tilslutte din maskine. Hvis du har et multi-linjesystem, foreslår vi, at du beder installatøren om at tilslutte enheden til den sidste linje på systemet. Det forhindrer maskinen i at blive aktiveret, hver gang systemet modtager telefonopkald. Hvis alle indgående opkald besvares af en telefonomstilling, anbefales det, at du indstiller modtagetilstanden til Manuel.

Vi kan ikke garantere, at din maskine vil fungere ordentligt under alle omstændigheder, når den er tilsluttet til en PBX. Problemer med at sende og modtage faxmeddelelser skal først rapporteres til det selskab, der håndterer din PBX.

### **Bemærk!**

Kontroller, at telefonlinjetypen er indstillet til PBX. (Se *[Indstilling af telefonlinjetype](#page-59-0)* [på side 48.](#page-59-0))

## <span id="page-62-1"></span>**Eksterne telefoner og ekstratelefoner <sup>7</sup>**

### **Tilslutning af en ekstern telefon eller ekstratelefon <sup>7</sup>**

Du kan tilslutte en separat telefon direkte til maskinen som vist i nedenstående diagram.

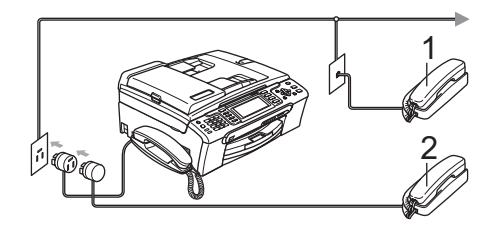

#### **1 Ekstratelefon**

#### **2 Ekstern telefon**

Når du bruger en ekstern telefon eller ekstratelefon, viser LCD'et Ekst. tlf i brug.

### <span id="page-62-0"></span>**Betjening fra ekstratelefoner <sup>7</sup>**

Hvis du besvarer et faxopkald på en ekstratelefon eller ekstern telefon, kan du lade din maskine tage opkaldet ved hjælp af fjernaktiveringskoden. Når du trykker på Fjernkode **l 5 1**, begynder maskinen at modtage faxmeddelelsen.

Hvis maskinen besvarer et samtaleopkald og udsender pseudo-/dobbeltringninger, fordi du skal overtage opkaldet, skal du bruge Fjerndeaktiveringskode **# 5 1** for at modtage opkaldet ved en ekstratelefon. (Se *[F/T](#page-52-2)  [ringetid \(kun Fax/Tlf-tilstand\)](#page-52-2)* på side 41.)

#### **Hvis du besvarer et opkald, og der ikke er nogen på linjen: <sup>7</sup>**

Du kan antage, at du modtager en manuel faxmeddelelse.

Tryk på **l 5 1**, og vent på hyletonen, eller vent, indtil LCD-skærmen viser Modtager, og læg derefter røret på.

### **Bemærk!**

Du kan også bruge faxregistreringsfunktionen med henblik på at få maskinen til automatisk at modtage opkaldet. (Se *[Faxregistrering](#page-53-1)* på side 42.)

### **Brug af en trådløs ekstern telefon (kun MFC-680CN) <sup>7</sup>**

Hvis din trådløse telefon er tilsluttet telefonledningen (se *[Eksterne telefoner og](#page-62-1)  [ekstratelefoner](#page-62-1)* på side 51), og du normalt tager det trådløse telefonrør med et andet sted hen, er det nemmere at besvare opkald under Forsinket opkald.

Hvis du lader maskinen svare først, skal du gå hen til maskinen, så du kan trykke på **Speaker Phone** for at sende opkaldet til det trådløse telefonrør.

### **Brug af fjernkoder <sup>7</sup>**

#### **Fjernaktiveringskode <sup>7</sup>**

Hvis du besvarer et faxopkald på en ekstratelefon eller en ekstern telefon, kan du bede din maskine modtage den ved at kalde op til Fjernkode **l 5 1**. Efter hyletonerne kan du lægge røret på igen. Se *[Faxregistrering](#page-53-1)* [på side 42.](#page-53-1) Den, der kalder op, skal trykke på **Start** for at sende faxmeddelelsen.

#### **Fjerndeaktiveringskode <sup>7</sup>**

Hvis du modtager et samtaleopkald, og maskinen er i F/T-tilstand, vil den starte med at afgive F/T (dobbelt) ringning efter det indledende forsinkede opkald. Hvis du tager opkaldet på en ekstratelefon, kan du afbryde F/T ringningen ved at trykke på **#51** (sørg for, at du trykker på denne *mellem* ringningerne).

#### **Ændring af fjernkoderne <sup>7</sup>**

Hvis du vil bruge funktionen Fjernaktivering, skal du aktivere fjernkoderne. Den forudindstilledeFjernkode er **l 5 1**. Den forudindstillede Fjerndeaktiveringskode er **#51**. Hvis du ønsker det, kan du udskifte dem med dine egne koder.

- **a** Tryk på Menu.
- **b** Tryk på **∆** eller  $\blacktriangledown$  for at vælge Fax. Tryk på **OK**.
- **8** Tryk på **A** eller **▼** for at vælge Modtageindst.. Tryk på **OK**.
- 4 Tryk på **▲** eller **▼** for at vælge Fjernkode.
- **b** Tryk på ◀ eller ▶ for at vælge Til. Tryk på **OK**.
- 6 Gør et af følgende:

Hvis du vil ændre fjernaktiveringskoden, skal du trykke på **a** eller **b** for at vælge Aktiver kode:. Indtast en ny Fjernaktiveringskode. Tryk på **OK**.

Hvis du vil ændre fjerndeaktiveringskoden, skal du trykke på **a** eller **b** for at vælge Fra kode:. Indtast en ny fjerndeaktiveringskode. Tryk på **OK**.

#### g Tryk på **Stop/Exit**.

### **Bemærk!**

- Hvis forbindelsen altid bliver afbrudt, når du har fjernadgang til din eksterne TAD, kan du prøve at ændre fjernkoden og fjerndeaktiveringskoden til en anden trecifret kode via numrene**0**-**9**, **l**, **#**.
- Fjernkoder virker muligvis ikke sammen med visse telefonsystemer.

**8**

## <span id="page-64-0"></span>**Opkald til og lagring af numre**

## **Sådan kalder du op**

### **Manuelt opkald <sup>8</sup>**

Tryk alle cifrene i fax- eller telefonnummeret.

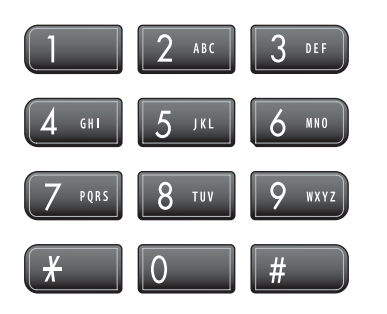

### <span id="page-64-1"></span>**Hurtigopkald <sup>8</sup>**

**1** Tryk på **Speed Dial**.

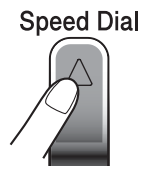

Du kan også vælge Hurtigopkld ved at trykke på (**Fax**).

- **2** Tryk på **A** eller **▼** for at vælge Søg. Tryk på **OK**.
- **3** Tryk på det tocifrede hurtigopkaldsnummer. (Se *[Lagring af](#page-66-1)  [hurtigopkaldsnumre](#page-66-1)* på side 55.)
- 4 Hvis du har to numre i destinationen, skal du trykke på **a** eller **b** for at vælge det nummer, du vil kalde op til. Tryk på **OK**.

### **Bemærk!**

Hvis LCD'et viser Ikke registr., når du indtaster et hurtigopkaldsnummer, er nummeret ikke blevet gemt på dette sted.

### <span id="page-64-3"></span>**Søg <sup>8</sup>**

Du kan søge efter navne, der er gemt i hukommelserne med hurtigopkaldsnumre.

a Tryk på **Speed Dial**. Du kan også vælge Hurtigopkld ved

at trykke på (**Fax**).

b Tryk på **a** eller **b** for at vælge Søg. Tryk på **OK**.

<span id="page-64-2"></span>c Tryk på **a** eller **b** for at vælge Alfabetisk orden eller Numerisk orden. Tryk på **OK**.

### **Bemærk!**

- Tryk på  $*$  for at gøre LCD'ets skrifttype større.
- Tryk på **#** for at gøre LCD'ets skrifttype mindre.
- Hvis du vælger Alfabetisk ordeni trin  $\bigcirc$  $\bigcirc$  $\bigcirc$ , skal du bruge opkaldstastaturet til at indtaste det første bogstav i navnet og derefter trykke på **a** eller **b** for at vælge det navn og nummer, du vil kalde op til. Tryk på **OK**.

### **Faxgenopkald <sup>8</sup>**

Hvis du sender en faxmeddelelse manuelt, og linjen er optaget, skal du trykke på **Redial/Pause** og derefter trykke på **Mono Start** eller **Colour Start** for at prøve igen. Hvis du vil foretage endnu et opkald til et nummer, som du for nyligt har kaldt op til, skal du trykke på **Redial/Pause** og vælge ét af de sidste 30 numre fra den udgående opkaldshistorik.

**Redial/Pause** virker kun, hvis du har kaldt opfra kontrolpanelet. *Hvis du sender en faxmeddelelse automatisk*, og linjen er optaget, kalder maskinen automatisk op igen tre gange med fem minutters intervaller.

#### a Tryk på **Redial/Pause**.

- **b** Tryk på ▲ eller **▼** for at vælge det nummer, du vil kalde op til igen. Tryk på **OK**.
- **3** Tryk på **∆** eller **v** for at vælge Send fax. Tryk på **OK**.
- d Tryk på **Mono Start** eller **Colour Start**.

#### **Bemærk!**

I realtidstransmission virker den automatiske genopkaldsfunktion ikke i forbindelse med brug af scannerglaspladen.

### <span id="page-65-0"></span>**Udgående opkald <sup>8</sup>**

De sidste 30 numre, du ringede eller sendte en faxmeddelelse til, gemmes i udgående opkaldshistorik. Du kan vælge ét af disse numre til at ringe, til at sende faxmeddelelse til, tilføje til hurtigopkald eller slette fra historikken.

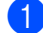

#### a Tryk på **Redial/Pause**.

Du kan også vælge Udgående opk. ved at trykke på (**Fax**).

b Tryk på **a** eller **b** for at vælge det nummer, du vil kalde op til. Tryk på **OK**.

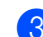

#### **6** Gør et af følgende:

Hvis du vil foretage et telefonopkald, skal du trykke på **a** eller **b** for at vælge Foretag opk..

Tryk på **OK**.

Hvis du vil sende en faxmeddelelse, skal du trykke på **a** eller **b** for at vælge Send fax.

Tryk på **OK**.

Tryk på **Mono Start** eller **Colour Start**.

Hvis du vil gemme nummeret, skal du trykke på **a** eller **b** for at vælge Tilf. til totastopk..

Tryk på **OK**.

(Se *[Lagring af hurtigopkaldsnumre](#page-67-0)  [fra udgående opkald](#page-67-0)* på side 56.)

■ Tryk på **A** eller **V** for at vælge Slet.

Tryk på **OK**.

Tryk på **1** for at bekræfte.

d Tryk på **Stop/Exit**.

### <span id="page-65-1"></span>**Samtalehistorik <sup>8</sup>**

#### Funktionen kræver en nummervisningstjeneste, som du kan abonnere på hos mange telefonselskaber. (Se *[Opkalds-ID \(nummervisning\)](#page-57-0)* på side 46.)

De sidste 30 telefonopkaldsnumre eller faxmeddelelser, som du modtog, gemmes i samtalehistorikken. Du kan vælge ét af disse numre at sende faxmeddelelse til, tilføje til hurtigopkald eller slette fra historikken.

- a Tryk på (**Fax**).
	- **b** Tryk på **A** eller **▼** for at vælge Samtale historik. Tryk på **OK**.
- **6** Tryk på **A** eller **▼** for at vælge det nummer, du vil kalde op til. Tryk på **OK**.

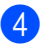

- 4 Gør et af følgende:
	- Hvis du vil foretage et telefonopkald, skal du trykke på **a** eller **b** for at vælge Foretag opk..

Tryk på **OK**.

Hvis du vil sende en faxmeddelelse, skal du trykke på **a** eller **b** for at vælge Send fax.

Tryk på **OK**.

Tryk på **Mono Start** eller **Colour Start**.

Hvis du vil gemme nummeret, skal du trykke på **a** eller **b** for at vælge Tilf. til totastopk..

Tryk på **OK**.

(Se *[Lagring af hurtigopkaldsnumre](#page-67-0)  [fra udgående opkald](#page-67-0)* på side 56.)

■ Tryk på **A** eller **V** for at vælge Slet.

Tryk på **OK**.

Tryk på **1** for at bekræfte.

#### e Tryk på **Stop/Exit**.

#### **Bemærk!**

Du kan udskrive nummervisningslisten. (Se *[Udskrivning af nummervisningsliste](#page-58-1)  [\(opkalds-id\)](#page-58-1)* på side 47.)

## <span id="page-66-0"></span>**Lagring af numre <sup>8</sup>**

Du kan indstille din maskine til følgende typer af nemme opkald: Hurtigopkald og Grupper til rundsendelse af faxmeddelelser. Når du taster et hurtigopkaldsnummer, viser LCD'en navnet, hvis du har gemt det, eller nummeret.

### **Bemærk!**

Hvis der sker en strømafbrydelse, går hurtigopkaldsnumrene i hukommelsen ikke tabt.

### **Lagring af en pause**

Tryk på **Redial/Pause** for at indsætte en pause på 3,5 sekunder mellem numrene. Hvis du kalder op til et oversøisk nummer, kan du trykke på **Redial/Pause** så mange gange, det er nødvendigt, for at forlænge pausen.

### <span id="page-66-1"></span>**Lagring af hurtigopkaldsnumre <sup>8</sup>**

Du kan gemme op til 80 (MFC-680CN) eller 100 (MFC-885CW) 2-cifrede hurtigopkaldsdestinationer med et navn, og hvert navn kan have to numre. Når du ringer op, skal du kun trykke på nogle få taster (f.eks.: **Speed Dial**, Søg, **OK**, det tocifrede nummer og **Mono Start** eller **Colour Start**).

a Tryk på **Speed Dial**.

b Tryk på **a** eller **b** for at vælge Indstil Hurtigopkald. Tryk på **OK**.

<span id="page-66-2"></span>c Tryk på **a** eller **b** for at vælge den hurtigopkaldsdestination, hvor du vil lagre nummeret. Tryk på **OK**.

- 4 Gør et af følgende:
	- Indtast navnet (op til 16 tegn) ved hjælp af opkaldstastaturet.

Tryk på **OK**.

(Hjælp til indtastning af bogstaver: se *[Indtastning af tekst](#page-177-0)* på side 166.)

- Tryk på OK, for at gemme nummeret uden et navn.
- e Indtast fax- eller telefonnummeret (op til 20 cifre). Tryk på **OK**.
- 6 Gør et af følgende:
	- Indtast det andet fax- eller telefonnummer (op til 20 cifre).

Tryk på **OK**.

- Hvis du ikke vil lagre et andet nummer, skal du trykke på **OK**.
- g Tryk på **a** eller **b** for at vælge Komplet. Tryk på **OK**. Gå til trin  $\bigcirc$  $\bigcirc$  $\bigcirc$ , for at gemme et andet hurtigopkaldsnummer.
- 8 Tryk på **Stop/Exit**.

#### <span id="page-67-0"></span>**Lagring af hurtigopkaldsnumre fra udgående opkald <sup>8</sup>**

Du kan også lagre hurtigopkaldsnumre fra den udgående opkaldshistorik.

#### a Tryk på **Redial/Pause**.

Du kan også vælge Udgående opk. ved at trykke på (**Fax**).

- b Tryk på **a** eller **b** for at vælge det navn eller nummer, du vil lagre. Tryk på **OK**.
- **6** Tryk på **A** eller **▼** for at vælge Tilf. til totastopk.. Tryk på **OK**.
- 4 Tryk på **A** eller **v** for at vælge den hurtigopkaldsdestination, hvor du vil lagre nummeret. Tryk på **OK**.

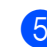

#### 6 Gør et af følgende:

■ Indtast navnet (op til 16 tegn) ved hjælp af opkaldstastaturet.

Tryk på **OK**.

(Hjælp til indtastning af bogstaver: se *[Indtastning af tekst](#page-177-0)* på side 166.)

- Tryk på **OK**, for at gemme nummeret uden et navn.
- **6** Tryk på OK for at bekræfte fax- og telefonnummeret.
- Gør et af følgende:
	- Indtast det andet fax- eller telefonnummer (op til 20 cifre).

Tryk på **OK**.

- Hvis du ikke vil lagre et andet nummer, skal du trykke på **OK**.
- **8** Tryk på **A** eller **v** for at vælge Komplet. Tryk på **OK**.
- i Tryk på **Stop/Exit**.

#### **Lagring af hurtigopkaldsnumre fra samtalehistorikken <sup>8</sup>**

Hvis du har abonneret på nummervisningstjenesten hos dit telefonselskab, kan du også lagre hurtigopkaldsnumre fra indgående opkald i samtalehistorikken. (Se *[Opkalds-ID](#page-57-0)  [\(nummervisning\)](#page-57-0)* på side 46.)

- a Tryk på (**Fax**).
- b Tryk på **a** eller **b** for at vælge Samtale historik. Tryk på **OK**.
- c Tryk på **a** eller **b** for at vælge det nummer, du vil lagre. Tryk på **OK**.
- d Tryk på **a** eller **b** for at vælge Tilf. til totastopk.. Tryk på **OK**.

Opkald til og lagring af numre

**b** Tryk på **A** eller **v** for at vælge den tocifrede hurtigopkaldsdestination, hvor du vil lagre nummeret. Tryk på **OK**.

6 Gør et af følgende:

■ Indtast navnet (op til 16 tegn) ved hjælp af opkaldstastaturet.

Tryk på **OK**.

(Hjælp til indtastning af bogstaver: se *[Indtastning af tekst](#page-177-0)* på side 166.)

- Tryk på **OK**, for at gemme nummeret uden et navn.
- g Tryk på **OK** for at bekræfte fax- og telefonnummeret.
- h Gør et af følgende:
	- Indtast det andet fax- eller telefonnummer (op til 20 cifre).

Tryk på **OK**.

- Hvis du ikke vil lagre et andet nummer, skal du trykke på **OK**.
- i Tryk på **a** eller **b** for at vælge Komplet. Tryk på **OK**.
- j Tryk på **Stop/Exit**.

### **Ændring af hurtigopkaldsnavne eller numre <sup>8</sup>**

Du kan ændre et hurtigopkaldsnavn eller nummer, der allerede er lagret.

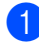

**1** Tryk på **Speed Dial**.

- b Tryk på **a** eller **b** for at vælge Indstil Hurtigopkald. Tryk på **OK**.
- **3** Tryk på **▲** eller ▼ for at vælge den tocifrede hurtigopkaldsdestination, du vil ændre. Tryk på **OK**.
- 4 Gør et af følgende:
	- Tryk på ▲ eller ▼ for at vælge *Endr*. Tryk på **OK**.
	- Tryk på **A** eller **V** for at vælge Slet.

Tryk på **OK**. Tryk på **1** for at bekræfte.

Gå til trin  $\mathbf{\Omega}$  $\mathbf{\Omega}$  $\mathbf{\Omega}$ .

<span id="page-68-1"></span>e Tryk på **a** eller **b** for at vælge Navn, Fax/Tlf1: eller Fax/Tlf2:. Tryk på **OK**.

6 Gør et af følgende:

 $\blacksquare$  Hvis du vælger Navn, skal du indtaste det nye navn (op til 16 tegn) ved hjælp af opkaldstastaturet.

Tryk på **OK**.

(Se *[Indtastning af tekst](#page-177-0)* på side 166.)

■ Hvis du vælger Fax/T1f1: eller Fax/Tlf2:, skal du indtaste det nye nummer.

Tryk på **OK**.

### **Bemærk!**

*Sådan ændrer du det lagrede navn eller nummer:*

Hvis du vil ændre et tegn, skal du trykke på **4** eller  $\triangleright$  for at anbringe markøren under det tegn, du vil ændre, og derefter trykke på **Clear/Back**. Indtast tegnet igen.

**G**ør et af følgende:

- $\blacksquare$  $\blacksquare$  Gå til trin  $\spadesuit$  for at ændre flere oplysninger.
- Tryk på **▲** eller ▼ for at vælge Komplet.

Tryk på **OK**.

<span id="page-68-0"></span>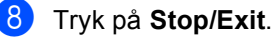

### **Indstilling af grupper til rundsendelse <sup>8</sup>**

Med grupper, der kan lagres i en hurtigopkaldsdestination, har du mulighed for at sende samme faxmeddelelse til mange faxnumre ved kun at trykke på **Speed Dial**, Søg, **OK**, den tocifrede destination og **Mono Start**. Først skal du lagre hvert faxnummer i en hurtigopkaldsdestination. Derefter kan du inkludere dem som numre i gruppen. Hver gruppe anvender en hurtigopkaldsdestination. Du kan have op til seks grupper, eller du kan knytte op til 158 numre (MFC-680CN) eller 198 numre (MFC-885CW) til en stor gruppe, hvis du har 2 numre i hver destination.

(Se *[Lagring af hurtigopkaldsnumre](#page-66-1)* [på side 55](#page-66-1) og *[Rundsendelse \(kun sort-hvid\)](#page-45-2)* [på side 34.](#page-45-2))

- a Tryk på **Speed Dial**.
- b Tryk på **a** eller **b** for at vælge Indst.Grupper. Tryk på **OK**.
- **3** Tryk på ▲ eller **v** for at vælge GRUPPE1, GRUPPE2, GRUPPE3, GRUPPE4, GRUPPE5 eller GRUPPE6 til det gruppenavn, hvor du vil lagre faxnumrene. Tryk på **OK**.
- 4 Tryk på **A** eller **▼** for at vælge den tocifrede destination, hvor du vil tilføje gruppen. Tryk på **OK**.
- <span id="page-69-0"></span>**b** Tryk på **A** eller **▼** for at vælge Tilføj nummer. Tryk på **OK**.
- <span id="page-69-1"></span>**6** Tryk på **A** eller **▼** for at vælge det nummer, du vil tilføje. Tryk på **OK**. (Se *Søg* [på side 53](#page-64-3).)
- **7** Når du er færdig med at tilføje numre v[e](#page-69-0)d at gentage trin @ og @, skal du trykke på **a** eller **b** for at vælge Komplet. Tryk på **OK**.
- 8 Tryk på **Stop/Exit**.

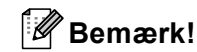

Du kan udskrive en liste med alle hurtigopkaldsnumrene. Gruppenumre markeres i GRUPPE-kolonnen. (Se *Rapporter* [på side 74](#page-85-0).)

#### **Ændring af gruppenavn <sup>8</sup>**

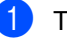

- a Tryk på **Speed Dial**.
- 
- b Tryk på **a** eller **b** for at vælge Indst.Grupper. Tryk på **OK**.
- **6** Tryk på **A** eller **v** for at vælge det gruppenavn, du vil ændre. Tryk på **OK**.
- 

4 Tryk på **▲** eller ▼ for at vælge Skift gruppenavn. Tryk på **OK**.

### **Bemærk!**

*Sådan ændrer du det lagrede navn eller nummer:*

Hvis du vil ændre et tegn, skal du trykke på **◀** eller ▶ for at anbringe markøren under det tegn, du vil ændre, og derefter trykke på **Clear/Back**. Indtast tegnet igen.

**b** Indtast det nye navn (op til 16 tegn) ved hjælp af opkaldstastaturet. Tryk på **OK**. (Se *[Indtastning af tekst](#page-177-0)* på side 166,

Skriv f.eks. NYE KUNDER.)

- **6** Tryk på **A** eller **v** for at vælge Komplet. Tryk på **OK**.
- g Tryk på **Stop/Exit**.

#### **Sletning af en gruppe <sup>8</sup>**

- - a Tryk på **Speed Dial**.
- b Tryk på **a** eller **b** for at vælge Indst.Grupper. Tryk på **OK**.
- **3** Tryk på **A** eller **▼** for at vælge den gruppe, du vil slette. Tryk på **OK**.
- 4) Tryk på **▲** eller **v** for at vælge Slet. Tryk på **OK**. Tryk på **1** for at bekræfte.
- **6** Tryk på **Stop/Exit**.

#### **Sletning af et nummer i gruppen <sup>8</sup>**

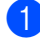

**1** Tryk på **Speed Dial**.

- b Tryk på **a** eller **b** for at vælge Indst.Grupper. Tryk på **OK**.
- **6** Tryk på **A** eller **v** for at vælge den gruppe, du vil ændre. Tryk på **OK**.
- 4 Tryk på **A** eller **v** for at vælge det nummer, du vil slette. Tryk på **OK**. Tryk på **1** for at bekræfte.
- **b** Tryk på **A** eller ▼ for at vælge Komplet. Tryk på **OK**.
- **6** Tryk på **Stop/Exit**.

### **Kombinering af hurtigopkaldsnumre <sup>8</sup>**

Nogle gange ønsker du måske at vælge mellem flere teleoperatører af langdistanceopkald, når du vil foretage et opkald. Taksterne kan variere, afhængigt af tid og destination. Hvis du vil have fordel af de lave takster, kan du lagre adgangskoderne til teleoperatør af langdistanceopkald og kreditnumre som hurtigopkaldsnumre. Du kan lagre disse langeopkaldssekvenser ved at dele dem og opsætte dem som separate hurtigopkaldsnumre i en kombination. Du kan også inkludere manuelt opkald ved hjælp af opkaldstastaturet. (Se *[Lagring af](#page-66-1)  [hurtigopkaldsnumre](#page-66-1)* på side 55.)

Du har f.eks. gemt '555' på hurtigopkaldstasten: 03 og'7000' på hurtigopkaldstasten: 02. Du kan bruge dem begge til at trykke '555-7000', hvis du trykker på følgende taster:

#### a Tryk på **Speed Dial**.

b Tryk på **a** eller **b** for at vælge Søg. Tryk på **OK**.

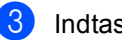

c Indtast **03**.

**Bemærk!**

Hvis du lagrede to numre i én hurtigopkaldsdestination, vil du blive spurgt om, hvilket nummer du vil sende til.

- 4 Tryk på **▲** eller ▼ for at vælge Hurtigopkld. Tryk på **OK**.
- e Tryk på **a** eller **b** for at vælge Søg. Tryk på **OK**.
	- f Indtast **02**.
- g Tryk på **Mono Start** eller **Colour Start**. Du vil kalde op til '555-7000'.

Hvis du midlertidigt vil ændre et nummer, kan du erstatte en del af nummeret med manuelt opkald ved hjælp af opkaldstastaturet. F.eks. for at ændre nummeret til 555-7001, kunne du trykke på **Speed Dial**, vælge Søg, trykke på **03** og derefter trykke på **7001** ved hjælp af opkaldstastaturet.

### **Bemærk!**

Hvis du skal vente på en anden opkaldstone eller signal på noget tidspunkt i opkaldssekvensen, kan du oprette en pause i nummeret ved at trykke på **Redial/Pause**. Hvert tastetryk tilføjer en 3,5-sekunders forsinkelse.

**8**

```
9
```
## <span id="page-71-0"></span>**Digital TAD <sup>9</sup>**

## <span id="page-71-2"></span>**TAD-tilstand for intern TAD <sup>9</sup>**

TAD-funktionen lagrer op til 99 indgående meddelelser. Meddelelserne lagres i den rækkefølge, hvor de er modtaget.

Talebeskeder kan være op til 3 minutter lange og kan også besvares eksternt (se *[Brug af din fjernadgangskode](#page-81-0)* på side 70). Antallet af meddelelser, som du kan lagre, afhænger af, hvor meget hukommelse der forbruges af andre funktioner (f.eks. forsinkede og lagrede faxmeddelelser).

Hvis der skulle ske et strømsvigt, vil maskinen opbevare de meddelelser, der er i hukommelsen, i ca. 24 timer.

### <span id="page-71-1"></span>**Opsætning af TAD <sup>9</sup>**

Optagelse af TAD udgående besked (Tad Besked) er det første trin, du skal følge, før du kan anvende TAD-funktionen (telefonsvarer).

Følg nedenstående trin for at gå i TADtilstand:

Optag din TAD OGM (Tad Besked).

**2** Tryk på  $\widehat{a}$  for at aktivere TAD.

### **Udgående besked (OGM) <sup>9</sup>**

#### **Optagelse af din udgående meddelelse <sup>9</sup>**

Du kan optage følgende to typer af OGM:

■ Tad Besked

Denne meddelelse vil blive afspillet, når der modtages et opkald. Den, der kalder op, kan afgive en talebesked eller en faxmeddelelse.

F/T Besked

Denne meddelelse afspilles, når der modtages et opkald og din maskine er indstillet til Fax/Tlf-tilstand. Den, der kalder op, vil ikke kunne lægge en besked. Se *[Fax/Tlf OGM \(Meddelelse\)](#page-72-0)* på side 61.

Din udgående meddelelse må ikke være længere end 20 sekunder.

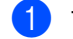

a Tryk på **Menu**.

Tryk på **▲** eller **▼** for at vælge Fax. Tryk på **OK**.

- c Tryk på **a** eller **b** for at vælge Indstil Tad. Tryk på **OK**.
- d Tryk på **a** eller **b** for at vælge Udg. besked. Tryk på **OK**. LCD 'et beder dig om at vælge en OGM.
- **b** Tryk på **A** eller **▼** for at vælge enten Tad Besked eller F/T Besked, og tryk derefter på **OK**.
- **6** Tryk på **▲** eller ▼ for at vælge Optag Bsk. Tryk på **OK**.
- g Optag din meddelelse ved hjælp af en af nedenstående muligheder:
	- $(kun MFC-680CN)$

Løft telefonrøret, optag din meddelelse og læg røret på igen, når du er færdig.

■ (kun MFC-885CW)

Brug den indbyggede mikrofon  $\overline{\Psi}$  til at optage din meddelelse med. Tryk på **Stop/Exit**, når du er færdig.

h Tryk på **Stop/Exit**.
#### **Lytte til din udgående besked <sup>9</sup>**

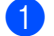

**a** Tryk på Menu.

- b Tryk på **a** eller **b** for at vælge Fax. Tryk på **OK**.
- **63** Tryk på **A** eller **v** for at vælge Indstil Tad. Tryk på **OK**.
- **d** Tryk på **▲** eller ▼ for at vælge Udg. besked. Tryk på **OK**.
- **b** Tryk på **A** eller **v** for at vælge Tad Besked eller F/T Besked. Tryk på **OK**.
- **formula** Tryk på  $\triangle$  eller  $\triangledown$  for at vælge Afspil Udg.Bsk. Tryk på **OK**. Juster lydstyrken ved at trykke på Lydstyrke  $\lhd$  **4** eller  $\blacktriangleright \lhd$  .
- 

**7** Tryk på **Stop/Exit**.

#### **Slette din udgående besked <sup>9</sup>**

**a Tryk på Menu.** 

- **2** Tryk på ▲ eller ▼ for at vælge Fax. Tryk på **OK**.
- **3** Tryk på **▲** eller **▼** for at vælge Indstil Tad. Tryk på **OK**.
- **4** Tryk på **A** eller **v** for at vælge Udg. besked. Tryk på **OK**.
- **b** Tryk på **A** eller **v** for at vælge enten Tad Besked eller F/T Besked. Tryk på **OK**.
- $\begin{array}{c} 6 \end{array}$  Tryk på  $\blacktriangle$  eller  $\blacktriangledown$  for at vælge Slet Bsk. Tryk på **OK**.
- **G**ør et af følgende:
	- Tryk på **1** for at slette den udgående besked.
	- Tryk på 2 for at afslutte uden af slette.

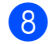

h Tryk på **Stop/Exit**.

## **Fax/Tlf OGM (Meddelelse) <sup>9</sup>**

Hvis din maskine er indstillet Fax/Tlf modtagetilstand, bliver denne meddelelse afspillet af din Brother-maskine for en, der kalder op. I modsætning til TAD OGM, *vil den, der kalder op, ikke* kunne lægge en besked.

Følg instruktionerne på *[Udgående besked](#page-71-0)  (OGM)* [på side 60](#page-71-0) for at optage din Fax/Tlf udgående besked.

Hvis du er nødt til at gennemgå trinnene for opsætning af Fax/Tlf modtagetilstand, se *[Modtagetilstande](#page-50-0)* på side 39.

## **Aktivering af TAD-tilstand <sup>9</sup>**

Når ( $\hat{a}$ i) lyser, er TAD-tilstanden aktiv. Tryk

 $p\land (\bigcirc)$  for at indstille TAD-tilstand.

## **Administration af dine meddelelser <sup>9</sup>**

## **Meddelelsesindikator <sup>9</sup>**

 $(\bigcirc$ i) blinker, hvis nye meddelelser venter på dig.

LCD'et viser det samlede antal talebeskeder og faxmeddelelser, der er lagret i TADhukommelsen.

Faxmeddelelser lagres kun, når Faxlager eller Fax Prævisning er slået til. Se *[Avancerede faxbetjeninger \(kun sort-hvid\)](#page-75-0)* [på side 64.](#page-75-0)

## **Afspilning af talebeskeder <sup>9</sup>**

Alle meddelelser afspilles i den rækkefølge, de er optaget. LCD'et viser antallet af aktuelle meddelelser, samlet antal af meddelelser og tid og dato for, hvornår meddelelsen blev optaget.

Følg trinnene nedenfor for at lytte til dine talebeskeder:

a Tryk på **Play/Record** eller **Play**. Følgende kommandoer er tilgængelige ved afspilning af beskeder:

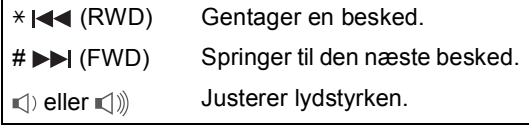

b Tryk på **Stop/Exit**.

#### **Sletning af indgående meddelelser <sup>9</sup>**

#### **Sådan slettes talebeskeder individuelt <sup>9</sup>**

- a Tryk på **Play/Record** eller **Play**. Maskinen udsender et bip på af to sekunders varighed og begynder afspilning af meddelelsen. Hver meddelelse starter med ét langt bip og efterfølges af to korte bip.
- **2** Hvis du vil slette en bestemt meddelelse, skal du straks trykke på **Erase/Mute** eller **Erase** efter de to korte bip eller mens meddelelsen afspilles.
- **3** Gør et af følgende:
	- Tryk på **1** for at slette meddelelsen.
	- Tryk på 2 for at annullere.

#### **Sådan slettes alle dine meddelelser <sup>9</sup>**

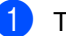

a Tryk på **Erase/Mute** eller **Erase**.

- b Gør et af følgende:
	- Tryk på **1** for at slette alle dine talebeskeder.
	- Tryk på 2 for at annullere.

# **Ekstra TADbetjeninger <sup>9</sup>**

## **Indstilling af maksimum tid for indgående meddelelser <sup>9</sup>**

Maskinens standardindstilling gemmer indgående meddelelser, der er op til 30 sekunder lange. Hvis du vil ændre denne indstilling, skal du følge trinnene nedenfor:

a Tryk på **Menu**.

- b Tryk på **a** eller **b** for at vælge Fax. Tryk på **OK**.
- **3** Tryk på **A** eller **v** for at vælge Indstil Tad. Tryk på **OK**.
- **4** Tryk på **A** eller **v** for at vælge Max tid i.Besk.
- **b** Tryk på ◀ eller ▶ for at vælge den maksimale tidsindstilling for indgående meddelelser (30, 60, 120 eller 180 sekunder). Tryk på **OK**.
- **foll** Tryk på **Stop/Exit.**

## **Indstilling af takstbesparelse <sup>9</sup>**

Når takstbesparelsesfunktioner er aktiveret, svarer maskinen efter to ring, hvis du har talebeskeder eller faxmeddelelser, og efter fire ring, hvis du ikke har nogen meddelelser.

Derfor har du, når du ringer op til din maskine for fjernmodtagelse, og hvis den ringer tre gange, ingen meddelelser og kan lægge på for at undgå en takstafgift.

Takstbesparelsesfunktionen er kun tilgængelig, når TAD-tilstanden er slået til. Når takstbesparelsen er Til, tilsidesætter den din indstilling for forsinket opkald.

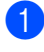

a Tryk på **Menu**.

Tryk på **▲** eller  $\blacktriangledown$  for at vælge Fax. Tryk på **OK**.

- **3** Tryk på **A** eller **v** for at vælge Modtageindst.. Tryk på **OK**.
- **d** Tryk på **A** eller **▼** for at vælge Fors. opk.. Tryk på **OK**.
- **b** Tryk på **A** eller **v** for at vælge Gebyrspare.
- **6** Tryk på ◀ eller ▶ for at vælge Til (eller Fra). Tryk på **OK**.
- **7** Tryk på Stop/Exit.

## **ICM Recording Monitor**

Med denne funktion kan du slå højttalerstyrken for talebeskeder Til eller Fra. Når du slår monitoren Fra, hører du ikke beskederne, efterhånden som de kommer ind.

- a Tryk på **Menu**.
- Tryk på **▲** eller  $\blacktriangledown$  for at vælge Fax. Tryk på **OK**.
- **3** Tryk på **A** eller ▼ for at vælge Indstil Tad. Tryk på **OK**.
- **9**
- **4** Tryk på **A** eller ▼ for at vælge Ikb.bsk.monitr.
- **b** Brug **deller for at vælge** Fra eller Til. Tryk på **OK**.
- **6** Tryk på **Stop/Exit**.

## **Optagelse af en samtale (kun MFC-680CN) <sup>9</sup>**

Hvis du anvender håndsættet, kan du optage en telefonsamtale ved at trykke på **Play/Record** under samtalen. Din optagelse kan være lige så lang som den indgående meddelelses maksimal tid (op til 3 minutter). Den anden person hører et periodisk bip under optagelsen. Tryk på **Stop/Exit** for at stoppe kopieringen.

## <span id="page-75-0"></span>**10 Avancerede faxbetjeninger (kun sort-hvid) <sup>10</sup>**

#### **Du kan kun bruge én avanceret faxbetjening ad gangen:**

- Fax-videresendelse
- Faxlager
- Fax Prævisning
- PC Fax-modtagelse
- Fra

Du kan til enhver tid ændre det valg. Hvis modtagne faxmeddelelser fortsat findes i maskinens hukommelse, når du ændre de avancerede faxbetjeninger, vises et spørgsmål på LCD'et. (Se *[Ændring af](#page-80-0)  [avancerede faxbetjeninger](#page-80-0)* på side 69.)

# **Fax-videresendelse**

Når du vælger faxvideresendelse, gemmer maskinen de modtagne faxmeddelelser i hukommelsen. Maskinen vil derefter kalde det faxnummer op, som du har programmeret, og videresende faxmeddelelsen.

- **1** Tryk på Menu.
- b Tryk på **a** eller **b** for at vælge Fax. Tryk på **OK**.
- **3** Tryk på **A** eller **v** for at vælge Avanc. faxbetj.. Tryk på **OK**.
- 4 Tryk på **A** eller **v** for at vælge Videresend/Gem. Tryk på **OK**.
- **b** Tryk på **∆** eller **v** for at vælge Send fax. Tryk på **OK**.
- **6** Indtast nummeret til videresendelse (op til 20 cifre). Tryk på **OK**.

#### g Tryk på **a** eller **b** for at vælge Backup udsk.:Til eller Backup udsk.:Fra. Tryk på **OK**.

## **Bemærk!**

- Hvis vælger Backup udsk.:Til, udskriver maskinen også faxmeddelelsen på din maskine, så du har en kopi. Dette er sikkerhedsfunktionen i tilfælde af strømsvigt, inden faxmeddelelsen er videresendt, eller hvis der er et problem med den modtagende maskine.
- Maskinen kan lagre faxmeddelelser i ca. 24 timer, hvis der opstår strømsvigt.
- Når faxvideresendelsen er slået til, modtager maskinen kun sort-hvide faxmeddelelser i hukommelsen. Farvefaxmeddelelser modtages ikke, medmindre den maskine, der sender faxmeddelelserne konverterer dem til sort-hvid før afsendelsen.

h Tryk på **Stop/Exit**.

Avancerede faxbetjeninger (kun sort-hvid)

# **Faxlager**

Hvis du vælger faxlager, gemmer maskinen de modtagne faxmeddelelser i hukommelsen. Du vil kunne hente faxmeddelelser fra andre destinationer ved hjælp af fjernmodtagelseskommandoerne.

Hvis du har indstillet Faxlager, udskriver maskinen automatisk en backupudskrift.

- a Tryk på **Menu**.
- b Tryk på **a** eller **b** for at vælge Fax. Tryk på **OK**.
- **3** Tryk på **A** eller **v** for at vælge Avanc. faxbetj.. Tryk på **OK**.
- **d** Tryk på **A** eller **v** for at vælge Videresend/Gem. Tryk på **OK**.
- **b** Tryk på **A** eller **v** for at vælge Fax lager. Tryk på **OK**.
- f Tryk på **Stop/Exit**.

#### **Bemærk!**

Hvis faxlager er slået fra, kan din maskine ikke modtage en farvefaxmeddelelse, medmindre den maskine, der sender, konverterer den til sort-hvid.

# **Fax Prævisning**

#### **Hvordan prævises en modtaget faxmeddelelse**

Hvis du vælger Fax Prævisning, kan du se modtagne faxmeddelelser på LCD'et ved at trykke på tasten **Fax Preview**. Når maskinen er i klartilstand, vises en popop-meddelelse på LCD'et, for at gøre dig opmærksom på, at der er nye faxmeddelelser. Du kan fortsætte alle betjeninger.

#### **Indstilling af Fax Prævisning <sup>10</sup>**

- a Tryk på **Menu**.
	- Tryk på **▲** eller **▼** for at vælge Fax. Tryk på **OK**.
- **3** Tryk på **A** eller **v** for at vælge Avanc. faxbetj.. Tryk på **OK**.
- 4 Tryk på **▲** eller ▼ for at vælge Videresend/Gem. Tryk på **OK**.
- **10**
- **b** Tryk på **A** eller **v** for at vælge Fax Prævisning. Tryk på **OK**.
	- f Tryk på **Stop/Exit**.

#### **Bemærk!**

Når Fax Prævisning er slået til på din maskine, kan den kun udskrive de farvefaxmeddelelser, den modtager. Den kan ikke lagre dem i hukommelsen.

#### **Brug af Fax Prævisning**

Når du modtager en faxmeddelelse, vil du se popop-meddelelsen på LCD'et. (F.eks.: Nye  $\text{fax.:} 02$ 

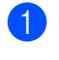

#### **1** Tryk på **Fax Preview**.

Du kan se den nye faxliste.

#### **Bemærk!**

Du kan også se din gamle faxliste ved at trykke på l. Tryk på **#** for at gå tilbage til din nye faxliste.

b Tryk på **a** eller **b** for at vælge det nummer, du vil kalde op til igen. Tryk på **OK**.

#### **Bemærk!**

- Hvis din faxmeddelelse er længere, kan der forekomme en forsinkelse, før den vises på LCD'et.
- LCD'et viser det aktuelle sidenummer og faxmeddelelsens totale antal sider. Hvis din faxmeddelelse er mere end 99 sider, vises det samlede antal sider som "XX".

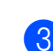

#### **3** Tryk på Stop/Exit.

Når en faxmeddelelse er åben udfører tasterne på betjeningspanelet de funktioner, der er vist nedenfor.

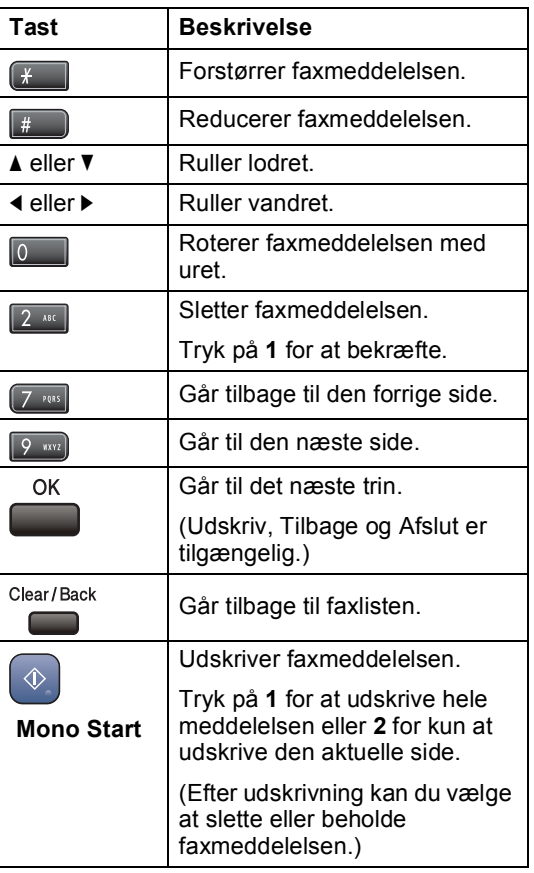

#### **Hvordan slettes alle faxmeddelelser på listen <sup>10</sup>**

- **1** Tryk på **Fax Preview**.
	- b Tryk på **a** eller **b** for at vælge Slet Alt. Tryk på **OK**. Bekræft derefter sletningen ved at trykke på **1**.

#### **Hvordan udskrives alle faxmeddelelser på listen <sup>10</sup>**

a Tryk på **Fax Preview**.

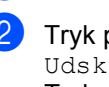

b Tryk på **a** eller **b** for at vælge Udskriv Alle. Tryk på **OK**.

## **Hvordan prævises en udgående faxmeddelelse <sup>10</sup>**

Du kan prævise en faxmeddelelse, før du sender den. Du skal slå realtidstransmissionen og Polling RX fra, før du kan bruge denne funktion.

- a Tryk på (**Fax**).
- 2 Læg dokumentet i.
- c Indtast faxnummeret ved hjælp af opkaldstastaturet eller tasten til hurtigopkald.
- d Tryk på **Fax Preview**. Maskinen starter scanning af dokumentet, og den udgående faxmeddelelse vises på LCD'et. Når faxmeddelelsen er åben udfører tasterne på betjeningspanelet de funktioner, der er vist nedenfor.

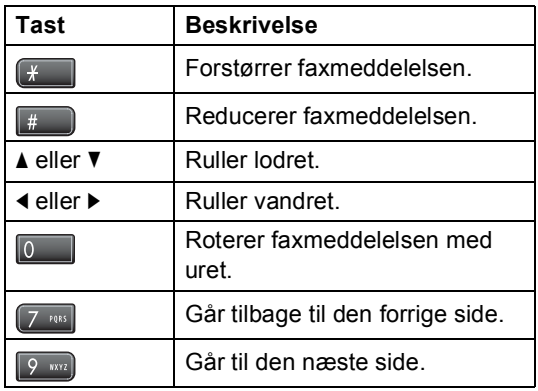

**Example Tryk på Mono Start.** 

#### **Bemærk!**

Faxmeddelelsen i hukommelsen sendes, og slettes derefter, når du trykker på **Mono Start**.

# <span id="page-78-0"></span>**PC Fax-modtagelse**

Hvis du slår PC Fax-modtagelsesfunktionen til, vil maskinen gemme modtagne faxmeddelelser i hukommelsen og automatisk sende med til din pc. Derefter kan du bruge din pc til at se og gemme disse faxmeddelelser.

Selv om du har slået din pc fra (f.eks. om natten eller i weekenden), modtager din maskine faxmeddelelser og gemmer dem i sin hukommelse. Antallet af modtagne faxmeddelelser, der gemmes i hukommelsen, vises nederst til venstre på LCD'et.

Når du starter pc'en, og PC FAXmodtagelsessoftwaren kører, overfører din maskine automatisk faxmeddelelserne til pc'en.

Hvis du vil overføre de modtagne faxmeddelelser til pc'en, skal du have PC FAX-modtagelsessoftware kørende på din pc. (Angående oplysninger kan du se *PC-FAX-modtagelse* i softwarebrugsanvisningen på cd-rom'en.)

Hvis du vælger Backup udsk.:Til udskriver maskinen også faxmeddelelsen.

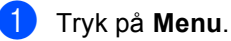

b Tryk på **a** eller **b** for at vælge Fax. Tryk på **OK**.

- **3** Tryk på **A** eller **v** for at vælge Avanc. faxbetj.. Tryk på **OK**.
- 4 Tryk på **A** eller **▼** for at vælge Videresend/Gem. Tryk på **OK**.
- **b** Tryk på **A** eller **v** for at vælge PC fax modtag. Tryk på **OK**.
- **6** Tryk på ▲ eller ▼ for at vælge <USB> eller den pc, der skal modtage. Tryk på **OK**.

Kapitel 10

- g Tryk på **a** eller **b** for at vælge Backup udsk.:Til eller Backup udsk.:Fra. Tryk på **OK**.
- h Tryk på **Stop/Exit**.

#### **Bemærk!**

- PC Fax-modtagelses understøttes ikke i Mac OS<sup>®</sup>.
- Før du kan indstille PC Fax-modtagelse, skal du installere MFL-Pro Suitesoftwaren på din pc. Kontroller, at din pc er tilsluttet og tændt. (Angående oplysninger kan du se *PC-FAXmodtagelse* i softwarebrugsanvisningen på cd-rom'en.)
- Hvis der skulle ske et strømsvigt, lagrer maskinen dine faxmeddelelser i hukommelsen i ca. 24 timer. Hvis du imidlertid vælger Backup udsk.:Til, udskriver maskinen faxmeddelelsen, så du har en kopi, hvis der opstår et strømsvigt, før den sendes til pc'en.
- Hvis du får en fejlmeddelelse, og maskinen ikke kan udskrive faxmeddelelserne i hukommelsen, kan du bruge denne indstilling til at overføre faxmeddelelserne til din pc. (Angående oplysninger, kan du se *[Fejlmeddelelser](#page-139-0)* [på side 128.](#page-139-0))
- Når PC Fax-modtagelse er aktiveret, kan kun sort-hvide faxmeddelelser modtages i hukommelsen og sendes til pc'en. Farvefaxmeddelelser modtages i realtid og udskrives i farver.

## **Ændring af destinationspc'en <sup>10</sup>**

- a Tryk på **Menu**.
- b Tryk på **a** eller **b** for at vælge Fax. Tryk på **OK**.
	- c Tryk på **a** eller **b** for at vælge Avanc. faxbetj.. Tryk på **OK**.
- **4** Tryk på **▲** eller ▼ for at vælge Videresend/Gem. Tryk på **OK**.
- **b** Tryk på **A** eller **v** for at vælge PC fax modtag. Tryk på **OK**.
- **f 6** Tryk på **A** eller **▼** for at vælge *Endr.* Tryk på **OK**.
- **b** Tryk på ▲ eller ▼ for at vælge <USB> eller den pc, der skal modtage. Tryk på **OK**.
- **8** Tryk på **A** eller **▼** for at vælge Backup udsk.:Til eller Backup udsk.:Fra. Tryk på **OK**.
- i Tryk på **Stop/Exit**.

# <span id="page-80-1"></span>**Slå de avancerede faxbetjeninger fra**

**a** Tryk på Menu.

- b Tryk på **a** eller **b** for at vælge Fax. Tryk på **OK**.
- **3** Tryk på **A** eller **v** for at vælge Avanc. faxbetj.. Tryk på **OK**.
- **4** Tryk på **A** eller ▼ for at vælge Videresend/Gem. Tryk på **OK**.
- **5** Tryk på **▲** eller ▼ for at vælge Fra. Tryk på **OK**.
- **follar** Tryk på **Stop/Exit.**

#### **Bemærk!**

LCD'et giver dig flere betjeningsmuligheder, hvis der fortsat er modtagne faxmeddelelser i maskinens hukommelse. (Se *[Ændring af avancerede](#page-80-0)  [faxbetjeninger](#page-80-0)* på side 69.)

# <span id="page-80-0"></span>**Ændring af avancerede faxbetjeninger <sup>10</sup>**

Hvis der er modtagne faxmeddelelser tilbage i maskinens hukommelse, når du ændrer de avancerede faxbetjeninger, vil LCD'et stille dig ét af følgende spørgsmål:

- Slet alle dok?
	- $Ja \rightarrow Tryk 1$
	- $Nej \rightarrow Tryk 2$
- Print alle fax?
	- Ja  $\rightarrow$  Tryk 1
	- $Nej \rightarrow Tryk 2$
	- Hvis du trykker på **1**, slettes faxmeddelelser i hukommelsen eller udskrives, før indstillingen ændres. Hvis der allerede er udskrevet en sikkerhedskopi, udskrives den ikke igen.
	- Hvis du trykker på **2**,vil faxmeddelelserne i hukommelsen ikke blive slettet eller udskrevet, og indstillingen vil være uændret.

Hvis der er modtagne faxmeddelelser tilbage i maskinens hukommelse, når du skifter til PC fax modtag fra et andet valg [Send fax, Fax lager eller Fax Prævisning], skal du trykke på **a** eller ▼ for at vælge pc'en.

LCD'et stiller dig følgende spørgsmål:

- Send fax til PC?
	- Ja  $\rightarrow$  Tryk 1

 $Nej \rightarrow Tryk 2$ 

- Hvis du trykker på **1**, bliver faxmeddelelser i hukommelsen sendt til din pc, inden indstillingen ændres. Du vil blive spurgt, om du ønsker sikkerhedsudskrivning. (Angående oplysninger, kan du se *[PC Fax](#page-78-0)[modtagelse](#page-78-0)* på side 67.)
- Hvis du trykker på **2**, vil faxmeddelelser i hukommelsen ikke blive slettet eller overført til din pc, og indstillingen vil være uforandret.

# **Fjernmodtagelse**

Du kan kalde op til maskinen fra enhver telefon eller faxmaskine med trykknaptonesystem og derefter bruge fjernadgangskoden og fjernkommandoer til at hente dine faxmeddelelser.

## **Indstilling af en fjernadgangskode <sup>10</sup>**

Fjernadgangskoden giver dig adgang til fjernmodtagelsesfunktionerne, når du er væk fra maskinen. Før du kan bruge fjernadgangsog modtagelsesfunktionerne, skal du have indstillet din egen kode. Fabriksstandardkoden er en inaktiv kode (---\*).

- a Tryk på **Menu**.
- b Tryk på **a** eller **b** for at vælge Fax. Tryk på **OK**.
- **b** Tryk på **A** eller **▼** for at vælge Avanc. faxbetj.. Tryk på **OK**.
- **d** Tryk på **∆** eller **▼** for at vælge Fjernkontrol.
- <span id="page-81-0"></span>5 Indtast en trecifret kode ved hjælp af tallene  $0-9$ ,  $*$  eller  $#$ . Tryk på **OK**. (Den forudindstillede '**l**' kan ikke ændres.)

## **Bemærk!**

Brug ikke samme kode som din Fjernaktiveringskode (**l 5 1**) eller fjerndeaktiveringskode (**# 5 1**). (Se *[Betjening fra ekstratelefoner](#page-62-0)* på side 51.)

#### **6** Tryk på **Stop/Exit**.

#### **Bemærk!**

Du kan ændre din kode når som helst ved at indtaste en ny. Hvis du vil gøre din kode inaktiv, skal du trykke på **Clear/Back** i trin **O** for at g[e](#page-81-0)ndanne den inaktive indstilling (---**l**) og derefter trykke på **OK**.

## **Brug af din fjernadgangskode**

- **1** Kald op til dit faxnummer fra en telefon eller en anden faxmaskine med trykknaptonesystem.
- Når maskinen svarer, skal du straks indtaste din fjernadgangskode (3 cifre efterfulgt af  $\star$ ).
- Maskinen signalerer, om den har modtaget faxmeddelelser:
	- 1 langt bip Faxmeddelelser
	- 2 lange bip Talebeskeder
	- 3 lange bip Faxmeddelelser og **talebeskeder**
	- **Ingen bip Ingen faxmeddelelser**
- Når maskinen giver to korte bip, skal du indtaste en kommando. Maskinen lægger på, hvis du ikke indtaster en kommando, inden der er gået 30 sekunder. Maskinen bipper tre gange, hvis du indtaster en ugyldig kommando.
- **b** Tryk på **9 0** for at stoppe fjernadgang, når du er færdig.
- Læg på.

#### **Bemærk!**

Hvis maskinen er indstillet til funktionen Manuel, og du vil bruge fiernmodtagelsesfunktionerne, skal du vente i ca. 2 minutter, efter at den begynder at ringe og derefter indtaste fjernadgangskoden inden for 30 sekunder.

## **Fjernkommandoer til fax**

Følg nedenstående kommandoer for at få adgang til funktioner, når du er væk fra maskinen. Når du kalder op til maskinen og indtaster fjernadgangskoden (3 cifre efterfulgt af **l**), giver systemet to korte bip, hvorefter du skal indtaste en fjernkommando.

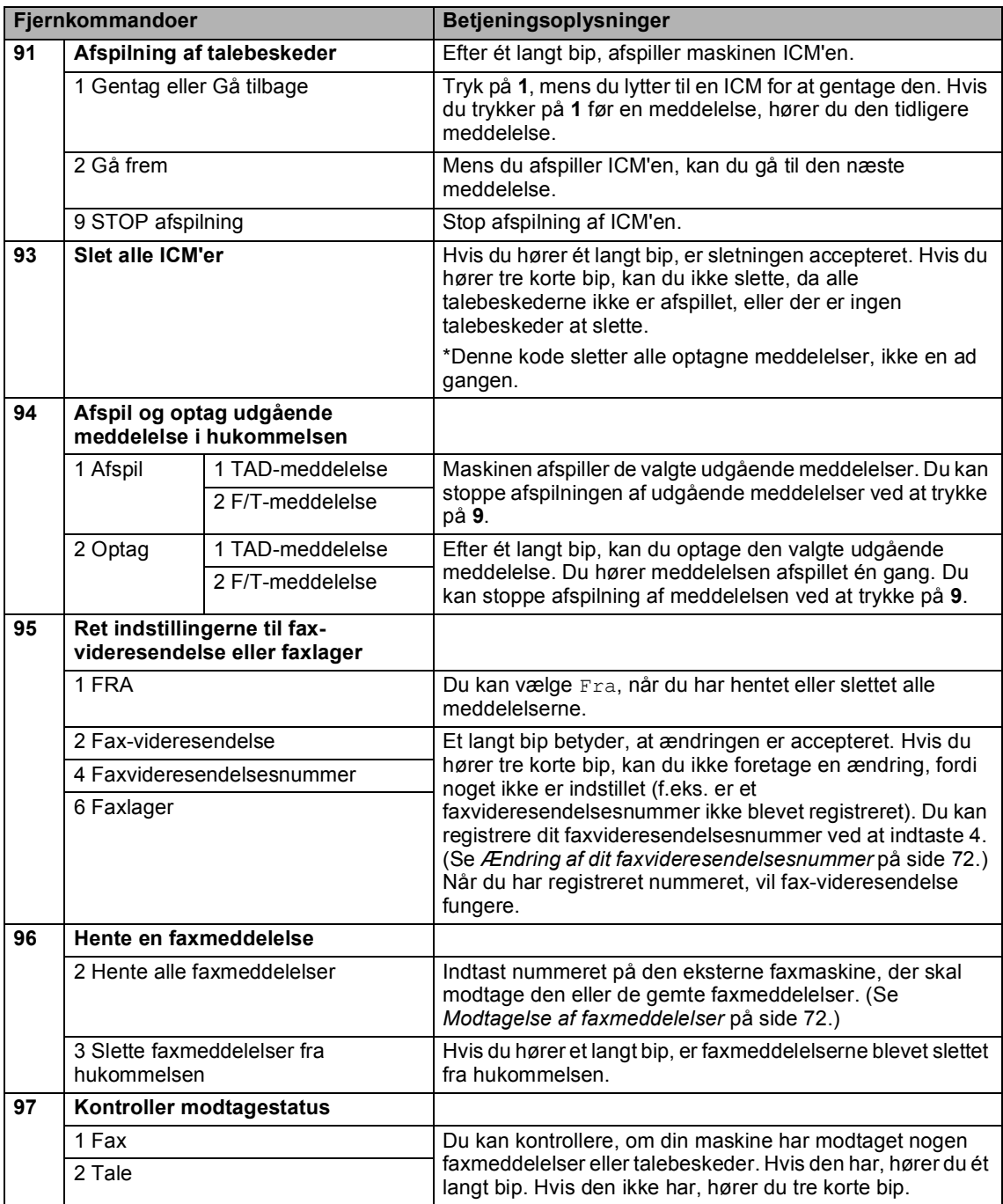

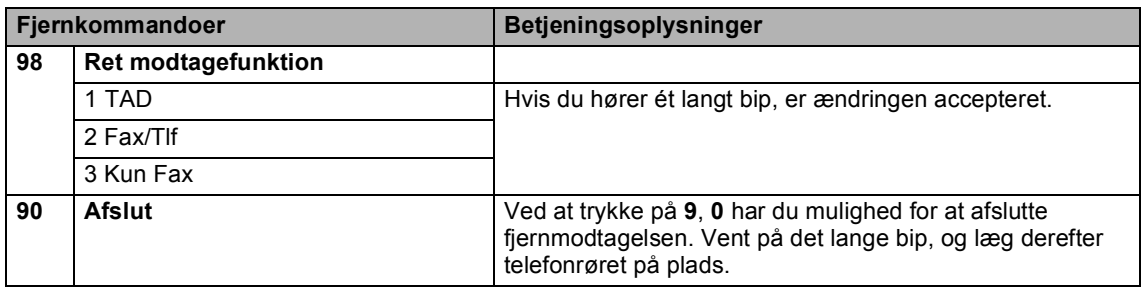

## <span id="page-83-1"></span>**Modtagelse af faxmeddelelser**

Du kan kalde op til maskinen fra enhver telefon, og få dine faxmeddelelser sendt til en maskine. Før du anvender denne funktion, skal du slå faxlager fra.

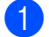

Kald op til dit faxnummer.

- Når maskinen svarer, skal du straks indtaste din fjernadgangskode (3 cifre efterfulgt af **l**). Hvis du hører ét langt bip, har du meddelelser.
- **3** Når du hører to korte bip, skal du trykke på **962**.

4 Vent på det lange bip, indtast nummeret (op til 20 cifre) på den eksterne faxmaskine, som du vil sende dine faxmeddelelser til ved hjælp af opkaldstastaturet, og indtast derefter **# #**.

#### **Bemærk!**

Du kan ikke bruge  $*$  og # som opkaldsnumre. Imidlertid kan du trykke på **#**, hvis du ønsker at oprette en pause.

5 Læg på, når du hører maskinen bippe. Maskinen kalder op til den anden faxmaskine, som derefter udskriver dine faxmeddelelser.

## <span id="page-83-0"></span>**Ændring af dit faxvideresendelsesnummer <sup>10</sup>**

Du kan ændre standardindstillingen af dit faxvideresendelsesnummer fra en anden telefon eller faxmaskine ved hjælp af et trykknaptonesystem.

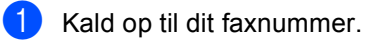

- Når maskinen svarer, skal du straks indtaste din fjernadgangskode (3 cifre efterfulgt af **l**). Hvis du hører ét langt bip, har du meddelelser.
- **6** Når du hører to korte bip, skal du trykke på **954**.
- $\overline{4}$  Vent på det lange bip, indtast det nye nummer (op til 20 cifre) på den eksterne faxmaskine, som du vil videresende dine faxmeddelelser til ved hjælp af opkaldstastaturet, og indtast derefter **# #**.

#### **Bemærk!**

Du kan ikke bruge  $*$  og # som opkaldsnumre. Imidlertid kan du trykke på **#**, hvis du ønsker at oprette en pause.

- 
- e Tryk på **<sup>9</sup> <sup>0</sup>**, når du er færdig.
- 6 Læg på, når du hører maskinen bippe.

**11 Udskrivning af rapporter <sup>11</sup>**

# **Faxrapporter**

Du er nødt til at opsætte transmissionsbekræftelsesrapporten og journalperioden ved hjælp af **Menu**-tasterne.

## **Transmissionsbekræftelsesrapport <sup>11</sup>**

Du kan bruge

transmissionsbekræftelsesrapporten som bevis på, at du har sendt en faxmeddelelse. Denne rapport viser klokkeslæt og dato for transmissionen og om transmissionen lykkedes (OK). Hvis du vælger Til eller Til+Image, udskrives rapporten for alle de faxmeddelelser, du sender.

Hvis du sender mange faxmeddelelser til den samme modtager, kan det være nødvendigt at kende andet end jobnumrene for at finde ud af, hvilke faxmeddelelser der skal sendes igen. Hvis du vælger Til+Image eller Fra+Image, udskrives en del af faxmeddelelsens første side i rapporten, så du kan huske den.

Hvis transmissionsbekræftelsesrapporten er indstillet til Fra eller Fra+Image, udskrives rapporten kun, hvis der er en transmissionsfejl med ERROR i kolonnen RESULT.

a Tryk på **Menu**.

- b Tryk på **a** eller **b** for at vælge Fax. Tryk på **OK**.
- **3** Tryk på **A** eller **▼** for at vælge Rapportindst.. Tryk på **OK**.
- **d** Tryk på **A** eller **v** for at vælge Bekræftelse.

f Tryk på **Stop/Exit**.

- **6** Tryk på **4** eller **c** for at vælge Til, Til+Image, Fra eller Fra+Image. Tryk på **OK**.
- 

## **Faxjournal (aktivitetsrapport)**

Du kan indstille maskinen til at udskrive en journal med bestemte intervaller (for hver 50 faxmeddelelser, 6, 12 eller 24 timer, 2 eller 7 dage). Hvis du har indstillet intervallet til Fra, kan du stadig udskrive rapporten ved at følge trinene på *[Sådan udskrives en rapport](#page-85-0)* [på side 74.](#page-85-0) Fabriksindstillingen er

For hver 50 fax.

#### a Tryk på **Menu**.

- Tryk på **▲** eller **▼** for at vælge Fax. Tryk på **OK**.
- **6** Tryk på **A** eller **▼** for at vælge Rapportindst.. Tryk på **OK**.
- 4 Tryk på **A** eller **▼** for at vælge Journal Interv.
- **6** Tryk på ◀ eller ▶ for at vælge et interval. Tryk på **OK**.

(Hvis du vælger 7 dage, anmoder LCD'et dig om at vælge den første dag i 7-dages nedtællingen.)

■ 6, 12, 24 timer, 2 eller 7 dage

Maskinen vil udskrive rapporten på det valgte tidspunkt og derefter slette alle jobs fra hukommelsen. Hvis maskinens hukommelse fyldes op med 200 jobs, før det valgte tidsrum er forløbet, udskriver maskinen journalen tidligere, og derefter slettes alle job fra hukommelsen. Hvis du vil udskrive en ekstra rapport før tiden, kan du udskrive den uden at slette job i hukommelsen.

For hver 50 faxmeddelelser

Maskinen udskriver journalen, når den har gemt 50 job.

6 Indtast klokkeslættet for start på udskrivningen i 24-timers format. Tryk på **OK**. (Indtast f.eks. 19:45 for 7:45 PM.)

g Tryk på **Stop/Exit**.

Kapitel 11

# **Rapporter**

Følgende rapporter er tilgængelige:

Afs bekræft

Udskriver en transmissionsbekræftelsesrapport for den sidste transmission.

Hjælpeliste

En hjælpeliste om, hvordan du hurtigt programmerer din maskine.

■ Hurtigopkald

Giver en oversigt over de navne og numre, der er gemt i hurtigopkaldshukommelsen, i alfabetisk rækkefølge.

Fax Journal

Giver oplysninger om de sidst indgående og udgående faxmeddelelser. (TX: Transmit.) (RX: Receive.)

Brugerindstil.

Udskriver dine indstillinger

Netværkskonfig

Viser dine netværksindstillinger.

## <span id="page-85-0"></span>**Sådan udskrives en rapport**

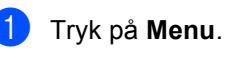

b Tryk på **a** eller **b** for at vælge Print rapport. Tryk på **OK**.

c Tryk på **a** eller **b** for at vælge den ønskede rapport. Tryk på **OK**.

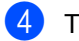

d Tryk på **Mono Start**.

e Tryk på **Stop/Exit**.

**12 Polling <sup>12</sup>**

# **Pollingoversigt**

Polling giver dig mulighed for at indstille din maskine, så andre personer kan modtage faxmeddelelser fra dig, men de betaler for opkaldet. Den giver dig også mulighed for at kalde op til en anden persons faxmaskine og modtage en faxmeddelelse fra den, så du betaler for opkaldet. Pollingfunktionen skal indstilles på begge maskiner for at dette fungerer. Polling understøttes ikke af alle maskiner.

# **Pollingmodtagelse <sup>12</sup>**

Med pollingmodtagelse kan du kalde op til en anden faxmaskine for at hente en fax.

## **Indstille til at modtage polling**

- a Tryk på (**Fax**).
- b Tryk på **a** eller **b** for at vælge Polling Modt..
- **6** Tryk på **I** eller **For at vælge** Standard. Tryk på **OK**.
	- Indtast det faxnummer, du vil polle.
- e Tryk på **Mono Start** eller **Colour Start.**

## **Indstille til at modtage polling med sikkerhedskode <sup>12</sup>**

Sikker polling giver dig mulighed for at begrænse, hvem der kan få de dokumenter, du har indstillet til polling.

Sikker polling fungerer kun med Brotherfaxmaskiner. Hvis du vil modtage en faxmeddelelse fra en sikret Brother-maskine, skal du indtaste sikkerhedskoden.

a Tryk på (**Fax**). b Tryk på **a** eller **b** for at vælge Polling Modt.. **3** Tryk på ◀ eller ▶ for at vælge Sikker. Tryk på **OK**. 4 Indtast en firecifret sikkerhedskode. Dette er det samme som sikkerhedskoden for den faxmaskine, du vil polle. Tryk på **OK**. Indtast det faxnummer, du vil polle. f Tryk på **Mono Start** eller **Colour Start**.

## **Indstille til at modtage forsinket polling <sup>12</sup>**

Med forsinket polling kan du indstille maskinen til at begynde pollingmodtagelse på et senere tidspunkt. Du kan kun indstille *én* forsinket polling.

- **a** Tryk på (**Fax**).
- **b** Tryk på **A** eller **v** for at vælge Polling Modt..
- **3** Tryk på ◀ eller ▶ for at vælge Timer. Tryk på **OK**.
- l Indtast det klokkeslæt (i 24-timers format), hvor du vil begynde polling. Indtast f.eks. 21:45 for 9:45 PM. Tryk på **OK**.
- **b** Indtast det faxnummer, du vil polle.
- f Tryk på **Mono Start** eller **Colour Start**. Maskinen foretager pollingopkaldet på det tidspunkt, du har indtastet.

## **Sekventiel polling (kun Sort/hvid) <sup>12</sup>**

Sekventiel polling giver dig mulighed for at anmode om dokumenter fra adskillige faxmaskiner på én gang.

- a Tryk på (**Fax**).
- 

b Tryk på **a** eller **b** for at vælge Polling Modt..

- c Tryk på **d** eller **c** for at vælge Standard, Sikker eller Timer. Tryk på **OK**.
- 4 Gør et af følgende:
	- $\blacksquare$  $\blacksquare$  Hvis du vælger Standard, gå til  $\spadesuit$ .
	- $\blacksquare$  Hvis du vælger  $Sikker$ , skal du indtaste et firecifret nummer, trykke på **OK** og gå til trin **@**.
	- Hvis du vælger Timer, skal du indtaste det klokkeslæt (24-timers format), hvor du vil begynde polling, trykk[e](#page-87-0) på **OK** og derefter gå til trin **@**.
- <span id="page-87-0"></span>**5** Tryk på **A** eller **▼** for at vælge Rundsending. Tryk på **OK**.
- <span id="page-87-1"></span>6 Gør et af følgende:
	- Tryk på **A** eller **▼** for at vælge Tilføj nummer, og indtast et nummer ved hjælp af et opkaldstastatur. Tryk på **OK**.
	- Tryk på **A** eller **▼** for at vælge Hurtigopkld og **OK**. Tryk på **a** eller **b** for at vælge Alfabetisk orden eller Numerisk orden og **OK**. Tryk på **a** eller **b** for at vælge et nummer og **OK**.
- $\overline{7}$  Gentag trin  $\odot$  [f](#page-87-1)or alle de faxnumre, som du vil polle, og tryk derefter på **a** eller **b** for at vælge Komplet. Tryk på **OK**.
- h Tryk på **Mono Start**. Maskinen poller hvert nummer eller hver gruppe efter tur for et dokument.

Tryk på **Stop/Exit**, mens maskinen kalder op, for at annullere pollingen.

Der henvises til *[Kontrol og annullering af](#page-48-0)  [ventende jobs](#page-48-0)* på side 37, hvis du vil annullere alle sekventielle pollingmodtagelsesjob.

# **Pollingafsendelse (kun sort-hvid) <sup>12</sup>**

Med pollingafsendelse kan du indstille maskinen til at vente med et dokument, så en anden faxmaskine kan kalde op og hente det.

Dokumentet gemmes og kan hentes af enhver faxmaskine, indtil du sletter faxmeddelelsen i hukommelsen. (Se *[Kontrol](#page-48-0)  [og annullering af ventende jobs](#page-48-0)* på side 37.)

## **Indstille til pollingafsendelse**

**b** Tryk på  $(\mathcal{A})$  (Fax).

- 2 llæg dokumentet.
- **6** Tryk på **A** eller **v** for at vælge Polling Afs..
- <sup>4</sup> Tryk på ◀ eller ▶ for at vælge Standard. Tryk på **OK**.
- **b** Tryk på **A** eller **v** for at vælge de indstillinger, du vil ændre. Tryk på **OK**. Når alle indstillinger er accepteret, kan du fortsætte med at ændre flere indstillinger.
- 

**6** Tryk på Mono Start.

## **Indstille til pollingafsendelse med sikkerhedskode <sup>12</sup>**

Sikker polling giver dig mulighed for at begrænse, hvem der kan få de dokumenter, du har indstillet til polling.

Sikker polling fungerer kun med Brotherfaxmaskiner. Hvis en anden person vil hente en faxmeddelelse fra din maskine, vil de skulle indtaste sikkerhedskoden.

- a Tryk på (**Fax**).
- b Ilæg dokumentet.
- **3** Tryk på **A** eller **v** for at vælge Polling Afs..
- 4 Tryk på **∢** eller ▶ for at vælge Sikker. Tryk på **OK**.
- **b** Indtast et firecifret nummer. Tryk på **OK**.
- f Tryk på **a** eller **b** for at vælge de indstillinger, du vil ændre. Tryk på **OK**. Når alle indstillinger er accepteret, kan du fortsætte med at ændre flere indstillinger.
- g Tryk på **Mono Start**.

Kapitel 12

# **Afsnit III**

# **Kopi III**

**[Tage kopier](#page-91-0)** 80

<span id="page-91-0"></span>**13 Tage kopier <sup>13</sup>**

# **Hvordan man kopierer**

## **Indtastning af kopifunktion <sup>13</sup>**

Når du ønsker at tage en kopi, skal du trykke på  $\binom{2}{3}$  (**Copy**) for at få den til at lyse grønt.

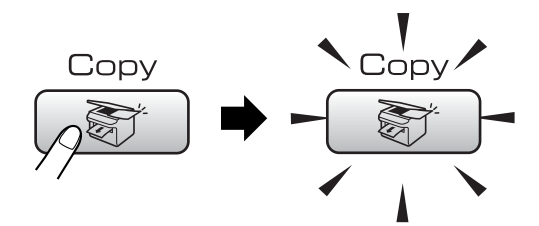

#### LCD'et viser:

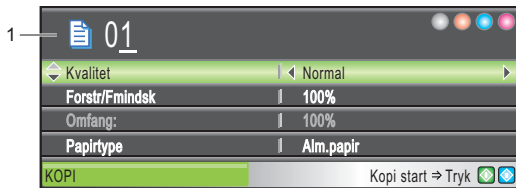

#### **1 Antal kopier**

Du kan indtaste det ønskede antal kopier ved hjælp af opkaldstastaturet.

Tryk på **a** eller **b** for at rulle gennem **Copy**tastefunktionerne.

- Kvalitet (Se [side 81](#page-92-0).)
- Forstr/Fmindsk (Se [side 81](#page-92-1).)
- Papirtype (Se [side 84](#page-95-0).)
- Papirstørrelse (Se [side 84](#page-95-1).)
- Lysstyrke (Se [side 83](#page-94-0).)
- Kontrast (Se [side 84](#page-95-2).)
- Juster RØD (Se [side 84](#page-95-3).)
- Juster GRØN (Se [side 84](#page-95-3).)
- Juster BLÅ (Se [side 84](#page-95-3).)
- Stak/Sortér (Se [side 83](#page-94-1).)
- Sidelayout (Se [side 82](#page-93-0).)
- Indst. ny std. (Se [side 85](#page-96-0).)
- Fabrik.nulst. (Se [side 85](#page-96-1).)

Når den ønskede funktion fremhæves, skal du trykke på **OK**.

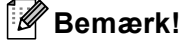

Standardindstillingen er faxfunktion. Du kan ændre det antal gange, som maskinen forbliver i kopifunktionen efter den sidste kopiering. (Se *[Mode timer](#page-33-0)* [på side 22.](#page-33-0))

## **Tage en enkelt kopi <sup>13</sup>**

- a Tryk på (**Copy**).
	- b Ilæg dokumentet. (Se *[Ilægning af dokumenter](#page-21-0)* på side 10.)
- c Tryk på **Mono Start** eller **Colour Start**

## **Tage mange kopier**

Du kan tage op til 99 kopier.

- a Tryk på (**Copy**).
	- llæg dokumentet. (Se *[Ilægning af dokumenter](#page-21-0)* på side 10.)
- Indtast det antal kopier, du vil have.
- d Tryk på **Mono Start** eller **Colour Start**

#### **Bemærk!**

Hvis du vil sortere kopierne, skal du trykke på **a** eller **b** for at vælge Stak/Sortér. (Se *[Sortering af kopier ved hjælp af](#page-94-1)  ADF'en* [på side 83.](#page-94-1))

## **Stop kopiering**

Tryk på **Stop/Exit** for at stoppe kopieringen.

# **Kopiindstillinger <sup>13</sup>**

Du kan ændre kopiindstillingerne midlertidigt udelukkende for den næste kopi.

Maskinen vender tilbage til

standardindstillingerne efter 1 minut, eller hvis Mode timeren returnerer maskinen til faxfunktionen. (Se *[Mode timer](#page-33-0)* på side 22.)

Tryk på **Mono Start** eller **Colour Start**, når du er færdig med at vælge indstillinger.

Hvis du vil vælge flere indstillinger, skal du trykke på **a** eller **b**.

## **Bemærk!**

Du kan gemme nogle af de indstillinger, du bruger mest, ved at indstille dem som standard. Disse indstillinger bevares, indtil du ændrer dem igen. (Se *[Indstilling af](#page-96-0)  [ændringer som en ny standard](#page-96-0)* [på side 85](#page-96-0).)

## <span id="page-92-0"></span>**Ændring af kopieringshastighed og kopikvalitet <sup>13</sup>**

Du kan vælge en række af kvalitetsindstillinger. Fabriksindstillingen er Normal.

■ Hurtig

Hurtig kopihastighed med det laveste blækforbrug. Brug denne indstilling for at spare tid til dokumenter, der skal læses korrektur på, store dokumenter eller mange kopier.

Normal

Normal er den anbefalede tilstand for ordinære udskrifter. Det giver en god kopikvalitet med en god kopihastighed.

Bedste

Brug den bedste tilstand til at kopiere præcise billeder, såsom fotografier. Dette giver den højeste opløsning og den laveste hastighed.

- a Tryk på (**Copy**).
- llæg dokumentet.
- Indtast det antal kopier, du vil have.
- Tryk på **▲** eller  $\blacktriangledown$  for at vælge Kvalitet.
- Tryk på ◀ eller ▶ for at vælge Hurtig, Normal eller Bedste. Tryk på **OK**.
- Hvis du ikke ønsker at ændre flere indstillinger, skal du trykke på **Mono Start** eller **Colour Start**.

## <span id="page-92-1"></span>**Forstørrelse eller formindskelse af det kopierede billede <sup>13</sup>**

Du kan vælge et forstørrelses- eller formindskelsesforhold.

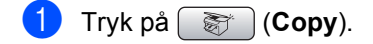

- Ilæg dokumentet.
- Indtast det antal kopier, du vil have.

d Tryk på **a** eller **b** for at vælge Forstr/Fmindsk.

- **6** Gør et af følgende:
	- Tryk på ◀ eller ▶ for at vælge den ønskede forstørrelse eller formindskelse. Tryk på **OK**.
	- Tryk på **4** eller ▶ for at vælge Bruger(25-400%). Tryk på **OK**, og indtast derefter en forstørrelse eller formindskelse fra 25% til 400%. Tryk på **OK**.

(Tryk f.eks. på **5 3** for at indtaste 53%.)

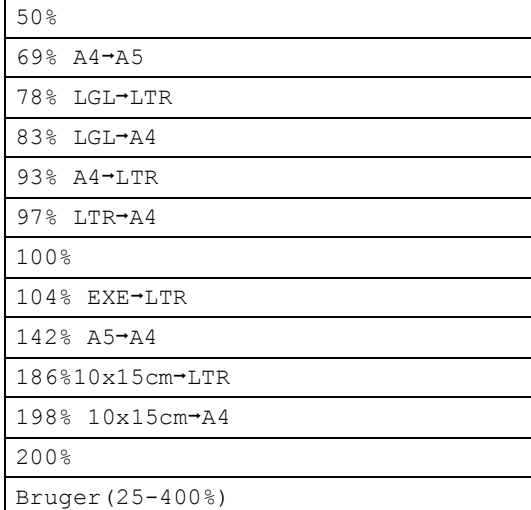

6 Hvis du ikke ønsker at ændre flere indstillinger, skal du trykke på **Mono Start** eller **Colour Start**.

#### **Bemærk!**

Sidelayoutfunktioner er ikke tilgængelige med Forstr/Fmindsk

## <span id="page-93-0"></span>**Tage N i 1 kopier eller en plakat (sidelayout) 13**

N i 1-kopifunktionen kan hjælpe dig til at spare papir ved at lade dig kopiere to eller fire sider på én udskrevet side.

Du kan også fremstille en plakat. Når du bruger plakatfunktionen, deler maskinen dit dokument i dele, hvorefter delene forstørres, så du kan samle dem til en plakat. Hvis du vil udskrive en plakat, skal du bruge scannerglaspladen.

#### **Vigtigt**

- Sørg for, at papirstørrelse er indstillet til Letter eller A4.
- Du kan ikke bruge indstillingen Forstør/Formindsk med N i 1 og plakatfunktionerne.
- Hvis du tager flere farvekopier, er N i 1 kopi ikke tilgængelig.
- (P) betyder Stående og (L) betyder Liggende.
- Du kan kun fremstille én plakatkopi ad gangen.
- a Tryk på (**Copy**).
- llæg dokumentet.
- Indtast det ønskede antal kopier.
- 4 Tryk på **A** eller **▼** for at vælge Sidelayout.
- **b** Tryk på ◀ eller ▶ for at vælge Fra(1 i 1), 2 i 1 (P), 2 i 1 (L), 4 i 1 (P), 4 i 1 (L) eller Plakat(3 x 3). Tryk på **OK**.
- **6** Hvis du ikke ønsker at ændre flere indstillinger, skal du trykke på **Mono Start** eller **Colour Start** for at scanne siden. Hvis du fremstiller en plakat eller har anbragt dokumentet i ADF'en, scanner maskinen siderne og begynder at udskrive.

**Hvis du bruger scannerglaspladen, skal du gå til trin** [g](#page-93-1)**.**

- <span id="page-93-1"></span>Når maskinen scanner siden, skal du trykke på **1** for at scanne den næste side.
- <span id="page-93-2"></span>8 Læg den næste side på scannerglaspladen. Tryk på **OK**. Genta[g](#page-93-1) trin  $\bigcirc$  og  $\bigcirc$  for [h](#page-93-2)ver side i layoutet.
- **9** Når alle siderne i dokumentet er blevet scannet, skal du trykke på **2** for at afslutte.

#### **Anbring dokumentet med forsiden nedad i retningen som vist herunder.**

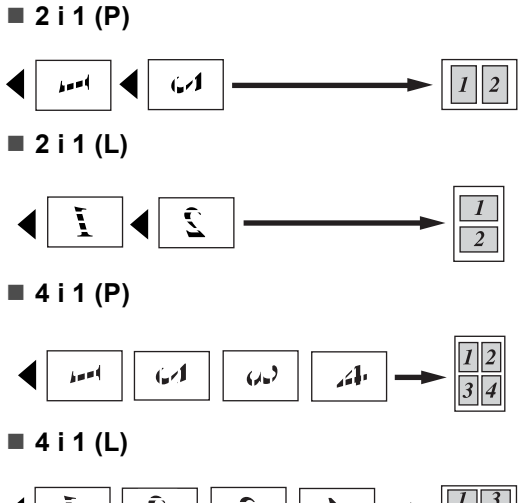

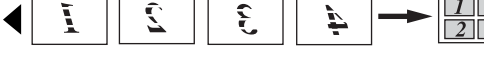

**Plakat (3 x 3)**

Du kan tage en kopi af et fotografi i plakatformat.

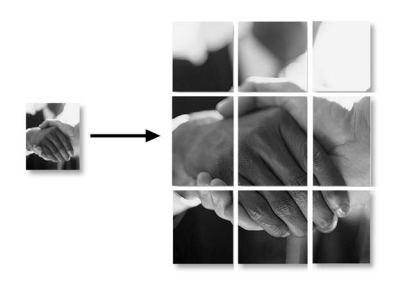

## <span id="page-94-1"></span>**Sortering af kopier ved hjælp af ADF'en <sup>13</sup>**

Du kan sortere flere kopier. Siderne stakkes i rækkefølgen 123, 123, 123 osv.

- a Tryk på (**Copy**).
- llæg dokumentet.
- Indtast det ønskede antal kopier.
- d Tryk på **a** eller **b** for at vælge Stak/Sortér.
- Tryk på ◀ eller ▶ for at vælge Sorter. Tryk på **OK**.
- $\begin{pmatrix} 6 \end{pmatrix}$  Hvis du ikke ønsker at ændre flere indstillinger, skal du trykke på **Mono Start** eller **Colour Start**.

#### **Bemærk!**

Indstillingerne Sidelayout er ikke tilgængelige med Sorter.

## **Justering af lysstyrke, kontrast og farve**

#### <span id="page-94-0"></span>**Lysstyrke**

Du kan justere lysstyrken ved kopiering for at gøre kopier mørkere eller lysere.

- a Tryk på (**Copy**).
- Ilæg dokumentet.
- Indtast det antal kopier, du vil have.
- d Tryk på **a** eller **b** for at vælge Lysstyrke.
- **5** Tryk på ◀ eller ▶ for at få en mørkere eller lysere kopi. Tryk på **OK**.
- **6** Hvis du ikke ønsker at ændre flere indstillinger, skal du trykke på **Mono Start** eller **Colour Start**.

#### <span id="page-95-2"></span>**Kontrast**

Du kan justere kopikontrasten for at få et billede til at se mere skarpt og livagtigt ud.

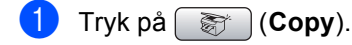

- **Ilæg dokumentet.**
- Indtast det antal kopier, du vil have.
- **Tryk på ▲ eller ▼ for at vælge** Kontrast.
- **b** Tryk på ◀ eller ▶ for at ændre kontrasten. Tryk på **OK**.
- **6** Hvis du ikke ønsker at ændre flere indstillinger, skal du trykke på **Mono Start** eller **Colour Start**.

#### <span id="page-95-3"></span>**Farvemætning**

- **b** Tryk på  $\circled{r}$  (**Copy**).
- b Ilæg dokumentet.
- <span id="page-95-4"></span> $\overline{3}$  Indtast det antal kopier, du vil have.
	- **d** Tryk på **▲** eller ▼ for at vælge Juster RØD, Juster GRØN eller Juster BLÅ.
- **b** Tryk på ◀ eller ▶ for at ændre farvejusteringen. Tryk på **OK**.
- 6 Gør et af følgende:
	- Hvis du vil ændre mætningen til en an[d](#page-95-4)en farve, skal du gå til trin  $\bullet$ .
	- Hvis du ikke ønsker at ændre flere indstillinger, skal du trykke på **Mono Start** eller **Colour Start**.

## **Papirindstillinger <sup>13</sup>**

#### <span id="page-95-0"></span>**Papirtype**

Hvis du kopierer på specielt papir, skal du sætte maskinen til den papirtype, der giver den bedste udskriftskvalitet.

- **a** Tryk på  $\bigcirc$  (**Copy**).
	-
	- llæg dokumentet.
- Indtast det antal kopier, du vil have.
- **4** Tryk på **A** eller **▼** for at vælge Papirtype.
- **6** Tryk på ◀ eller ▶ for at vælge Alm.papir, Inkjet papir, Brother Photo, Øvrige Foto eller Transparent. Tryk på **OK**.
- **6** Hvis du ikke ønsker at ændre flere indstillinger, skal du trykke på **Mono Start** eller **Colour Start**.

#### <span id="page-95-1"></span>**Papirstørrelse <sup>13</sup>**

Når der kopieres på andre papirstørrelser end A4, skal indstillingen af papirstørrelse ændres. Du kan kun kopiere på papirformaterne Letter, Legal, A4, A5 eller Foto [10 cm (B)  $\times$  15 cm (H)].

- a Tryk på (**Copy**).
- b Ilæg dokumentet.
- Indtast det antal kopier, du vil have.
- **4** Tryk på **A** eller **▼** for at vælge Papirstørrelse.
- **b** Tryk på ◀ eller ▶ for at vælge Letter, Legal, A4, A5 eller 10x15cm. Tryk på **OK**.
- Hvis du ikke ønsker at ændre flere indstillinger, skal du trykke på **Mono Start** eller **Colour Start**.

## <span id="page-96-0"></span>**Indstilling af ændringer som en ny standard <sup>13</sup>**

Du kan gemme de kopiindstillinger for Kvalitet, Papirtype, Lysstyrke, Kontrast og Juster RØD, Juster GRØN eller Juster BLÅ, som du bruger mest, ved at indstille dem som standardindstillinger. Disse indstillinger bevares, indtil du ændrer dem igen.

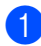

**i** Tryk på  $\otimes$  (**Copy**).

- b Tryk på **a** eller **b** for at vælge din nye indstilling. Tryk på **OK**. Gentag dette trin for hver indstilling, du vil ændre.
- **3** Når du har ændret den sidste indstilling, skal du trykke på **a** eller **b** for at vælge Indst. ny std.. Tryk på **OK**.
- 

**4** Tryk på **1** for at vælge Ja.

**6** Tryk på Stop/Exit.

#### <span id="page-96-1"></span>**Gendannelse af alle indstillinger til fabriksindstillinger <sup>13</sup>**

Du kan sætte alle de indstillinger, du har ændret, tilbage til fabriksindstillingerne. Disse indstillinger bevares, indtil du ændrer dem igen.

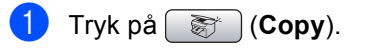

**2** Tryk på **A** eller **v** for at vælge Fabrik.nulst.. Tryk på **OK**.

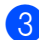

**8** Tryk på **1** for at vælge Ja.

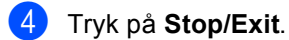

# **'Hukommelse fuld' meddelelse <sup>13</sup>**

Hvis meddelelsen Hukommelse fuld vises, mens dokumenter scannes, skal du trykke på **Stop/Exit** for at annullere eller **Mono Start** eller **Colour Start** for at kopiere de scannede sider.

Du er nødt til at annullere nogle jobs i hukommelsen, før du kan fortsætte.

Hvis du vil skaffe ekstra hukommelse, skal du gøre følgende:

- Slå den avancerede faxbetjening fra. (Se *[Slå de avancerede faxbetjeninger fra](#page-80-1)* [på side 69](#page-80-1).)
- Udskriv de faxmeddelelser, der findes i hukommelsen. (Se *[Udskrivning af en](#page-55-0)  [faxmeddelelse fra hukommelsen](#page-55-0)* [på side 44](#page-55-0).)

Når du får meddelelsen Hukommelse fuld, kan du tage kopier, hvis du først udskriver indgående faxmeddelelser i hukommelsen for at gendanne hukommelsen til 100%.

Kapitel 13

# **Afsnit IV**

# **Direkte fotoudskrivning**

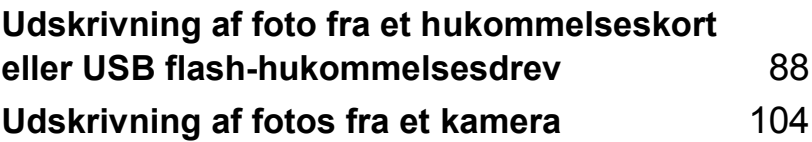

## <span id="page-99-0"></span>**14 Udskrivning af foto fra et hukommelseskort eller USB flash-hukommelsesdrev <sup>14</sup>**

# **PhotoCapture Center™-funktioner <sup>14</sup>**

### **Udskrivning fra et hukommelseskort eller USB flash-hukommelsesdrev uden en pc <sup>14</sup>**

Selvom maskinen ikke er tilsluttet computeren, kan du udskrive fotos direkte fra digitalkameramediet eller et USB flashhukommelsesdrev. (Se *[Udskrivning af](#page-102-0)  billeder* [på side 91.](#page-102-0))

## **Scanning til et hukommelseskort eller USB flash-hukommelsesdrev uden en pc <sup>14</sup>**

Du kan scanne dokumenter og gemme dem direkte til et hukommelseskort eller USB flash-hukommelsesdrev. (Se *[Scan til et](#page-113-0)  [hukommelseskort eller USB flash](#page-113-0)[hukommelsesdrev](#page-113-0)* på side 102.)

## **Brug af PhotoCapture Center™ fra din computer <sup>14</sup>**

Du kan få adgang til et hukommelseskort eller USB flash-hukommelsesdrev, der er sat i foran på maskinen, fra din pc.

(Se *PhotoCapture Center*™ til Windows® eller *Fjernindstilling & PhotoCapture Center™* til Macintosh® i softwarebrugsanvisningen på cd-rom'en.)

## **Brug af et hukommelseskort eller USB flashhukommelsesdrev**

Din Brother-maskine har mediedrev (slots) til brug for de populære digitale kameramedier: CompactFlash®, Memory Stick®, Memory Stick Pro™, SecureDigital, MultiMediaCard™, xDPicture Card™ og USB flash-hukommelsesdrev.

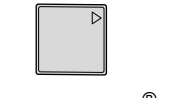

CompactFlash<sup>®</sup> Memory Stick<sup>®</sup> Memory Stick Pro™

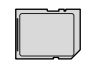

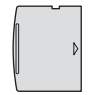

xD-Picture Card™

**SecureDigital** MultiMediaCard™

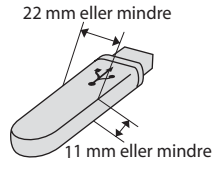

USB flashhukommelsesdrev

- miniSD™ kan bruges med en miniSD™adapter.
- Memory Stick Duo<sup>™</sup> kan bruges med en Memory Stick Duo™-adapter.
- Memory Stick Pro Duo<sup>™</sup> kan bruges med Memory Stick Pro Duo™-adapteren.
- Adapterne følger ikke med maskinen. Kontakt en leverandør af adaptere.

Med funktionen PhotoCapture Center™ kan du udskrive digitale fotografier fra dit digitalkamera ved høj opløsning for at få fotokvalitet.

## **Hukommelseskort eller mappestruktur til et USB flash-hukommelsesdrev <sup>14</sup>**

Din maskine er designet til at være kompatibel med moderne digitalkamerabilledfiler og hukommelseskort, men det anbefales at læse nedenstående punkter for at undgå fejl:

- Billedfilens filtype skal være .JPG (andre billedfiltyper som .JPEG, .TIF, .GIF osv. genkendes ikke).
- PhotoCapture Center™-udskrivning skal udføres separat fra PhotoCapture Center™-funktioner ved hjælp af pc'en. (Funktionerne kan ikke udføres samtidig.)
- IBM Microdrive™ er ikke kompatibel med maskinen.
- Maskinen kan læse op til 999 filer på et hukommelseskort eller USB flashhukommelsesdrev.
- CompactFlash<sup>®</sup> Type II understøttes ikke.
- Dette produkt understøtter xD-Picture Card™ Type M / Type H.
- Dette produkt understøtter Secure Digital High Capacity (SDHC).
- DPOF-filen på hukommelseskortet skal have et gyldigt format. (Se *[DPOF](#page-108-0)[udskrivning](#page-108-0)* på side 97.)

Vær opmærksom på følgende:

- Ved udskrivning af INDEKS eller BILLEDE udskriver PhotoCapture Center™ alle gyldige billeder, også selvom et eller flere af billederne er ødelagt. De ødelagte billeder udskrives ikke.
- (brugere af hukommelseskort)

Din maskine er designet til at læse hukommelseskort, der er blevet formateret af et digitalkamera.

Når et digitalkamera har formateret et hukommelseskort, opretter det en speciel mappe, hvortil det kopierer billeddata. Hvis du er nødt til at ændre billeddata, der er gemt i et hukommelseskort med din pc, anbefaler vi, at du ikke ændrer den mappestruktur, der er oprettet af digitalkameraet. Når du gemmer nye eller ændrede billedfiler til hukommelseskortet, anbefaler vi også, at du bruger den samme mappe, som dit digitalkamera bruger. Hvis ikke dataene er gemt i den samme mappe, kan maskinen ikke læse filen eller udskrive billedet.

■ (brugere af USB flash-hukommelsesdrev)

Denne maskine understøtter USB flashhukommelsesdrev, som er formateret ved hjælp af Windows<sup>®</sup>.

**14**

# **Kom godt i gang**

Sæt et hukommelseskort eller USB flashhukommelsesdrev i det rigtige slot.

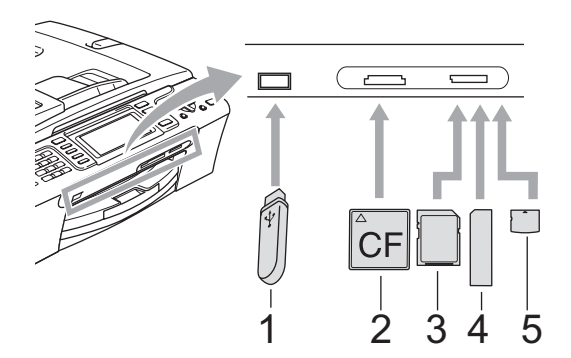

- **1 USB flash-hukommelsesdrev**
- **2 CompactFlash®**
- **3 SecureDigital™, MultiMediaCard™**
- **4 Memory Stick®, Memory Stick Pro™**
- **5 xD-Picture Card™**

#### **FORSIGTIG**

Det direkte USB-stik understøtter kun et USB flash-hukommelsesdrev, et PictBridge-kompatibelt kamera eller et digitalkamera, som bruger USB Mass Storage Standard. Andre USB-enheder understøttes ikke.

#### **PhotoCapture**-tastindikationer

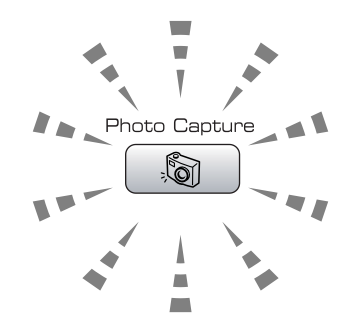

- **PhotoCapture** lyset er tændt, hukommelseskortet eller USB flashhukommelsesdrevet er sat rigtigt i.
- **PhotoCapture** lyset er slukket, hukommelseskortet eller USB flashhukommelsesdrevet er ikke sat rigtigt i.
- **PhotoCapture** lyset blinker, der læses fra eller skrives til hukommelseskort eller USB flash-hukommelsesdrev.

#### **FORSIGTIG**

UNDGÅ at trække netledningen ud eller fjerne mediet fra mediedrevet (slot) eller det direkte USB-interface, mens maskinen læser eller skriver til mediet (tasten **PhotoCapture** blinker). **Du mister data, eller kortet bliver beskadiget.**

Maskinen kan kun læse én enhed ad gangen, så sæt ikke mere end ét medie i slotten.

## **Gå til PhotoCapture-tilstand <sup>14</sup>**

Når du har sat mediekortet eller USB flashhukommelsesdrevet i, skal du trykke på

tasten (**PhotoCapture**) for at få den til at lyse grønt og vise PhotoCapturefunktionerne på LCD'et.

#### LCD'et viser:

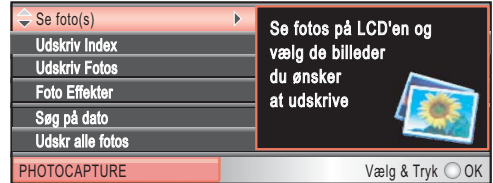

Tryk gentagne gange på **a** eller **b** for at rulle gennem tastefunktionerne i PhotoCapture.

- Se foto(s) (Se [side 91.](#page-102-1))
- Udskriv Index (Se [side 92.](#page-103-0))
- Udskriv Fotos (Se [side 92.](#page-103-1))
- Foto Effekter (Se [side 93.](#page-104-0))
- Søg på dato (Se [side 95.](#page-106-0))
- Udskr alle fotos (Se [side 96.](#page-107-0))
- Dias-show (Se [side 96.](#page-107-1))
- Beskæring (Se [side 97.](#page-108-1))

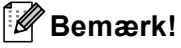

Hvis dit digitalkamera understøtter udskrivning med DPOF, henvises der til *[DPOF-udskrivning](#page-108-0)* på side 97.

Når den ønskede funktion fremhæves, skal du trykke på **OK**.

# <span id="page-102-0"></span>**Udskrivning af billeder**

## <span id="page-102-1"></span>Se foto(s)

Du kan se dine fotos på LCD'et, før du udskriver dem. Hvis dine fotos er store filer, kan der forekomme en forsinkelse, før hvert foto vises på LCD'et.

- Kontroller, at du har sat hukommelseskortet eller USB flashhukommelsesdrevet i den rigtige slot. Tryk på (**PhotoCapture**).
- **2** Tryk på **▲** eller ▼ for at vælge Se foto(s). Tryk på **OK**.

<span id="page-102-2"></span>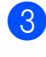

**3** Tryk gentagne gange på ◀ eller ▶ for at vælge dit foto.

#### **Bemærk!**

I stedet for at rulle gennem dine fotos, kan du bruge opkaldstastaturet til at indtaste billedets nummer fra indexsiden. (Se *[Udskrivning af index \(miniaturebilleder\)](#page-103-0)* [på side 92](#page-103-0).)

- <span id="page-102-3"></span>4 Tryk på ▲ eller ▼ for at forøge eller formindske antallet af kopier.
- **b** Gentag trin  $\odot$  $\odot$  $\odot$  og trin  $\odot$ , indtil du har valgt alle fotografierne.

#### **Bemærk!**

Tryk på **Clear/Back** for at gå tilbage til forrige niveau.

Når du har valgt alle fotografierne, skal du gøre et af følgende:

- Tryk **OK** og ret udskriftsindstillingerne. (Se [side 98.](#page-109-0))
- Hvis du ikke ønsker at ændre indstillinger, skal du trykke på **Colour Start** for at udskrive.

### <span id="page-103-0"></span>**Udskrivning af index (miniaturebilleder) <sup>14</sup>**

PhotoCapture Center™ tildeler numre til billeder (f.eks. Nr. 1, Nr. 2, Nr. 3 osv.).

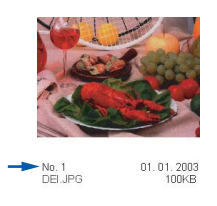

PhotoCapture Center™ anvender disse numre til at identificere hvert billede. Du kan udskrive en side med miniaturebilleder (indeksside med 5 billeder pr. linje). Herved vises alle billederne på hukommelseskortet.

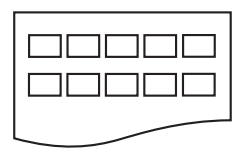

#### **Bemærk!**

Kun filnavne, der har 8 tegn eller mindre udskrives rigtigt på indexarket.

 $\blacksquare$  Kontroller, at du har sat hukommelseskortet eller USB flashhukommelsesdrevet i det rigtige slot.

Tryk på (**PhotoCapture**).

- b Tryk på **a** eller **b** for at vælge Udskriv Index. Tryk på **OK**.
- **3** Tryk på **A** eller **▼** for at vælge papirindstillingerne: Papirtype eller Papirstørrelse. Gør et af følgende:
	- Hvis du vælger Papirtype, skal du trykke på **OK** og trykke på **d** eller **c** for at vælge den type papir, du bruger, Alm.papir, Inkjet papir, Brother Foto eller Øvrige Foto.

Tryk på **OK**.

Hvis du vælger Papirstørrelse og trykker på **d** eller **c** for at vælge den størrelse papir, du bruger, Letter eller A4.

Tryk på **OK**.

- Hvis du ikke ønsker at ændre papirin[d](#page-103-2)stillingerne, skal du gå til @.
- <span id="page-103-2"></span>Tryk på Colour Start for at udskrive.

## <span id="page-103-1"></span>**Udskrivning af fotos**

Før du kan udskrive et enkelt billede, skal du kende billednummeret.

Kontroller, at du har sat hukommelseskortet eller USB flashhukommelsesdrevet i den rigtige slot.

Tryk på (**PhotoCapture**).

- b Udskriv index'et. (Se *[Udskrivning af](#page-103-0)  [index \(miniaturebilleder\)](#page-103-0)* på side 92.)
- **3** Tryk på **A** eller **v** for at vælge Udskriv Fotos. Tryk på **OK**.
- <span id="page-103-3"></span>Indtast nummeret på det billede, du vil udskrive, fra indexsiden (miniaturebilleder). Tryk på **OK**.
- Gentag trin  $\bigcirc$ , in[d](#page-103-3)til du har indtastet numrene på de billeder, du vil udskrive.

## **Bemærk!**

- Du kan indtaste numrene på én gang ved at bruge **l**-tasten til et komma eller **#** tasten til en tankestreg. Indtast f.eks.  $1, *$ , **3**, **l**, **6** for at udskrive billede nr. 1, nr. 3 og nr. 6. Indtast **1**, **#**, **5** for at udskrive billeder fra nr. 1 til nr. 5.
- Du kan indtaste op til 12 tegn (inkl. kommaer) for de billednumre, som du vil udskrive.
- Når du har valgt billednumrene, skal du trykke på **OK** igen.
	- g Indtast det ønskede antal kopier ved hjælp af opkaldstastaturet.

Udskrivning af foto fra et hukommelseskort eller USB flash-hukommelsesdrev

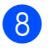

8 Gør et af følgende:

- Ændring af udskriftsindstillingerne: (Se [side 98](#page-109-0).)
- Hvis du ikke ønsker at ændre indstillinger, skal du trykke på **Colour Start** for at udskrive.

## <span id="page-104-0"></span>**Fotoeffekter**

Du kan redigere og tilføje effekter til dine fotos og få dem vist på LCD'et, før de udskrives.

## **Bemærk!**

- Når du har tilføjet hver effekt, kan du forstørre visningen af billedet ved at trykke på **l**. For at gå tilbage til den oprindelige størrelse, skal du trykke på \* igen.
- Funktionen Fotoeffekter understøttes af

teknologi fra Reallusion, Inc.

#### **Auto justering**

Auto justering er tilgængelige for de fleste fotos. Maskinen bestemmer den passende effekt til dit foto.

 $\blacksquare$  Kontroller, at du har sat hukommelseskortet eller USB flashhukommelsesdrevet i den rigtige slot.

Tryk på (**PhotoCapture**).

- **b** Tryk på **A** eller **v** for at vælge Foto Effekter. Tryk på **OK**.
- Tryk gentagne gange på ◀ eller ▶ for at vælge dit foto. Tryk på **OK**.
- 4 Tryk på **A** eller **v** for at vælge Auto justering. Tryk på **OK**.
- **b** Tryk på **OK** og **A** eller ▼ for at forøge eller formindske antallet af kopier.
- 6 Gør et af følgende:
	- Tryk **OK** og ret udskriftsindstillingerne. (Se [side 98](#page-109-0).)
	- Hvis du ikke ønsker at ændre indstillinger, skal du trykke på **Colour Start** for at udskrive.

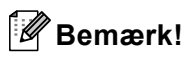

Hvis Fjern Rød-øje vises på LCD'et, skal du trykke på # for at fjerne røde øjne fra dit foto.

#### **Forbedring af hudtoner**

Forbedre hudtoner anvendes bedst til justering af portrætfotos. Det registrerer personens hudtoner i dit fotos og justerer billedet.

Kontroller, at du har sat hukommelseskortet eller USB flashhukommelsesdrevet i den rigtige slot.

Tryk på (**PhotoCapture**).

- **b** Tryk på **A** eller **▼** for at vælge Foto Effekter. Tryk på **OK**.
- Tryk gentagne gange på ◀ eller ▶ for at vælge dit foto. Tryk på **OK**.
- 4 Tryk på **A** eller **▼** for at vælge Forbedre hudtoner. Tryk på **OK**.
- 5 Gør et af følgende:
	- Tryk på **OK**, hvis du ikke ønsker at ændre indstillingerne.
	- Tryk på **▲** eller ▼ for at justere effektniveauet manuelt.

Tryk på **OK**, når du er færdig.

- f Tryk på **a** eller **b** for at forøge eller formindske antallet af kopier.
- **G**ør et af følgende:
	- Tryk **OK** og ret udskriftsindstillingerne. (Se [side 98.](#page-109-0))
	- Hvis du ikke ønsker at ændre indstillinger, skal du trykke på **Colour Start** for at udskrive.

#### **Forbedring af omgivelser**

Forbedre omgivelser anvendes bedst til justering af landskabsfotos. Det fremhæver de grønne og blå områder i dit foto, så landskabet ser mere skarpt og livagtigt ud.

- Kontroller, at du har sat hukommelseskortet eller USB flashhukommelsesdrevet i det rigtige slot. Tryk på (**PhotoCapture**).
- **b** Tryk på **A** eller **▼** for at vælge Foto Effekter. Tryk på **OK**.
- **Figure 1** Tryk gentagne gange på ◀ eller ▶ for at vælge dit foto. Tryk på **OK**.
- 4 Tryk på **▲** eller ▼ for at vælge Forbedre omgivelser. Tryk på **OK**.
- 5 Gør et af følgende:
	- Tryk på **OK**, hvis du ikke ønsker at ændre indstillingerne.
	- Tryk på **▲** eller **▼** for at justere effektniveauet manuelt.

Tryk på **OK**, når du er færdig.

- **Firyk på ▲ eller ▼ for at forøge eller** formindske antallet af kopier.
	- g Gør et af følgende:
		- Tryk **OK** og ret udskriftsindstillingerne. (Se [side 98.](#page-109-0))
		- Hvis du ikke ønsker at ændre indstillinger, skal du trykke på **Colour Start** for at udskrive.

#### **Fjernelse af Rød-øje**

Maskinen registrerer øjnene i dine fotos og fjerner røde øjne fra dit foto.

#### **Bemærk!**

Der er visse tilfælde, hvor røde øjne ikke kan fjernes.

- Når ansigtet er for lille i billedet.
- Når ansigtet vender for meget op, ned, mod venstre eller mod højre.
- **1** Kontroller, at du har sat hukommelseskortet eller USB flashhukommelsesdrevet i den rigtige slot.

Tryk på (**PhotoCapture**).

- b Tryk på **a** eller **b** for at vælge Foto Effekter. Tryk på **OK**.
- Tryk gentagne gange på ◀ eller ▶ for at vælge dit foto. Tryk på **OK**.
- d Tryk på **a** eller **b** for at vælge Fjern Rød-øje. Tryk på **OK**.
	- Når Fjern Rød-øje er lykkedes, vises fotoet efter, at funktionen er blevet anvendt. Den justerede del vises i en rød ramme.
	- Når Fjern Rød-øje ikke er lykkedes, vises Kan ikke registrere..

Tryk på **OK** for at gå tilbage til forrige niveau.

#### **Bemærk!**

Tryk på # for at prøve Fjern Rød-øje en gang til.

- **5** Tryk på OK og **A** eller ▼ for at forøge eller formindske antallet af kopier.
	- **Gør et af følgende:** 
		- Tryk **OK** og ret udskriftsindstillingerne. (Se [side 98.](#page-109-0))
		- Hvis du ikke ønsker at ændre indstillinger, skal du trykke på **Colour Start** for at udskrive.

Udskrivning af foto fra et hukommelseskort eller USB flash-hukommelsesdrev

#### **Sort-hvid**

Du kan konvertere dit foto til sort-hvid.

- Kontroller, at du har sat hukommelseskortet eller USB flashhukommelsesdrevet i den rigtige slot. Tryk på (**PhotoCapture**).
- **b** Tryk på **A** eller **v** for at vælge Foto Effekter. Tryk på **OK**.
- **Fryk gentagne gange på ◀ eller ▶ for at** vælge dit foto. Tryk på **OK**.
- **4** Tryk på **A** eller **v** for at vælge Sort-hvid. Tryk på **OK**.
- **b** Tryk på OK og ▲ eller ▼ for at forøge eller formindske antallet af kopier.
- 6 Gør et af følgende:
	- Tryk **OK** og ret udskriftsindstillingerne. (Se [side 98](#page-109-0).)
	- Hvis du ikke ønsker at ændre indstillinger, skal du trykke på **Colour Start** for at udskrive.

#### **Sepia <sup>14</sup>**

Du kan konvertere farven i dit foto til sepia.

Kontroller, at du har sat hukommelseskortet eller USB flashhukommelsesdrevet i den rigtige slot.

Tryk på (**PhotoCapture**).

- **b** Tryk på **A** eller **v** for at vælge Foto Effekter. Tryk på **OK**.
- **3** Tryk gentagne gange på ◀ eller ▶ for at vælge dit foto. Tryk på **OK**.
- 4 Tryk på **▲** eller **v** for at vælge Sepia. Tryk på **OK**.
- **b** Tryk på **OK** og **▲** eller ▼ for at forøge eller formindske antallet af kopier.
- 6 Gør et af følgende:
	- Tryk **OK** og ret udskriftsindstillingerne. (Se [side 98.](#page-109-0))
	- Hvis du ikke ønsker at ændre indstillinger, skal du trykke på **Colour Start** for at udskrive.

## <span id="page-106-0"></span>**Søgning efter dato**

Du kan finde dine fotos baseret på dato.

- Kontroller, at du har sat hukommelseskortet eller USB flashhukommelsesdrevet i den rigtige slot. Tryk på (**PhotoCapture**).
- **2** Tryk på **A** eller **▼** for at vælge Søg på dato. Tryk på **OK**.
- **3** Tryk på ▲ eller ▼ for at vælge den dato, hvor du vil søge fra. Tryk på **OK**.
- <span id="page-106-1"></span>Tryk gentagne gange på ◀ eller ▶ for at vælge dit foto.

#### **Bemærk!**

Du kan se fotos med andre datoer ved gentagne gange at trykke på **d** eller **c**. Tryk på ◀ for at få vist et ældre foto og ▶ for at få vist et nyere foto.

- <span id="page-106-2"></span>**5** Tryk på **A** eller **v** for at forøge eller formindske antallet af kopier.
- G[e](#page-106-2)ntag trin  $\bigcirc$  og trin  $\bigcirc$ , in[d](#page-106-1)til du har valgt alle fotografierne.
- Når du har valgt alle fotografierne, skal du gøre et af følgende:
	- Tryk **OK** og ret udskriftsindstillingerne. (Se [side 98.](#page-109-0))
	- Hvis du ikke ønsker at ændre indstillinger, skal du trykke på **Colour Start** for at udskrive.

**14**

## <span id="page-107-0"></span>**Udskrivning af alle fotos**

Du kan udskrive alle fotos på dit hukommelseskort.

 $\blacksquare$  Kontroller, at du har sat hukommelseskortet eller USB flashhukommelsesdrevet i den rigtige slot.

Tryk på (**PhotoCapture**).

- **b** Tryk på **A** eller **v** for at vælge Udskr alle fotos. Tryk på **OK**.
- **3** Indtast det ønskede antal kopier ved hjælp af opkaldstastaturet.
- 4 Gør et af følgende:
	- Ændring af udskriftsindstillingerne: (Se [side 98.](#page-109-0))
	- Hvis du ikke ønsker at ændre indstillinger, skal du trykke på **Colour Start** for at udskrive.

#### <span id="page-107-1"></span>**Dias-show**

Du kan få vist alle dine fotos på LCD'et vha. dias-show. Du kan også vælge et foto under funktionen.

 $\blacksquare$  Kontroller, at du har sat hukommelseskortet eller USB flashhukommelsesdrevet i den rigtige slot.

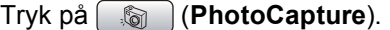

- **b** Tryk på **A** eller **▼** for at vælge Dias-show. Tryk på **OK**.
- **6** Tryk på **Stop/Exit** for at afslutte Diasshow.

#### **Udskrivning af et foto under et diasshow <sup>14</sup>**

- **1** Kontroller, at du har sat hukommelseskortet eller USB flashhukommelsesdrevet i den rigtige slot. Tryk på (**PhotoCapture**).
- **b** Tryk på **A** eller **v** for at vælge Dias-show. Tryk på **OK**.
- **3** Tryk på OK for at stoppe ved et billede under Dias-show-funktionen.
- **4** Tryk på **A** eller **▼** for at forøge eller formindske antallet af kopier.
- **b** Gør et af følgende:
	- Tryk **OK** og ret udskriftsindstillingerne. (Se [side 98.](#page-109-0))
	- Hvis du ikke ønsker at ændre indstillinger, skal du trykke på **Colour Start** for at udskrive.
#### **Beskæring**

Du kan beskære dit foto og udskrive en del af billedet.

#### **Bemærk!**

Hvis dit foto er meget lille eller har uregelmæssige proportioner, kan du ikke beskære fotoet. LCD'et viser Billede for lille.eller Billede for langt.

- $\blacksquare$  Kontroller, at du har sat hukommelseskortet eller USB flashhukommelsesdrevet i den rigtige slot. Tryk på (**PhotoCapture**).
- **b** Tryk på **∆** eller **v** for at vælge Beskæring. Tryk på **OK**.
- **3** Tryk gentagne gange på ◀ eller ▶ for at vælge dit foto. Tryk på **OK**.
- Juster den røde ramme på dit foto. Den indvendige del af den røde ramme udskrives.
	- Tryk på  $*$  eller **#** for at forstørre eller formindske rammestørrelsen.
	- $\blacksquare$  Tryk på hver piletast for at flytte placeringen af rammen.
	- Tryk på 0 for at rotere rammen.
	- Tryk på **OK**, når du har afsluttet rammeindstillingen.
- **b** Tryk på **A** eller **▼** for at forøge eller formindske antallet af kopier.
- 6 Gør et af følgende:
	- Tryk **OK** og ret udskriftsindstillingerne. (Se [side 98](#page-109-0).)
	- Hvis du ikke ønsker at ændre indstillinger, skal du trykke på **Colour Start** for at udskrive.

#### **DPOF-udskrivning <sup>14</sup>**

DPOF betyder Digital Print Order Format.

Hovedproducenterne af digitalkameraer (Canon Inc., Eastman Kodak Company, Fuji Photo Film Co. Ltd., Matsushita Electric Industrial Co. Ltd. og Sony Corporation) har oprettet denne standard for at gøre det nemmere at udskrive billeder fra et digitalkamera.

Hvis dit digitalkamera understøtter DPOFudskrivning, kan du på digitalkameraets display vælge de billeder og det antal kopier, du vil udskrive.

Når hukommelseskortet (CompactFlash®, Memory Stick<sup>®</sup>, Memory Stick Pro™, SecureDigital) med DPOF-oplysninger er sat i maskinen, kan du nemt udskrive det valgte billede.

- $\blacksquare$  Kontroller, at du har sat hukommelseskortet i den rigtige slot. Tryk på (**PhotoCapture**). Maskinen spørger, om du ønsker at benytte DPOF-indstilling.
- b Tryk på **1** for at vælge Ja.
- Gør et af følgende:
	- Ændring af udskriftsindstillingerne. (Se [side 98](#page-109-0).)
	- Hvis du ikke ønsker at ændre indstillinger, skal du trykke på **Colour Start** for at udskrive.

# <span id="page-109-0"></span>**PhotoCapture Center™-udskriftsindstillinger <sup>14</sup>**

Du kan ændre udskriftsindstillingerne midlertidigt for den næste udskrift.

Maskinen vender tilbage til standardindstillingerne efter 3 minutter, eller hvis Mode timeren returnerer maskinen til faxfunktionen. (Se *[Mode timer](#page-33-0)* på side 22.)

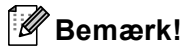

Du kan gemme de udskriftsindstillinger, du bruger mest, ved at indstille dem som standard. (Se *[Indstilling af dine ændringer som en ny standard](#page-112-0)* på side 101.)

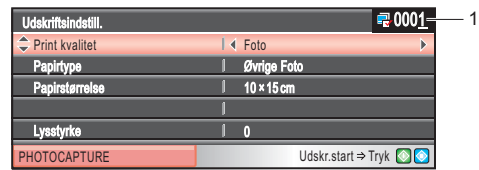

#### **1 Antal udskrifter**

(For Se foto(s), Søg på dato, Dias-show) Du kan se det samlede antal fotos, der bliver udskrevet. (For Udskriv alle fotos, Udskriv fotos, Fotoeffekter, Beskæring) Du kan se antallet af kopier, der bliver udskrevet for hvert foto. (For DPOF-udskrivning.) Dette vises ikke.

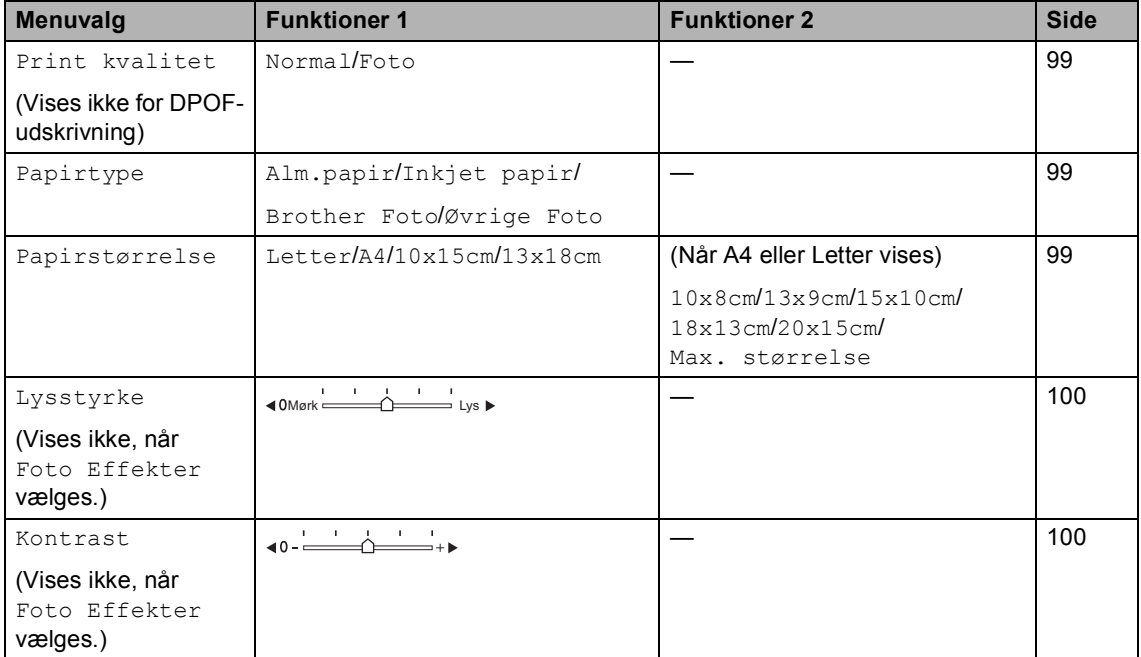

Udskrivning af foto fra et hukommelseskort eller USB flash-hukommelsesdrev

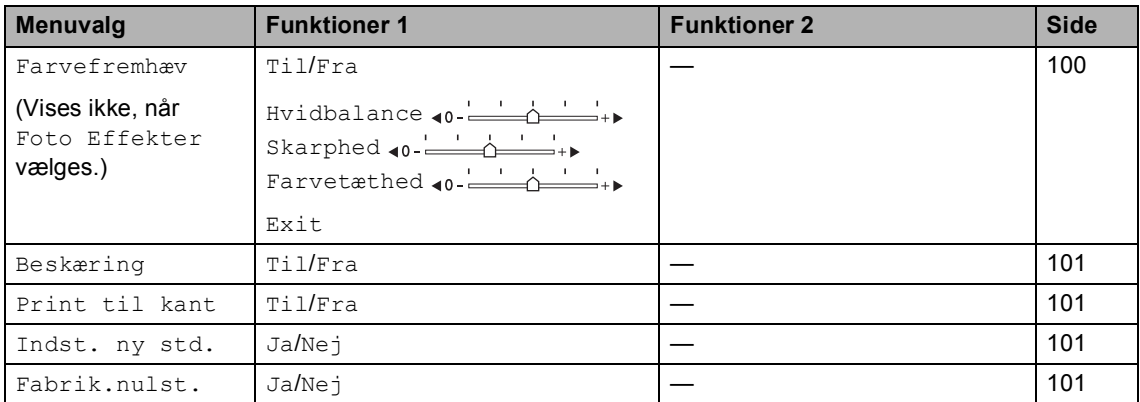

#### <span id="page-110-0"></span>**Udskrivningshastighed og udskriftskvalitet <sup>14</sup>**

- **i** Tryk på **A** eller **v** for at vælge Print kvalitet.
- **2** Tryk på ◀ eller ▶ for at vælge Normal eller Foto. Tryk på **OK**.
- **3** Hvis du ikke ønsker at ændre yderligere indstillinger, skal du trykke på **Colour Start** for at udskrive.

### **Papirindstillinger**

#### <span id="page-110-1"></span>**Papirtype**

- **b** Tryk på **▲** eller ▼ for at vælge Papirtype.
- **2** Tryk på ◀ eller ▶ for at vælge den papirtype, du bruger, Alm.papir, Inkjet papir, Brother Foto eller Øvrige Foto. Tryk på **OK**.
- **6** Hvis du ikke ønsker at ændre yderligere indstillinger, skal du trykke på **Colour Start** for at udskrive.

#### <span id="page-110-2"></span>**Papir- og udskriftsstørrelse**

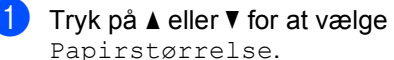

Papirstørrelse. **b** Tryk på ◀ eller ▶ for at vælge den

- papirstørrelse, du bruger, Letter, 10x15cm, 13x18cm eller A4. Tryk på **OK**.
- **3** Hvis du vælger Letter eller A4, skal du trykke på ◀ eller ▶ for at vælge udskriftsstørrelsen. Tryk på **OK**.

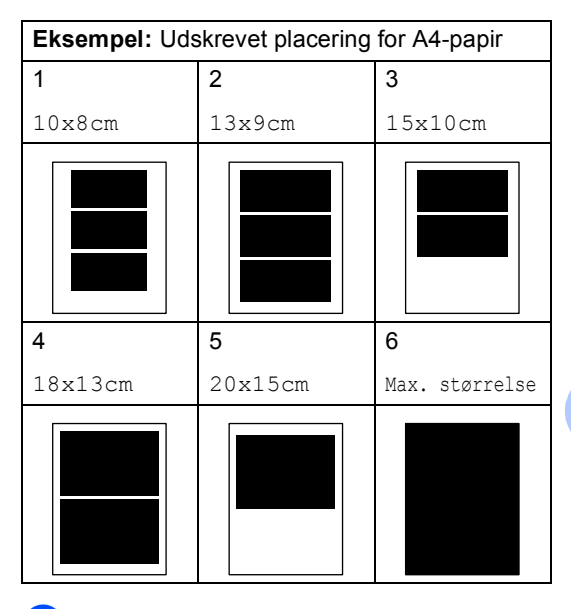

Hvis du ikke ønsker at ændre yderligere indstillinger, skal du trykke på **Colour Start** for at udskrive.

#### **Justering af lysstyrke, kontrast og farve**

#### <span id="page-111-0"></span>**Lysstyrke**

- a Tryk på **a** eller **b** for at vælge Lysstyrke.
- **2** Tryk på ◀ eller ▶ for at få en mørkere eller lysere kopi. Tryk på **OK**.
- **3** Hvis du ikke ønsker at ændre yderligere indstillinger, skal du trykke på **Colour Start** for at udskrive.

#### <span id="page-111-1"></span>**Kontrast**

Du kan vælge kontrastindstillingen. Mere kontrast vil få et billede til at se mere skarpt og livagtigt ud.

a Tryk på **a** eller **b** for at vælge Kontrast.

- **b** Tryk på ◀ eller ▶ for at ændre kontrasten. Tryk på **OK**.
- **3** Hvis du ikke ønsker at ændre yderligere indstillinger, skal du trykke på **Colour Start** for at udskrive.

#### <span id="page-111-2"></span>**Farveforbedring**

Du kan slå farveforbedringsfunktionen til for at udskrive mere livagtige billeder. Udskrivningstiden vil være langsommere.

- a Tryk på **a** eller **b** for at vælge Farvefremhæv. Tryk på **OK**.
- 
- 2 Gør et af følgende:
	- Hvis du vil tilpasse Hvidbalance, Skarphed eller Farvetæthed, skal du trykke på **d** eller **c** for at vælge Tilog derefter gå til trin  $\bigcirc$  $\bigcirc$  $\bigcirc$ .
	- Hvis du ikke vil tilpasse, skal du trykke på ◀ eller ▶ for at vælge Fra.

Tryk på  $OK$ , og gå til trin  $\odot$ .

<span id="page-111-3"></span>**3** Tryk på **A** eller ▼ for at vælge Hvidbalance, Skarphed eller Farvetæthed.

- Tryk på ◀ eller ▶ for at justere indstillingsgraden. Tryk på **OK**.
- **6** Gør et af følgende:
	- Hvis du vil tilpasse andre farvefremhævninger, skal du trykke på **a** eller **b** for at vælge en anden funktion.
	- Hvis du vil ændre andre indstillinger, skal du trykke på **a** eller **b** for at vælge Exit og derefter trykke på **OK**.
- <span id="page-111-4"></span>**6** Hvis du ikke ønsker at ændre yderligere indstillinger, skal du trykke på **Colour Start** for at udskrive.

#### **Bemærk!**

#### • **Hvidbalance**

Denne indstilling justerer nuancen på hvide områder i et billede. Belysning, kameraindstillinger og andet har indvirkning på den hvide farves udseende. De hvide områder på et billede kan være lettere pink, gule eller en anden farve. Ved at bruge denne indstilling kan du korrigere denne effekt og få de hvide områder tilbage til rent hvidt.

#### • **Skarphed**

Den fremhæver detaljerne i et billede, hvilket svarer til justering af finfokuseringen i et kamera. Hvis billedet ikke er helt i fokus, og du ikke kan se de finere detaljer i billedet, skal du justere skarpheden.

#### • **Farvetæthed**

Denne indstilling justerer den totale mængde af farve i billedet. Du kan forøge eller formindske mængden af farve i et billede for at forbedre et udvisket eller svagt billede.

#### <span id="page-112-1"></span>**Beskæring**

Hvis fotoet er for langt eller bredt til at passe ind på den tilgængelige plads på det valgte layout, beskæres en del af billedet automatisk.

Fabriksindstillingen er Til. Hvis du vil udskrive hele billedet, skal denne indstilling sættes til Fra.

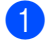

a Tryk på **a** eller **b** for at vælge Beskæring.

b Tryk på **d** eller **c** for at vælge Fra (eller  $Ti1$ ). Tryk på **OK**.

**6** Hvis du ikke ønsker at ændre yderligere indstillinger, skal du trykke på **Colour Start** for at udskrive.

**Beskæring: Til <sup>14</sup>**

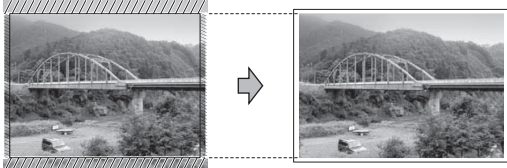

#### **Beskæring: Fra <sup>14</sup>**

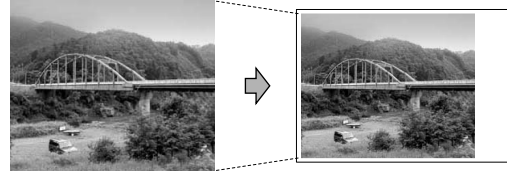

#### <span id="page-112-2"></span>**Print til kant**

Denne funktion udvider det printbare område til papirets kant. Udskrivningstiden vil være lidt langsommere.

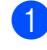

**i** Tryk på **A** eller **▼** for at vælge Print til kant.

- **Tryk på ◀ eller ▶ for at vælge Fra (eller** Til). Tryk på **OK**.
- **6** Hvis du ikke ønsker at ændre yderligere indstillinger, skal du trykke på **Colour Start** for at udskrive.

#### <span id="page-112-0"></span>**Indstilling af dine ændringer som en ny standard**

Du kan gemme de udskriftsindstillinger, du bruger mest, ved at indstille dem som standard. Disse indstillinger bevares, indtil du ændrer dem igen.

- a Tryk på **a** eller **b** for at vælge din nye indstilling. Tryk på **OK**. Gentag dette trin for hver indstilling, du vil ændre.
- 2 Når du har ændret den sidste indstilling, skal du trykke på **a** eller **b** for at vælge Indst. ny std.. Tryk på **OK**.
- Tryk på 1 for at vælge Ja.
- d Tryk på **Stop/Exit**.

#### <span id="page-112-3"></span>**Nulstilling af alle indstillinger til fabriksindstilling <sup>14</sup>**

Du kan sætte alle de indstillinger, du har ændret, tilbage til fabriksindstillingerne. Disse indstillinger bevares, indtil du ændrer dem igen.

- a Tryk på **a** eller **b** for at vælge Fabrik.nulst.. Tryk på **OK**.
- Tryk på 1 for at vælge Ja.
- c Tryk på **Stop/Exit**.

# **Scan til et hukommelseskort eller USB flashhukommelsesdrev <sup>14</sup>**

### **Gå til scannetilstand <sup>14</sup>**

Når du vil scanne et hukommelseskort eller USB flash-hukommelsesdrev, skal du trykke

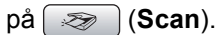

LCD'et viser:

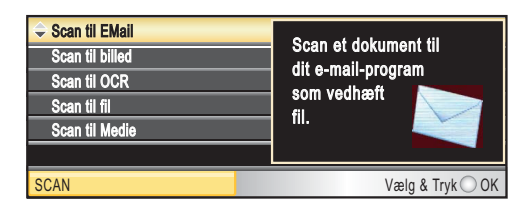

Tryk på **a** eller **b** for at vælge Scan til Medie.

#### Tryk på **OK**.

Hvis maskinen ikke er tilsluttet din computer, vises kun Scan til medie på LCD'et.

(Se *Scanning* til Windows® eller Macintosh® i softwarebrugsanvisningen på cd-rom'en angående oplysninger om andre menuindstillinger.)

#### **Sådan scannes til et hukommelseskort eller USB flash-hukommelsesdrev <sup>14</sup>**

Du kan scanne sort/hvide- eller farvedokumenter til et hukommelseskort eller USB flash-hukommelsesdrev. Sort/hvide dokumenter gemmes i PDF-filformater (\*.PDF) eller TIFF-filformater (\*.TIF). Sort/hvide dokumenter gemmes i PDF- (\*.PDF) eller TIFF-format (\*.TIF). Fabriksindstillingen er Farve 150 dpi, og standardfilformater er PDF. Maskinen opretter automatisk filnavne baseret på den aktuelle dato.(Angående oplysninger, se Hurtig installationsanvisning.) F.eks. vil det femte billede, der er scannet den 1. juni 2007, få navnet 01070705.PDF. Du kan ændre farven og kvaliteten.

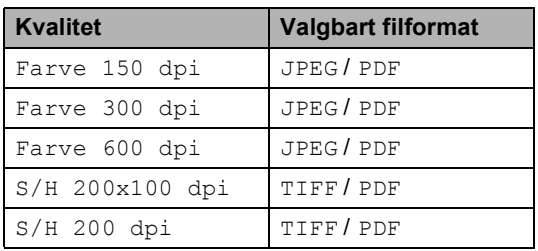

 $\blacksquare$  Indsæt et CompactFlash<sup>®</sup>, Memory Stick<sup>®</sup>, Memory Stick Pro™, SecureDigital, MultiMediaCard™, xD-Picture Card™ eller USB flashhukommelsesdrev i maskinen.

#### **ADVARSEL**

UNDGÅ at tage hukommelseskortet ud, mens **PhotoCapture** blinker for at undgå at beskadige kortet og de data, der er lagret på kortet.

llæg dokumentet.

- c Tryk på (**Scan**).
- d Tryk på **a** eller **b** for at vælge Scan til Medie. Tryk på **OK**.
- Gør et af følgende:
	- $\blacksquare$  Gå til trin  $\spadesuit$  [f](#page-113-0)or at ændre kvaliteten.
	- Tryk på **Mono Start** eller **Colour Start** for at starte scanning uden at ændre yderligere indstillinger.

<span id="page-113-0"></span>**6** Tryk på **A** eller **▼** for at vælge Farve 150 dpi, Farve 300 dpi, Farve 600 dpi, S/H 200x100 dpi eller S/H 200 dpi. Tryk på **OK**.

- **7** Gør et af følgende:
	- $\blacksquare$  Gå til  $\boldsymbol{\odot}$  for at ændre filtypen.
	- Tryk på **Mono Start** eller **Colour Start** for at starte scanning uden at ændre yderligere indstillinger.
- <span id="page-114-0"></span>**8** Tryk på **▲** eller **v** for at vælge JPEG, PDF eller TIFF. Tryk på **OK**.

### **Bemærk!**

- Hvis du vælger farve i opløsningsindstillingen, kan du ikke vælge TIFF.
- Hvis du vælger sort-hvid i opløsningsindstillingen, kan du ikke vælge JPEG.
- **g** Gør et af følgende:
	- $\blacksquare$  Gå til trin  $\blacksquare$  for at ændre filnavnet.
	- Tryk på **Mono Start** eller **Colour Start** for at starte scanning uden at ændre yderligere indstillinger.
- <span id="page-114-1"></span>**10** Filnavnet angives automatisk, men du kan dog angive et navn efter eget valg ved hjælp af opkaldstastaturet. Du kan kun ændre de første 6 cifre. Tryk på **OK**.

#### **Bemærk!**

Tryk på **Clear/Back** for at slette det aktuelle navn.

k Tryk på **Mono Start** eller **Colour Start**.

# **Forstå**   $f$ ejlmeddelelserne

Når du kender de fejltyper, der kan opstå, når du bruger PhotoCapture Center™, kan du nemt identificere og løse eventuelle problemer.

Hub er ubruglig.

Denne meddelelse vises, hvis en hub eller et USB flash-hukommelsesdrev med en hub er sat i det direkte USB-stik.

Medie fejl

Denne meddelelse vises, hvis du indsætter et hukommelseskort, der er defekt eller ikke formateret, eller hvis der er et problem med mediedrevet. Tag hukommelseskortet ud for at fjerne denne fejl.

Ingen fil

Denne meddelelse vises, hvis du prøver at få adgang til et hukommelseskort eller USB flash-hukommelsesdrev i drevet (slotten), der ikke indeholder en .JPG-fil.

■ Hukommelse fuld

Denne meddelelse vises, hvis du arbejder med billeder, der er for store til maskinens hukommelse. Denne meddelelse vises også, når det hukommelseskort eller USB flash-hukommelsesdrev, du bruger, ikke har nok ledig plads til det scannede dokument.

Medie er fyldt.

Denne meddelelse vises, hvis du forsøger at gemme mere end 999 filer i et hukommelseskort eller USB flashhukommelsesdrev.

Ubrugbar enhed

Denne meddelelse vises, hvis en USBenhed eller USB flash-hukommelsesdrev, som ikke understøttes, er tilsluttet det direkte USB-stik. Besøg os på <http://solutions.brother.com>for at få flere oplysninger. Denne meddelelse vises muligvis også, hvis du tilslutter en ødelagt enhed til det direkte USB-stik.

## **15 Udskrivning af fotos fra et kamera 1556**

## <span id="page-115-2"></span>**Udskrivning af fotos direkte fra et PictBridge-kamera <sup>15</sup>**

# **PictBridae**

Din Brother-maskine understøtter PictBridgestandarden og tillader dig at tilslutte den til og udskrive fotos direkte fra et PictBridgekompatibelt digitalkamera.

Hvis dit kamera bruger USB Mass Storage Standard, kan du også udskrive fotos fra et digitalkamera uden PictBridge. Se *[Udskrivning af fotos direkte fra et](#page-117-0)  [digitalkamera \(uden PictBridge\)](#page-117-0)* på side 106.

### **PictBridge-krav**

For at undgå fejl, skal du huske følgende punkter:

- Maskinen og digitalkameraet skal tilsluttes med et egnet USB-kabel.
- Billedfiltypen skal være .JPG (andre billedfiltyper som .JPEG, .TIF, .GIF osv. genkendes ikke).
- PhotoCapture Center™-funktioner er ikke tilgængelig, når du bruger PictBridgefunktionen.

### **Indstilling af dit digitalkamera**

Sørg for, at dit kamera er i PictBridge-tilstand. Følgende PictBridge-indstillinger kan være tilgængelige fra LCD'et i det PictBridgekompatible kamera.

Afhængigt af dit kamera, er nogle af disse indstillinger muligvis ikke tilgængelige.

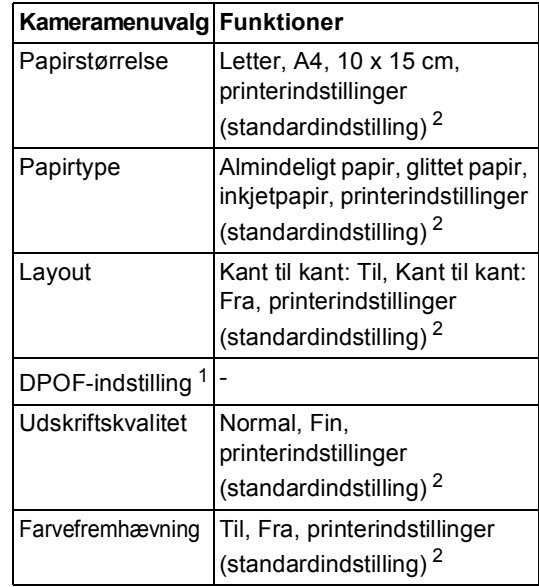

- <span id="page-115-1"></span><sup>1</sup> Se *[DPOF-udskrivning](#page-116-0)* på side 105 for yderligere oplysninger.
- <span id="page-115-0"></span><sup>2</sup> Hvis dit kamera er indstillet til at bruge printerindstillinger (standardindstilling), vil maskinen udskrive dit foto med følgende indstillinger:

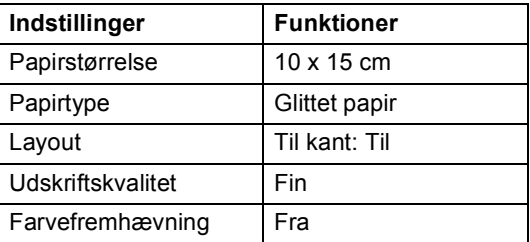

- Når dit kamera ikke har nogen menuvalg, anvendes denne indstilling også.
- Navnene og tilgængeligheden af hver indstilling afhænger af kameraets specifikation.

Se den dokumentation, der følger med dit kamera, for yderligere oplysninger om, hvordan du ændrer PictBridgeindstillingerne.

#### **Udskrivning af billeder**

#### **Bemærk!**

Fiern ethvert hukommelseskort eller USB flash-hukommelsesdrev fra maskinen, før der tilsluttes et digitalt kamera.

**1** Sørg for, at dit kamera er slukket. Tilslut dit kamera til det direkte USB-stik (1) på maskinen ved hjælp af USB-kablet.

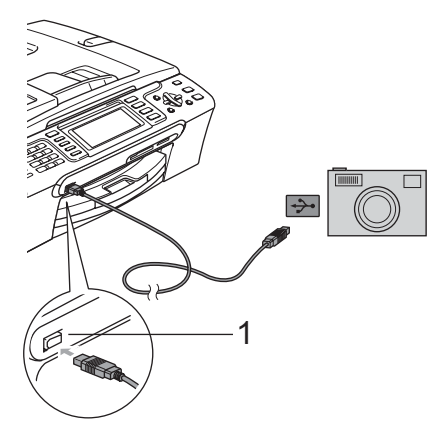

### <span id="page-116-0"></span>**DPOF-udskrivning <sup>15</sup>**

DPOF betyder Digital Print Order Format.

Hovedproducenterne af digitalkameraer (Canon Inc., Eastman Kodak Company, Fuji Photo Film Co. Ltd., Matsushita Electric Industrial Co. Ltd. og Sony Corporation) har oprettet denne standard for at gøre det nemmere at udskrive billeder fra et digitalkamera.

Hvis dit digitalkamera understøtter DPOFudskrivning, kan du på digitalkameraets display vælge de billeder og det antal kopier, du vil udskrive.

#### **1 Direkte USB-stik**

2 Tænd kameraet. Når maskinen har genkendt kameraet, viser LCD'et Kamera tilslutt..

**3** Vælg det foto, som du vil udskrive ved at følge instruktionerne fra dit kamera. Når maskinen starter udskrivningen af et foto, viser LCD'et Udskriver.

#### **ADVARSEL**

For ikke at beskadige maskinen, må du ikke tilslutte andre enheder end et digitale kamera eller USB flash-hukommelsesdrev til det direkte USB-stik.

# <span id="page-117-0"></span>**Udskrivning af fotos direkte fra et digitalkamera (uden PictBridge) <sup>15</sup>**

Hvis dit kamera understøtter USB Mass Storage Standard, kan du ikke tilslutte kameraet i Storage-tilstand. Det giver dig mulighed for at udskrive fotos fra dit kamera.

Se *[Udskrivning af fotos direkte fra et](#page-115-2)  [PictBridge-kamera](#page-115-2)* på side 104, hvis du vil udskrive fotos i PictBridge-tilstand.

#### **Bemærk!**

Navnet, tilgængeligheden og funktionerne kan afvige blandt digitale kameraer. Se den dokumentation, der fulgte med dit kamera, hvis du ønsker yderligere oplysninger om at skifte fra PictBridgetilstand til USB-tilstand.

### **Udskrivning af billeder**

#### **Bemærk!**

Fiern ethvert hukommelseskort eller USB flash-hukommelsesdrev fra maskinen, før der tilsluttes et digitalt kamera.

**1** Sørg for, at dit kamera er slukket. Tilslut dit kamera til det direkte USB-stik (1) på maskinen ved hjælp af USB-kablet.

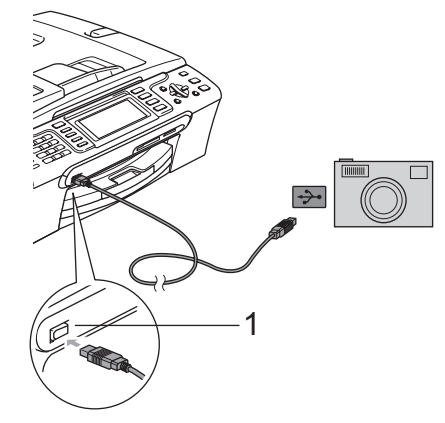

**1 Direkte USB-stik**

Tænd kameraet. Angående udskrivningsindstillinger, se *[Udskrivning af billeder](#page-102-0)* på side 91.

c Følg trinnene i *[Udskrivning af billeder](#page-102-0)* [på side 91](#page-102-0).

#### **ADVARSEL**

For ikke at beskadige maskinen, må du ikke tilslutte andre enheder end et digitale kamera eller USB flash-hukommelsesdrev til det direkte USB-stik.

# **Forstå fejlmeddelelserne <sup>15</sup>**

Når du kender de fejltyper, der kan opstå, når du udskriver fra et kamera, kan du nemt identificere og løse eventuelle problemer.

■ Hukommelse fuld

Denne meddelelse vises, hvis du arbejder med billeder, der er for store til maskinens hukommelse.

Ubrugbar enhed

Denne meddelelse vises, hvis du tilslutter et kamera, som ikke er i PictBridgetilstand eller anvender USB Mass Storage Standard. Denne meddelelse vises muligvis også, hvis du tilslutter en ødelagt enhed til det direkte USB-stik.

Se *[Fejlmeddelelser](#page-139-0)* på side 128 for at få flere detaljerede løsninger.

Kapitel 15

# **Afsnit V**

 $\blacktriangleright$ 

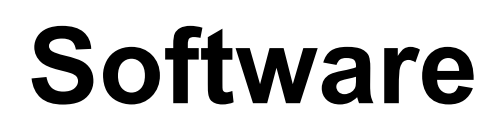

[Software- og netværksfunktioner](#page-121-0) 110

<span id="page-121-0"></span>**16 Software- og netværksfunktioner <sup>16</sup>**

Cd-rom'en indeholder softwarebrugsanvisningen og netværksbrugsanvisningen for funktioner, der er tilgængelige, når den tilsluttes en computer (f.eks. udskrivning og scanning). Disse brugsanvisninger har let anvendelige links, der ved aktivering bringer dig direkte til et bestemt afsnit.

Du kan finde oplysninger om disse funktioner:

- Udskrivning
- Scanning
- ControlCenter3 (til Windows<sup>®</sup>)
- ControlCenter2 (til Macintosh<sup>®</sup>)
- **Fierninstallation**
- Afsendelse af faxmeddelelse fra computeren
- PhotoCapture Center™
- Netværksudskrivning
- Netværksscanning
- Brugere af trådløst netværk (kun MFC-885CW)

#### **Sådan læser du HTML-brugsanvisningen**

Dette er en hurtig vejledning i brug af HTMLbrugsanvisningen.

(Til Windows®)

#### **Bemærk!**

Hvis du ikke har installeret softwaren, se *[Sådan får du vist dokumentation](#page-14-0)* [på side 3.](#page-14-0)

a Fra menuen **Start**, skal du pege på **Brother**, **MFC-XXXX** (hvor XXXX er modelnummeret) fra programgruppen og derefter klikke på **BRUGSANVISNING in HTML format**.

b Klik på **SOFTWAREBRUGSANVISNING** (eller **NETVÆRKSBRUGSANVISNING**) fra topmenuen.

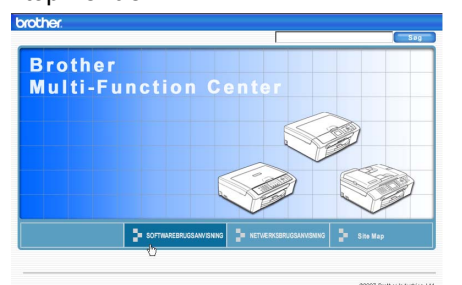

Klik på den overskrift, du vil se, i listen til venstre for vinduet.

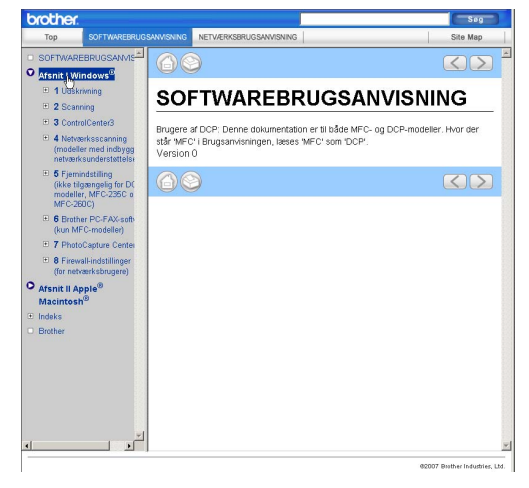

#### (Til Macintosh®)

- Sørg for, at din Macintosh<sup>®</sup> er tændt. Sæt Brother cd-rom'en i cd-rom-drevet.
- b Dobbeltklik på ikonet **Documentation**.
- **3** Dobbeltklik på sprogmappen, og dobbeltklik derefter på filen øverst på siden.
- 4 Klik på **SOFTWAREBRUGSANVISNING** (eller **NETVÆRKSBRUGSANVISNING**) fra topmenuen, og klik derefter på den overskrift, du ønsker at læse, i listen til venstre i vinduet.

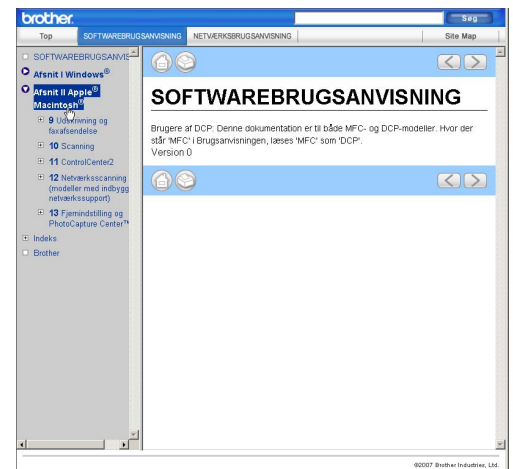

# **Afsnit VI**

 $\rightarrow$ 

# **Appendiks**

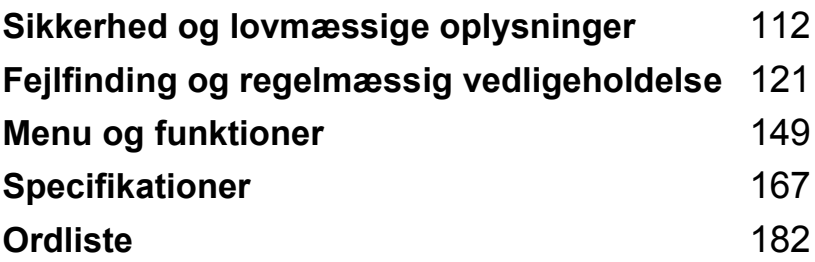

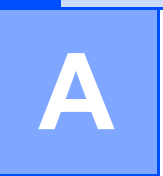

# <span id="page-123-0"></span>**Sikkerhed og lovmæssige oplysninger <sup>A</sup>**

# **Valg af placering**

Sæt maskinen på en plan, stabil flade, der er fri for vibrationer og stød, f.eks. et skrivebord. Anbring maskinen i nærheden af et telefonstik og en almindelig jordforbundet stikkontakt. Vælg en placering, hvor temperaturen forbliver mellem 10 °C og 35 °C.

#### **FORSIGTIG**

- Undgå at placere maskinen i et befærdet område.
- Undgå at placere maskinen på et gulvtæppe.
- UNDGÅ at placere maskinen i nærheden af klimaanlæg, køleskabe, medicinsk udstyr, kemikalier eller vand.
- UNDGÅ at udsætte maskinen for direkte sollys, stærk varme, fugt eller støv.
- UNDGÅ at tilslutte maskinen til stikkontakter, der styres af vægafbrydere eller automatiske timere.
- Afbrydelse af strømmen kan slette oplysningerne i maskinens hukommelse.
- Tilslut IKKE maskinen til stikkontakter på samme kredsløb som store apparater eller andet udstyr, der kan forstyrre strømforsyningen.
- Undgå interferenskilder, som f.eks. trådløse telefonsystemer eller højttalere.
- UNDGÅ at anbringe MFC-885CW og det trådløse håndsæt i nærheden af elektromekanisk udstyr.

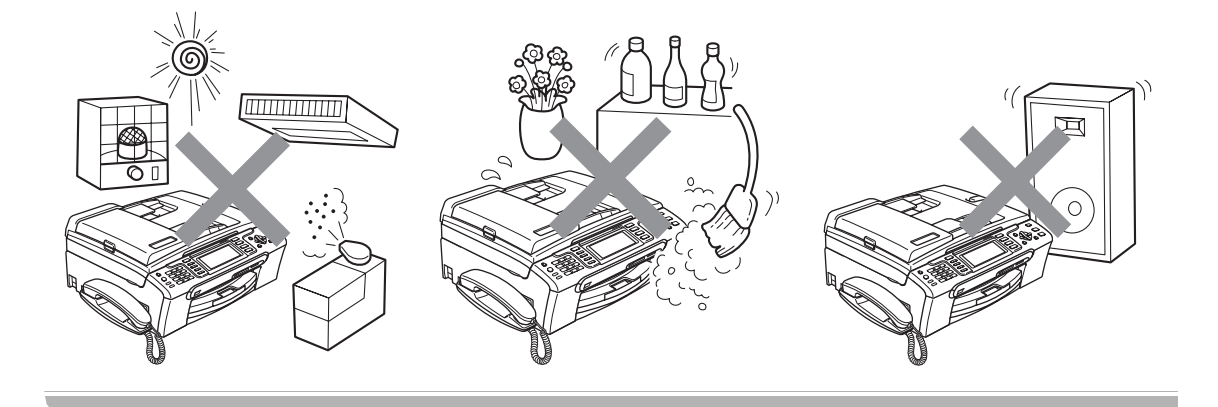

# **Sådan bruges maskinen sikkert**

Opbevar disse instruktioner til senere brug og læs dem, inden du forsøger at udføre vedligeholdelse.

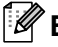

#### **Bemærk!**

Hvis der er faxmeddelelser i maskinens hukommelse, skal du udskrive dem eller gemme dem, før du tager stikket til maskinen ud af stikkontakten i mere end 24 timer. (Hvis du vil udskrive faxerne i hukommelsen, se *[Udskrivning af en faxmeddelelse fra hukommelsen](#page-55-0)* på side 44. Hvis du vil gemme faxerne i hukommelse, se *[Overførsel af faxmeddelelser til en anden](#page-143-0)  faxmaskine* [på side 132](#page-143-0) eller *[Overførsel af faxmeddelelser til din pc](#page-144-0)* på side 133.)

**ADVARSEL**

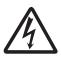

Der findes højspændingselektroder indeni maskinen. Inden du renser maskinens indvendige dele, skal du sørge for, at telefonledningen først er taget ud af telefonstikket og derefter tage netledningen ud af stikkontakten. Dette kan forhindre elektrisk stød.

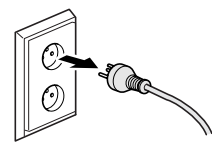

Rør IKKE ved stikket med våde hænder. Dette kan give elektrisk stød.

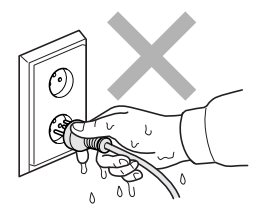

Træk IKKE midt på netledningen. Dette kan give elektrisk stød.

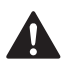

Anbring IKKE hænderne på kanten af maskinen under dokumentlåget eller scannerlåget. Hvis du gør det, kan du komme til skade.

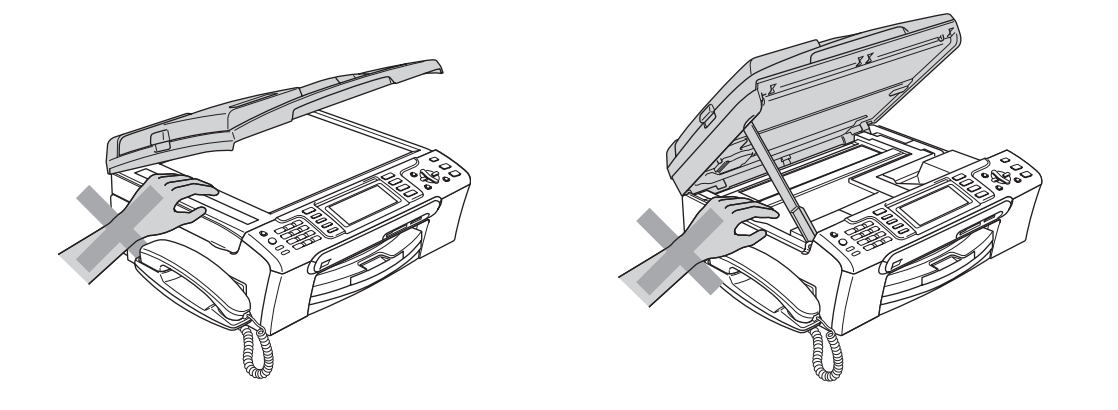

Anbring IKKE hænderne på kanten af papirbakken under udgangspapirbakkens låg. Hvis du gør det, kan du komme til skade.

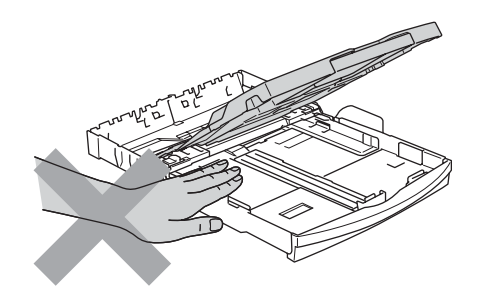

Rør IKKE ved papirfremføringsrullen. Hvis du gør det, kan du komme til skade.

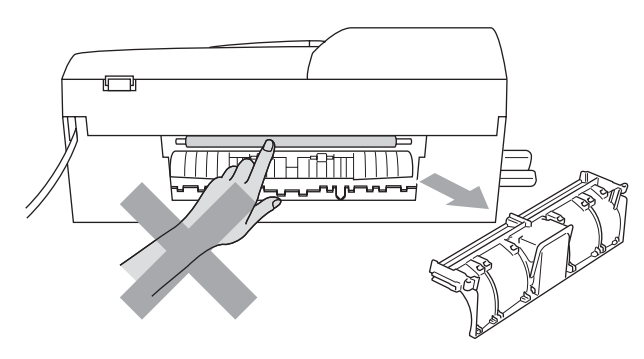

**A**

# Rør IKKE ved det skraverede område på illustrationen. Hvis du gør det, kan du komme til skade.

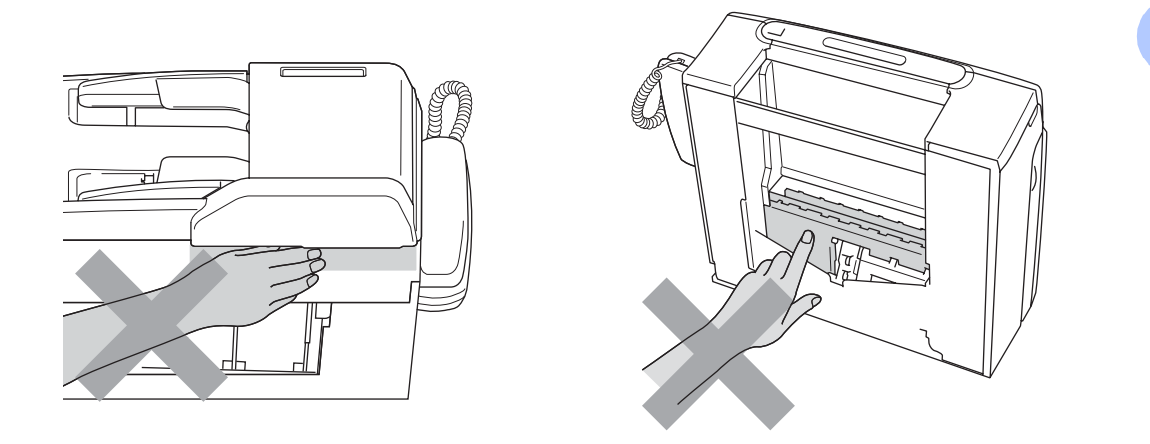

Når du flytter maskinen, skal du løfte den op fra basisenheden ved at sætte en hånd på hver side af enheden som vist på illustrationen. Hold IKKE i scannerlåget, når du bærer maskinen.

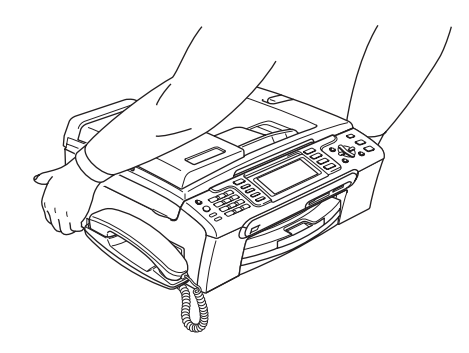

Brug IKKE brændbare stoffer eller nogen spraytype til rensning af indersiden eller ydersiden af maskinen. Dette kan forårsage brand eller elektrisk stød.

Hvis maskinen bliver varm, afgiver røg eller der genereres stærk lugt, skal du øjeblikkeligt trække stikket ud af stikkontakten. Kontakt din Brother-forhandler eller Brother kundeservice.

Hvis metaldele, vand eller andre væsker kommer i maskinen, skal du øjeblikkeligt trække stikket ud af stikkontakten. Kontakt din Brother-forhandler eller Brother kundeservice.

#### **ADVARSEL**

- Vær forsigtig ved installation eller ændring af telefonlinjer. Berør aldrig telefonledninger eller -stik, der ikke er isolerede, medmindre telefonlinjen er afbrudt ved vægstikket. Installer aldrig telefonledninger i tordenvejr. Installer aldrig et telefonstik i væggen et vådt sted.
- Dette produkt skal installeres i nærheden af en stikkontakt med en nem adgang. Hvis der opstår en nødsituation, skal du trække netstikket ud af stikkontakten for at afbryde strømmen helt.
- Sørg altid for, at stikket er sat helt i.

#### **ADVARSEL**

#### **VIGTIGE SIKKERHEDSINSTRUKTIONER**

Når du anvender telefonudstyret, skal du altid følge de grundlæggende sikkerhedsforanstaltninger for at reducere risikoen for brand, elektrisk stød og personskade, herunder følgende:

- 1 Brug IKKE produktet i nærheden af vand, f.eks. i nærheden af et badekar, en vaskebalje, en køkkenvask eller en vaskemaskine, i en fugtig kælder eller i nærheden af en swimmingpool.
- 2 Undgå at bruge dette produkt i tordenvejr. Der kan være en lille risiko for elektrisk stød ved lynnedslag.
- 3 Brug IKKE dette produkt til at rapportere en gaslækage i nærheden af lækagen.

#### **Vigtige sikkerhedsinstruktioner**

- 1 Læs alle disse instruktioner.
- 2 Gem dem til senere brug.
- 3 Følg alle advarsler og instruktioner på produktet.
- 4 Tag netledningen ud af vægstikket inden rengøring af maskinens indvendige dele. Brug IKKE væske- eller aerosolrengøringsmidler. Brug en fugtig klud til rengøring.
- 5 Brug IKKE dette produkt i nærheden af vand.
- 6 Anbring IKKE dette produkt på en ustabil vogn eller på et ustabilt stativ eller bord. Produktet kan falde ned og blive alvorligt beskadiget.
- 7 Slots og åbninger i kabinettet og på bagsiden eller i bunden er beregnet til ventilation. For at produktet kan virke pålideligt, og for at det kan være beskyttet mod overopvarmning, må disse åbninger ikke blokeres eller dækkes til. Åbningerne må aldrig blokeres ved, at produktet anbringes på en seng, en sofa, et tæppe eller et tilsvarende underlag. Dette produkt må aldrig anbringes i nærheden af eller over en radiator eller et varmeapparat. Produktet må aldrig indbygges, medmindre der sørges for korrekt ventilation.
- 8 Dette produkt skal forsynes med strøm fra den type strømforsyning, der er angivet på mærkaten. Hvis du er i tvivl om typen af strøm, der er til rådighed, skal du kontakte forhandleren eller det lokale elselskab.
- 9 Brug kun den netledning, der følger med denne maskine.
- 10 Dette produkt er forsynet med et trebenet jordforbundet stik, hvor det tredje ben er forbundet til jord. Dette stik passer kun i en jordforbundet stikkontakt. Dette er en sikkerhedsfunktion. Hvis du ikke kan sætte stikket i stikkontakten, skal du tilkalde en elektriker for at få udskiftet din forældede stikkontakt. Formålet med det jordforbundne stik må IKKE omgås.
- 11 Lad IKKE noget hvile på netledningen. Anbring IKKE dette produkt, hvor man kan komme til at træde på ledningen.
- 12 Anbring IKKE noget foran maskinen, der kan blokere modtagne faxmeddelelser. Anbring IKKE noget, der hvor de modtagne faxmeddelelser kommer ud.
- 13 Vent, indtil siderne er kommet ud af maskinen, før du samler dem op.
- 14 Træk stikket til dette produkt ud af stikkontakten, og overlad al vedligeholdelse til autoriseret Brother servicepersonale under følgende omstændigheder:
	- Hvis netledningen er beskadiget eller flosset.
	- Hvis der er spildt væske i produktet.
	- Hvis produktet er blevet udsat for regn eller vand.
	- Hvis produktet ikke fungerer normalt, når betjeningsanvisningerne følges, skal du kun justere de knapper, der er dækket af betjeningsanvisningerne. Forkert justering af andre kontrolfunktioner kan forårsage skader, og det vil ofte kræve omfattende arbejde af en kvalificeret tekniker at reetablere produktet til normal funktion.
	- Hvis produktet er blevet tabt, eller kabinettet er blevet beskadiget.
	- Hvis produktets ydelse ændres markant som tegn på, at det trænger til service.
- 15 Hvis du vil beskytte produktet mod overspænding, anbefaler vi brug af en enhed til overspændingsbeskyttelse.
- 16 Du skal være opmærksom på følgende for at reducere risikoen for brand, elektrisk stød og personskade:
	- Brug IKKE dette produkt i nærheden af apparater, der bruger vand, i en swimmingpool eller i et vådt kælderrum.
	- Brug IKKE maskinen i tordenvejr (der er en spinkel sandsynlighed for at få et elektrisk stød) eller til at rapportere en gaslækage i nærheden af lækagen.

#### **VIGTIGT – For din sikkerhed <sup>A</sup>**

For at garantere sikker funktion må det medfølgende trebenede stik kun sættes i en standard trebensstikdåse, som er effektivt jordforbundet via det almindelige ledningsnet.

At maskinen fungerer korrekt, er ikke ensbetydende med, at den er tilsluttet til jord, og at installationen er forsvarlig. For din egen sikkerheds skyld bør du kontakte en kvalificeret elektriker, hvis du er i tvivl, om strømmen er effektivt jordforbundet.

#### **Advarsel - Denne maskine skal jordforbindes. <sup>A</sup>**

Lederne i ledningen er farvede i overensstemmelse med følgende kode:

- **Grøn og gul: Jord**
- **Blå: Neutral**
- **Brun: Spændingsførende**

I tvivlstilfælde bør du kontakte en kvalificeret elektriker.

#### **LAN-tilslutning <sup>A</sup>**

**FORSIGTIG**

Slut IKKE dette produkt til en LAN-forbindelse, der bliver udsat for overspænding.

#### **Radiointerferens**

Dette produkt overholder EN55022 (CISPR Publikation 22)/klasse B. Inden maskinen tilsluttes en computer, skal du sikre dig, at du bruger et USB-kabel, som ikke må være længere end 2 m.

#### **EU-direktiv 2002/96/EØF og EN50419 <sup>A</sup>**

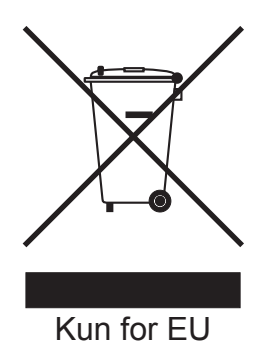

Dette udstyr er mærket med ovenstående genbrugssymbol. Det betyder at når produktet er udtjent, skal du bortskaffe det efter kommunens bestemmelser, f.eks. i dertil opstillet container på kommunens genbrugsplads. Dette vil være godt for miljøet. Du skal ikke bortskaffe den sammen med usorteret husholdningsaffald. (Kun for EU)

# **Lovmæssige begrænsninger for kopiering**

Det er en lovovertrædelse at fremstille kopier af bestemte emner eller dokumenter med kriminelle hensigter. Denne optegnelse er beregnet som en vejledning mere end en komplet liste. Vi foreslår, at du taler med de relevante myndigheder, hvis du er i tvivl om et særligt emne eller dokument.

Følgende er eksempler på dokumenter, der ikke må kopieres:

- Penge
- Obligationer eller andre gældsbeviser
- Deponeringscertifikater
- Militærpapirer eller indkaldelsespapirer
- Pas
- Frimærker (gyldige eller ugyldige)
- **Immigrationspapirer**
- Sociale dokumenter
- Checks eller bankanvisninger fra myndigheder
- Identifikationsdokumenter, -skilte eller værdighedstegn
- Kørekort og registreringsattester til motorkøretøjer

Copyright-beskyttet materiale må ikke kopieres. Dele af copyright-beskyttet materiale kan kopieres til 'rimelig fordeling'. Mange kopier kunne indikere forkert brug.

Kunstværker betragtes på samme måde som copyright-beskyttet materiale.

I visse lande/områder er det ikke tilladt at kopiere kørekort og registreringsattester til motorkøretøjer.

# **Varemærker <sup>A</sup>**

Brother-logoet er et registreret varemærke tilhørende Brother Industries, Ltd.

Brother er et registreret varemærke tilhørende Brother Industries, Ltd.

Multi-Function Link er et registreret varemærke tilhørende Brother International Corporation.

© 2007 Brother Industries, Ltd. Alle rettigheder forbeholdes.

Microsoft og Windows er registrerede varemærker tilhørende Microsoft Corporation i USA og andre lande.

Windows Vista er enten et registreret varemærke eller varemærke tilhørende Microsoft Corporation i USA og/eller andre lande.

Macintosh og True Type er registrerede varemærker tilhørende Apple Inc.

Nuance, Nuance-logoet, PaperPort og ScanSoft er varemærker eller registrerede varemærker tilhørende Nuance Communications, Inc. eller dets datterselskaber i USA og/eller andre lande.

PageManager er et registreret varemærke tilhørende NewSoft Technology Corporation.

Microdrive er et varemærke tilhørende International Business Machine Corporation.

CompactFlash er et registreret varemærke tilhørende ScanDisk Corporation.

Memory Stick er et registreret varemærke tilhørende Sony Corporation.

SanDisk er en licens af SD- og miniSD-varemærkerne.

MultiMediaCard er et varemærke tilhørende Infineon Technologies og givet i licens til MultiMediaCard Association.

xD-Picture Card er et varemærke tilhørende Fujifilm Co. Ltd., Toshiba Corporation og Olympus Optical Co.

PictBridge er et varemærke.

Memory Stick Pro, Memory Stick Pro Duo, Memory Stick Duo og MagicGate er varemærker tilhørende Sony Corporation.

BROADCOM, SecureEasySetup og SecureEasySetup-logoet er varemærker eller registrerede varemærker tilhørende Broadcom Corporation i USA og/eller andre lande.

AOSS er et varemærke tilhørende Buffalo Inc.

FaceFilter Studio er et varemærke tilhørende Reallusion, Inc.

DECT er et varemærke tilhørende ETSI.

De enkelte selskaber, hvis softwaretitler er nævnt i denne brugsanvisning, har en softwarelicensaftale specifikt for deres navnebeskyttede programmer.

**Alle andre varemærker og produktnavne, der er nævnt i denne brugsanvisning, softwarebrugsanvisning og netværksbrugsanvisning, er registrerede varemærker, der ejes af deres respektive selskaber.**

# **B**

# <span id="page-132-0"></span>**Fejlfinding og regelmæssig**   $v$ edligeholdelse

# **Fejlfinding**

Hvis du mener, at der er et problem med din maskine, skal du kontrollere skemaet herunder og følge fejlfindingstippene.

De fleste problemer kan du selv løse. Hvis du har behov for yderligere hjælp, tilbyder Brother Solutions Center de seneste FAQ'er (ofte stillede spørgsmål) og tips til fejlfinding. Besøg os på [http://solutions.brother.com.](http://solutions.brother.com)

#### **Hvis du har problemer med maskinen <sup>B</sup>**

#### **Udskrivning**

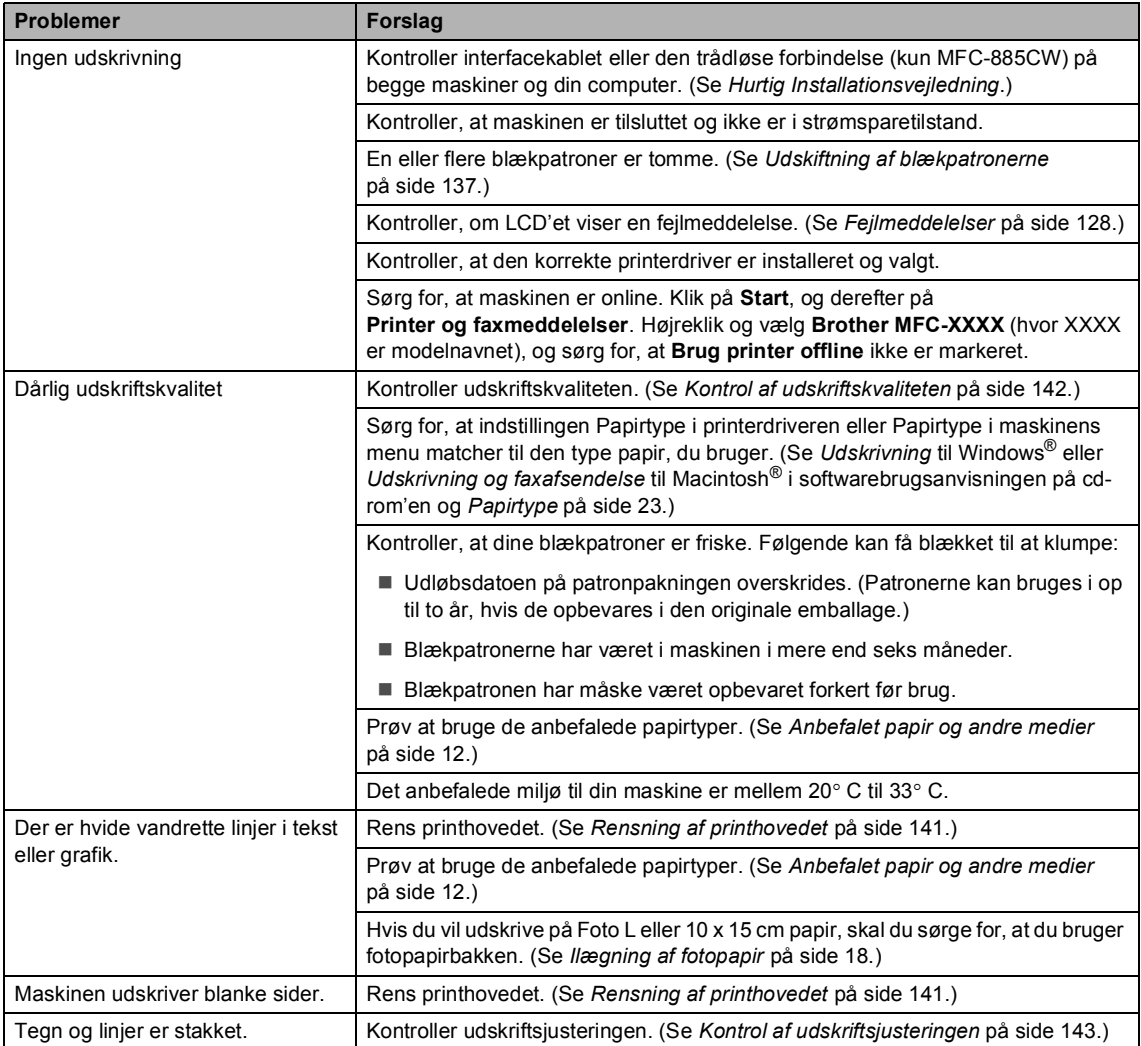

**B**

#### **Udskrivning (Fortsat)**

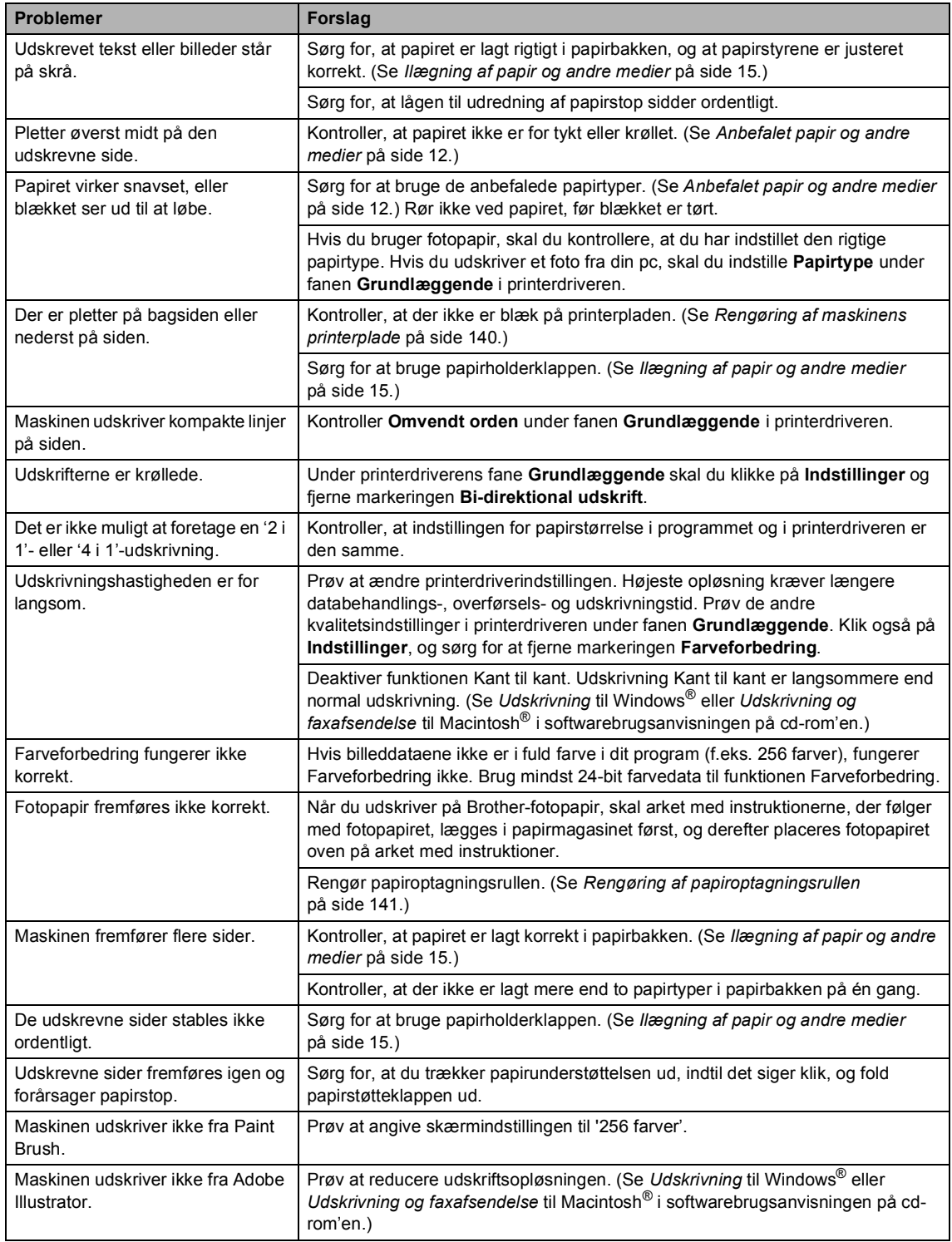

#### **Udskrivning af modtagne faxmeddelelser**

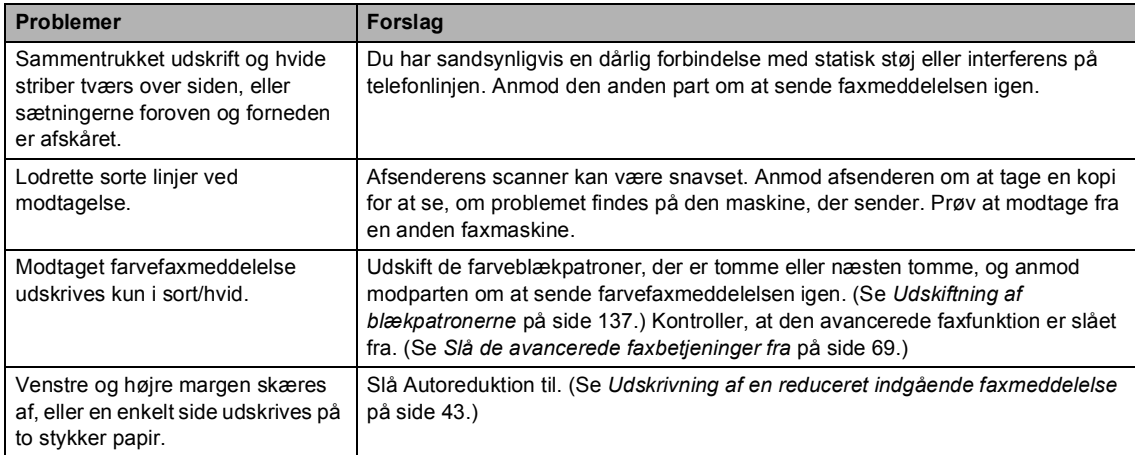

#### **Telefonlinje eller forbindelser**

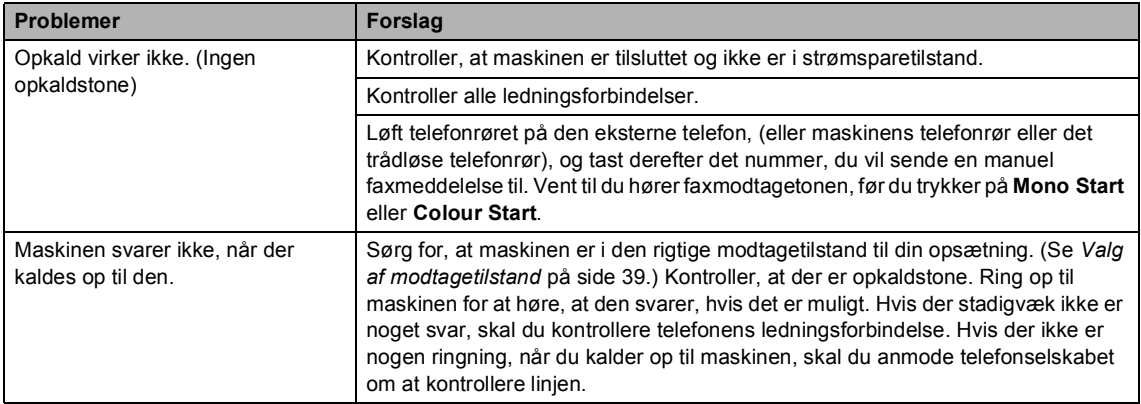

#### **Modtagelse af faxmeddelelser**

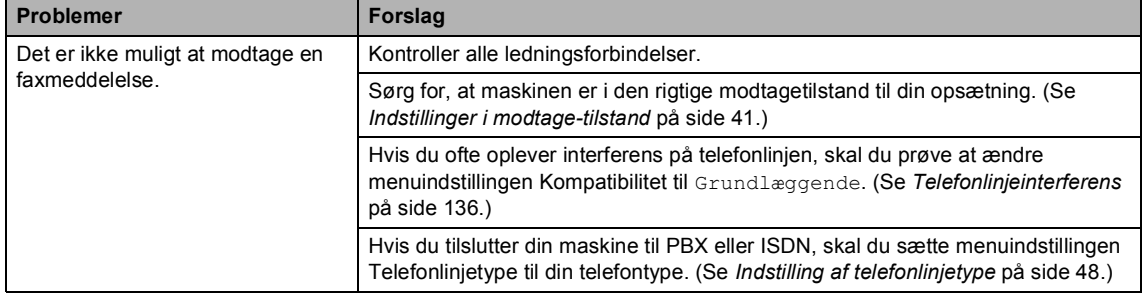

#### **Afsendelse af faxmeddelelser**

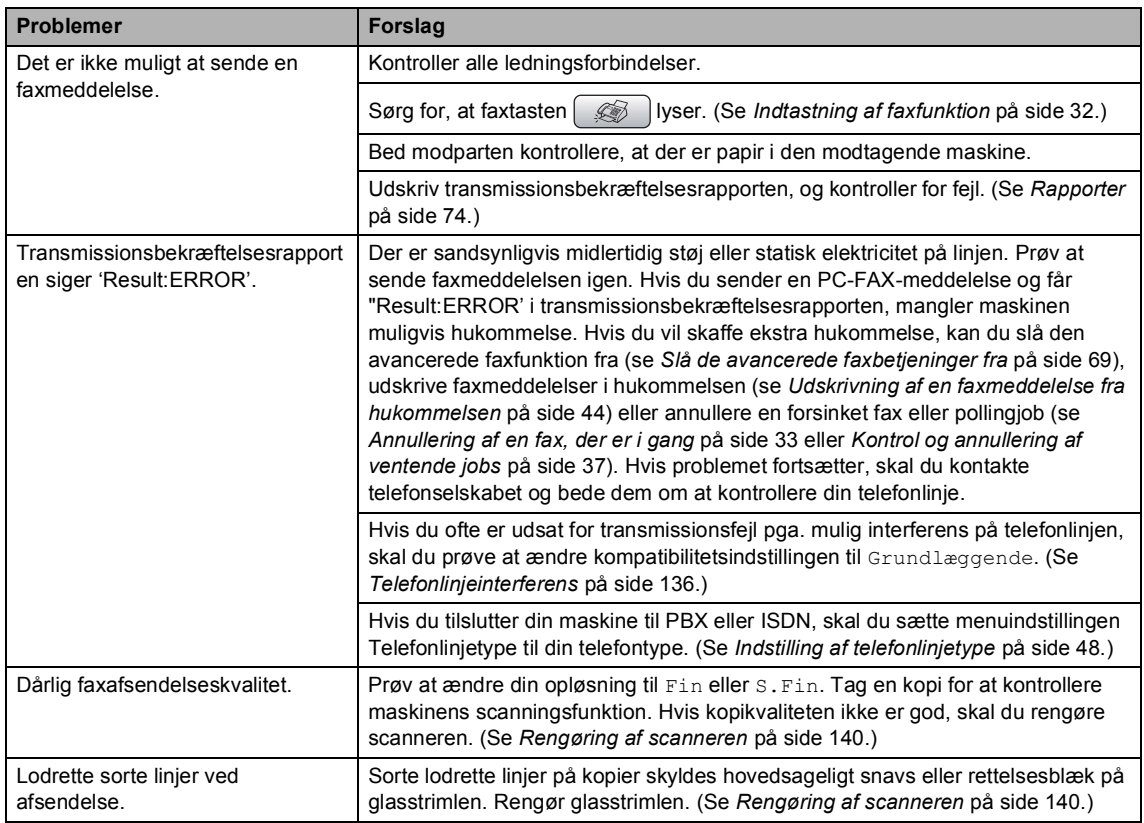

#### **Håndtering af indgående opkald**

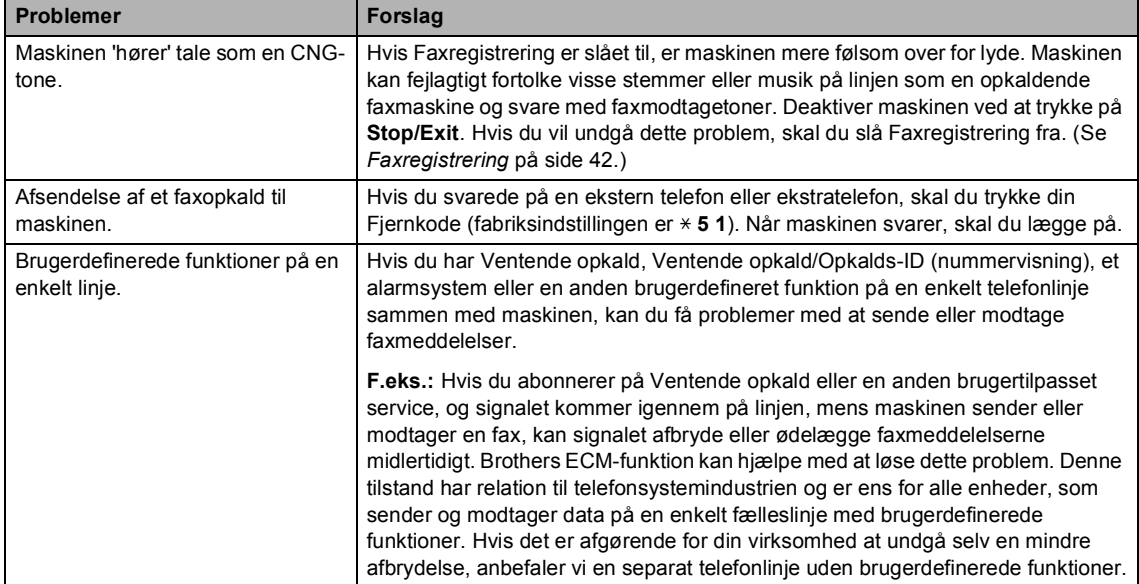

#### **Problemer med kopiering**

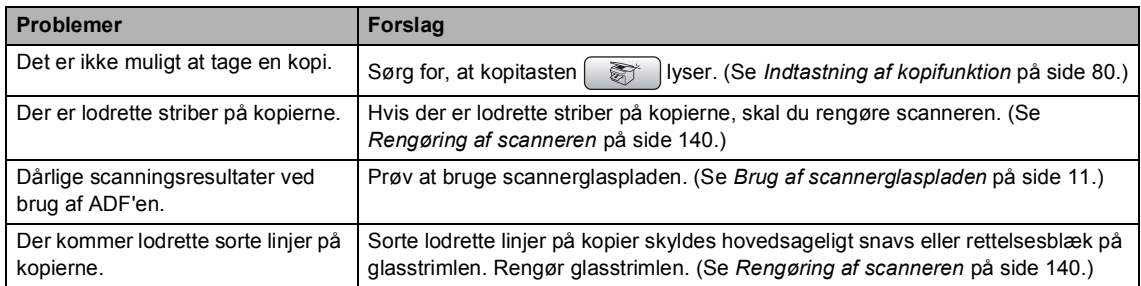

#### **Problemer med scanning**

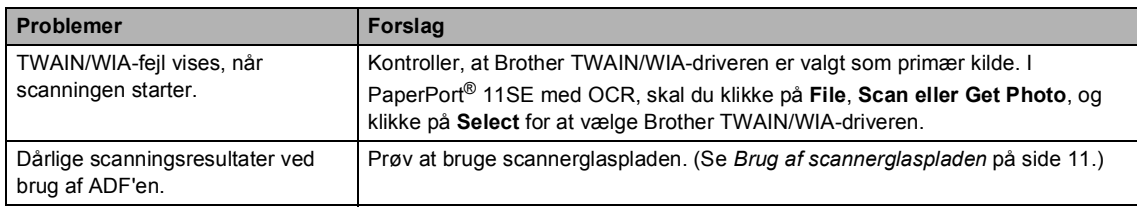

#### **Problemer med software**

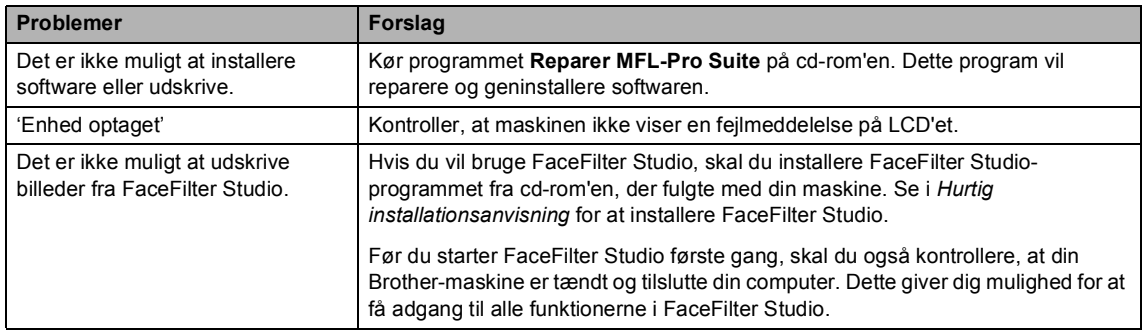

**B**

#### **PhotoCapture Center™ problemer**

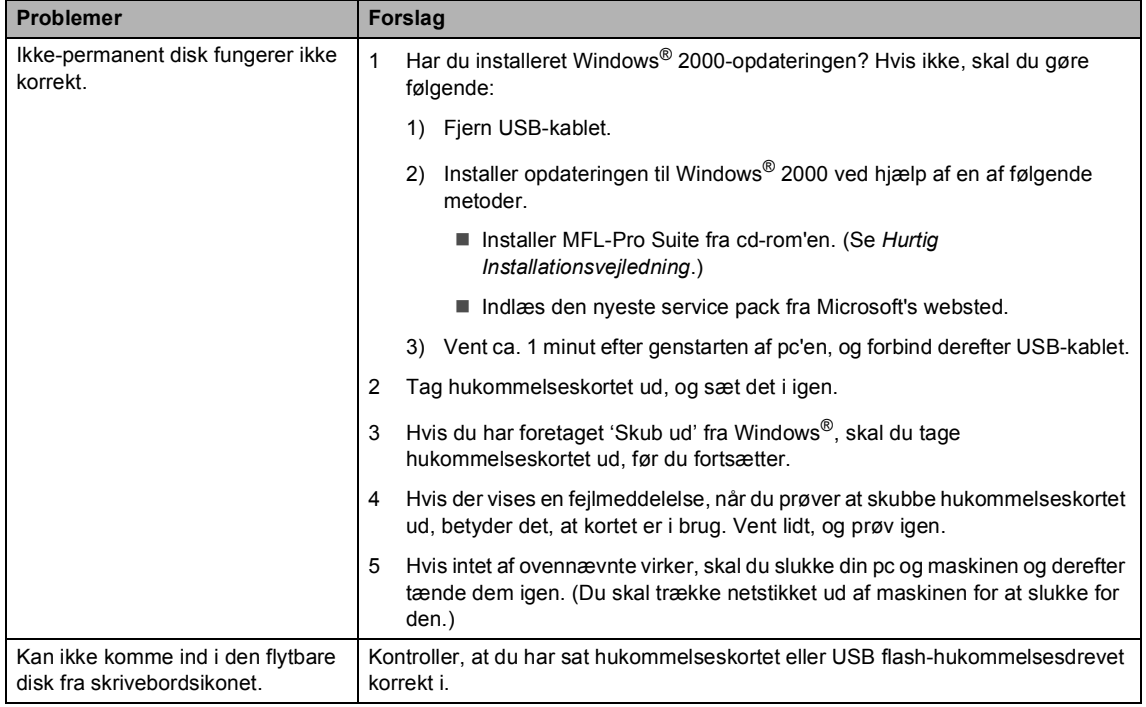

#### **Netværksproblemer**

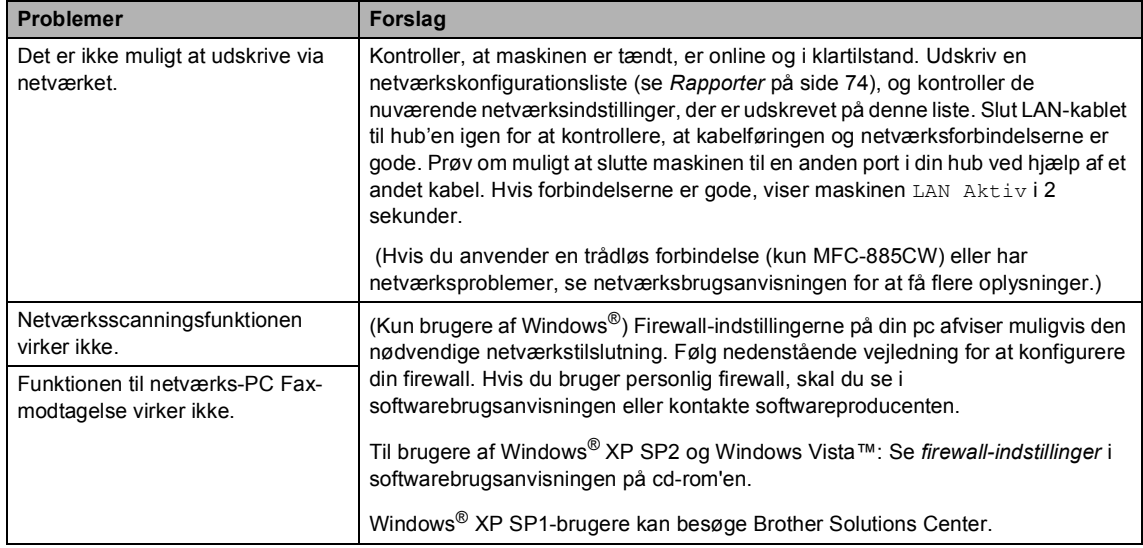

#### **Netværksproblemer (Fortsat)**

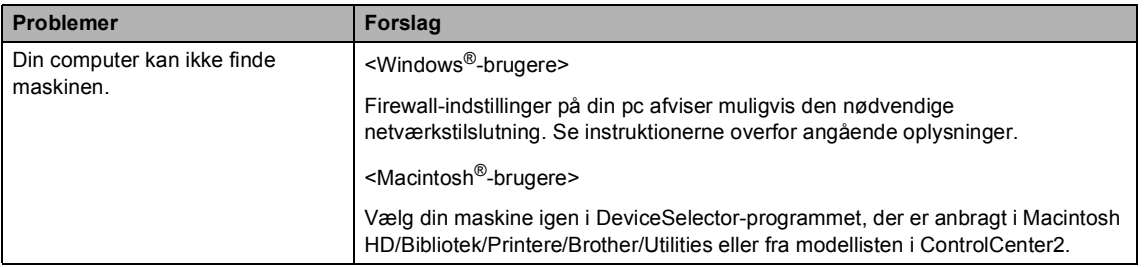

# <span id="page-139-1"></span><span id="page-139-0"></span> $F$ ejlmeddelelser

Som i ethvert avanceret kontorprodukt kan der opstå fejl. Hvis dette sker, identificerer din maskine fejlen og viser en fejlmeddelelse. De mest almindelige fejlmeddelelser er vist nedenfor.

Du kan selv afhjælpe de fleste fejl. Hvis du har behov for yderligere hjælp, tilbyder Brother Solutions Center de seneste FAQ'er (ofte stillede spørgsmål) og tips til fejlfinding.

Besøg os på <http://solutions.brother.com>.

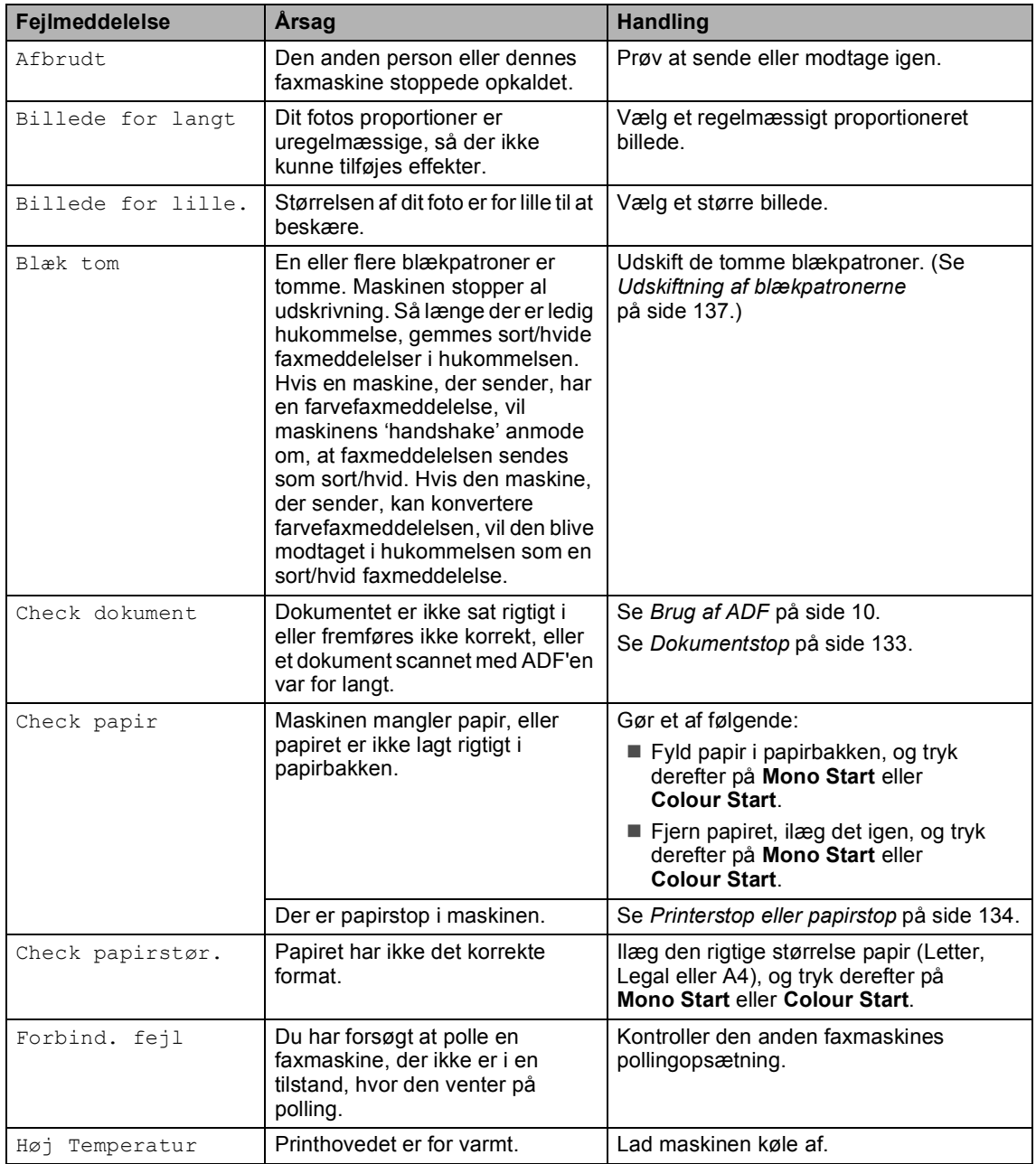

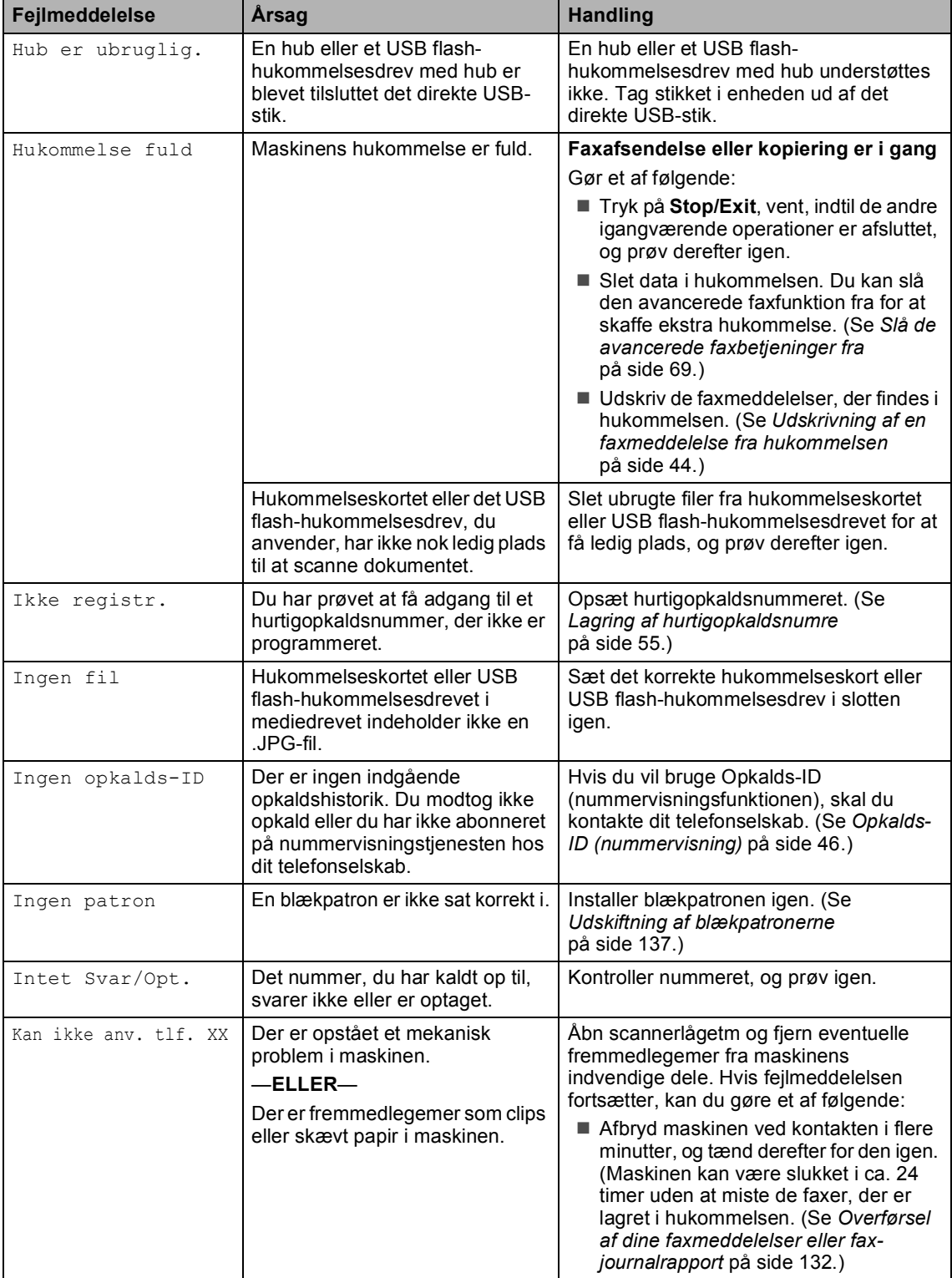

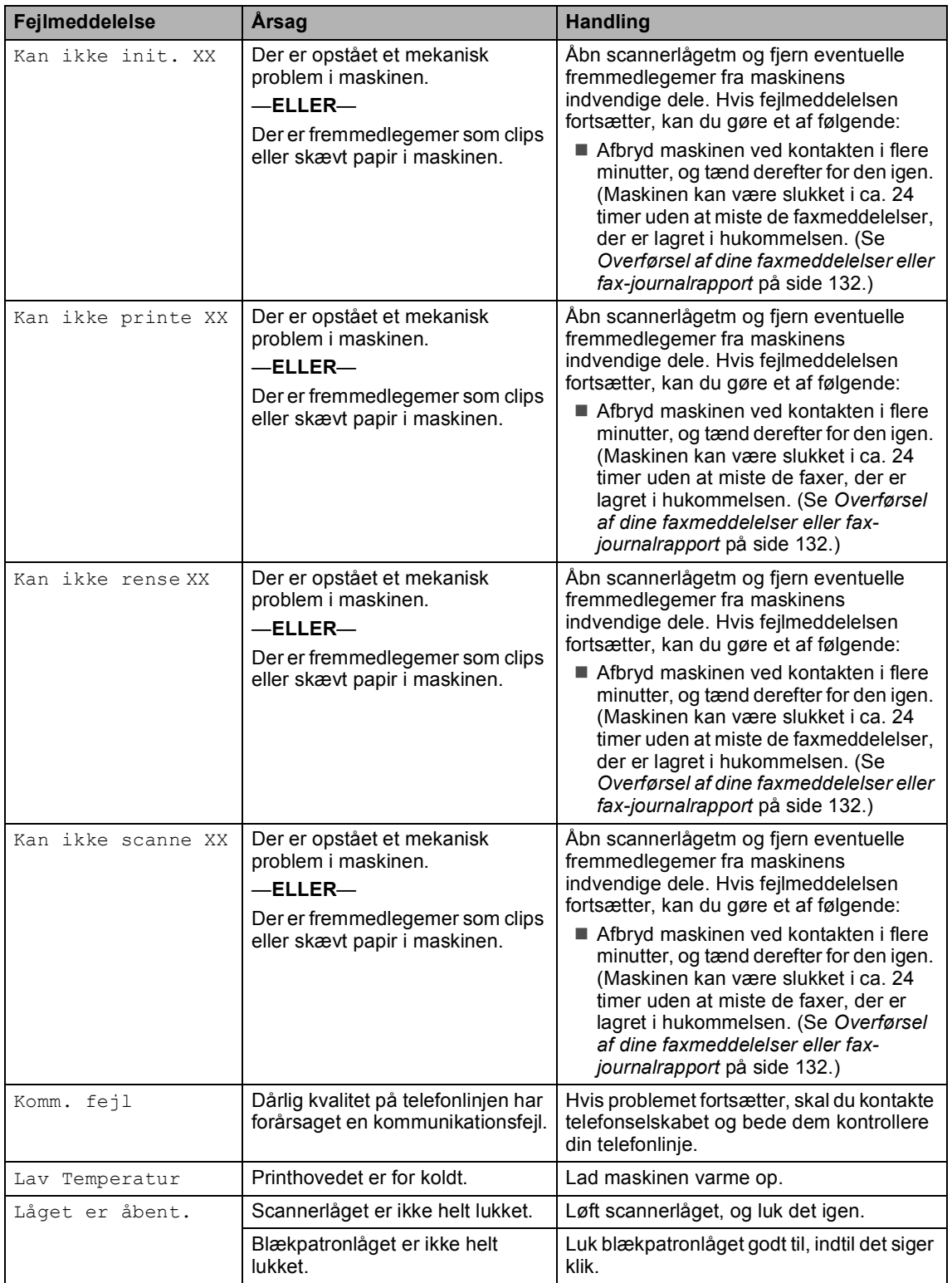

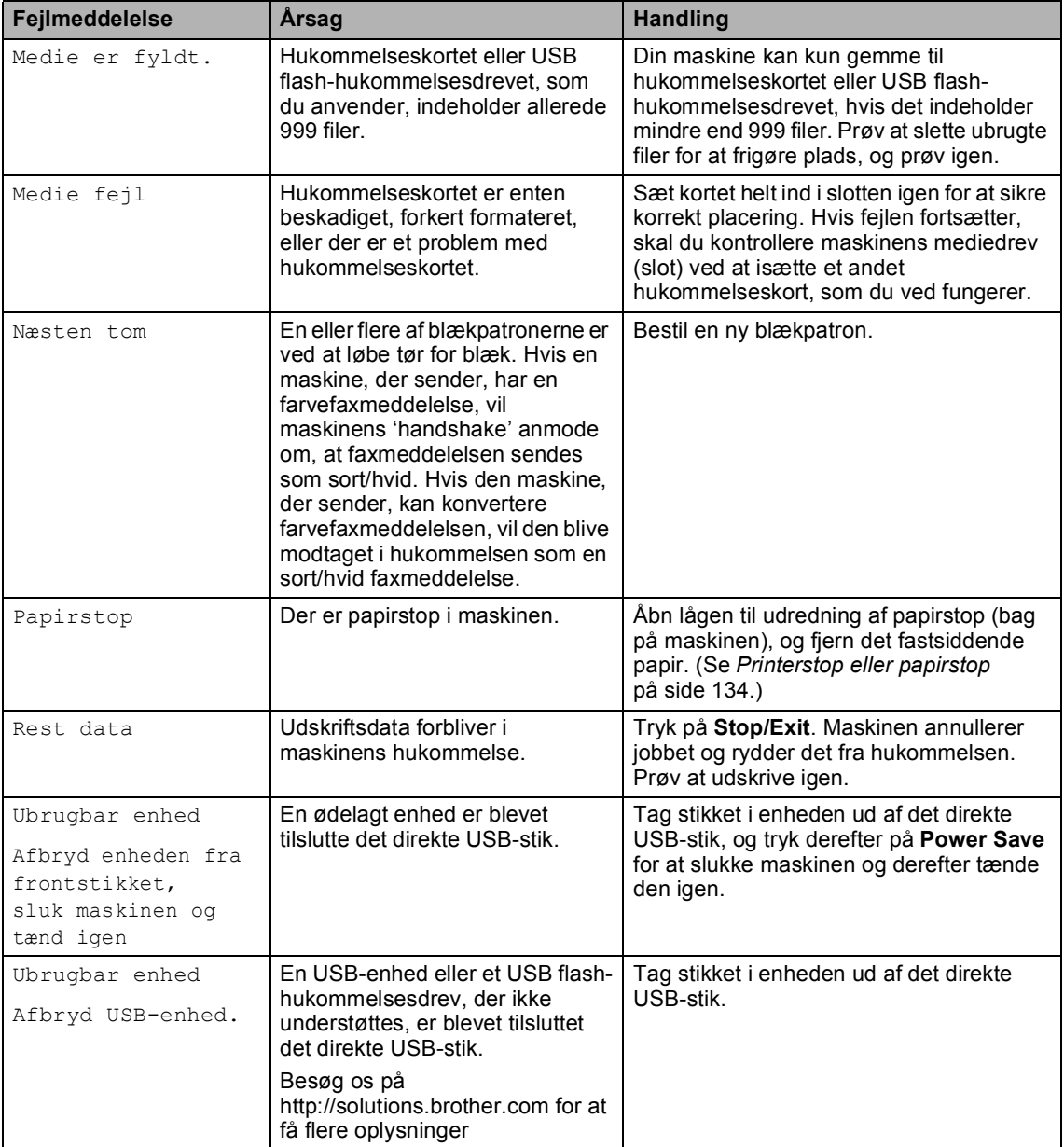

#### **Fejlanimation**

Fejlanimation viser trinvise instruktioner, når der opstår papirstop, eller blækpatronerne er tomme. Du kan læse trinnene i dit eget tempo ved at trykke på ▶ for at se det næste trin, og **d** for at gå tilbage. Hvis du ikke trykker på en tast i 1 minut, begynder animationen at køre automatisk igen.

#### **Bemærk!**

Du kan trykke på **d**, **c** eller **OK** for at holde pause i den automatiske animation og gå tilbage til trinvis tilstand.

#### <span id="page-143-1"></span>**Overførsel af dine faxmeddelelser eller faxjournalrapport <sup>B</sup>**

#### Hvis LCD'et viser:

- Kan ikke rense XX
- Kan ikke init. XX
- Kan ikke printe XX
- Kan ikke scanne XX
- Kan ikke anv. tlf. XX

Vi anbefaler, at du overfører dine faxmeddelelser til en anden faxmaskine eller til din pc. (Se *[Overførsel af faxmeddelelser til](#page-143-2)  [en anden faxmaskine](#page-143-2)* på side 132 eller *[Overførsel af faxmeddelelser til din pc](#page-144-2)* [på side 133](#page-144-2).)

Du kan også overføre fax-journalrapporten for at se, om der er nogen faxmeddelelser, der skal overføres. (Se *[Overførsel af fax](#page-144-3)[journalrapport til en anden faxmaskine](#page-144-3)* [på side 133](#page-144-3).)

#### **Bemærk!**

Hvis der vises en fejlmeddelelse på maskinens LCD, skal du, efter at faxmeddelelserne er blevet overført, tage maskinens netstik ud af stikkontakten i flere minutter og derefter tænde den igen.

#### <span id="page-143-2"></span><span id="page-143-0"></span>**Overførsel af faxmeddelelser til en anden faxmaskine <sup>B</sup>**

Hvis ikke du har indstillet dit Afsender-id, kan du ikke indtaste faxoverførselstilstand. (Se Indstilling af din afsender-ID i Hurtig installationsanvisning.)

- **1** Tryk på **Stop/Exit** for at afbryde fejlen midlertidigt.
- b Tryk på **Menu**.
	-
- Tryk på **▲** eller  $\blacktriangledown$  for at vælge Service. Tryk på **OK**.
- 4 Tryk på **A** eller **▼** for at vælge Dataoverførsel. Tryk på **OK**.
- **b** Tryk på **A** eller **▼** for at vælge Faxoverførsel. Tryk på **OK**.

#### 6 Gør et af følgende:

- Hvis LCD'en viser Ingen data, er der ikke flere faxmeddelelser tilbage i maskinens hukommelse.
	- Tryk på **Stop/Exit**.
- Indtast det faxnummer, som faxmeddelelserne skal videresendes til.
- g Tryk på **Mono Start**.
### **Overførsel af faxmeddelelser til din pc B**

Du kan overføre faxmeddelelser fra maskinens hukommelse til din pc.

- a Tryk på **Stop/Exit** for at afbryde fejlen midlertidigt.
- b Kontroller, at du har installeret **MFL-Pro Suite** på pc'en, og aktiver derefter **PC-Fax-modtagelse** på pc'en. (Angående oplysninger, kan du se *PC-FAXmodtagelse* for Windows® i softwarebrugsanvisningen på cdrom'en.)
- **3** Kontroller, at du har indstillet PC-Faxmodtagelse på maskinen. (Se *[PC Fax](#page-78-0)[modtagelse](#page-78-0)* på side 67.) Hvis faxmeddelelserne findes i maskinens hukommelse, når du indstiller PC-Fax-modtagelse, spørger LCD'et, om du vil overføre faxmeddelelserne til din pc.
- 4 Gør et af følgende:
	- Tryk på **1** for at overføre alle faxmeddelelserne til din pc. Du vil blive spurgt, om du ønsker en udskrift som sikkerhedskopi.
	- Tryk på 2 for at afslutte og efterlade faxmeddelelserne i hukommelsen.
	- e Tryk på **Stop/Exit**.

#### **Overførsel af fax-journalrapport til en anden faxmaskine <sup>B</sup>**

Hvis ikke du har indstillet dit Afsender-id, kan du ikke indtaste faxoverførselstilstand. (Se Indstilling af din afsender-ID i Hurtig installationsanvisning.)

- a Tryk på **Stop/Exit** for at afbryde fejlen midlertidigt.
- b Tryk på **Menu**.
- **3** Tryk på **▲** eller ▼ for at vælge Service. Tryk på **OK**.
- 4 Tryk på **▲** eller ▼ for at vælge Dataoverførsel. Tryk på **OK**.
- e Tryk på **a** eller **b** for at vælge Raportoverfør.. Tryk på **OK**.
- **6** Tast det faxnummer, som faxjournalrapporten skal viderestilles til.
- g Tryk på **Mono Start**.

# **Dokumentstop**

Dokumenter kan sidde fast i ADF-enheden, hvis de ikke er ilagt eller fremført ordentligt, eller hvis de er for lange. Følg trinene herunder for at afhjælpe et dokumentstop.

#### **Dokumentet sidder fast øverst i ADF** $enden$

- Tag alt det papir ud af ADF'en, der ikke sidder fast.
- Åbn ADF-låget.
- c Træk det fastsiddende dokument op og ud til venstre.

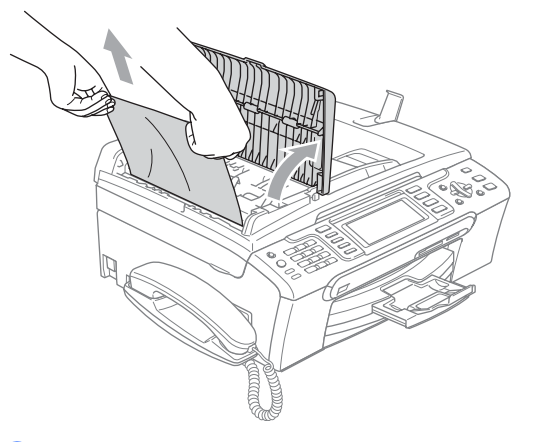

 $\overline{4}$  Luk ADF-låget.

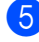

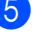

e Tryk på **Stop/Exit**.

### **Bemærk!**

For at undgå dokumentstop skal ADFlåget lukkes ordentligt ved at presse det forsigtigt ned midt på.

#### **Dokumentet sidder fast i ADFenheden <sup>B</sup>**

- **1** Tag alt det papir ud af ADF'en, der ikke sidder fast.
- 2 Løft dokumentlåget.
- **3** Træk det fastsiddende dokument ud til venstre.

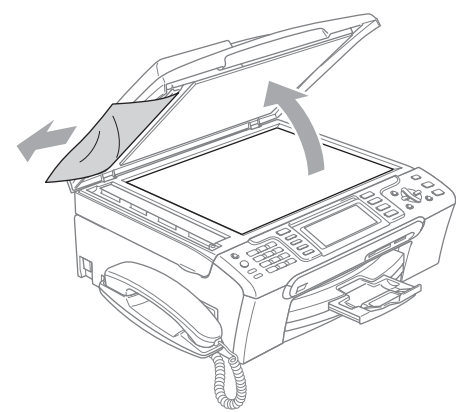

- 4 Luk dokumentlåget.
- **6** Tryk på Stop/Exit.

# **Printerstop eller papirstop**

Fjern det fastsiddende papir, afhængigt af hvor det sidder fast i maskinen. Åbn og luk scannerlåget for at afhjælpe fejlen.

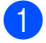

Tag papirbakken (1) ud af maskinen.

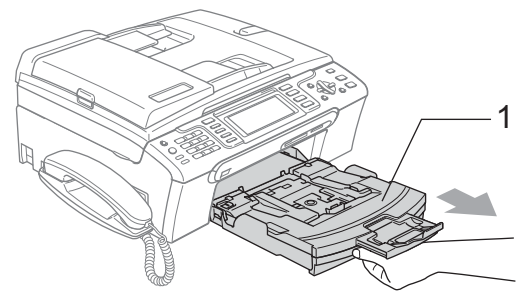

b Træk det fastsiddende papir ud (1), og tryk på **Stop/Exit**.

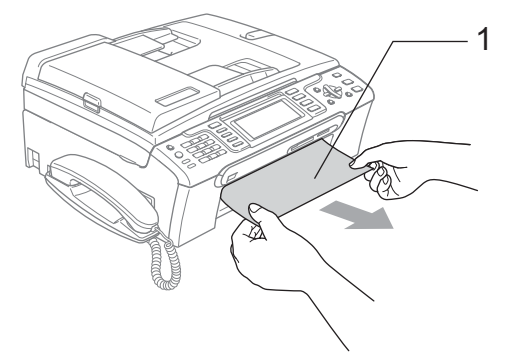

Hvis ikke du kan fjerne det fastsiddende papir fra frontens side, eller fejlmeddelelsen stadig vises på LCD'et, når du har fjernet det fastsiddende papir, skal du gå til næste trin.

**3** Fjern lågen til udredning af papirstop (1) bag på maskinen. Tag det fastsiddende papir ud af maskinen.

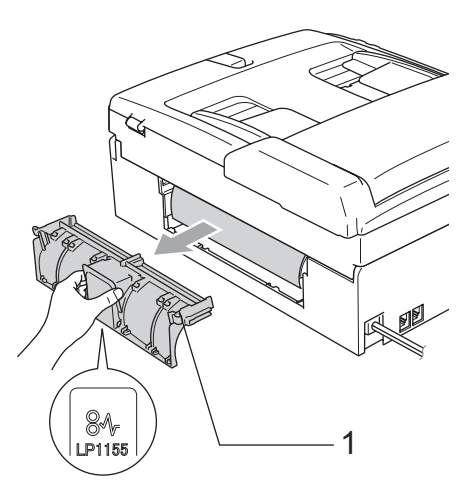

Fejlfinding og regelmæssig vedligeholdelse

**FORSIGTIG** A

Anbring IKKE lågen til udredning af papirstop nedad, som vist på illustrationen. At gøre dette kan beskadige lågen og forårsage papirstop.

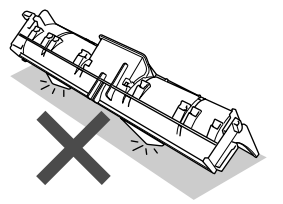

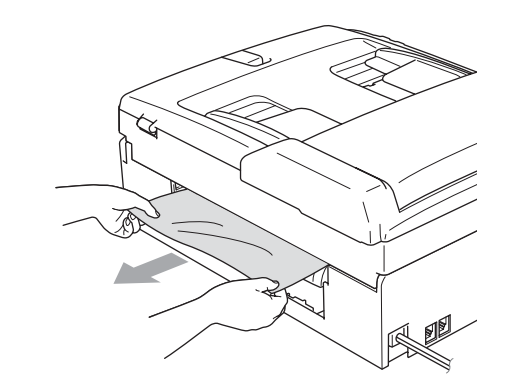

4 Sæt lågen til udredning af papirstop på igen.

Sørg for, at lågen sidder ordentligt.

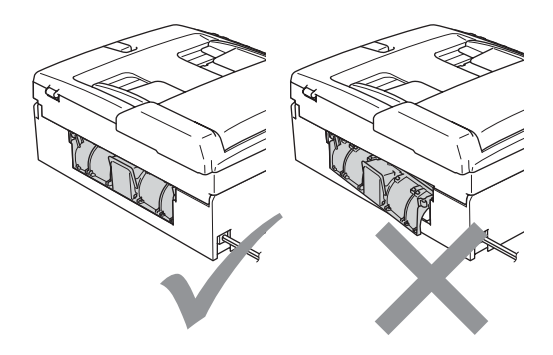

 $\boxed{5}$  Med begge hænder kan du bruge plastiktappene på begge sider af maskinen til at løfte scannerlåget (1), indtil det lukkes sikkert fast i åben stilling.

> Sørg for, at der ikke er mere fastsiddende papir i maskinens hjørner.

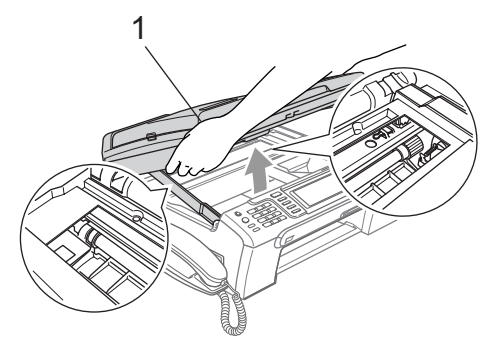

## **Bemærk!**

Hvis papiret sidder fast under printhovedet, skal du trække maskinens netstik ud af strømkilden, og derefter flytte printhovedet for at tage papiret ud.

**6** Løft scannerlåget for at frigøre låsen (1). Skub forsigtigt scannerlågsstøtten ned (2), og luk scannerlåget (3).

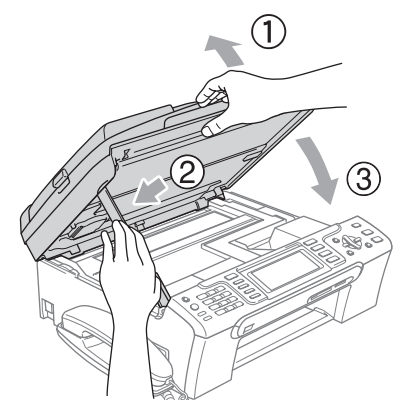

Sæt papirbakken helt tilbage i maskinen.

# **Bemærk!**

Sørg for, at du trækker papirstøtten ud, indtil det klikker.

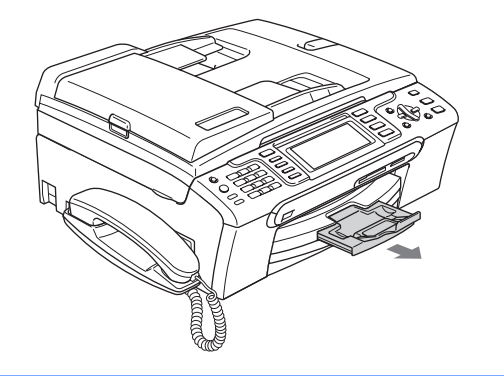

# <span id="page-147-1"></span>**Opkaldstone registrering**

Når du afsender en faxmeddelelse automatisk, vil maskinen som standard vente et stykke tid, før den begynder at ringe nummeret op. Ved at ændre opkaldstoneindstillingen til Registrering kan du få maskinen til at ringe op, lige så snart den registrerer en opkaldstone. Denne indstilling kan spare lidt tid, når du sender faxmeddelelser til mange forskellige numre. Hvis du ændrer indstillingen og begynder at få problemer med at ringe op, bør du sætte indstillingen tilbage til fabriksindstillingen Ingen registr..

- a Tryk på **Menu**.
	- b Tryk på **a** eller **b** for at vælge Grundindst.. Tryk på **OK**.
- **3** Tryk på **A** eller **▼** for at vælge Opkaldstone.
- **d** Tryk på ◀ eller ▶ for at vælge Registrering eller Ingen registr.. Tryk på **OK**.

Hvis du har problemer med at sende eller modtage en faxmeddelelse på grund af mulig interferens på telefonlinjen, kan du ændre kompatibilitetsindstillingen, hvilket reducerer modemhastigheden for at minimere fejl.

- a Tryk på **Menu**.
	- Tryk på **▲** eller **▼** for at vælge Fax. Tryk på **OK**.

<span id="page-147-0"></span>**Telefonlinjeinterferens <sup>B</sup>**

- **3** Tryk på **▲** eller **v** for at vælge Diverse. Tryk på **OK**.
- **4** Tryk på **A** eller **▼** for at vælge Kompatibilitet.
- e Tryk på **d** eller **c** for at vælge Normal (eller Grundlæggende).
	- Grundlæggende reducerer modemhastigheden til 9600 bps. Medmindre interferens er et hyppigt problem på din telefonlinje, kan du foretrække kun at bruge den efter behov.
	- Normal indstiller modemhastigheden til 14400 bps. (fabriksindstilling)

Tryk på **OK**.

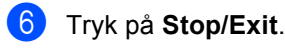

# **Bemærk!**

Når du ændrer kompatibiliteten til Grundlæggende, er ECM-funktionen kun tilgængelig for farvefaxafsendelse.

e Tryk på **Stop/Exit**.

# **Regelmæssig vedligeholdelse <sup>B</sup>**

# <span id="page-148-0"></span>**Udskiftning af blækpatronerne**

Din maskine er udstyret med en blækdråbetæller. Blækdråbetælleren overvåger blækniveauet i hver af de 4 patroner. Når maskinen registrerer en blækpatron, der er ved at løbe tør for blæk, giver maskinen besked med en meddelelse på LCD'et.

LCD'et giver besked om, hvilken blækpatron der er ved at løbe tør for blæk eller skal udskiftes. Sørg for at følge LCDmeddelelserne, så blækpatronerne udskiftes i den rigtige rækkefølge.

Selv når maskinen meddeler dig, at en blækpatron er tom, vil der være en lille smule blæk tilbage i blækpatronen. Det er nødvendigt at beholde en lille smule blæk i patronen for at undgå, at blækket tørrer ud og beskadiger printhovedet.

- Åbn lågen til blækpatronen. Hvis en eller flere blækpatroner er tomme, f.eks. sort, viser LCD'et Blæk tom og BK Sort.
- b Træk låsefrigørelseshåndtaget ned, og tag blækpatronen til farven, vist på LCD'et, ud.

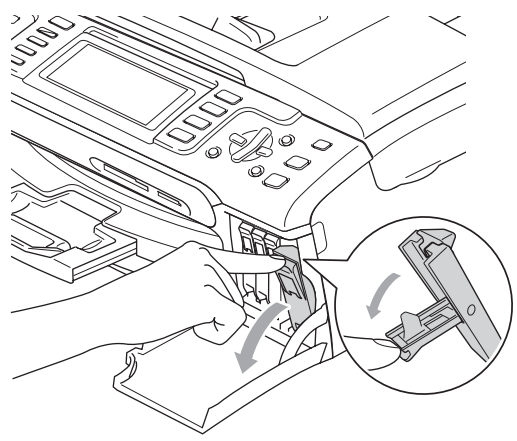

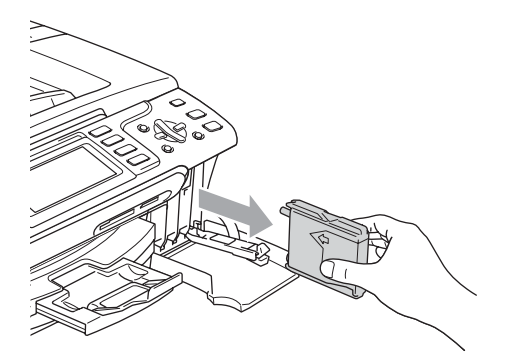

- Åbn posen med den nye blækpatron for den farve, der vises på LCD'et, og tag blækpatronen ud.
- Fjern den gule beskyttelseshætte (1).

1

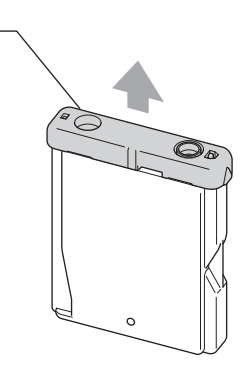

### **Forkert opsætning**

Rør IKKE ved det område, som er vist på illustrationen herunder.

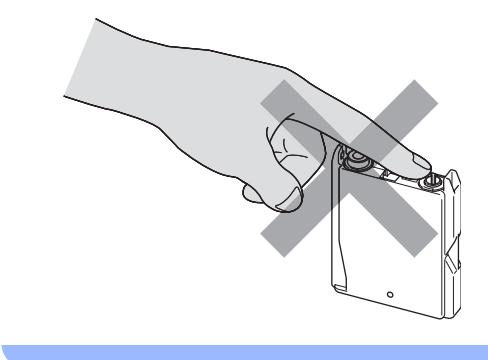

**B**

### **Bemærk!**

Hvis den gule beskyttelseshætte går af, når du åbner posen, bliver patronen ikke beskadiget.

5 Hver farve har sin egen præcise position. Installer blækpatronen i pilens retning på mærket.

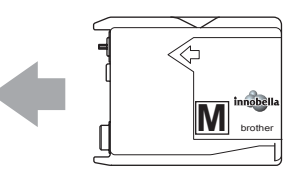

6 Løft låsefrigørelseshåndtaget, og skub det, indtil det klikker på plads, og luk derefter blækpatronlåget.

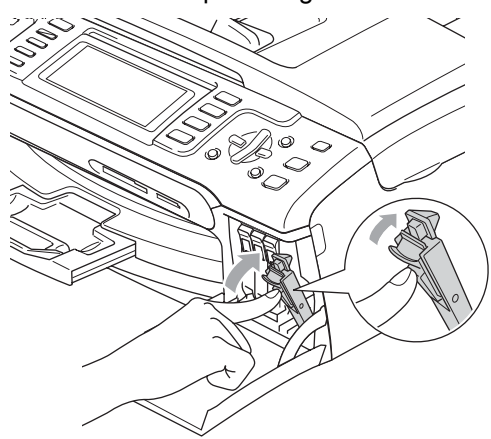

Maskinen nulstiller automatisk blækdråbetælleren.

# **Bemærk!**

• Hvis du har udskiftet en blækpatron, beder LCD'et dig om at kontrollere, at det er en helt ny patron. (F.eks. Udskiftede du BK Sort) For hver ny patron du installerer, skal du trykke på **1** (Ja) for automatisk at nulstille blækdråbetælleren for netop den farve. Hvis den blækpatron, du har installeret, ikke er helt ny, skal du trykke på **2** (Nej).

• Hvis LCD'et viser Ingen patron, når du har installeret blækpatronen, skal du kontrollere, at blækpatronen er installeret rigtigt.

# **ADVARSEL**

Hvis du får blæk i øjnene, skal du straks skylle dem med vand og om nødvendigt søge læge.

## **FORSIGTIG**

Fjern IKKE blækpatronerne, hvis du ikke behøver at udskifte dem. Hvis du gør dette, kan blækmængden blive reduceret, og maskinen ved da ikke, hvor meget blæk der er tilbage i patronen.

Rør IKKE ved blækpatronslots. Hvis du gør det, får du blækpletter på dig.

Hvis du får blæk på kroppen eller på tøjet, skal du straks vaske med sæbe eller vaskemiddel.

Hvis du blander farverne ved installation af en blækpatron på den forkerte farveposition, skal du rense printhovedet flere gange, når du har korrigeret installationen.

Når du åbner en blækpatron, skal du installere den i maskinen og bruge den færdig inden for seks måneder efter installationen. Brug uåbnede blækpatroner i henhold til udløbsdatoen på patronpakningen.

Demonter og pil IKKE ved blækpatronen, da dette kan forårsage, at blækket løber ud af patronen.

Brother-multifunktionsmaskiner er designet til at arbejde med blæk efter specielle specifikationer og vil give en optimal ydelse med ægte Brother-blækpatroner. Brother kan ikke garantere denne optimale ydelse, hvis der anvendes blæk eller blækpatroner med andre specifikationer. Brother anbefaler derfor ikke brug af andre patroner end ægte Brother-patroner eller påfyldning af tomme patroner med blæk fra andre kilder. Hvis der opstår skader på printhovedet eller andre dele af maskinen som følge af anvendelse af inkompatible produkter, vil ingen reparationer som følge heraf være dækket af garantien.

# **Rengøring af maskinens overflade <sup>B</sup>**

## **FORSIGTIG**

Brug neutrale rengøringsmidler. Rengøring med flygtige væsker som f.eks. fortynder eller rensebenzin beskadiger maskinens overflade.

Brug IKKE rengøringsmidler, der indeholder ammoniak.

Brug IKKE isopropylalkohol til at fjerne snavs på kontrolpanelet. Det kan få panelet til at revne.

#### **Rengør maskinens overflade som følger:**

Tag papirbakken (1) helt ud af maskinen.

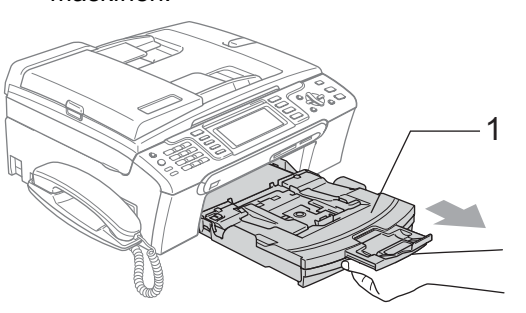

**B**

b Tør maskinens overflade af med en blød klud for at fjerne støv.

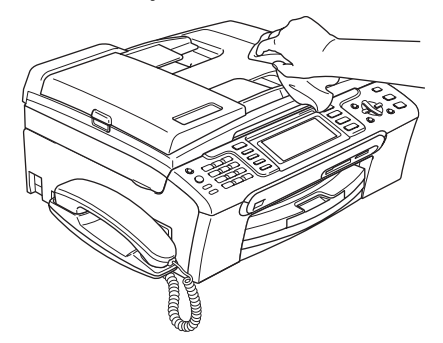

**3** Fjern eventuelle genstande fra papirbakken.

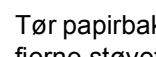

Tør papirbakken med en blød klud for at fjerne støvet.

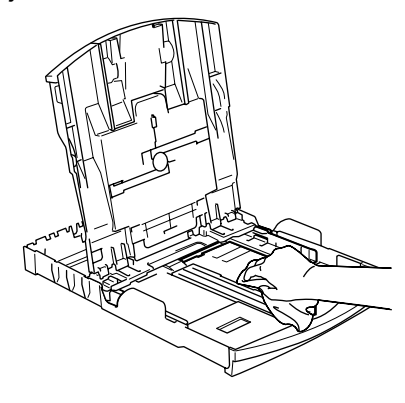

Sæt papirbakken helt tilbage i maskinen.

# **Rengøring af scanneren**

**b** Løft dokumentlåget (1). Rengør scannerglasset (2) og det hvide plastik (3) med en blød fnugfri klud, der er fugtet med ikke-brændbart glasrens.

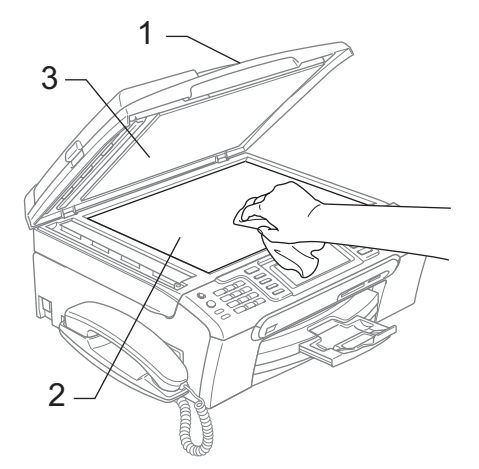

b I ADF-enheden skal du rengøre den hvide stang (1) og glasstrimlen (2) med en fnugfri klud, der er fugtet med ikkebrændbart glasrens.

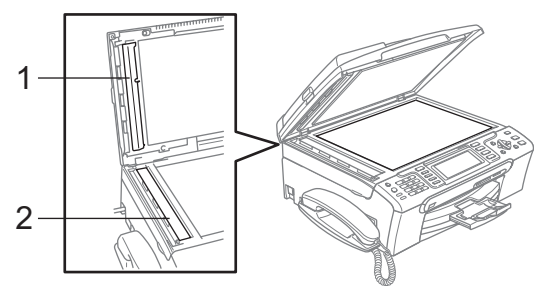

# **Bemærk!**

Samtidig med rengøring af glasstrimlen med ikke-brændbart glasrens skal du lade fingerspidsen køre hen over glasstrimlen for at se, om du kan føle noget på den. Hvis du kan føle snavs, skal du koncentrere dig om at rengøre glasstrimmelområdet igen. Du kan være nødt til at gentage rengøringsprocessen tre eller fire gange. Tag en kopi efter rengøringen for en test.

## **Rengøring af maskinens printerplade <sup>B</sup>**

### **ADVARSEL**

Sørg for, at trække stikket til maskinen ud af stikkontakten, før printerpladen rengøres (1).

Hvis der er spildt blæk på printerpladen, skal det tørres af med en blød, *tør*, fnugfri klud.

Med begge hænder kan du bruge plastiktappene på begge sider af maskinen til at løfte scannerlåget, indtil det lukkes sikkert fast i åben stilling.

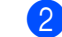

Rengør maskinens printerplade (1).

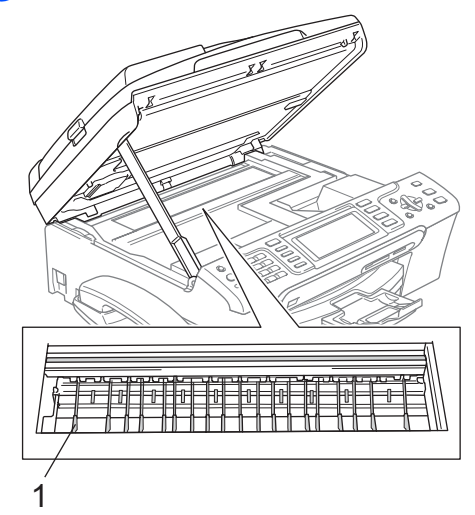

# **Rengøring af papiroptagningsrullen <sup>B</sup>**

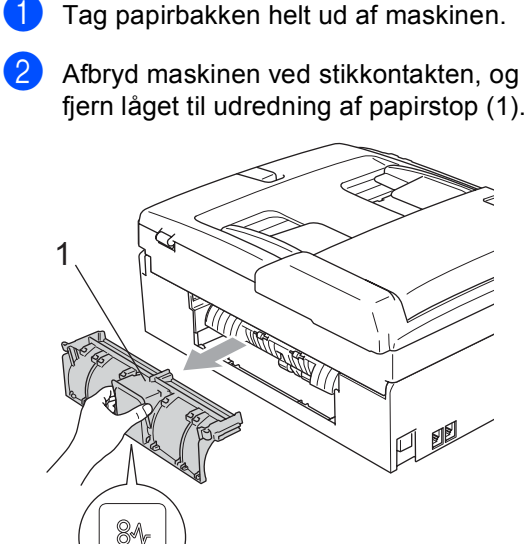

#### **FORSIGTIG**

P115

Anbring IKKE lågen til udredning af papirstop nedad, som vist på illustrationen. At gøre dette kan beskadige lågen og forårsage papirstop.

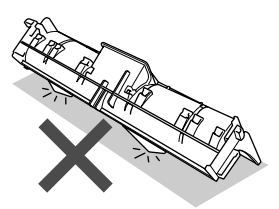

Rengør papiroptagningsrullen (1) med isopropylalkohol på en vatpind.

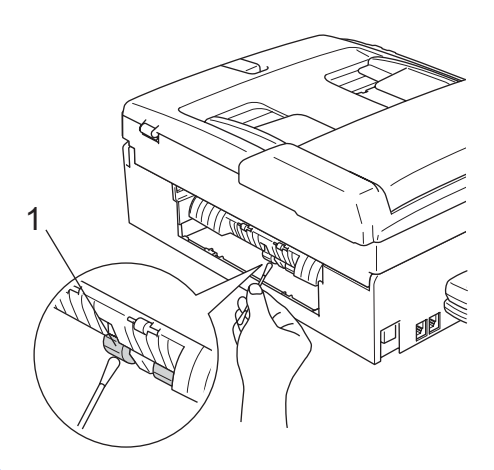

4 Sæt lågen til udredning af papirstop på igen.

Sørg for, at lågen sidder ordentligt.

- 5 Sæt papirbakken helt tilbage i maskinen.
- **6** Tilslut netledningen igen.

# <span id="page-152-0"></span>**Rensning af printhovedet**

For at sikre god udskriftskvalitet, renser maskinen automatisk printhovedet. Du kan starte rensningsprocessen manuelt, hvis der er et problem med udskriftskvaliteten.

Rens printhovedet og blækpatronerne, hvis du får en vandret linje i teksten eller grafikken på de udskrevne sider. Du kan rense kun sort, tre farver ad gangen (cyan/gul/magenta) eller alle fire farver samtidig.

Rensning af printhovedet bruger blæk. Alt for hyppig rensning bruger unødvendigt meget blæk.

#### **FORSIGTIG**

Berør IKKE printhovedet. Berøring af printhovedet kan forårsage permanent skade og gøre garantien på printhovedet ugyldig.

#### Gør et af følgende:

- (MFC-680CN)
	- Tryk på **Ink Management**.
- (MFC-885CW)

Tryk på **Menu**, og tryk derefter på **a** eller **b** for at vælge Blæk. Tryk på **OK**.

**2** Tryk på ▲ eller **v** for at vælge Rensning. Tryk på **OK**.

**8** Tryk på **▲** eller **v** for at vælge Sort, Farve eller Alle.

#### Tryk på **OK**.

Maskinen renser printhovedet. Når rensningen er færdig, går maskinen automatisk tilbage til standby.

#### **Bemærk!**

Hvis du har renset printhovedet mindst fem gange, og udskriften ikke er blevet bedre, skal du kontakte Brotherforhandleren.

# <span id="page-153-1"></span>**Kontrol af udskriftskvaliteten**

Hvis farverne og teksten på udskriften er udviskede eller stribede, kan det skyldes, at nogle af dyserne er tilstoppede. Det kan du kontrollere ved at udskrive udskriftskvalitetskontrolarket og se dysekontrolmønsteret.

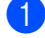

Gør et af følgende:

(MFC-680CN)

Tryk på **Ink Management**.

(MFC-885CW)

Tryk på **Menu**, og tryk derefter på **a** eller **b** for at vælge Blæk. Tryk på **OK**.

b Tryk på **a** eller **b** for at vælge Test udskrift. Tryk på **OK**.

- **3** Tryk på **A** eller **▼** for at vælge Printkvalitet. Tryk på **OK**.
	- d Tryk på **Colour Start**. Maskinen begynder at udskrive udskriftskvalitetskontrolarket.
- <span id="page-153-0"></span>**6** Kontroller kvaliteten af de fire farveblokke på arket.
- 6 LCD'et spørger dig, om udskriftskvaliteten er OK. Gør et af følgende:
	- Hvis alle linjer er klare og tydelige, skal du trykke på **1** (Ja) for at afslutte kontrollen af utskriftkvaliteten og fortsætte til trin  $\mathbf{\odot}$ .
	- $\blacksquare$  Hvis du kan se manglende korte linjer som vist nedenfor, skal du trykke på **2** for at vælge Nej.

OK Dårlig

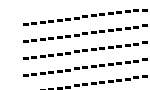

an Tun <u> 11 Ma</u>

- 7 LCD'et spørger dig, om udskriftskvaliteten er OK for sort og tre farver. Tryk på **1** (Ja) eller **2** (Nej).
- 8 LCD'et spørger, om du ønsker at starte rensning. Tryk på **1** (Ja). Maskinen renser printhovedet.

<sup>9</sup> Når rensningen er afsluttet, skal du trykke på **Colour Start**. Maskinen starter udskrivning af arket Kontrollér printkvalitet og går tilbage til trin  $\bullet$  $\bullet$  $\bullet$ .

#### <span id="page-154-0"></span>**id** Tryk på Stop/Exit.

Hvis du gentager denne procedure mindst fem gange, og udskriftskvaliteten stadig er dårlig, skal du udskifte blækpatronen for den tilstoppede farve. Når blækpatronen er udskiftet, skal du kontrollere udskriftskvaliteten. Hvis problemet fortsat opstår, skal rensningen og testudskriften gentages mindst fem gange med den nye blækpatron. Hvis der fortsat mangler blæk, skal du kontakte din Brotherforhandler.

#### $\sqrt{2}$ **FORSIGTIG**

Berør IKKE printhovedet. Berøring af printhovedet kan forårsage permanent skade og gøre garantien på printhovedet ugyldig.

# **Bemærk!**

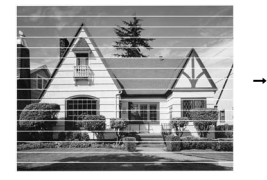

Når en printhoveddyse er tilstoppet, ser udskriftsprøven sådan ud.

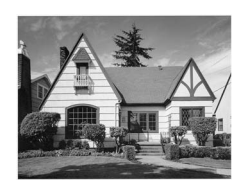

Når printhoveddysen er renset, er de vandrette linjer væk.

# **Kontrol af udskriftsjusteringen <sup>B</sup>**

Du er måske nødt til at justere udskriftsjusteringen, når maskinen har været transporteret, hvis den udskrevne tekst bliver gnidret, eller hvis billederne bliver udviskede.

- Gør et af følgende:
	- (MFC-680CN)

Tryk på **Ink Management**.

(MFC-885CW)

Tryk på **Menu**, og tryk derefter på **a** eller **b** for at vælge Blæk. Tryk på **OK**.

- b Tryk på **a** eller **b** for at vælge Test udskrift. Tryk på **OK**.
- c Tryk på **a** eller **b** for at vælge Justering. Tryk på **OK**.
- d Tryk på **Mono Start** eller **Colour Start** Maskinen begynder at udskrive justeringscheckarket.
	- e Kontroller testudskrifterne i 600 dpi og 1200 dpi for at afgøre, om nummer 5 passer bedst til nummer 0.

#### 6 Gør et af følgende:

- Hvis nummer 5 passer bedst til både 600 dpi- og 1200 dpi-testudskrifterne, skal du trykke på **1** (Ja) for at afslutte juster[i](#page-155-0)ngschecket og fortsætte til trin  $\bigcirc$ .
- Hvis et andet testnummer passer bedre til enten 600 dpi eller 1200 dpi, skal du trykke på **2** (Nej) for at vælge det.
- **7** For 600 dpi skal du indtaste nummeret (1-8) på den testudskrift, som passer bedst til prøven 0.
- **8** For 1200 dpi skal du indtaste nummeret (1-8) på den testudskrift, som passer bedst til prøven 0.
- <span id="page-155-0"></span>**9** Tryk på **Stop/Exit**.

# <span id="page-155-1"></span>**Kontrol af blækmængden**

Selvom der vises et blækmængde-ikon på LCD'et, kan du bruge tasten **Ink Management** eller **Menu**, **a** eller tasterne **b** for at få vist en stor graf, der viser det resterende blæk i hver patron.

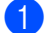

- **i** Gør et af følgende:
	- (MFC-680CN)

Tryk på **Ink Management**.

(MFC-885CW)

Tryk på **Menu**, og tryk derefter på **a** eller **b** for at vælge Blæk. Tryk på **OK**.

**b** Tryk på **∆** eller **▼** for at vælge Blækvolume. Tryk på **OK**. LCD'et viser blækmængden.

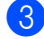

#### **3** Tryk på Stop/Exit.

#### **Bemærk!**

Du kan kontrollere blækmængden fra computeren. (Se *Udskrivning* til Windows® eller *Udskrivning og faxafsendelse* til Macintosh® i softwarebrugsanvisningen på cd-rom'en.)

# **Afinstallation og installation af hovedsættet og håndsætholderen (kun MFC-680CN) <sup>B</sup>**

Hvis du ikke anvender håndsættet, kan du fjerne dette samt holderen.

#### **Afinstallation af håndsættet og dets holder**

a Træk den snoede ledning til håndsættet ud af maskinen.

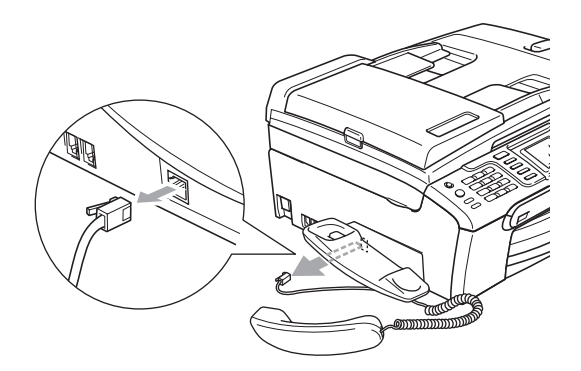

b Træk tappen (1) tilbage og hold den i stillingen samtidig med, at du skubber holderen (2) tilbage i maskinen.

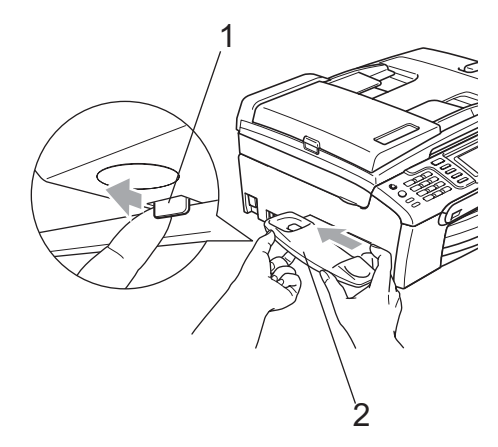

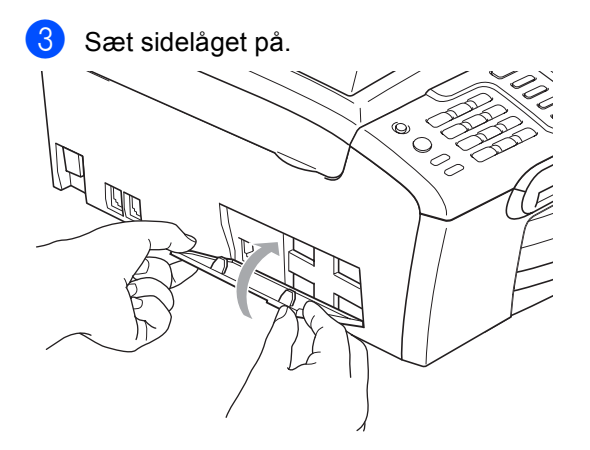

#### **Installation af håndsættet og dets holder**

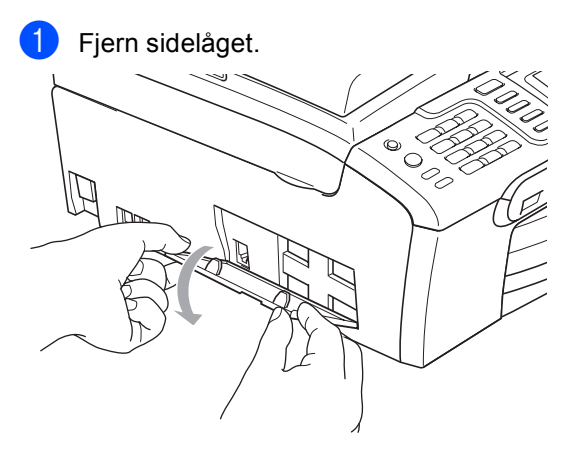

# **Bemærk!**

Hvis du ikke kan åbne låget med hånden, kan du bruge en mønt til at åbne det med. 2 Ret forsænkede pile på holderen ind efter dem på maskinen, og lad derefter holderen glide mod fronten på maskinen, indtil den klikker på plads.

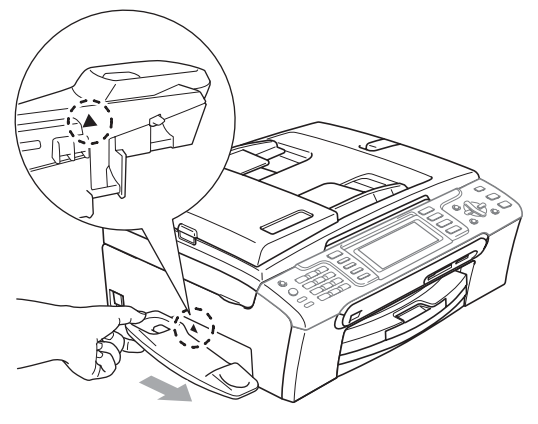

**3** Slut den snoede ledning til håndsættet til maskinen.

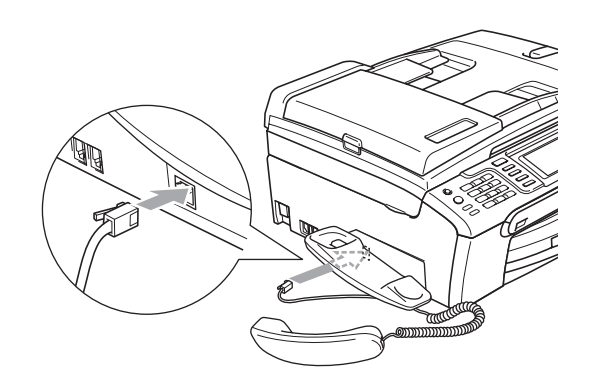

# **Maskininformation**

# <span id="page-157-0"></span>**Kontrol af serienummeret**

Du kan se maskinens serienummer på LCD'et.

- **1** Tryk på Menu.
- **Tryk på**  $\blacktriangle$  **eller**  $\nabla$  **for at vælge** Maskin-info. Tryk på **OK**.
- **6** Tryk på ▲ eller ▼ for at vælge Serienummer. Tryk på **OK**.
- d Tryk på **Stop/Exit**.

# **Pakning og forsendelse af maskinen**

Når du transporterer maskinen, skal du bruge den originale emballage, der fulgte med maskinen. Hvis du ikke pakker maskinen korrekt, kan garantien blive ugyldig.

## **FORSIGTIG**

Det er vigtigt at lade maskinen 'parkere' printhovedet efter et udskriftsjob. Lyt nøje til maskinen, før du trækker stikket ud for at sikre, at al mekanisk støj er stoppet. Hvis ikke maskinen får lov til at færdiggøre denne parkeringsproces, kan det medføre udskrivningsproblemer og mulig beskadigelse af printhovedet.

- **i** Åbn lågen til blækpatronen.
	- b Træk håndtagene til frigørelse af låsen ned, og fjern alle blækpatronerne. (Se *[Udskiftning af blækpatronerne](#page-148-0)* [på side 137.](#page-148-0))
- c Installer den gule beskyttelsesdel, løft hvert håndtag til frigørelse af låsen, skub det, indtil det klikker på plads, og luk derefter lågen til blækpatronen.

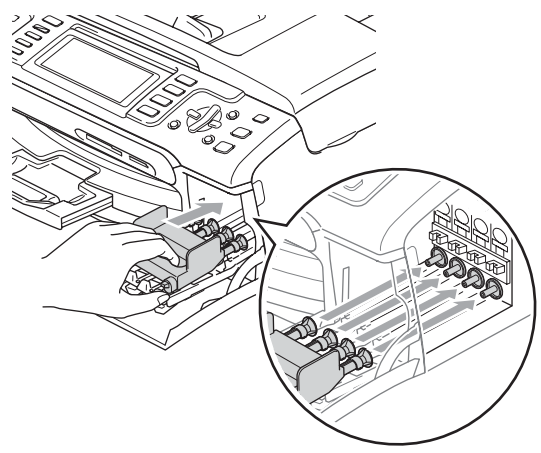

#### **FORSIGTIG** A

Hvis du ikke kan finde de gule beskyttelsesdele, må du IKKE fjerne blækpatronerne før forsendelsen. Det er vigtigt, at de gule beskyttelsesdele eller blækpatronerne er på plads under forsendelsen af maskinen. Forsendelse uden dem kan medføre beskadigelse af maskinen og ophævelse af garantien.

- Træk stikket fra maskinen ud af telefonstikket, og træk telefonledningen ud af maskinen.
- **6** Træk stikket til maskinen ud af stikkontakten og maskinen.
- 6 Med begge hænder kan du bruge plastiktappene på begge sider af maskinen til at løfte scannerlåget, indtil det lukkes sikkert fast i åben stilling. Træk derefter interfacekablet ud af maskinen, hvis det er sat i.
- **Z** Løft scannerlåget (1) for at frigøre låsen. Skub forsigtigt scannerlågsstøtten ned (2), og luk scannerlåget (3).

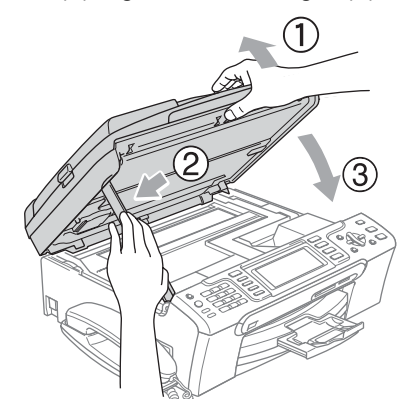

8 Hvis maskinen har et håndsæt, skal du fjerne det og den snoede ledning.

(MFC-885CW) Drej maskinens antenne til den nederste stilling.

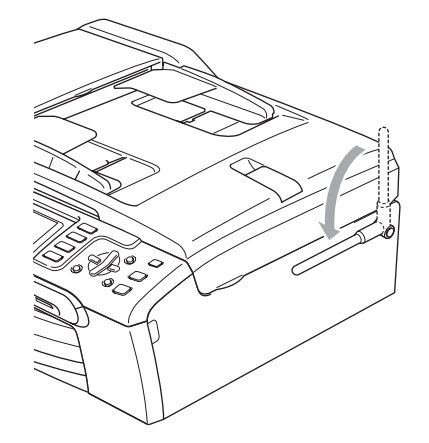

**journal** Pak maskinen ind i posen, og anbring den i den originale kasse med den originale emballage.

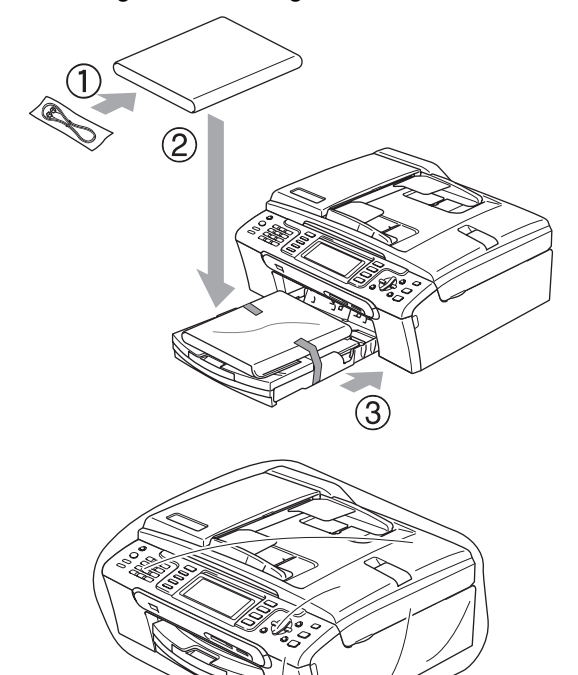

**f** Pak det trykte materiale i den originale kasse, som vist på illustrationen. Pak ikke de brugte blækpatroner ned i emballagen.

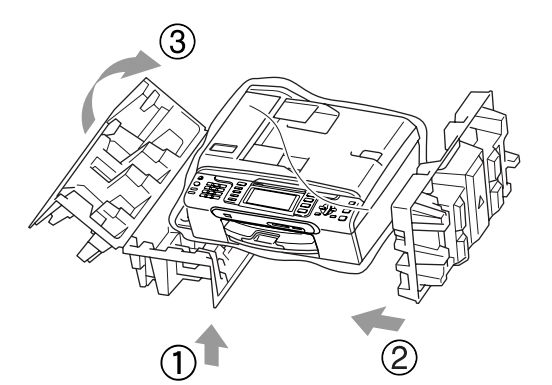

**MFC-680CN**

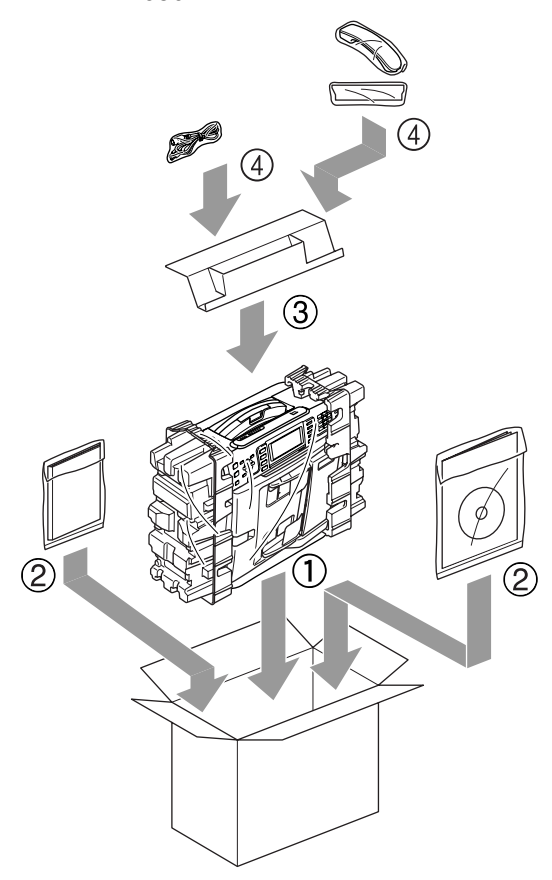

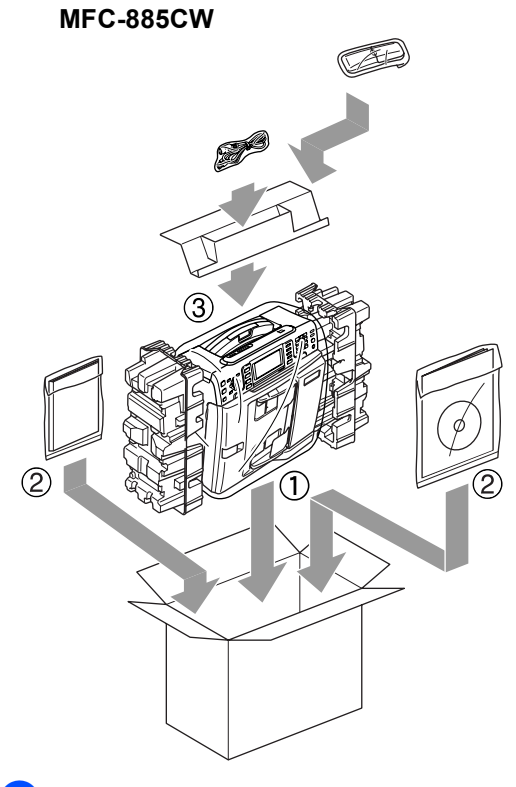

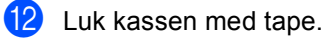

**C**

# **Menu og funktioner**

# **Programmering på skærmen <sup>C</sup>**

Din maskine er designet til at være brugervenlig med programmering på LCD'et ved hjælp af menutasterne. Den brugervenlige programmering hjælper dig med at få det fulde udbytte af alle de menuvalg, maskinen har.

Da programmeringen udføres på LCD'et, har vi fremstillet en trinvis vejledning på skærmen som hjælp til at programmere maskinen. Alt, hvad du behøver, er at følge vejledningen, da den fører dig gennem alle menuvalgene og programmeringsmulighederne.

# **Menutabel**

Du kan programmere maskinen ved hjælp af menutabellen, der begynder på side [150](#page-161-0). Disse sider viser menuvalg og funktioner.

# **Hukommelseslagring**

Selvom der opstår strømsvigt, vil du ikke miste de indstillinger, som du har valgt med menutasten, da de er lagret permanent. Du vil heller ikke miste dine indstillinger i PhotoCapture-tasten samt menutasterne til fax og kopiering, hvis du har valgt Indst. ny std.. Det kan også være nødvendigt at genindstille dato og klokkeslæt.

# **Bemærk!**

Under et strømsvigt vil maskinen opbevare meddelelser, der er i hukommelsen, i ca. 24 timer.

# **Funktions- og menutaster**

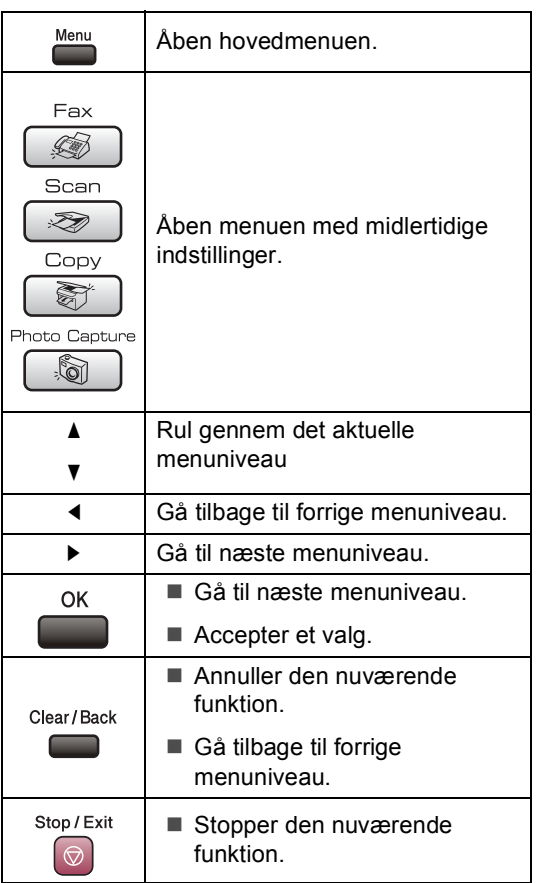

# <span id="page-161-0"></span>**Menutabel**

Ved hjælp af menutabellen kan du lettere forstå de menuvalg og funktioner, der ligger i maskinens programmer. Fabriksindstillingerne vises med fed skrift med en stjerne.

# **Menu** ( $\sum_{n=1}^{\text{Menu}}$ )

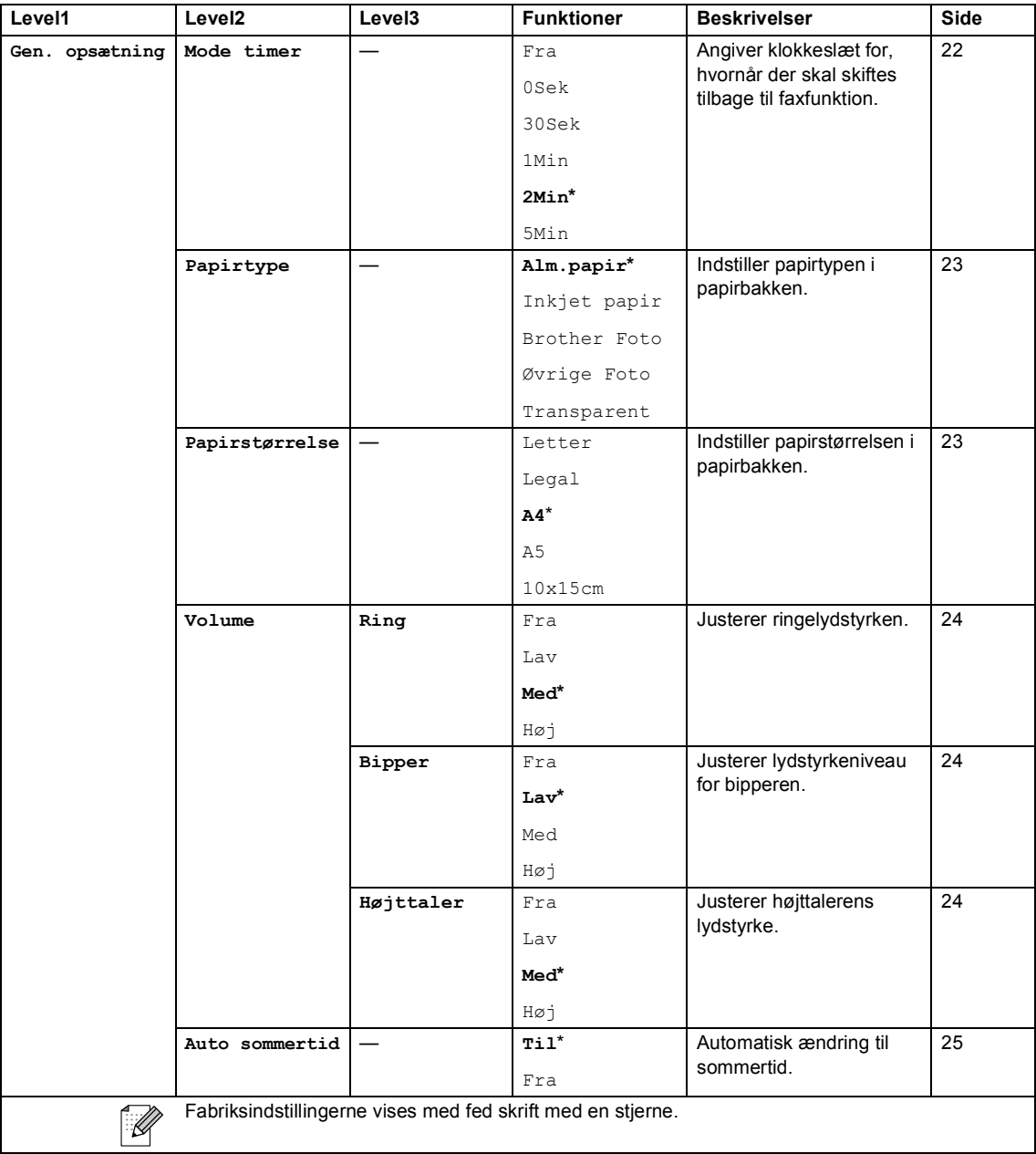

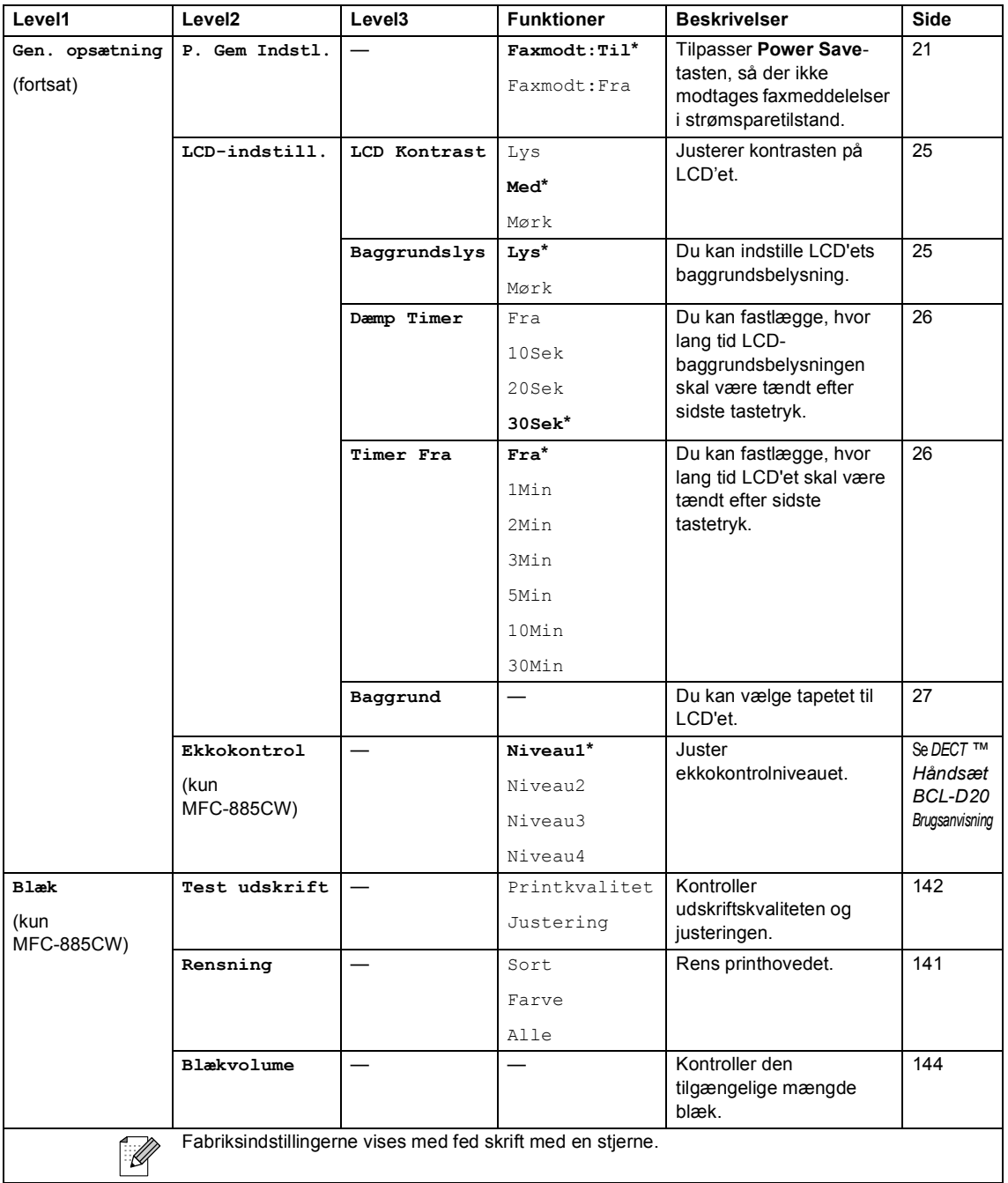

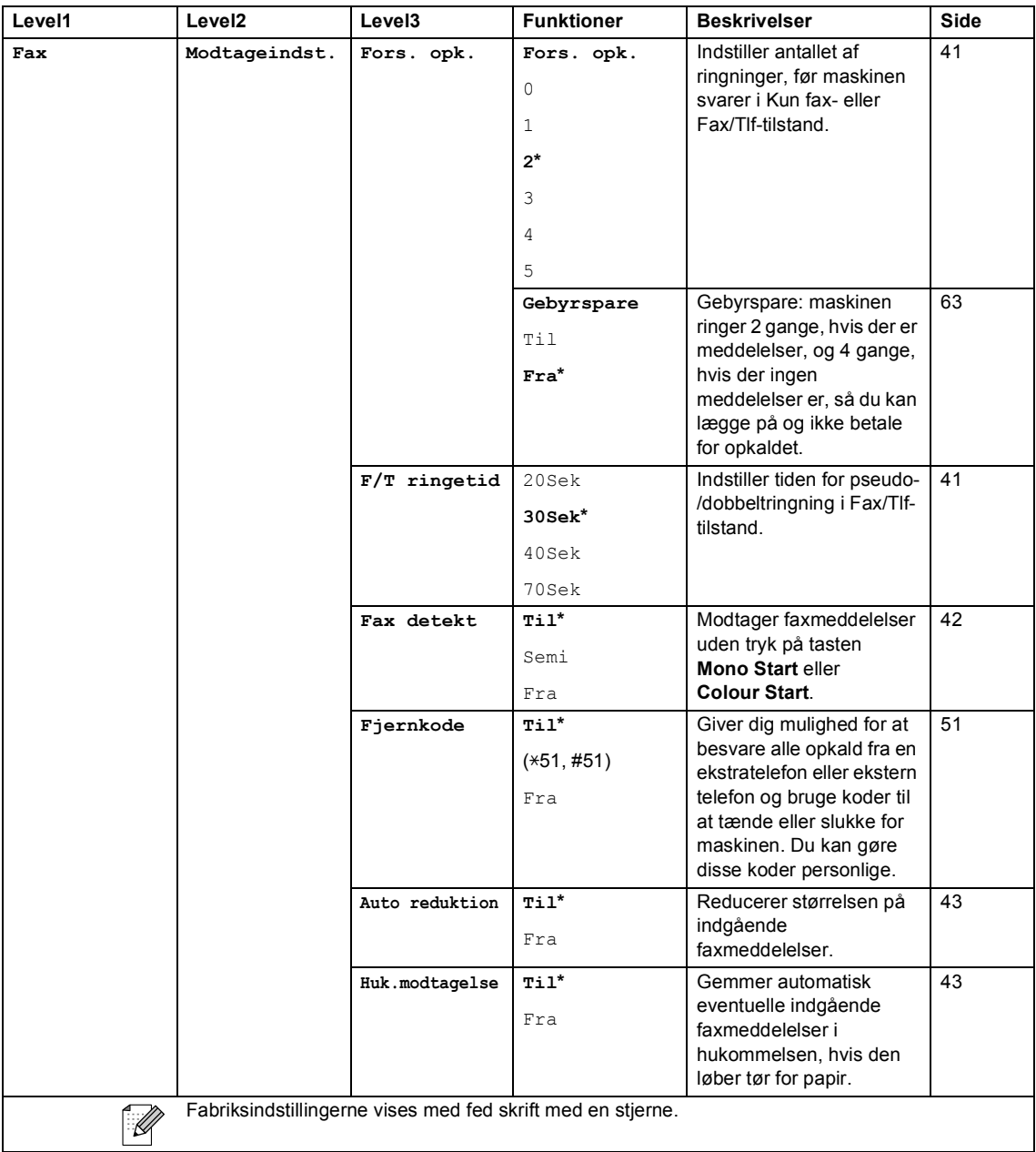

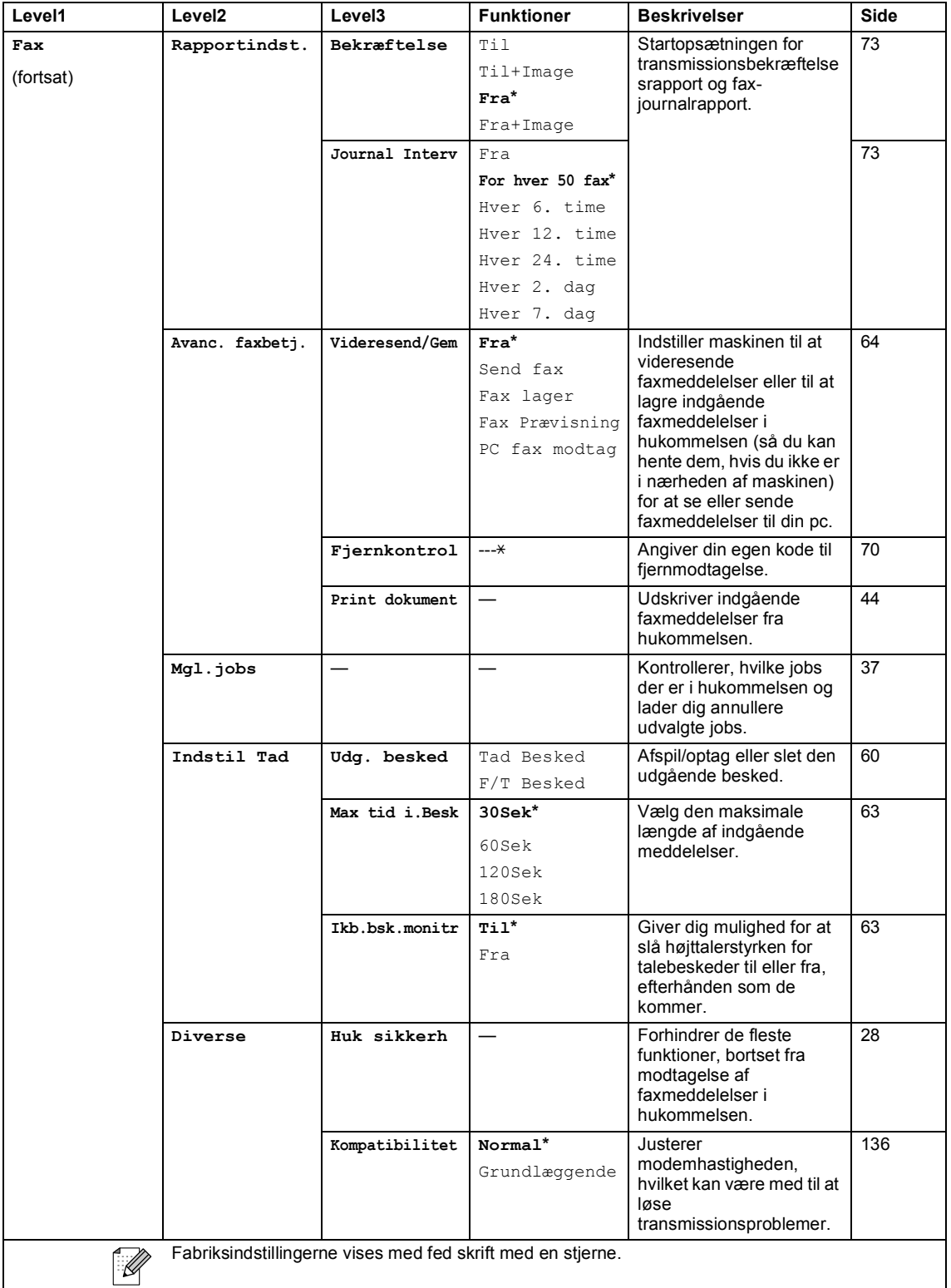

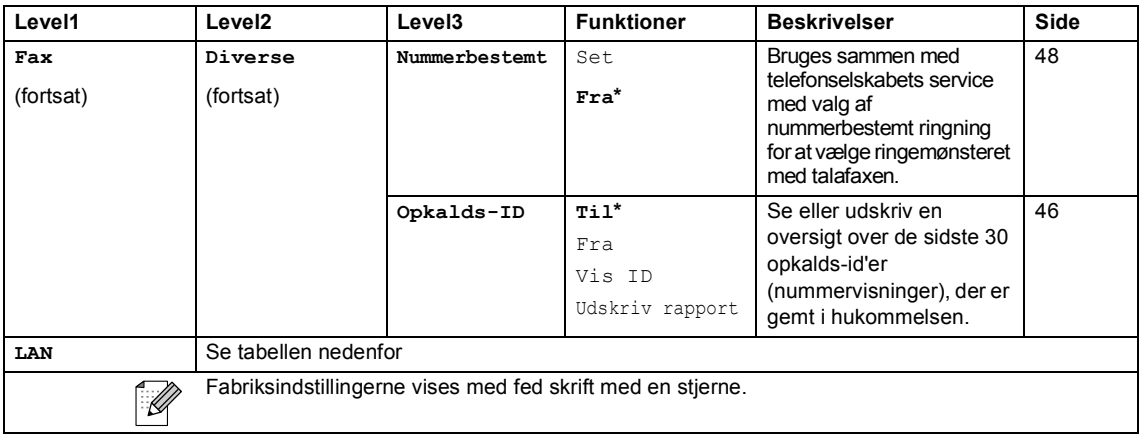

#### **LAN-menu**

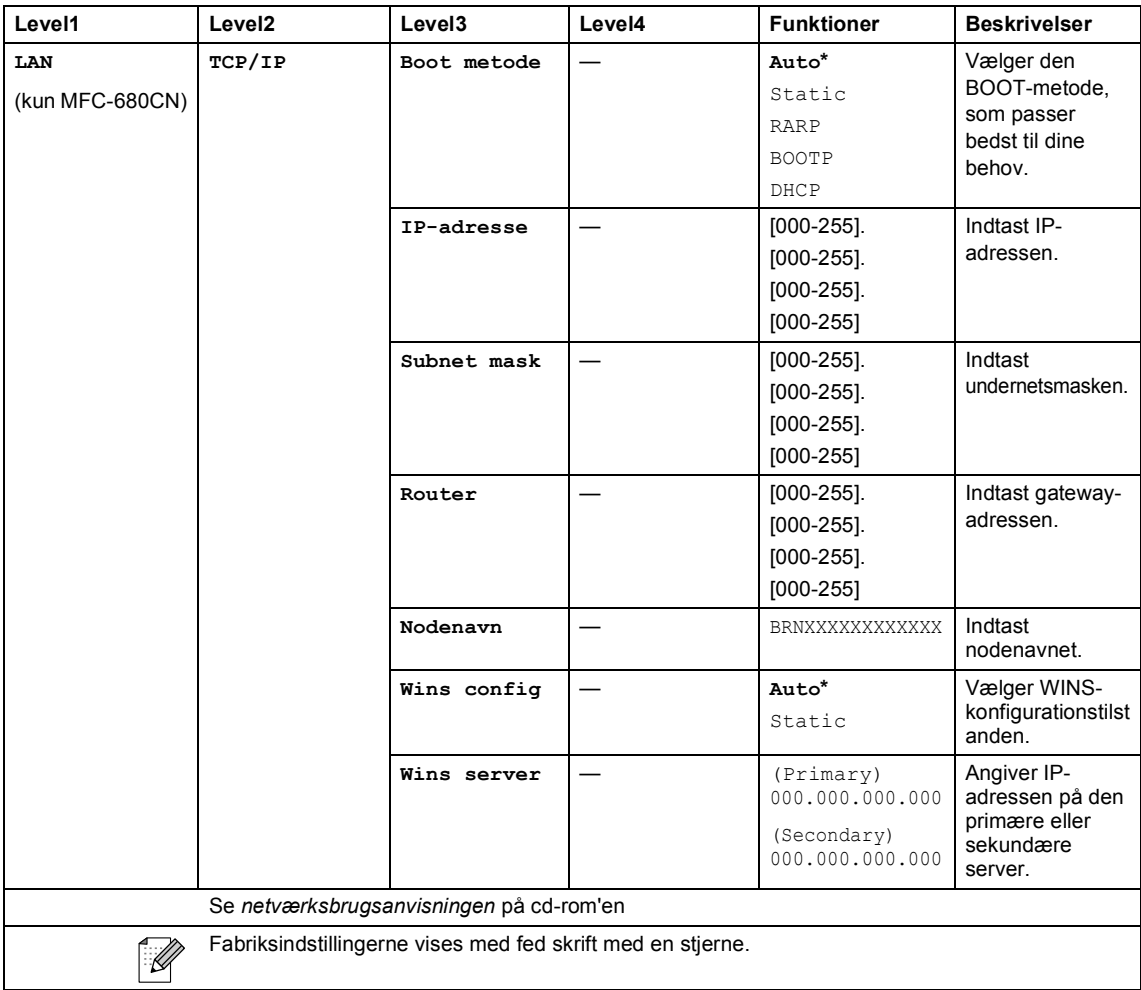

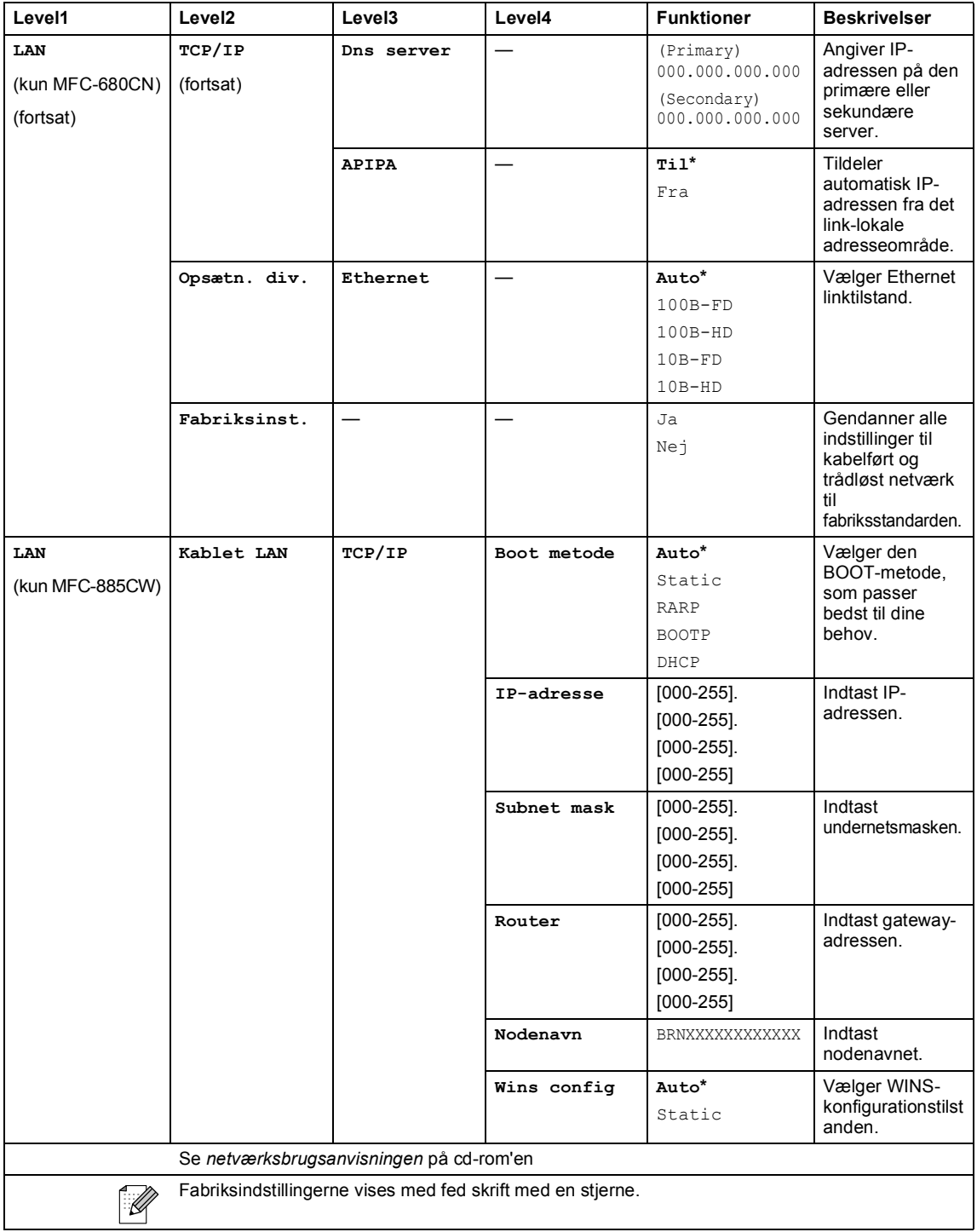

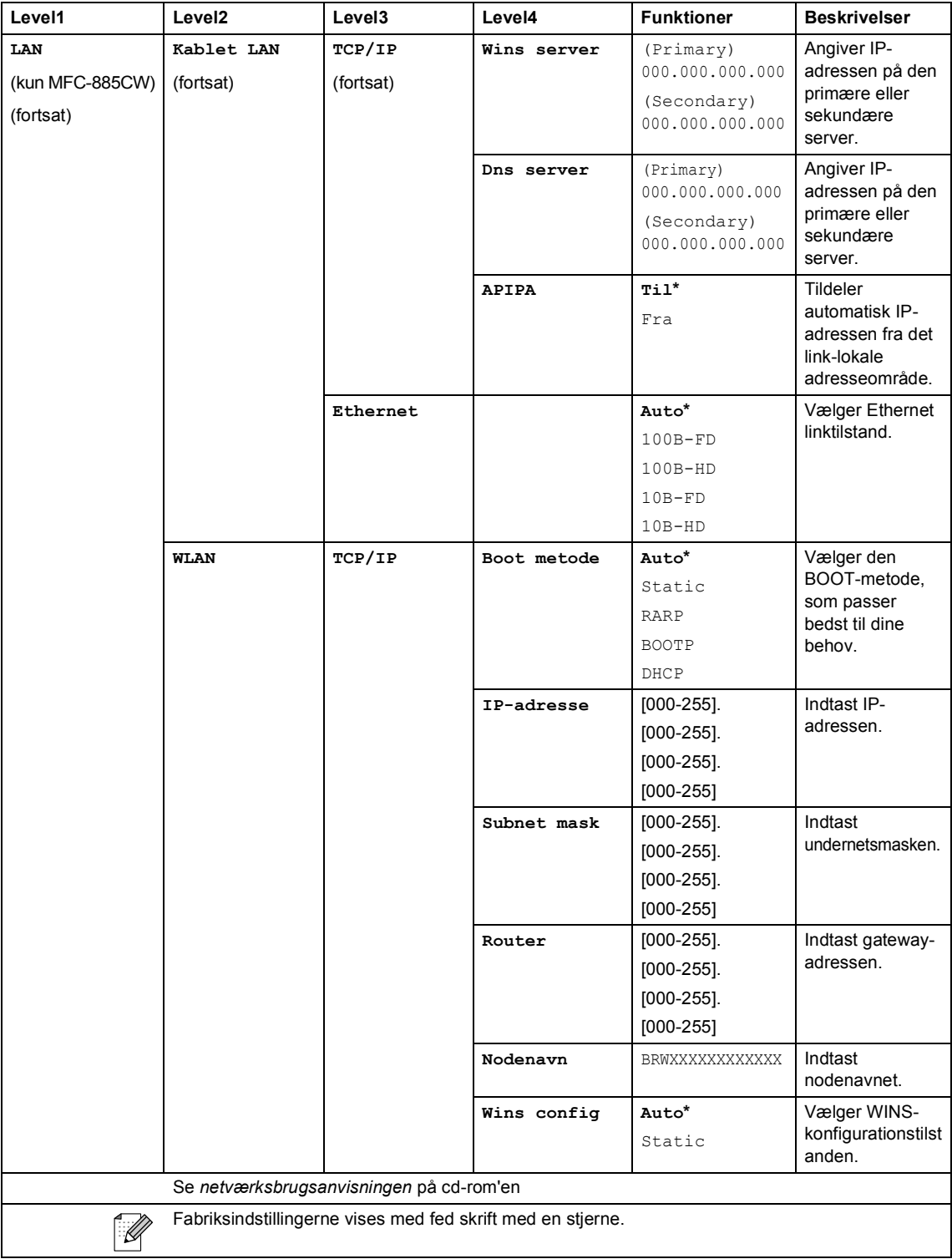

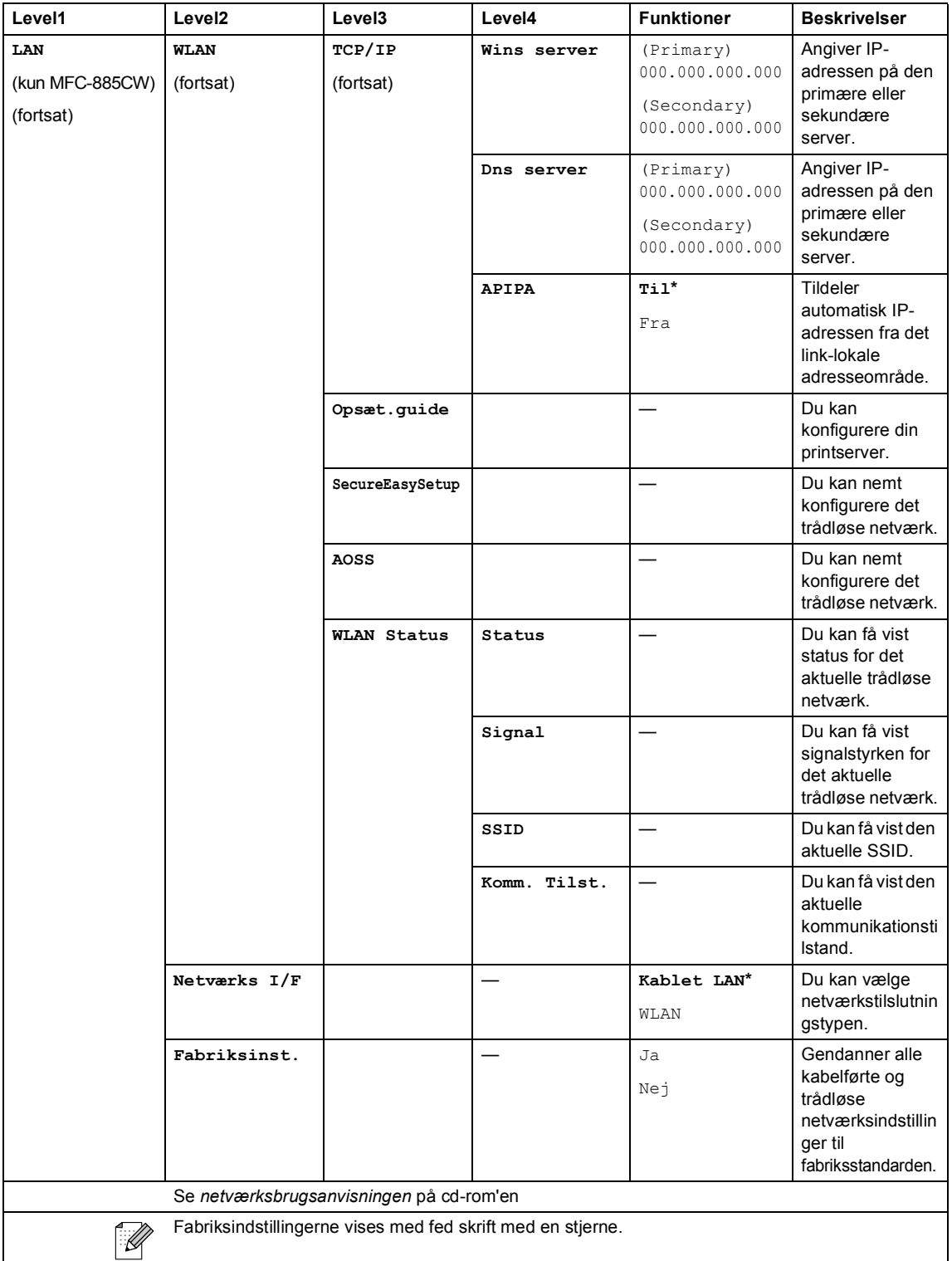

# Menu (Menu) (fortsat)

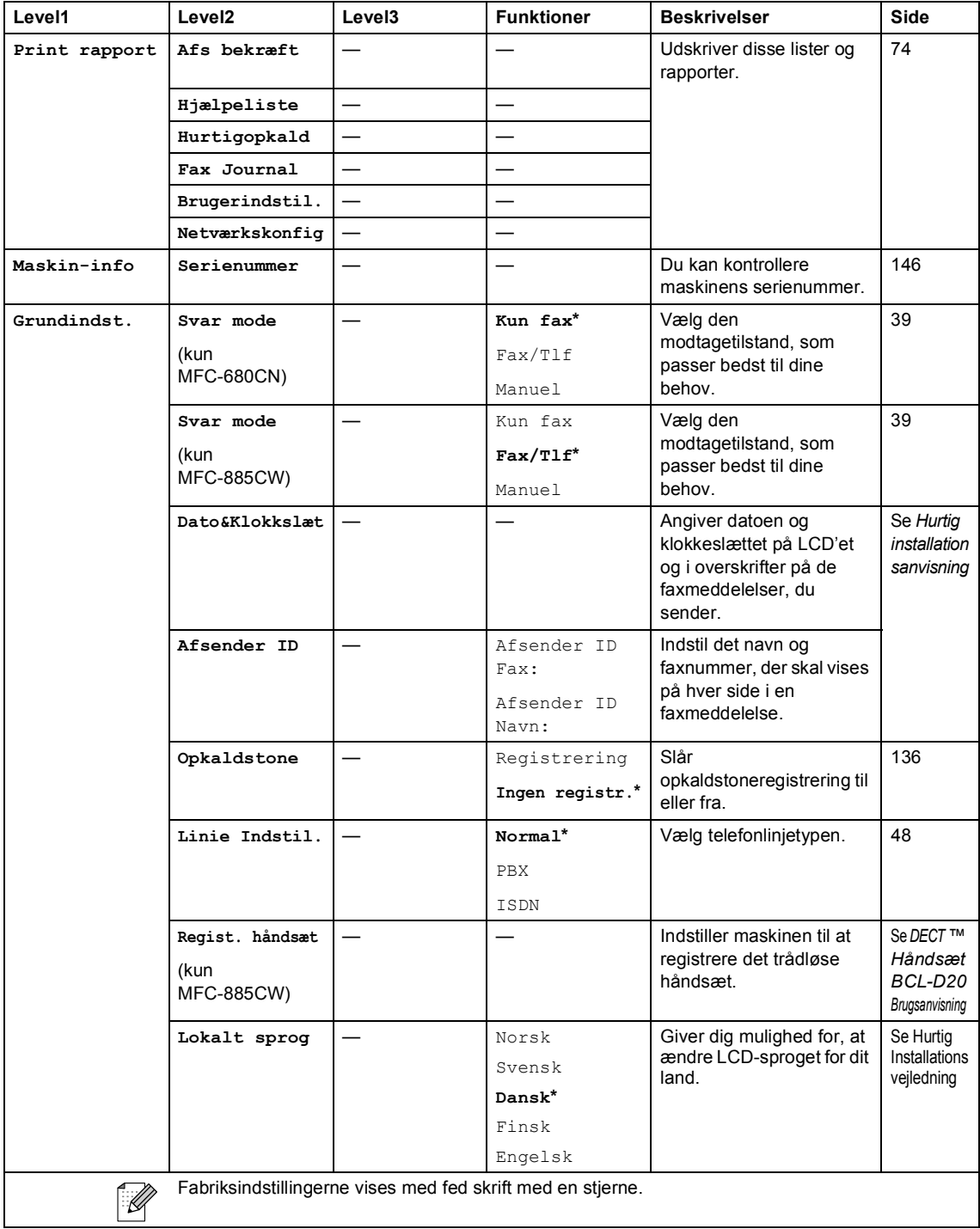

Menu og funktioner

# **Fax ( )**

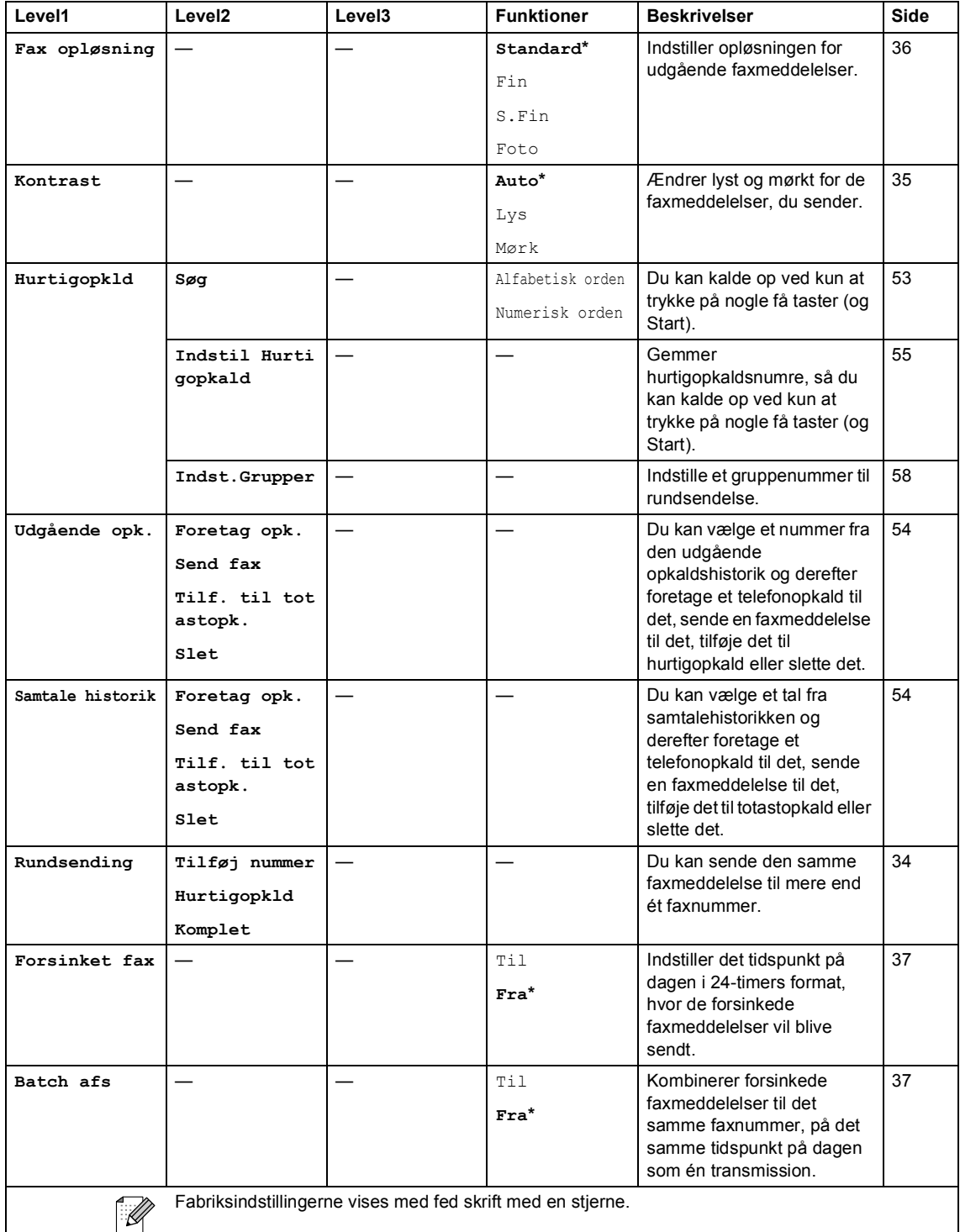

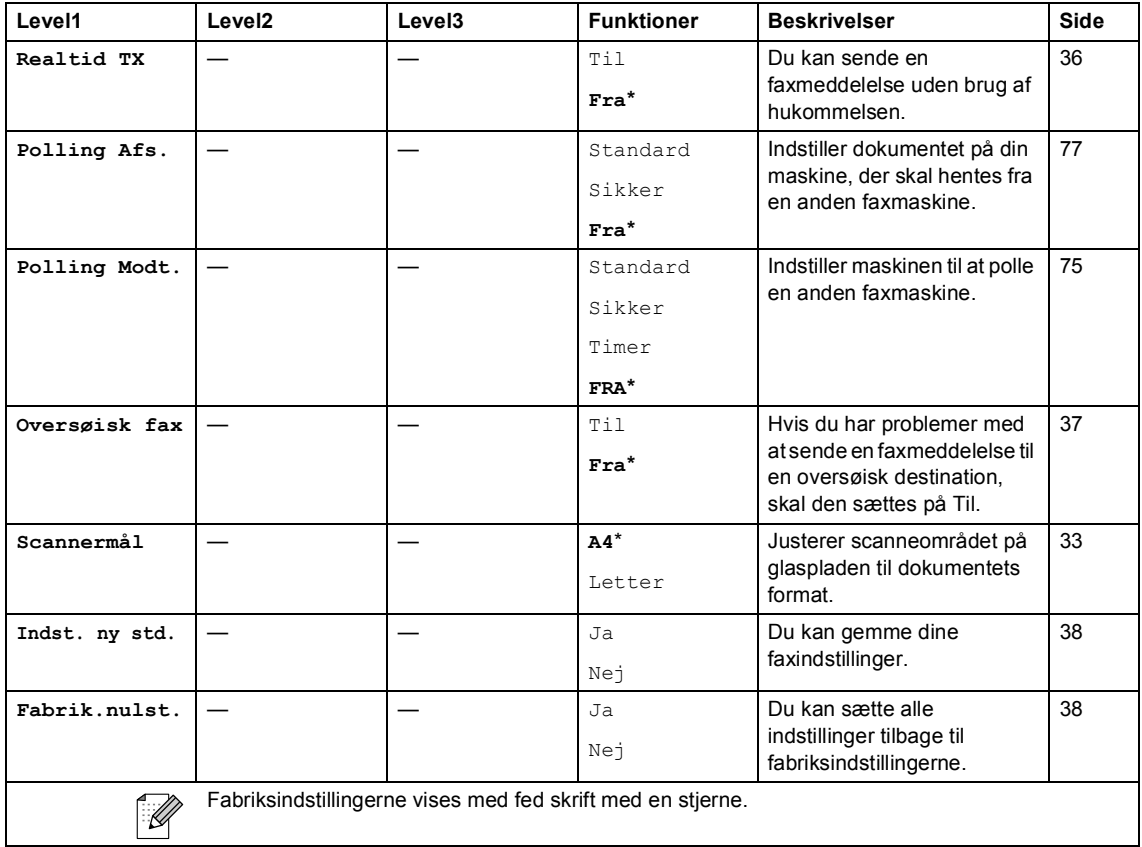

# Scanning ( $\textcircled{\textcircled{\#}}$ )

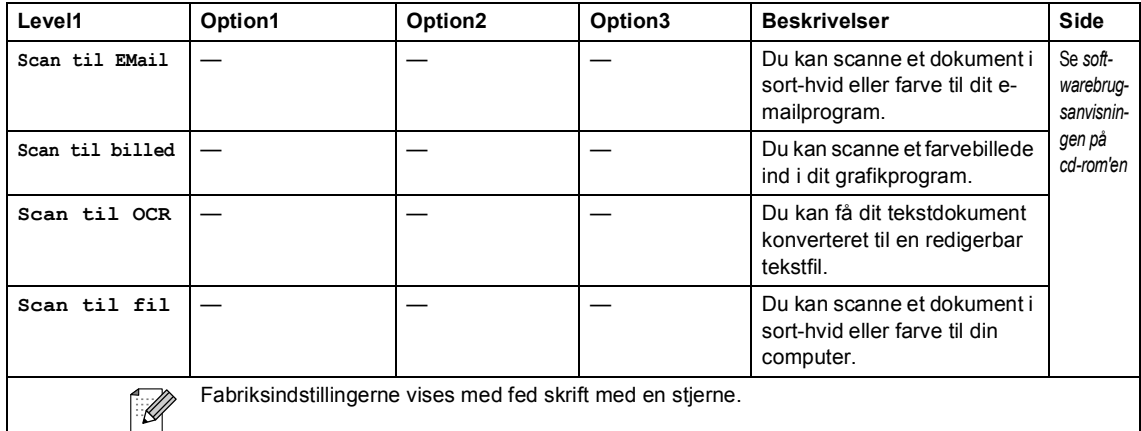

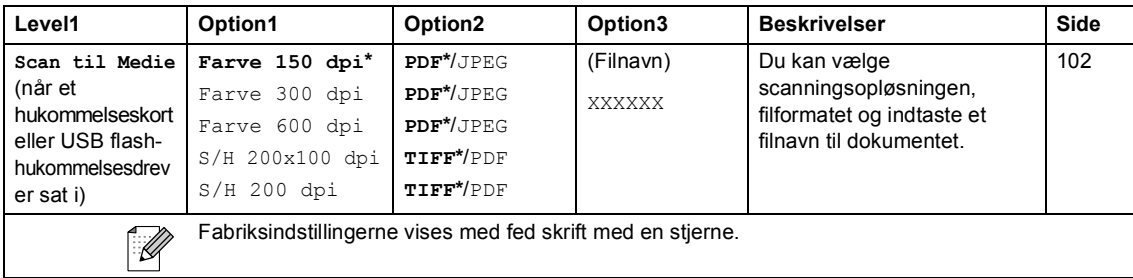

### **Kopiering (8)**

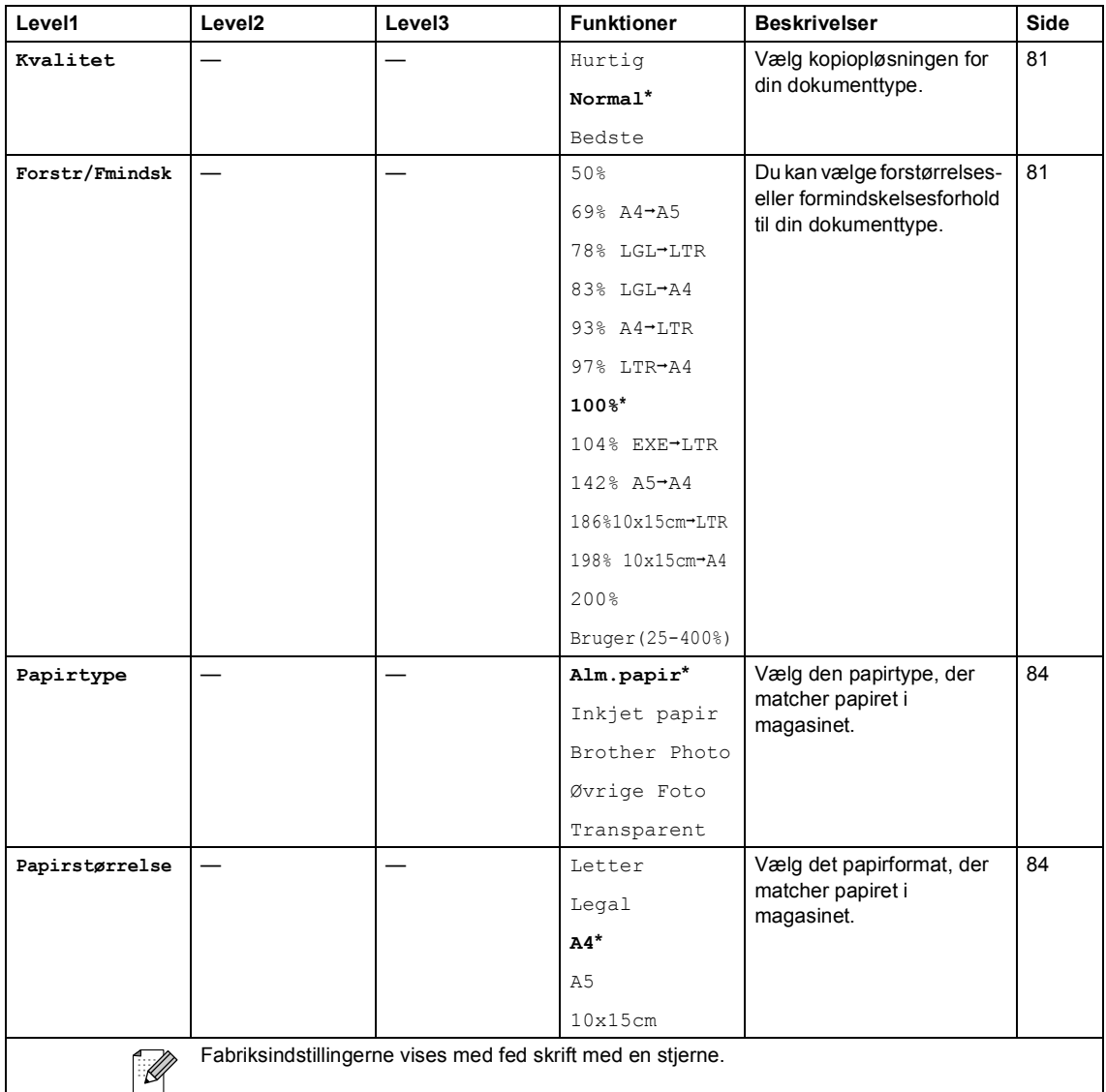

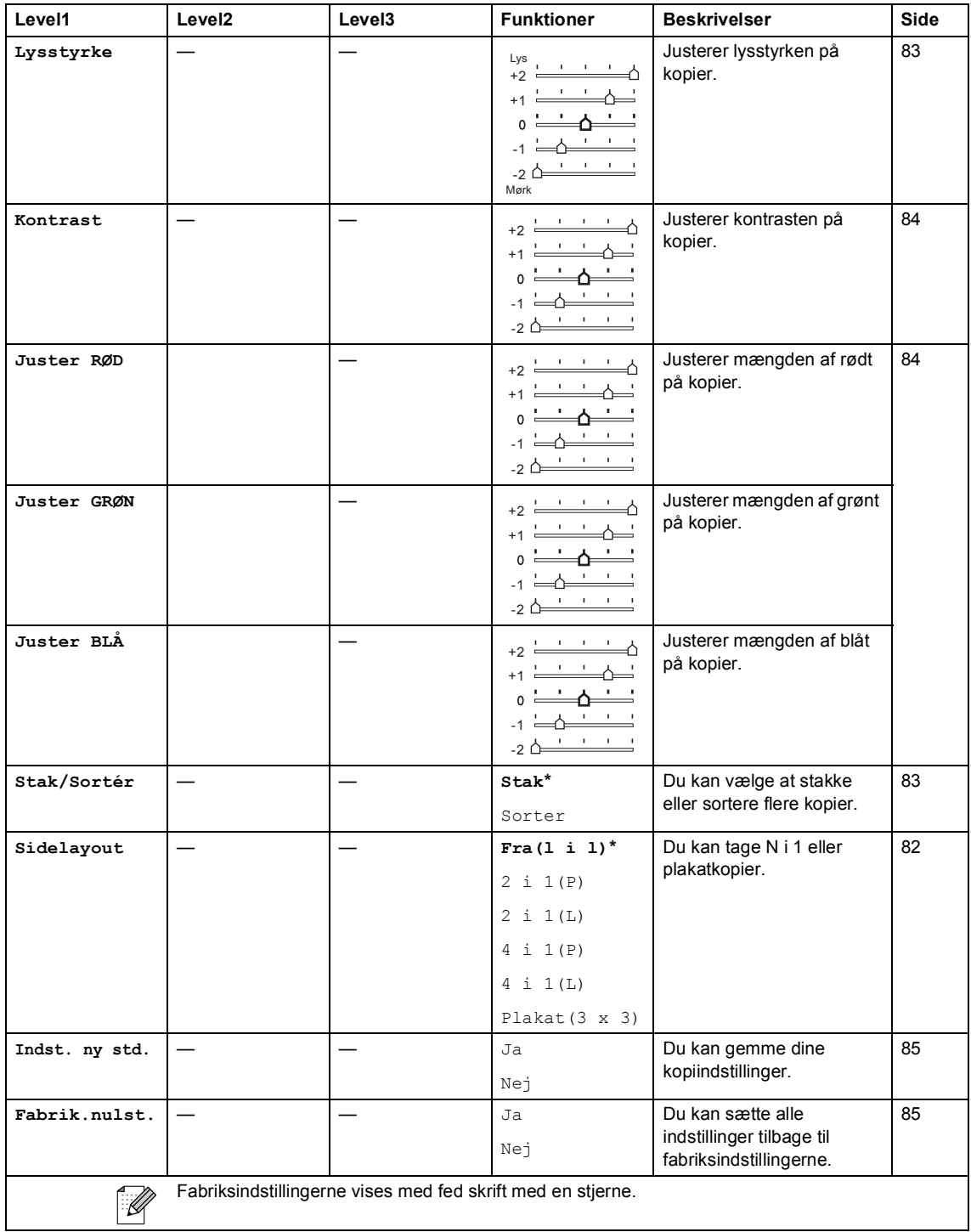

Menu og funktioner

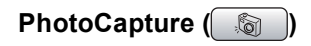

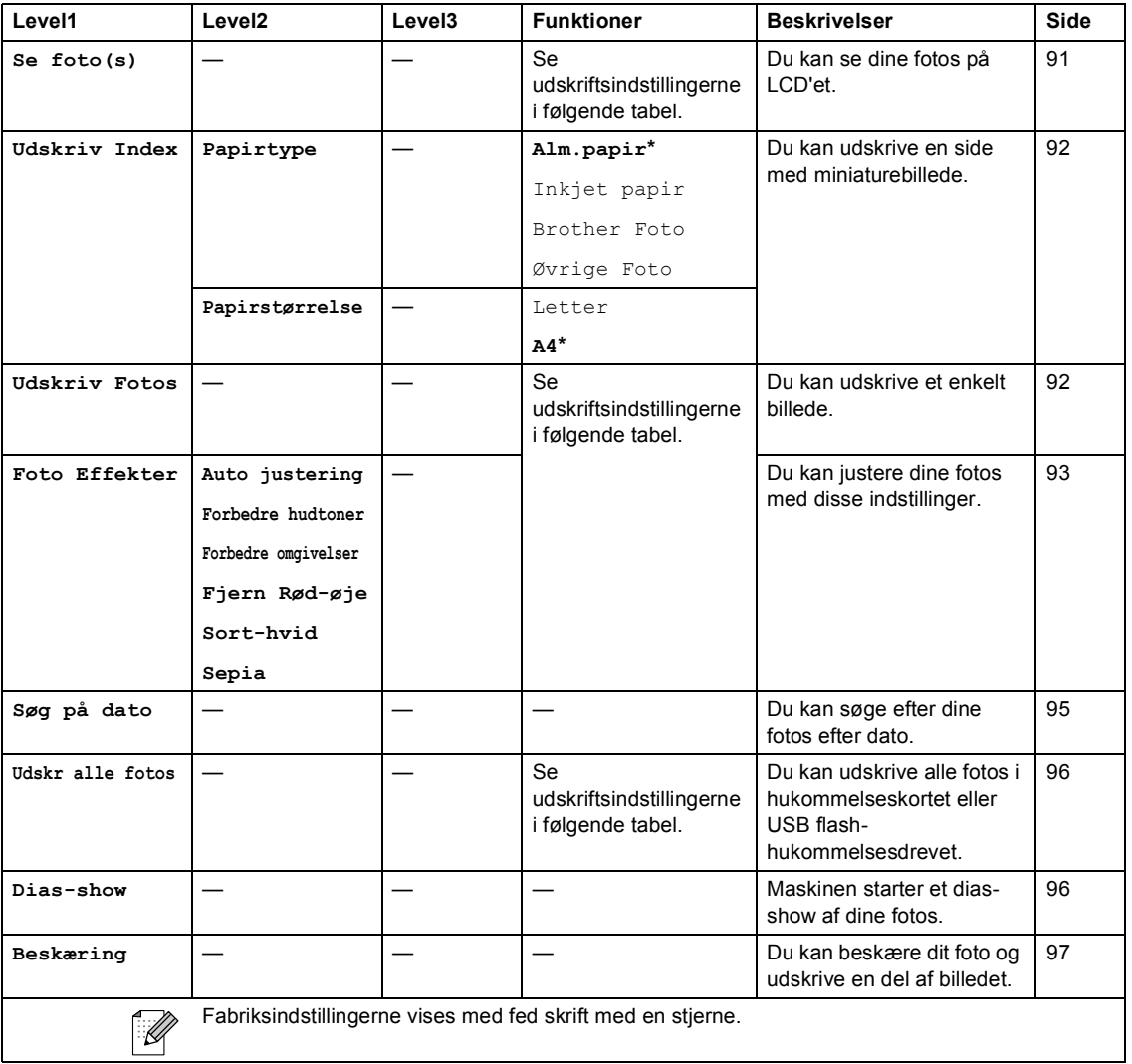

### **Udskriftsindstillinger**

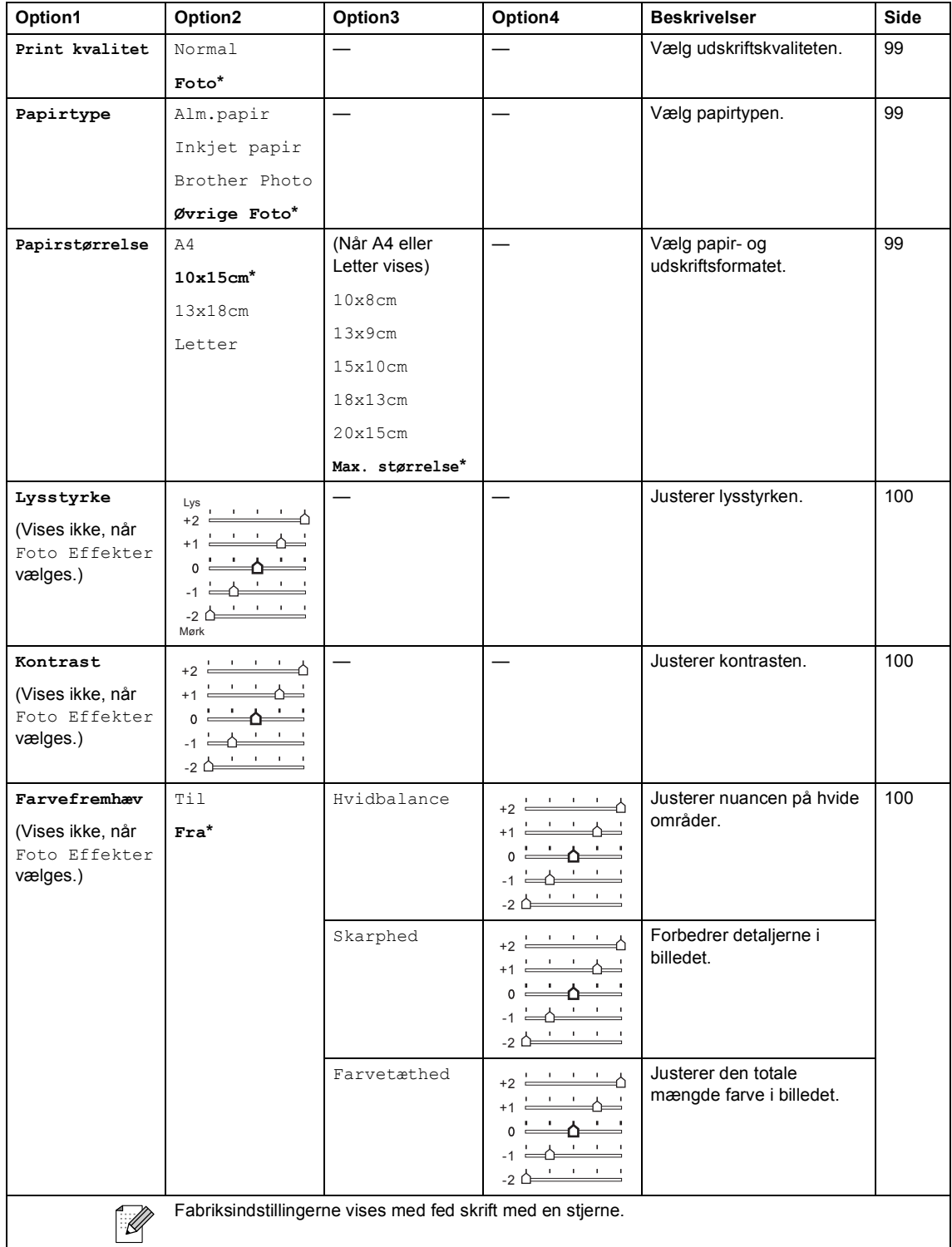

Menu og funktioner

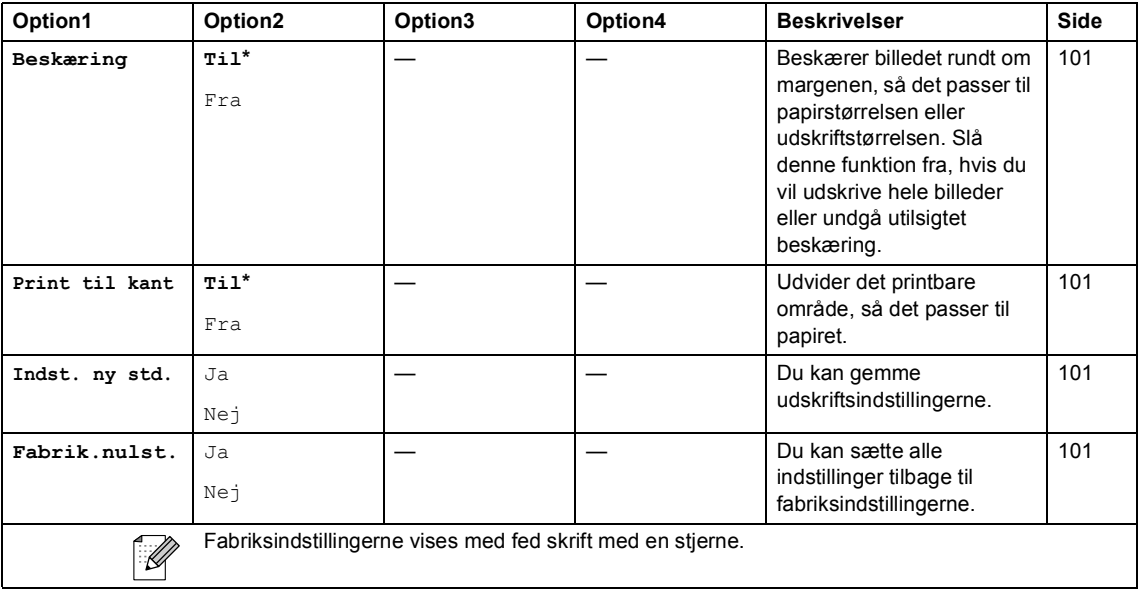

# **Indtastning af tekst**

Når du indstiller visse menufunktioner, f.eks. Afsender-ID, har du muligvis behov for at indtaste tekst i maskinen. De fleste opkaldstaster har tre eller fire bogstaver påtrykt. Tasterne for **0**, **#** og **l** er ikke forsynet med trykte bogstaver, fordi de bruges til specielle tegn.

Ved at trykke på den rigtigeopkaldstast gentagne gange kan du få adgang til de ønskede tegn.

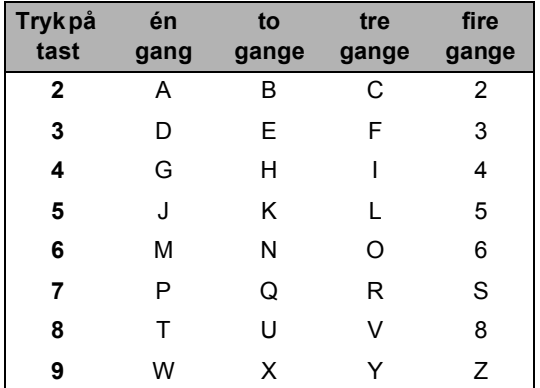

#### **Indsætte mellemrum <sup>C</sup>**

For at indtaste et mellemrum i faxnummeret, skal du trykke på ▶ én gang mellem numrene. For at indtaste et mellemrum i navnet, skal du trykke på ▶ to gange mellem tegnene.

#### **Foretage rettelser**

Hvis du har indtastet et bogstav forkert og vil ændre det, skal du trykke på **d** for at flytte markøren hen under det forkerte tegn. Tryk derefter på **Clear/Back**. Indtast det korrekte tegn igen. Du kan også gå tilbage og indsætte bogstaver.

#### **Gentage bogstaver**

Hvis du har behov for at indtaste et tegn, der findes på den samme tast som det foregående tegn, skal du trykke på  $\blacktriangleright$  for at flytte markøren til højre, før du trykker på tasten igen.

#### **Specialtegn og symboler**

Tryk på l, **#** eller **0** gentagne gange, indtil du ser det specielle tegn eller symbol, som du ønsker.

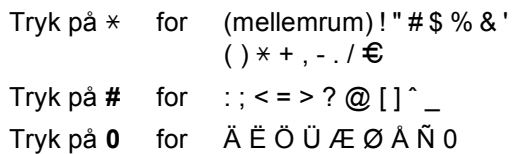

**D**

# **Specifikationer**

# **Generelt**

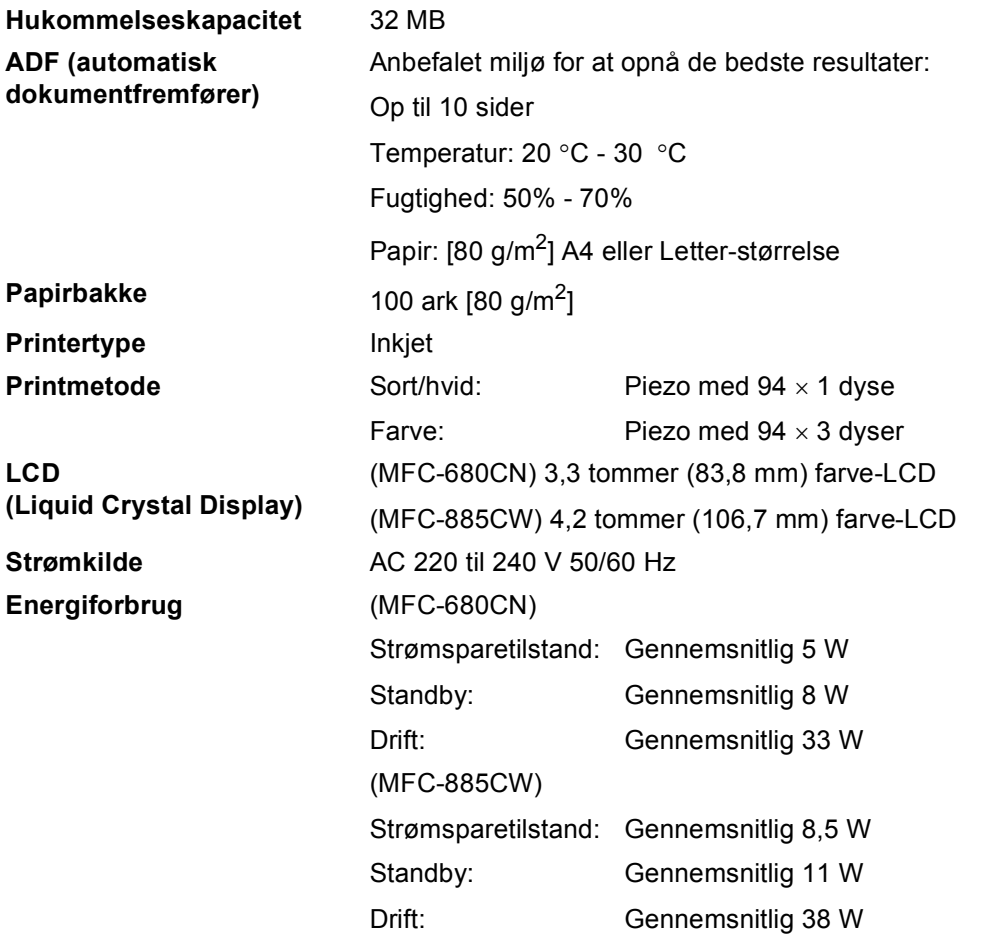

#### Dimension (MFC-680CN)

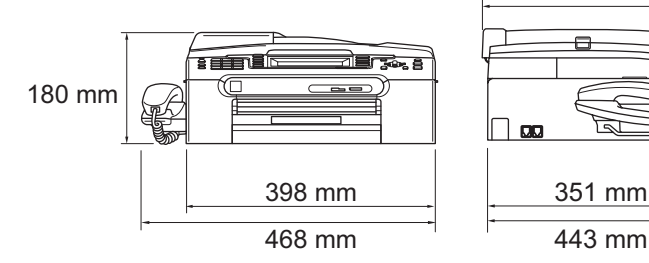

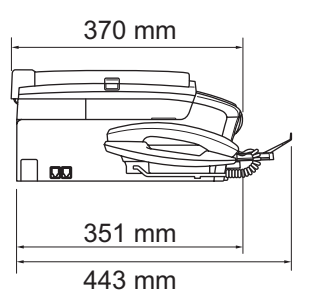

**(MFC-885CW) <sup>D</sup>**

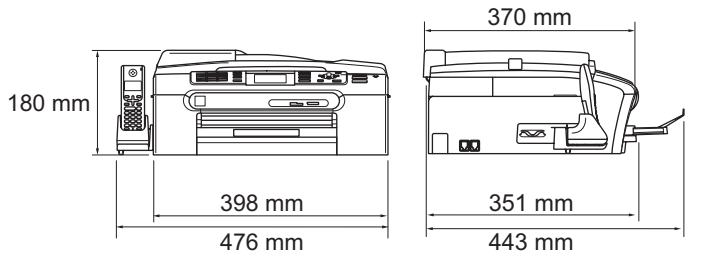

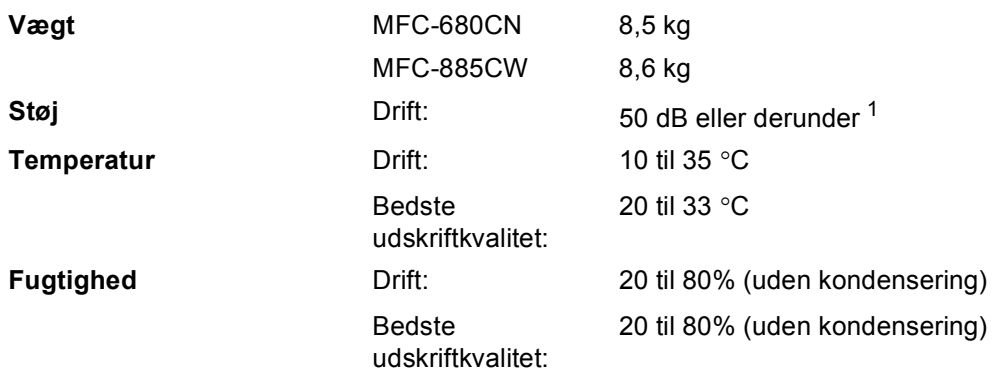

<span id="page-179-0"></span><sup>1</sup> Dette afhænger af udskriftsforholdene.
## <span id="page-180-3"></span>**Udskriftsmedier**

#### **Papirinput Papirbakke**

Papirtype:

Almindeligt papir, inkjet papir (papir med belægning), glittet papir  $^2$ , transparenter  $^1$  $^1$   $^2$  og konvolutter

■ Papirstørrelse:

Letter, Legal, Executive, A4, A5, A6, JIS B5, konvolutter (commercial No.10, DL, C5, Monarch, JE4), Foto 2L, indekskort og postkort [3.](#page-180-2)

Bredde: 89 mm - 216 mm

Højde: 127 mm - 356 mm

Yderligere oplysninger finder du i *[Papirvægt, tykkelse og](#page-25-0)  kapacitet* [på side 14](#page-25-0).

Maks. papirbakkekapacitet: Ca. 100 ark af 80 g/m<sup>2</sup> almindeligt papir

#### **Fotopapirbakke**

Papirtype:

Almindeligt papir, inkjetpapir (papir med belægning) og glittet papir [2](#page-180-0)

■ Papirstørrelse:

Foto  $10 \times 15$  cm og Foto L

Bredde: 89 mm - 101,6 mm

Højde: 127 mm - 152,4 mm

■ Maks. papirbakkekapacitet: ca. 20 ark

**Papiroutput** Op til 50 ark af A4 almindeligt papir (forsiden opad ved levering i udgangspapirbakken) [2](#page-180-0)

- 
- <span id="page-180-4"></span><span id="page-180-1"></span><sup>1</sup> Brug kun transparenter, der er anbefalet til inkjet-udskrivning.
- <span id="page-180-0"></span><sup>2</sup> Ved udskrivning på glittet papir og transparenter anbefales det, at udskrevne sider straks fjernes fra udgangspapirbakken, når de kommer ud af maskinen, for at undgå udtværing.
- <span id="page-180-2"></span><sup>3</sup> Se *[Papirtype og -størrelse for hver funktion](#page-24-0)* på side 13.

## <span id="page-181-3"></span>**Fax <sup>D</sup>**

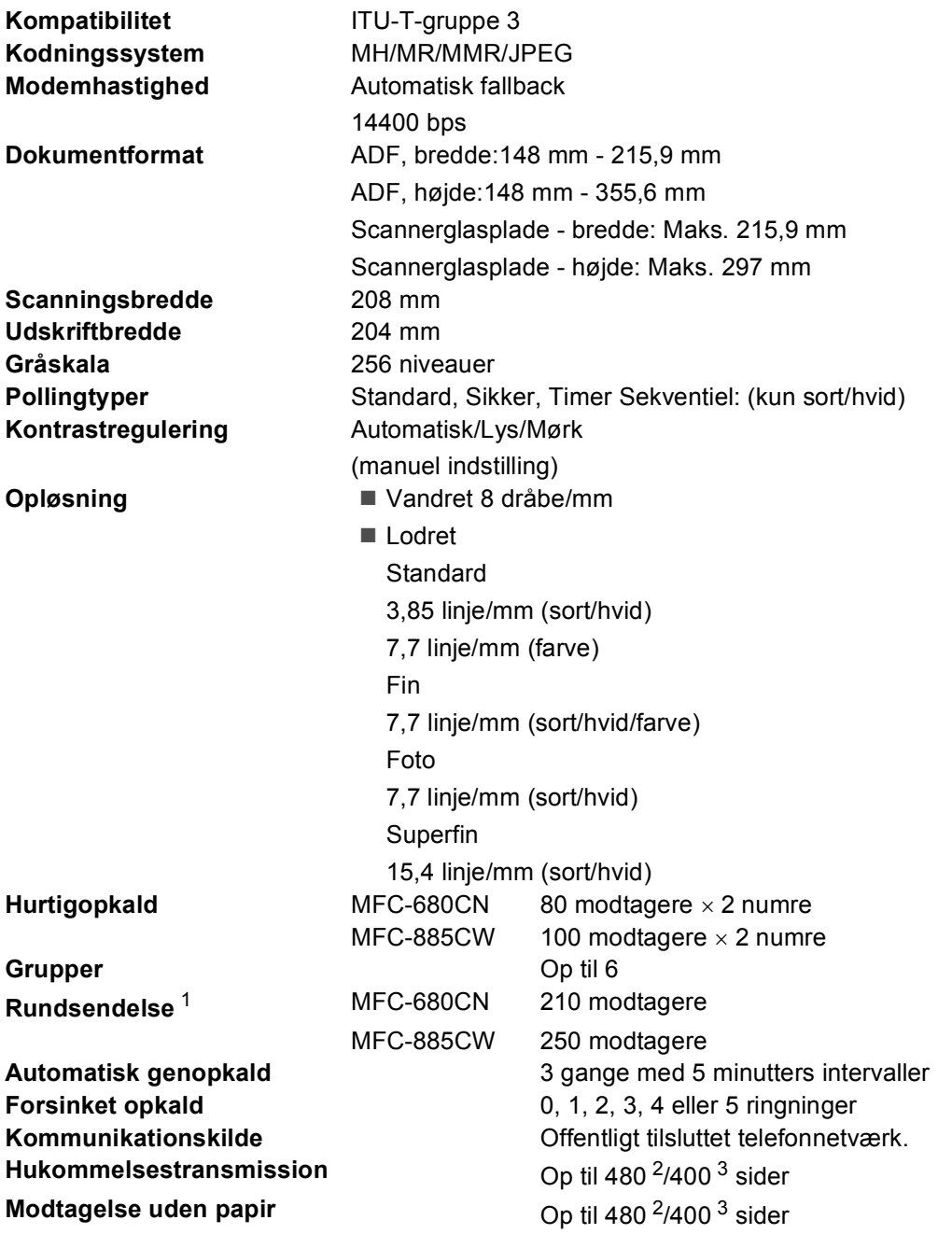

<span id="page-181-0"></span><sup>1</sup> Kun sort & hvid

<span id="page-181-1"></span><sup>2</sup> "Sider" henviser til "Brother-standardskema nr. 1" (et typisk forretningsbrev, standardopløsning, MMR-kode). Specifikationer og trykt materiale kan ændres uden forudgående varsel.

<span id="page-181-2"></span><sup>3</sup> "Sider" henviser til "ITU-T-testskema nr. 1" (et typisk forretningsbrev, standardopløsning, MMR-kode). Specifikationer og trykt materiale kan ændres uden forudgående varsel.

## **Digital TAD**

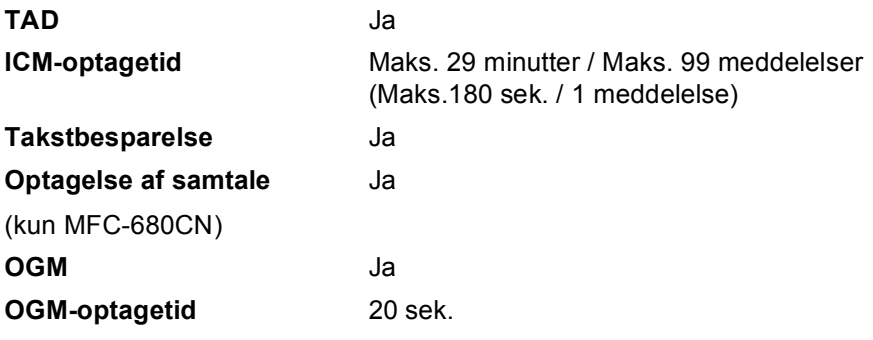

**D**

## **Digitalt trådløst håndsæt (kun MFC-885CW) <sup>D</sup>**

**Trådløst håndsæt (BCL-D20) <sup>D</sup>**

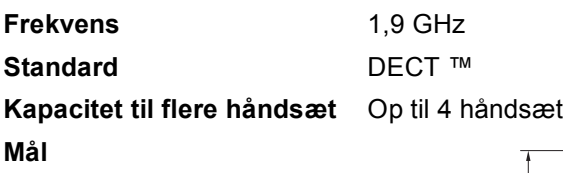

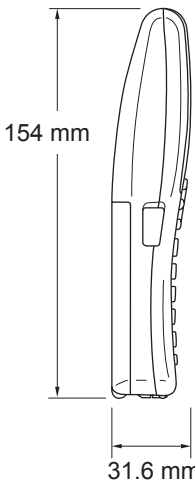

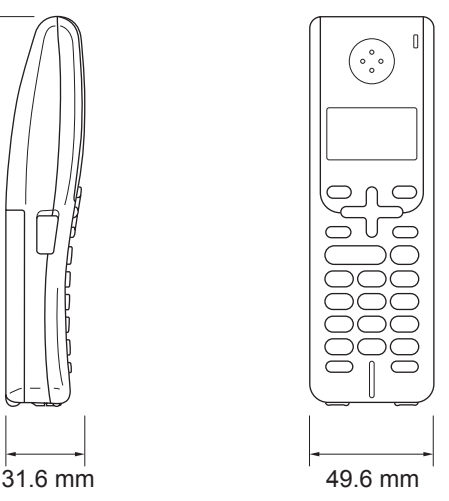

**Vægt (inkl. batteri)** 149 g **LCD (Liquid Crystal Display) Opladningsindikator** Ja (LED) **Fuld opladningstid** 12 timer **Når den er i brug (tale)** 10 timer **Når den ikke er i brug (standby)**

16-tals, 3-linjers (+1-linje til Pict), Baggrundslys (orange)

200 timer

### **Batteri Batteri D**

**Type** BCL-BT20

**Angivelse** Ni-MH 3,6 V 730 mAh

## <span id="page-184-1"></span>**Kopi D**  $\overline{\phantom{a}}$  **D**  $\overline{\phantom{a}}$  **D**  $\overline{\phantom{a}}$  **D**  $\overline{\phantom{a}}$  **D**  $\overline{\phantom{a}}$   $\overline{\phantom{a}}$   $\overline{\phantom{a}}$   $\overline{\phantom{a}}$   $\overline{\phantom{a}}$   $\overline{\phantom{a}}$   $\overline{\phantom{a}}$   $\overline{\phantom{a}}$   $\overline{\phantom{a}}$   $\overline{\phantom{a}}$   $\overline{\phantom{a}}$   $\overline{\phantom{a}}$   $\over$

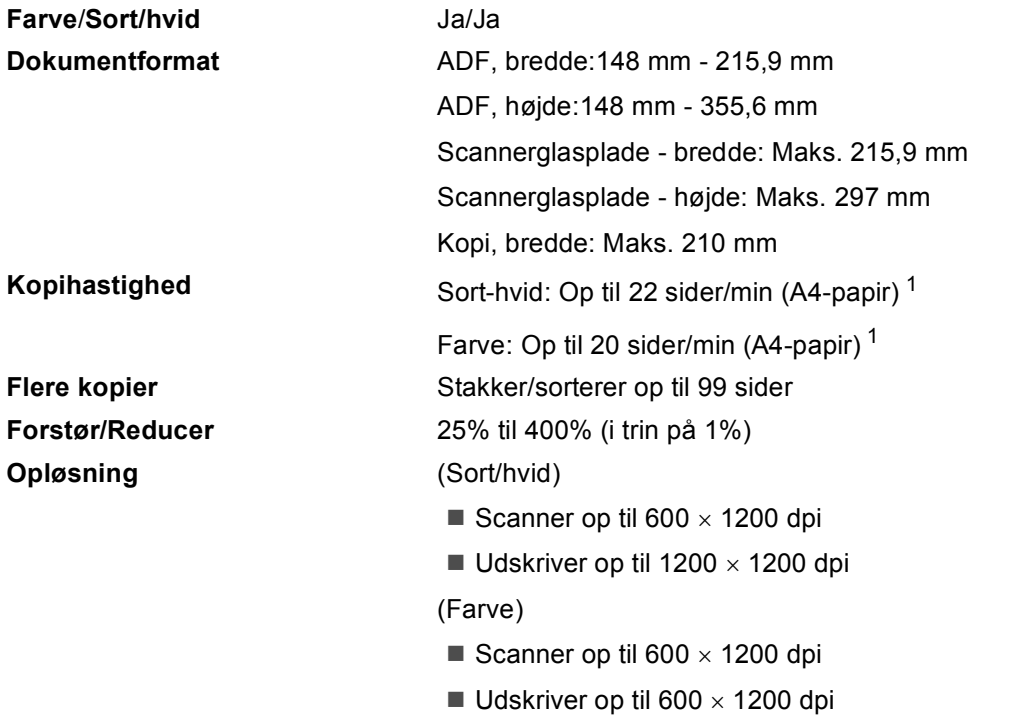

<span id="page-184-0"></span><sup>1</sup> Baseret på Brother standardmønster (hurtig udskrivning/Stak kopi). Kopieringshastigheder varierer med dokumentets kompleksitet.

## <span id="page-185-6"></span>**PhotoCapture Center™**

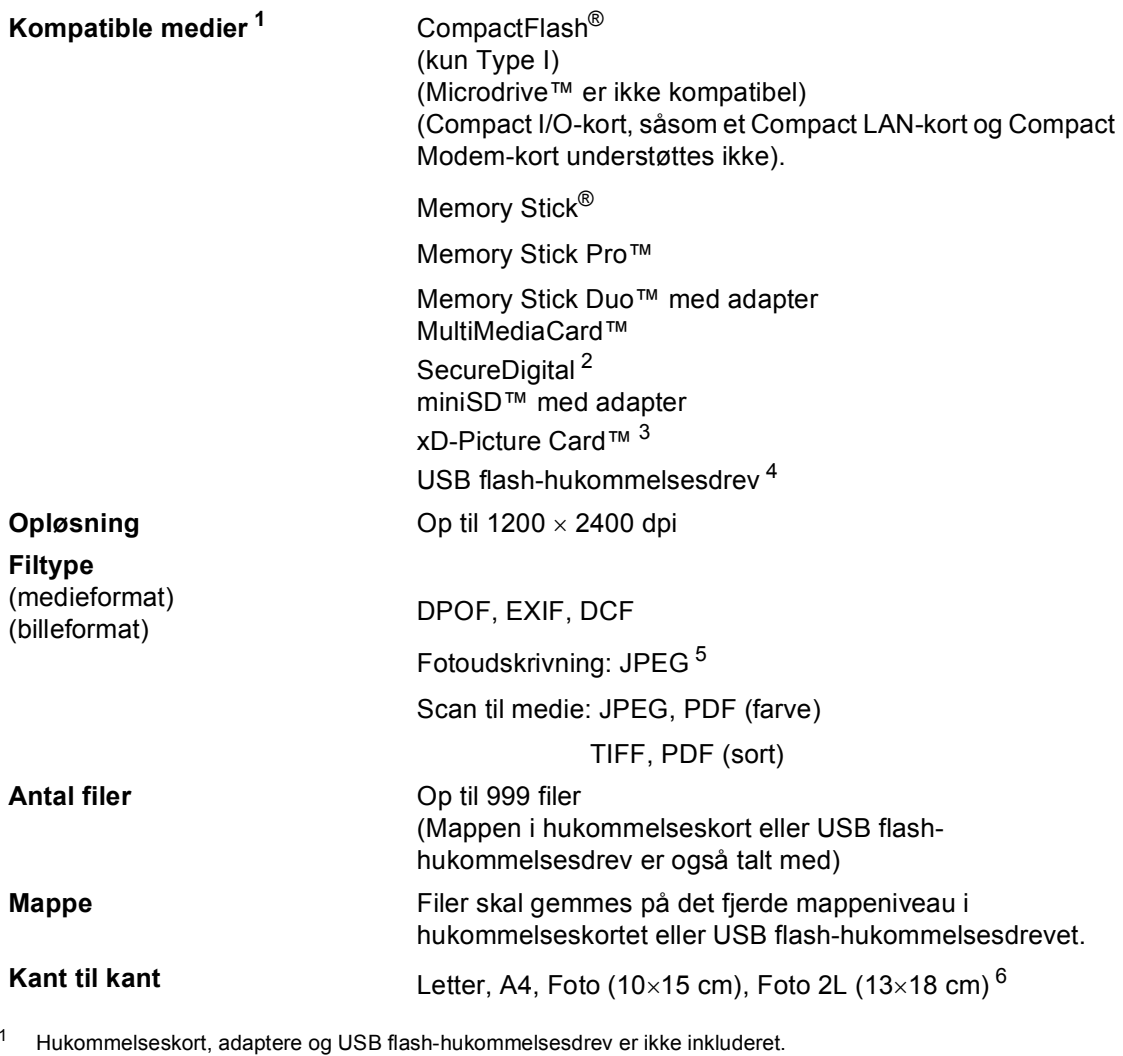

- <span id="page-185-1"></span><span id="page-185-0"></span><sup>2</sup> SecureDigital (SD&MMC) : 16 MB til 2 GB SecureDigital High Capacity (SDHC) : 4 GB til 8 GB
- <span id="page-185-2"></span><sup>3</sup> xD-Picture Card™ Conventional Card fra 16 MB til 512 MB xD-Picture Card™ Type M fra 256 MB til 2 GB xD-Picture Card™ Type H fra 256 MB til 2 GB
- <span id="page-185-3"></span><sup>4</sup> USB 2.0-standard USB Mass Storage Standard fra 16 MB til 8 GB Supportformat: FAT12/FAT16/FAT32
- <span id="page-185-4"></span><sup>5</sup> Progressivt JPEG-format understøttes ikke.
- <span id="page-185-5"></span><sup>6</sup> Se *[Papirtype og -størrelse for hver funktion](#page-24-0)* på side 13.

## **PictBridge**

**Kompatibilitet** Understøtter Camera & Imaging Products Association PictBridge standard CIPA DC-001. Besøg<http://www.cipa.jp/pictbridge>for at få yderligere oplysninger. **Interface** Direkte USB-stik

## <span id="page-187-3"></span>**Scanner**

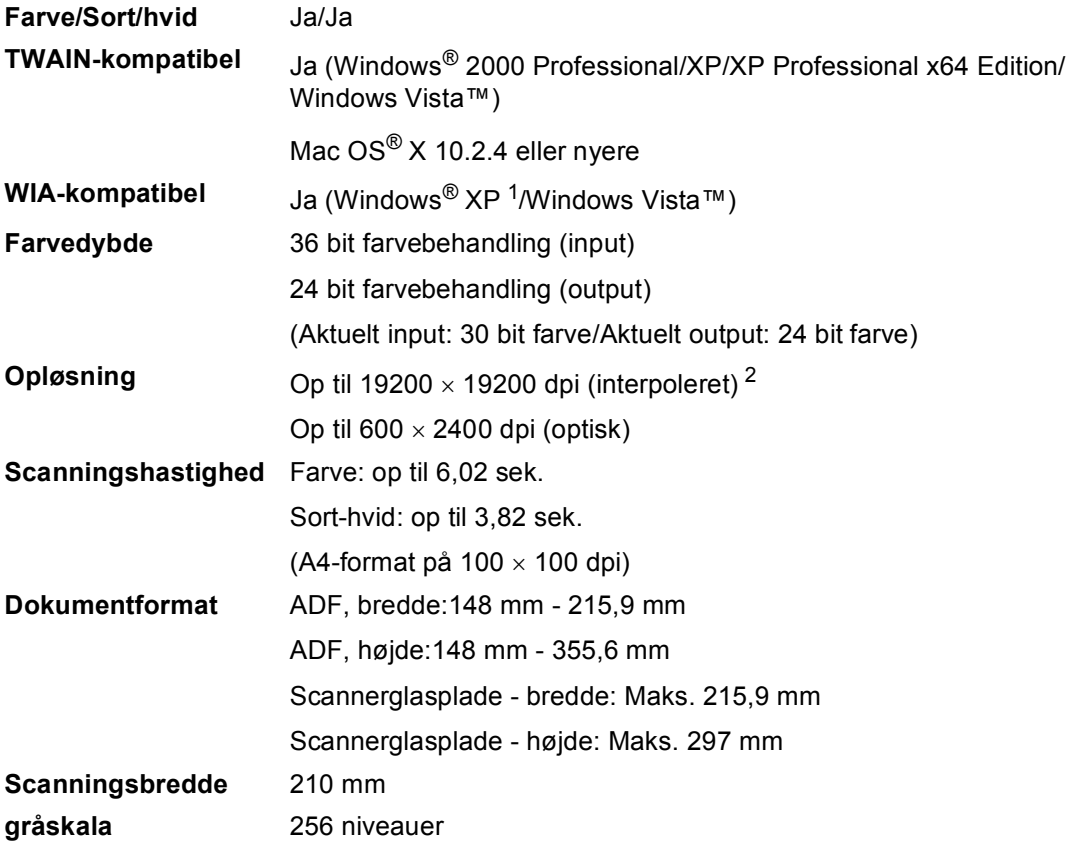

<span id="page-187-2"></span><span id="page-187-0"></span><sup>1</sup> Windows<sup>®</sup> XP i denne brugsanvisning inkluderer Windows<sup>®</sup> XP Home Edition, Windows<sup>®</sup> XP Professional og Windows® XP Professional x64 Edition.

<span id="page-187-1"></span><sup>2</sup> Maksimum 1200 × 1200 dpi scanning ved brug af WIA-driver til Windows<sup>®</sup> XP og Windows Vista™ (opløsning op til 19200 × 19200 dpi kan vælges ved hjælp af Brother-scannerhjælpeprogrammet)

## <span id="page-188-3"></span>**Printer**

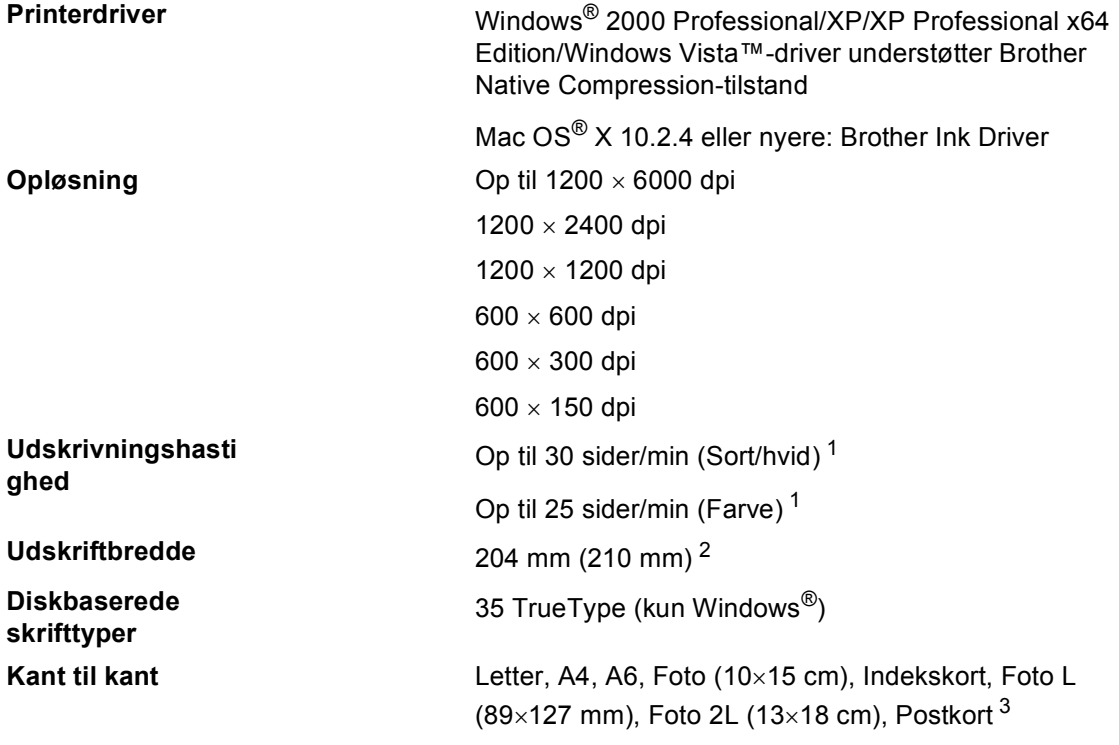

<span id="page-188-0"></span><sup>1</sup> Baseret på Brother-standardmønster. A4-format i kladdetilstand.

<span id="page-188-1"></span><sup>2</sup> Når du har slået funktionen Kant til kant On.

<span id="page-188-2"></span><sup>3</sup> Se *[Papirtype og -størrelse for hver funktion](#page-24-0)* på side 13.

## **Interfaces**

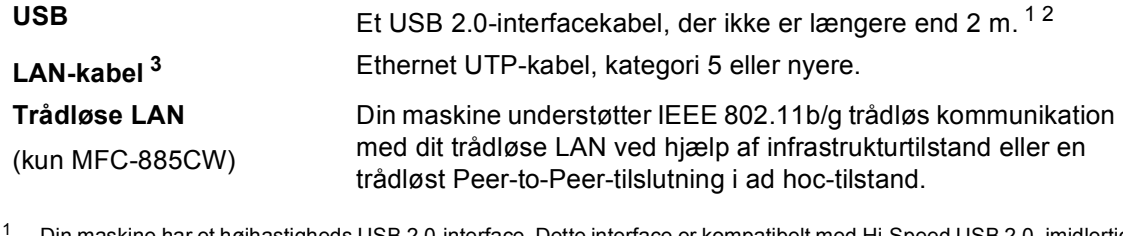

<span id="page-189-0"></span><sup>1</sup> Din maskine har et højhastigheds USB 2.0-interface. Dette interface er kompatibelt med Hi-Speed USB 2.0, imidlertid er den maksimale dataoverførselshastighed 12 Mbits/s. Maskinen kan også tilsluttes en computer med USB 1.1 interface.

<span id="page-189-1"></span><sup>2</sup> Tredjepart USB-porte understøttes ikke af Macintosh®.

<span id="page-189-2"></span><sup>3</sup> (Se *netværksbrugsanvisningen* angående netværksspecifikationer.

## <span id="page-190-6"></span>**Computerkrav**

<span id="page-190-5"></span><span id="page-190-4"></span><span id="page-190-3"></span><span id="page-190-2"></span><span id="page-190-1"></span><span id="page-190-0"></span>fra Brother Solutions Center.

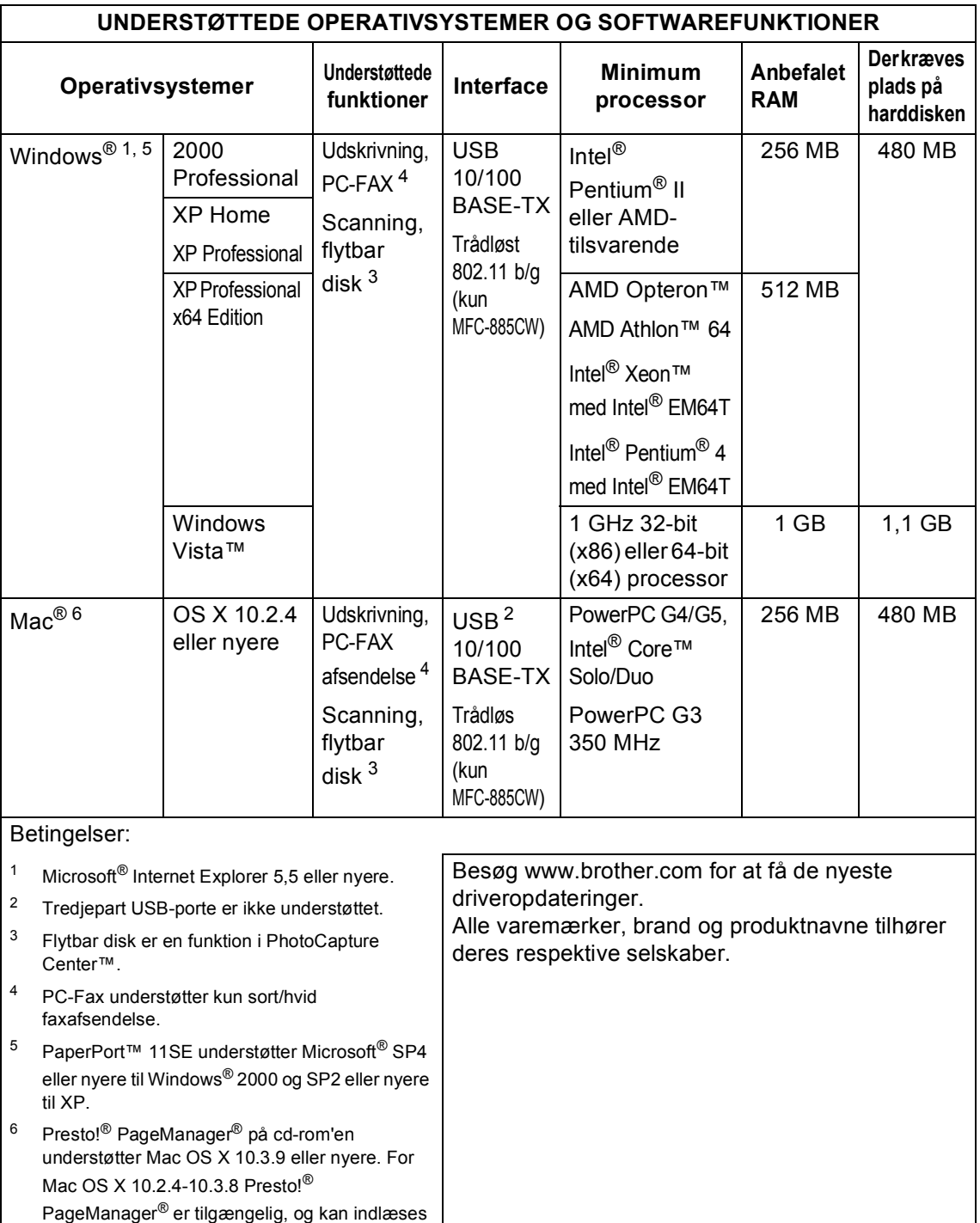

## <span id="page-191-0"></span>**Forbrugsstoffer**

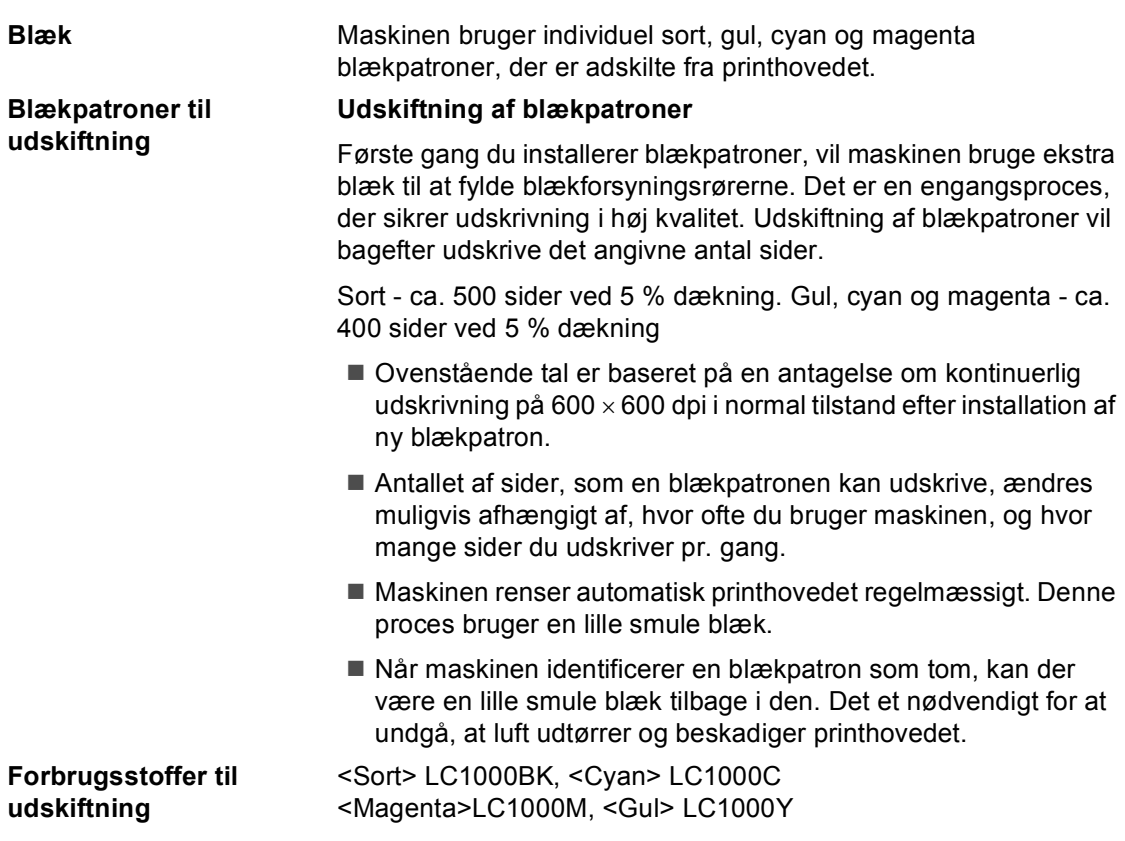

#### <span id="page-191-1"></span>**Hvad er Innobella™?**

Innobella™ er en serie af ægte forbrugsstoffer, der tilbydes af Brother. Navnet "Innobella™" stammer fra ordene "Innovation" og "Bella" (hvilket betyder "smuk" på italiensk) og repræsenterer den "innovative" teknologi, der forsyner dig med "smukke" og "holdbare" udskrivningsresultater.

innobella

Når du udskriver fotobilleder, anbefaler Brother Innobella™ glittet fotopapir (BP61GL-serien) for at få høj kvalitet. Strålende udskrifter fremstilles lettere med blæk og papir fra Innobella™.

## **Netværk (LAN)**

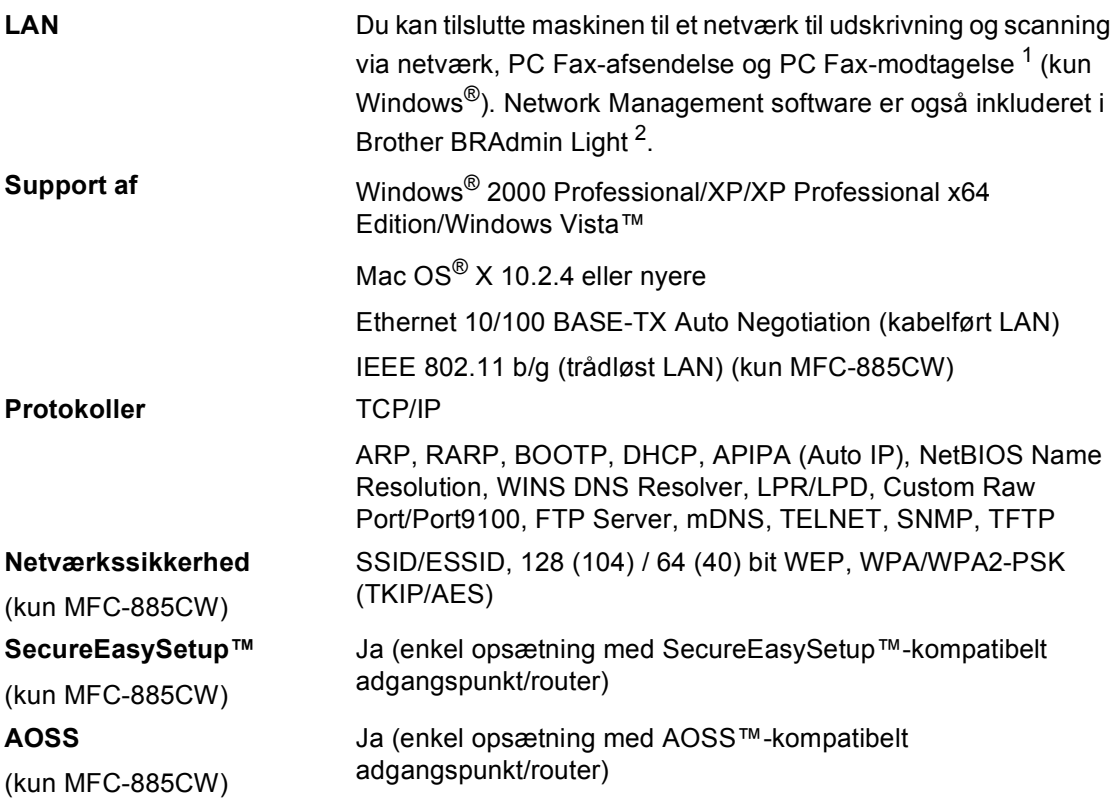

<span id="page-192-0"></span><sup>1</sup> Se skemaet om computerkrav på [side 179](#page-190-6).

<span id="page-192-1"></span><sup>2</sup> Hvis du kræver mere avanceret printerstyring, skal du bruge den nyeste version af hjælpeprogram Brother BRAdmin Professional, som kan indlæses fra<http://solutions.brother.com>.

**Ordliste** 

Dette er en omfattende liste over de funktioner og betegnelser, der forekommer i Brothers brugsanvisninger. Tilgængeligheden af disse funktioner afhænger af den model, du har købt.

#### **ADF (automatisk dokumentfremfører)**

Dokumentet kan anbringes i ADF'en og scannes automatisk en side ad gangen.

#### **Afsender-ID**

**E**

De gemte oplysninger, der vises øverst på de sider, som sendes. Oplysningerne inkluderer afsenderens navn og faxnummer.

#### **Auto reduktion**

Reducerer størrelsen på indgående faxmeddelelser.

#### **Automatisk faxtransmission**

Afsender en faxmeddelelse uden at løfte røret på en ekstern telefon.

#### **Automatisk genopkald**

En funktion, der sætter maskinen i stand til at kalde op til det sidste faxnummer igen efter fem minutter, hvis faxmeddelelsen ikke gik igennem, fordi linjen var optaget.

#### **Backup Print (sikkerhedsudskrivning)**

Din maskine udskriver en kopi af hver faxmeddelelse, som modtages og gemmes i hukommelsen. Det er en sikkerhedsfunktion, så du ikke mister meddelelser under et strømsvigt.

#### **Batchafsendelse**

(Kun sort-hvide faxmeddelelser) Som en omkostningsbesparende funktion kan alle forsinkede faxmeddelelser til det samme faxnummer sendes som en enkelt transmission.

#### **Bipperlydstyrke**

Lydstyrkeindstilling for bippet, når du trykker på en tast eller der sker en fejl.

#### **Brugerindstillinger**

En udskrevet rapport, der viser maskinens aktuelle indstillinger.

#### **CNG-toner**

De specielle toner (bip), som faxmaskinen udsender under automatisk transmission for at fortælle den modtagende maskine, at en faxmaskine ringer op.

#### **Dobbelt adgang**

Din maskine kan scanne udgående faxmeddelelser eller planlagte opgaver i hukommelsen samtidig med, at den sender en faxmeddelelse fra hukommelsen eller modtager eller udskriver en indgående faxmeddelelse.

#### **ECM (Error Correction Mode)**

Registrerer fejl under faxtransmission og sender de faxsider igen, hvor der var fejl.

#### **Ekstern telefon**

En TAD (Telephone Answering Device) eller telefon, der sluttet til din maskine.

#### **Ekstratelefon**

En telefon, der anvender den samme linje som din faxmaskine, men som er sat i et separat vægstik.

#### **F/T ringetid**

Længden af den tid, som Brothermaskinen ringer (når modtagefunktionsindstillinger er sat til Fax/Tlf) for at give dig besked om at løfte røret for en samtale, som er besvaret.

#### **Farveforbedring**

Justerer farven på billedet for at få bedre udskriftkvalitet ved at forbedre skarphed, hvidbalance og farvetæthed.

#### **Fax Journal**

Giver oplysninger om de sidste 200 indgående og udgående faxmeddelelser. TX betyder Transmit (transmission). RX betyder Receive (modtag).

#### **Fax/Tlf**

Du kan modtage faxmeddelelser og telefonopkald. Undgå at bruge denne tilstand, hvis du anvender en telefonsvarerenhed (TAD).

#### **Faxlager**

Du kan gemme modtagne faxmeddelelser i hukommelsen.

#### **Faxregistrering**

Giver maskinen mulighed for at reagere på CNG-toner, hvis du afbryder et faxopkald ved at besvare det.

#### **Fax-toner**

De signaler, som maskinen sender, når du afsender eller modtager faxmeddelelser under kommunikationsoplysninger.

#### **Fax-videresendelse**

Sender en faxmeddelelse, der er modtaget i hukommelsen, til et andet forudprogrammeret faxnummer.

#### **Fin-opløsning**

Opløsningen er 203  $\times$  196 dpi. Den bruges til mindre udskrifter og grafik.

### **Fjernadgang**

Mulighed for at få adgang til maskinen eksternt fra en trykknaptelefon.

#### **Fjernadgangskode**

Din egen firecifrede kode  $(-\rightarrow \rightarrow)$ , der giver dig mulighed for at kalde op og få adgang til din maskine fra en ekstern placering.

#### **Fjerndeaktiveringskode (kun til Fax/Tlf-tilstand)**

Når maskinen besvarer et samtaleopkald, foretager den pseudo-/dobbeltringninger. Du kan besvare en ekstratelefon ved at taste denne kode (**# 5 1**).

### **Fjernkode**

Tast denne kode (**l 5 1**), når du besvarer et faxopkald på en ekstratelefon eller ekstern telefon.

#### **Forsinket fax**

Sender din faxmeddelelse på et senere angivet tidspunkt.

#### **Forsinket opkald**

Antallet af ringninger før maskinen svarer i tilstanden Kun fax og Fax/Tlf.

#### **Fotoopløsning (kun sort-hvid)**

En opløsningsindstilling, som bruges til at variere gråtoner for at få den bedste gengivelse af fotografier.

#### **Gråskala**

Gråtonerne er tilgængelig til kopiering, scanning og fotos, der sendes som en faxmeddelelse.

#### **Gruppenummer**

En kombination af hurtigopkaldsnumre, som er gemt i en hurtigopkaldsdestination til rundsendelse.

#### **Hjælpeliste**

En udskrift af en komplet menutabel, som du kan bruge til at programmere din maskine, når du ikke har brugsanvisningen med dig.

#### **Hurtigopkald**

Et forudprogrammeret nummer, der er let at kalde op til. Du skal trykke på **Speed Dial**, den tocifrede kode samt **Mono Start** eller **Colour Start** for at begynde opkaldsprocessen.

#### **Hurtigopkaldsliste**

Giver en oversigt over de navne og numre, der er gemt i hurtigopkaldshukommelsen, i numerisk rækkefølge.

#### **Impuls**

En form for drejeskivefunktionalitet på en telefonlinje.

#### **Innobella™**

Innobella™ er en serie af ægte forbrugsstoffer, der tilbydes af Brother. Brother anbefaler blæk og papir fra Innobella™ for at opnå de bedste udskrivningsresultater.

#### **Journal-interval**

Det forudprogrammerede tidsrum mellem automatisk udskrevne faxjournalrapporter. Du kan udskrive faxjournalrapporterne efter behov uden at forstyrre cyklusen.

#### **Kodningsmetode**

Metode til kodning af oplysninger, der er indeholdt i dokumentet. Alle faxmaskiner skal bruge minimumstandardmetoden Modified Huffman (MH). Din maskine kan klare bedre komprimeringsmetoder, Modified Read (MR), Modified Modified Read (MMR) og JPEG, hvis den modtagende maskine kan anvende den samme.

#### **Kommunikationsfejl (Komm. fejl)**

En fejl under afsendelse eller modtagelse af faxmeddelelser, der normalt skyldes støj på linjen eller statisk støj.

#### **Kompatibilitetsgruppe**

Muligheden for at en faxenhed kan kommunikere med en anden. Kompatibiliteten er sikret mellem ITU-Tgrupper.

#### **Kontrast**

Indstilling til at kompensere for mørke og lyse dokumenter ved at gøre faxmeddelelser eller kopier af mørke dokumenter lysere og lysere dokumenter mørkere.

#### **LCD (Liquid Crystal Display)**

Displayet på maskinen, der viser interaktive beskeder under programmeringen på skærmen og viser dato og tidspunkt, for hvornår maskinen er ledig.

#### **Lysstyrke**

Ændring af Lysstyrken gør hele billedet lysere eller mørkere.

#### **Manuel fax**

På nogle modeller kan du dreje et faxnummer og lytte efter, om den modtagende faxmaskine besvarer dit kald, før du trykker på **Mono Start** eller **Colour Start** for at begynde at sende faxmeddelelsen.

#### **Menutilstand**

Programmeringstilstand til ændring af maskinens indstillinger.

#### **Mgl.jobs**

Du kan kontrollere, hvilke job der venter i hukommelsen, og annullere job individuelt.

#### **Midlertidige indstillinger**

Du kan vælge visse indstillinger for hver faxtransmission og kopi uden at ændre standardindstillingerne.

#### **Modtagelse uden papir**

Modtager faxmeddelelser i maskinens hukommelse, når maskinen mangler papir.

#### **OCR (Optical Character Recognition)**

Den bundtede ScanSoft™PaperPort™ 11SE med OCR eller Presto!<sup>®</sup> PageManager® softwareprogram

konverterer et tekstbillede til en tekst, som du kan redigere i.

#### **Opkalds-id (nummervisning)**

En tieneste, der er købt af telefonselskabet, så du har mulighed for at se nummeret (eller navnet) på den, der ringer op.

#### **Opløsning**

Antallet af lodrette og vandrette linjer pr. tomme. Se: Standard, Fin, Superfin og Foto.

#### **Oversøisk**

Foretager midlertidige ændringer til faxtonerne for at tage højde for støj og statisk støj på oversøiske telefonlinjer.

#### **Pause**

Giver dig mulighed for at anbringe en 3,5 sekunders forsinkelse i opkaldssekvensen, der er gemt i hurtigopkaldsnumre. Tryk på **Redial/Pause** lige så mange gange, som der er behov for længere pauser.

#### **PhotoCapture Center™**

Du kan udskrive digitale fotos fra dit digitalkamera ved høj opløsning til udskrivning i fotokvalitet.

#### **PictBridge**

Du kan udskrive fotos direkte fra dit digitalkamera ved høj opløsning til udskrivning i fotokvalitet.

#### **Polling**

Den proces, hvor en faxmaskine kalder op til en anden faxmaskine for at modtage ventende faxmeddelelser.

#### **Realtidstransmission**

Når hukommelsen er fuld, kan du sende faxmeddelelser i realtid.

#### **Ringelydstyrke**

Indstilling af lydstyrken for maskinens ringning.

#### **Rundsendelse**

Muligheden for at sende den samme faxmeddelelse til mere end ét sted.

#### **Scan til medie**

Du kan scanne et sort-hvidt- eller farvedokumenter til et hukommelseskort eller USB flash-hukommelsesdrev. Sorthvide billeder kan være i TIFF- eller PDFfilformat, og farvebilleder kan være i PDFeller JPEG- filformat.

#### **Scanning**

Processen med at sende et elektronisk billede af et papirdokument til din computer.

#### **Søg**

En elektronisk, numerisk eller alfabetisk oversigt med gemte hurtigopkalds- og gruppenumre.

#### **Standardopløsning**

 $203 \times 97$  dpi. Den bruges til tekst i almindelig størrelse og den hurtigste transmission.

#### **Superfin opløsning (kun sort-hvid)**

 $392 \times 203$  dpi. Bedst til meget små udskrifter og stregtegninger.

#### **TAD (Telephone Answering Device)**

Du kan tilslutte en ekstern TAD til din maskine.

#### **Tone**

En form for opkald på telefonlinjen, der bruges til trykknaptelefoner.

#### **Transmission**

Den proces, der sender faxmeddelelser via telefonlinjerne fra din maskine til den modtagende faxmaskine.

#### **Xmit-rapport**

#### **(Transmissionsbekræftelsesrapport)**

En oversigt over hver sendt faxmeddelelse med dato, klokkeslæt og nummer.

**E**

**Indeks**

## **A**

**F**

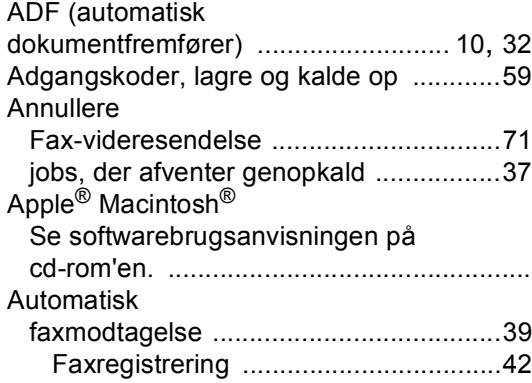

### **B**

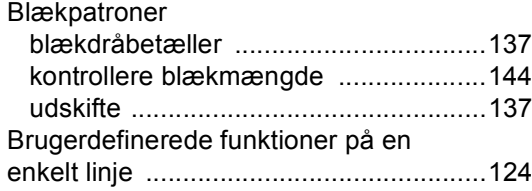

## **C**

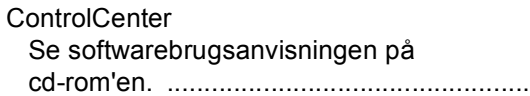

### **D**

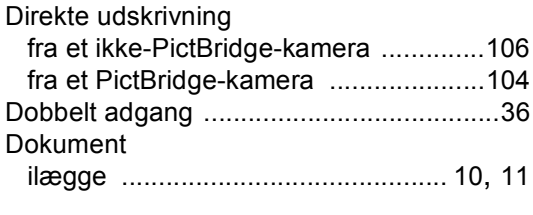

## **E**

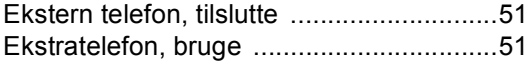

## **F**

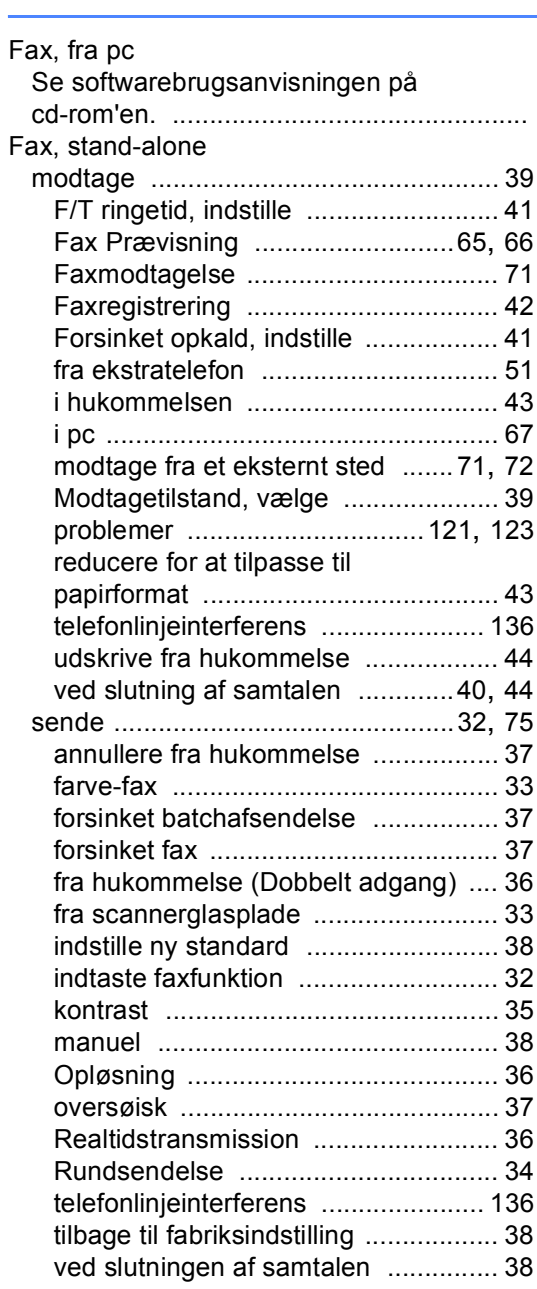

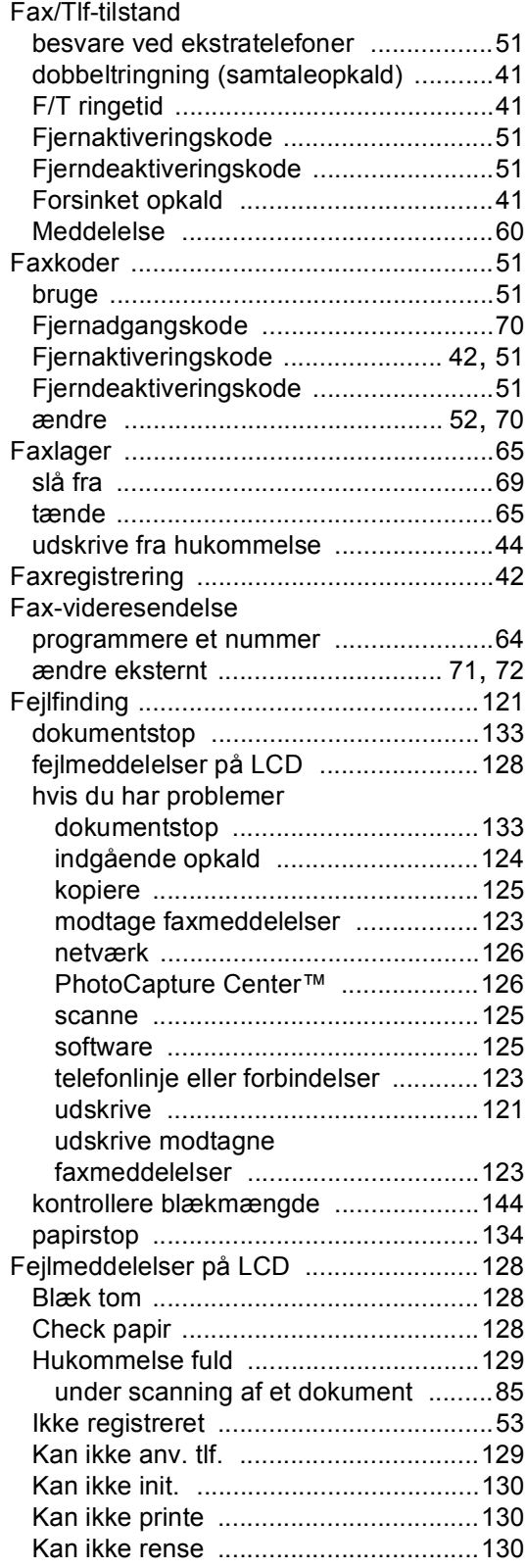

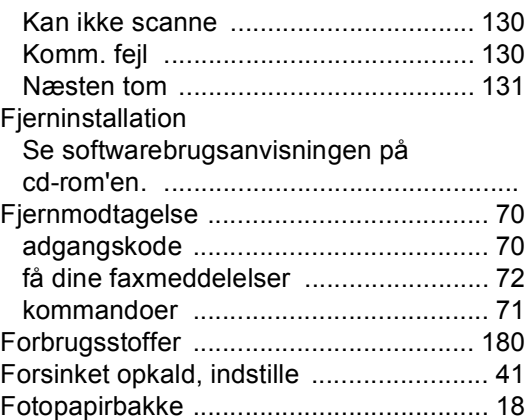

## **G**

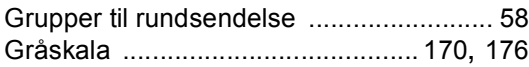

### **H**

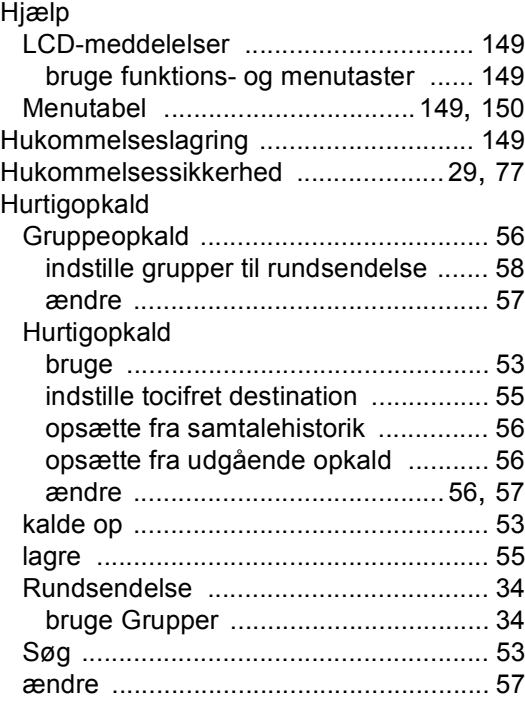

### **I**

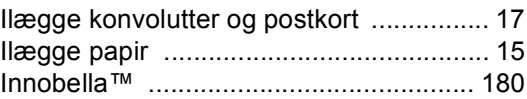

### K

#### Kalde op

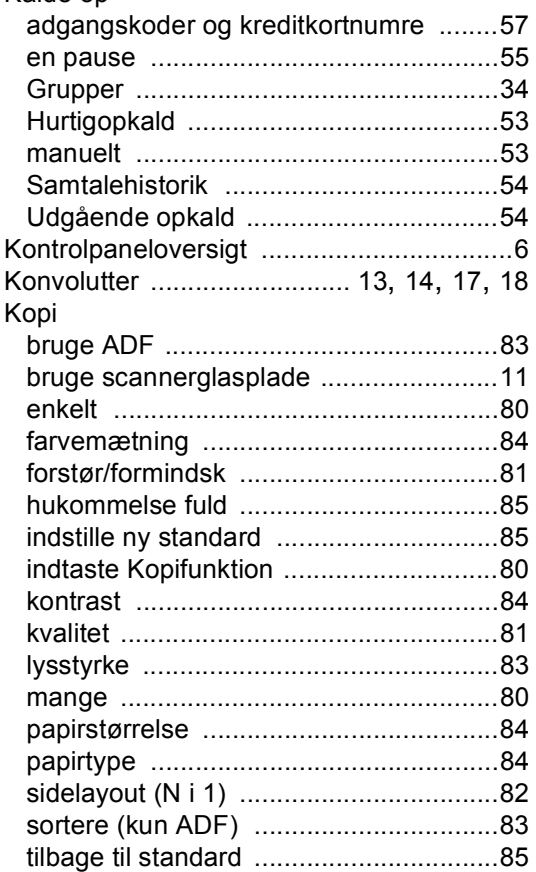

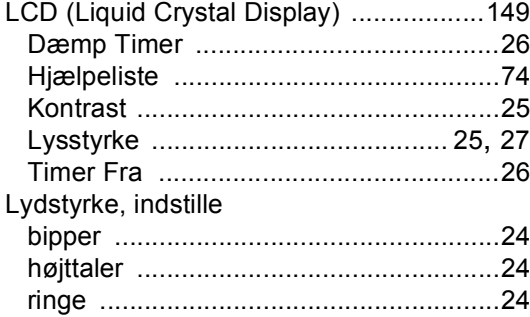

### M

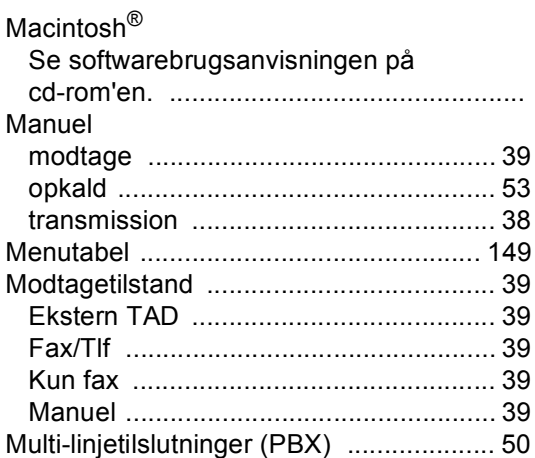

### N

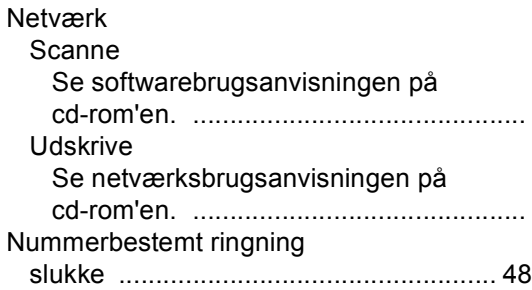

### $\mathbf O$

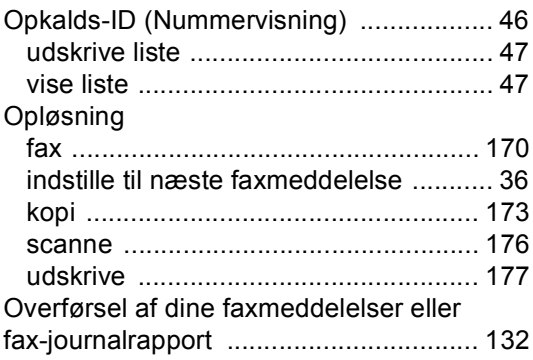

### **P**

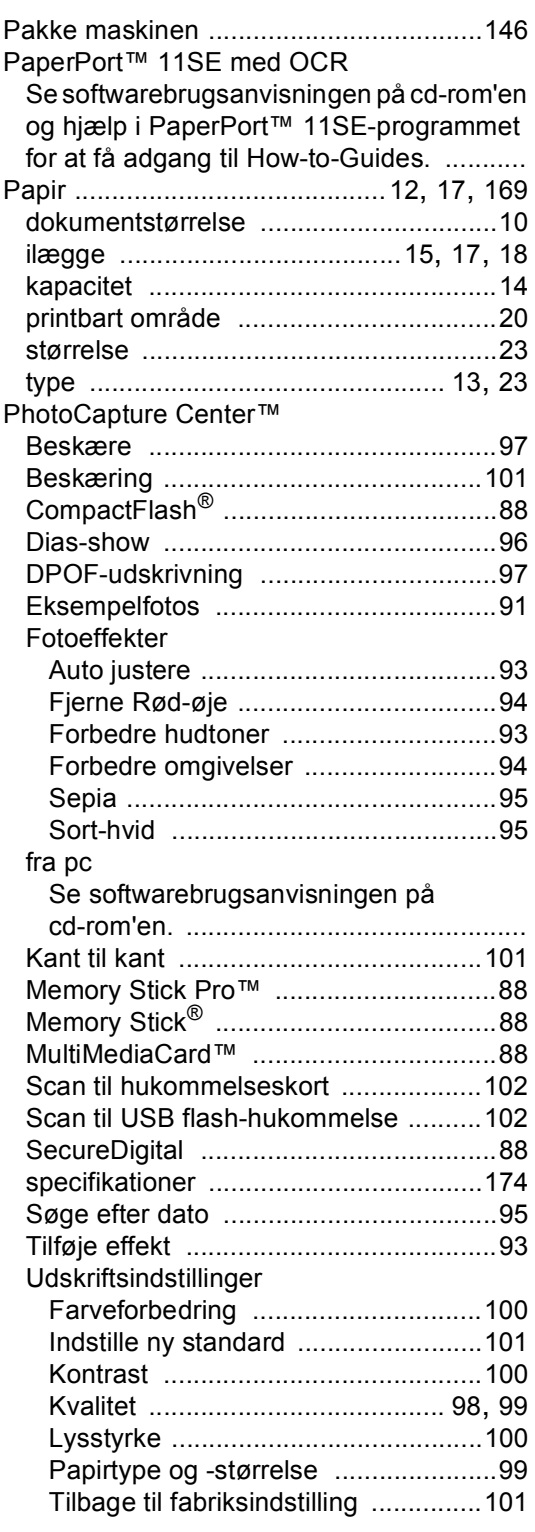

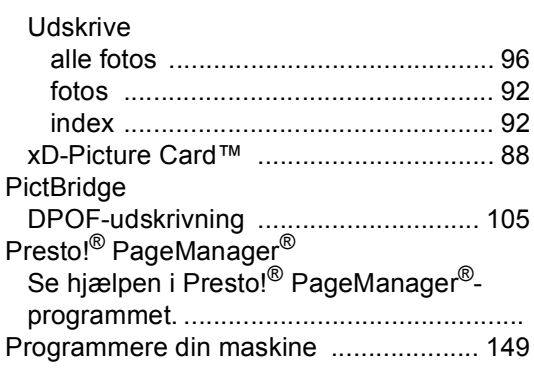

### **R**

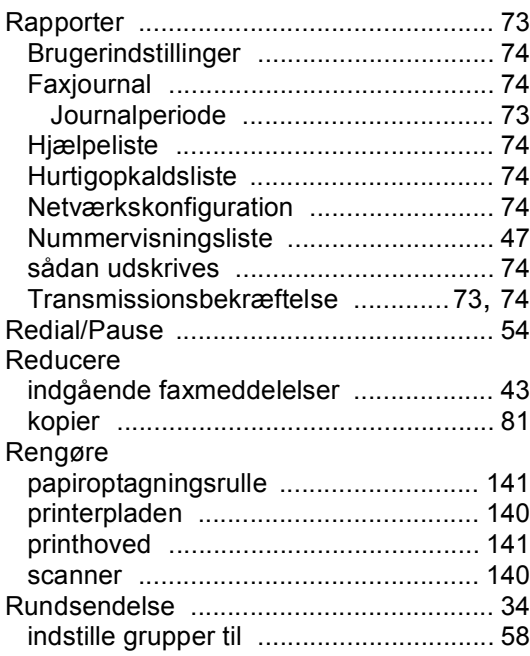

## **S**

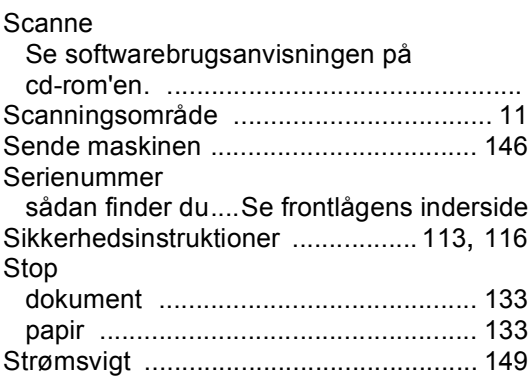

## **T**

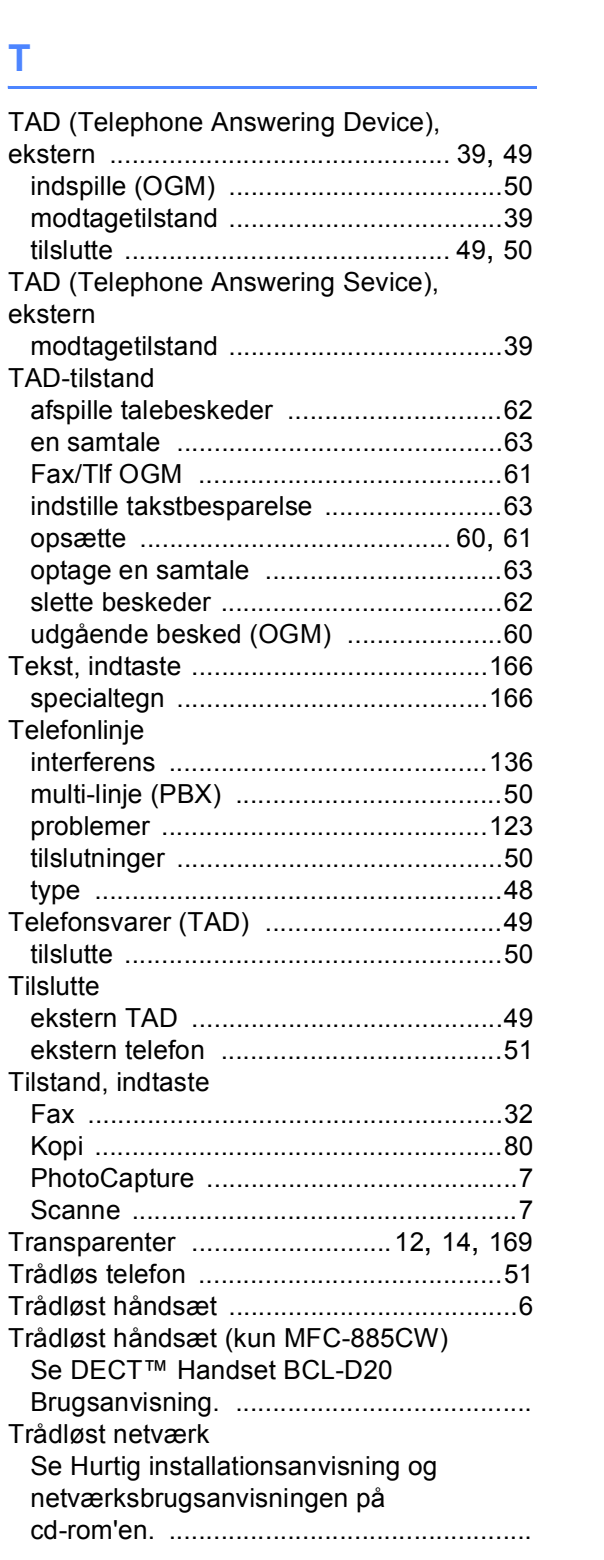

### **U**

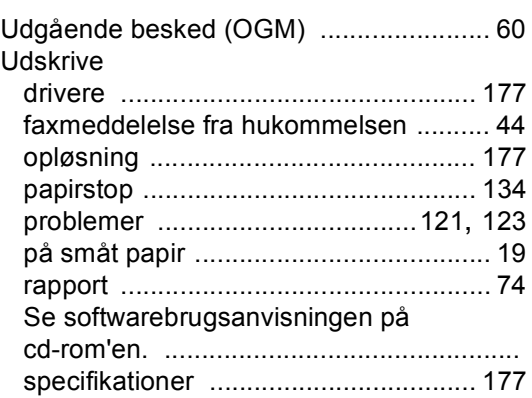

# **V**

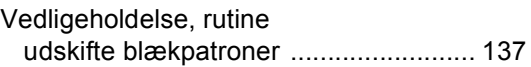

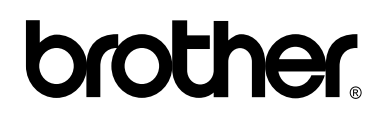

**Besøg os på internettet <http://www.brother.com>**

Denne maskine er kun godkendt til brug i det land, hvor den er købt. Lokale Brother-afdelinger eller deres forhandlere yder kun support til maskiner, der er købt i deres eget land.